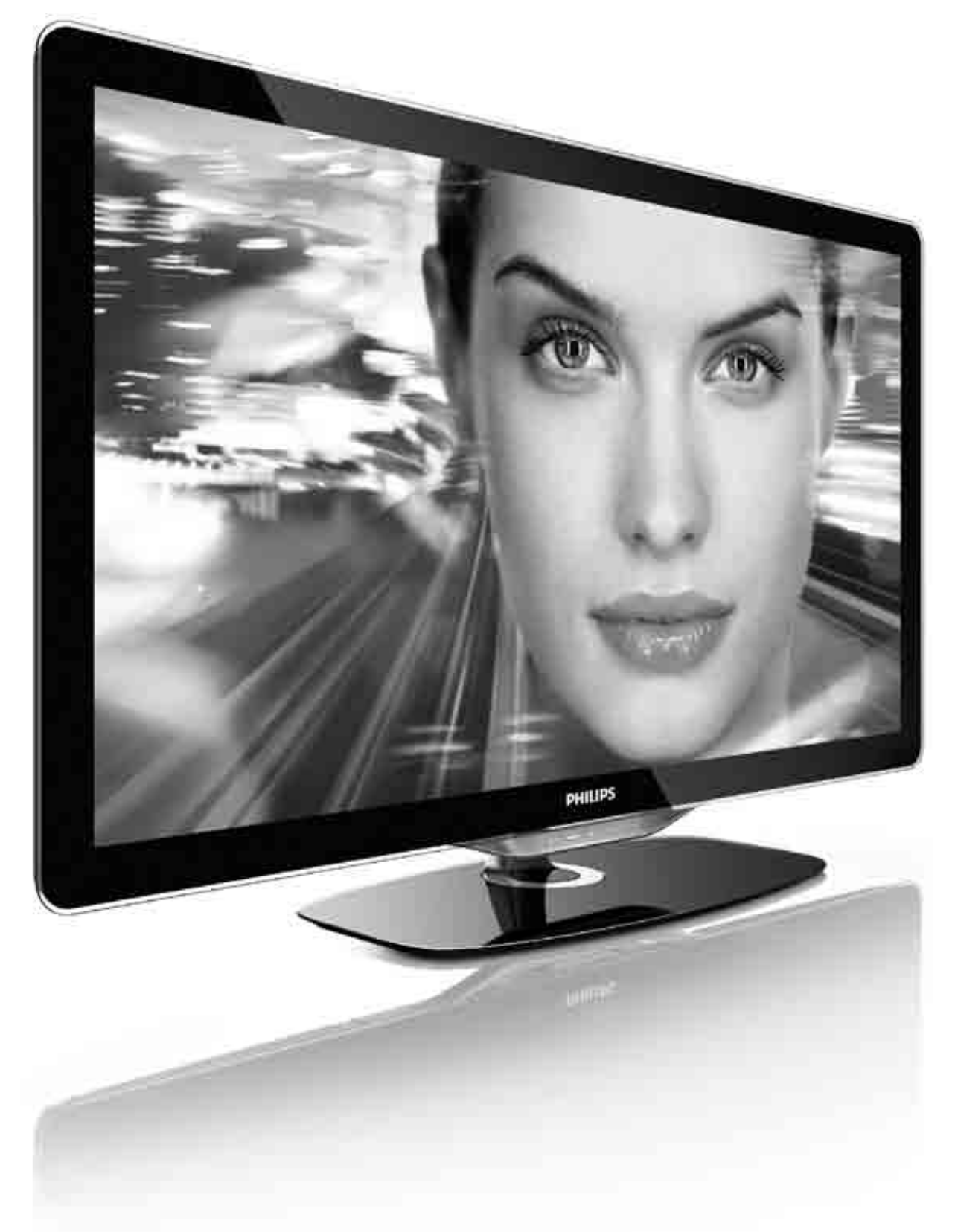

#### Gebruikershandleiding  $NL$

32PFL8605H 37PFL8605H 40PFL8605H 46PFL8605H 52PFL8605H

# **PHILIPS**

#### 2010 © Koninklijke Philips Electronics N.V.

Alle rechten voorbehouden. Specificaties kunnen zonder war voorafgaande kennisgeving worden gewijzigd. Handelsmerken zijn het<br>eigendom van Koninklijke Philips Electronics N.V. en hun respectieve eigenaren.

Philips behoudt zich het recht voor om op elk gewenst moment producten te wijzigen en is hierbij niet verplicht eerdere leveringen aan te passen. De inhoud van deze handleiding wordt toereikend geacht voor het bestemde gebruik van het systeem. Indien het product of de individuele modules of procedures worden gebruikt voor andere doeleinden dan in deze handleiding zijn beschreven, moet de geldigheid en geschiktheid van het systeem worden bevestigd. Philips garandeert dat het materiaal geen octrooien uit de Verenigde Staten schendt. Philips biedt geen verdere garanties, uitdrukkelijk dan wel impliciet.

#### Garantie

De onderdelen kunnen niet door de gebruiker worden onderhouden. Open of verwijder geen kleppen, plaats geen voorwerpen in de ventilatieopeningen en sluit geen voorwerpen aan die niet geschikt zijn voor de desbetreffende aansluitingen. Reparaties mogen uitsluitend worden uitgevoerd door servicecentra van Philips en erkende reparateurs. Als u zich hier niet aan houdt, vervallen alle garanties, uitdrukkelijk dan wel impliciet. De garantie vervalt in geval van handelingen die in deze handleiding uitdrukkelijk worden verboden of in geval van aanpassingen of montages die niet in deze handleiding worden aanbevolen of goedgekeurd.

#### Pixelkenmerken

Dit LCD-apparaat heeft een groot aantal kleurenpixels. Hoewel het<br>percentage effectieve pixels op 99,999% of hoger ligt, kunnen er continu zwarte puntjes of heldere lichtpuntjes (rood, groen of blauw) op het scherm aanwezig zijn. Dit is een structurele eigenschap van het scherm (en valt binnen de normale industriestandaarden). Dit is geen defect.

#### Open source software

Deze televisie bevat open source-software. U kunt bij Philips een volledige, op de computer leesbare versie van de bijbehorende broncode aanvragen op een medium dat vaak wordt gebruikt voor het distribueren van software. De vergoeding hiervoor ligt niet hoger dan de kosten die Philips maakt om de broncode fysiek te distribueren. Dit aanbod is geldig tot 3 jaar na de aankoopdatum van het product. Neem voor de broncode schriftelijk contact op met Open Source Team, Philips Electronics High Tech Campus Bld HTC-44 5600 AE Eindhoven The Netherlands E-mail: open.source@philips.com

Voldoet aan de norm voor elektromagnetische velden (EMF)

Koninklijke Philips Electronics N.V. maakt en verkoopt vele consumentenproducten die net als andere elektronische apparaten elektromagnetische signalen kunnen uitstralen en ontvangen. Een van de belangrijkste zakelijke principes van Philips is ervoor te zorgen dat al onze producten voldoen aan alle geldende vereisten inzake gezondheid en veiligheid en ervoor te zorgen dat onze producten ruimschoots voldoen aan de EMF-normen die gelden op het ogenblik dat onze producten worden vervaardigd. Philips streeft ernaar geen producten te ontwikkelen, te maken en op de markt te brengen die schadelijk kunnen zijn voor de gezondheid. Philips bevestigt dat als zijn producten correct voor het daartoe bestemde gebruik worden aangewend, deze volgens de nieuwste wetenschappelijke onderzoeken op het moment van de publicatie van deze handleiding veilig zijn om te gebruiken. Philips speelt een actieve rol in de<br>ontwikkeling van internationale EMF- en veiligheidsnormen, wat Philips in staat stelt in te spelen op toekomstige normen en deze tijdig te integreren in zijn producten.

#### ESD-voorschriften

Dit apparaat voldoet aan prestatiecriterium A voor ESD. Als het apparaat niet wordt hersteld in de DLNA-modus door een elektrostatische ontlading, dient de gebruiker dit zelf te regelen.

#### Auteursrechten

VESA, FDMI en het VESA Mounting Compliant-logo zijn handelsmerken van de Video Electronics Standards Association. Geproduceerd onder licentie van Dolby Laboratories. 'Dolby', 'Pro Logic' en het dubbel-D-symbool zijn handelsmerken van Dolby Laboratories.

Geproduceerd onder licentie van BBE Sound, Inc.

Windows Media is een gedeponeerd handelsmerk of handelsmerk van Microsoft Corporation in de Verenigde Staten en/of andere landen

DLNA®, het DLNA-logo en DNLA Certified™ zijn handelsmerken, servicemerken of certificatiemerken van de Digital Living Network Alliance.

Alle andere gedeponeerde en niet-gedeponeerde handelsmerken zijn het eigendom van hun respectieve eigenaren.

### Europe EC Declaration of Conformity

#### **English**

Hereby, Philips Innovative Applications N.V. declares that this television is in compliance with the essential requirements and other relevant provisions of Directive 1999/5/EC.

#### **Deutsch**

Hiermit erklärt Philips Innovative Applications N.V. dass sich das Fernsehgerät in Übereinstimmung mit den grundlegenden Anforderungen und den übrigen einschlägigen Bestimmungen der Richtlinie 1999/5/EG befindet.

#### **Francais**

Par la présente Philips Innovative Applications N.V. déclare que cet appareil de télévision est conforme aux exigences essentielles et aux autres dispositions pertinentes de la directive 1999/5/CE.

#### **Nederlands**

Hierbij verklaart Philips Innovative Applications N.V. dat deze televisie in overeenstemming is met de essentiële eisen en de andere relevante bepalingen van richtlijn 1999/5/EG.

#### Español

Por medio de la presente Philips Innovative Applications N.V. declara que el televisor cumple con los requisitos esenciales y cualesquiera otras disposiciones aplicables o exigibles de la Directiva 1999/5/CE.

#### **Italiano**

Con la presente Philips Innovative Applications N.V. dichiara che questo televisore è conforme ai requisiti essenziali ed alle altre disposizioni pertinenti stabilite dalla direttiva 1999/5/CE.

#### **Português**

Philips Innovative Applications N.V. declara que este televisor está conforme com os requisitos essenciais e outras disposições da Directiva 1999/5/CE.

#### **Ελληνικά**

ME THN ΠΑΡΟΥΣΑ Η Philips Innovative Applications N.V. ΔΗΛΩΝΕΙ ΟΤΙ Η ΤΗΛΕΌΡΑΣΗ ΣΥΜΜΟΡΦΩΝΕΤΑΙ ΠΡΟΣ **ΤΙΣ ΟΥΣΙΩΔΕΙΣ ΑΠΑΙΤΗΣΕΙΣ ΚΑΙ ΤΙΣ ΛΟΙΠΕΣ ΣΧΕΤΙΚΕΣ ΛΙΑΤΑΞΕΙΣ ΤΗΣ ΟΛΗΓΙΑΣ 1999/5/ΕΚ.** 

#### Svenska

Härmed intygar Philips Innovative Applications N.V. att denna TV står i överensstämmelse med de väsentliga egenskapskrav och övriga relevanta bestämmelser som framgår av direktiv 1999/5/EG.

#### **Norsk**

Philips Innovative Applications N.V. erklærer herved at utstyret TV er i samsvar med de grunnleggende krav og øvrige relevante krav i direktiv 1999/5/EF.

#### Dansk

Undertegnede Philips Innovative Applications N.V. erklærer herved, at dette TV overholder de væsentlige krav og øvrige relevante krav i direktiv 1999/5/EF.

#### **Suomi**

Philips Innovative Applications N.V. vakuuttaa täten että tämaä televisio on direktiivin 1999/5/EY oleellisten vaatimusten ja sitä koskevien direktiivin muiden ehtojen mukainen.

#### **Polski**

Firma Philips Innovative Applications N.V. niniejszym oświadcza, że 'Telewizor' jest zgodny z zasadniczymi wymogami oraz pozostałymi stosownymi postanowieniami Dyrektywy 1999/5/EC.

#### **Magyar**

Alulírott, Philips Innovative Applications N.V. nyilatkozom, hogy a televízió megfelel a vonatkozó alapvető követelményeknek és az 1999/5/EC irányelv egyéb előírásainak.

#### $\check{\mathsf{C}}$ esky

Philips Innovative Applications N.V. tímto prohlašuje, že tento televizor je ve shodě se základními požadavky a dalšími příslušnými ustanoveními směrnice 1999/5/ES.

#### **Slovensky**

Philips Innovative Applications N.V. týmto vyhlasuje, že tento televízor spĺňa základné požiadavky a všetky príslušné ustanovenia Smernice 1999/5/ES.

#### **Slovensko**

Philips Innovative Applications N.V. izjavlja, da je ta televizor v skladu z bistvenimi zahtevami in ostalimi relevantnimi določili direktive 1999/5/ES.

#### $Eest$

Käesolevaga kinnitab Philips Innovative Applications N.V. seadme Teler vastavust direktiivi 1999/5/EÜ põhinõuetele ja nimetatud direktiivist tulenevatele teistele asjakohastele sätetele.

#### Latviski

Ar šo Philips Innovative Applications N.V. deklarē, ka 'Televizors' atbilst Direktīvas 1999/5/EK būtiskajām prasībām un citiem ar to saistītajiem noteikumiem.

#### **Lietuviu**

Šiuo Philips Innovative Applications N.V. deklaruoja, kad šis 'Televizorius' atitinka esminius reikalavimus ir kitas 1999/5/EB Direktyvos nuostatas.

#### **Malti**

Hawnhekk, Philips Innovative Applications N.V., jiddikjara li dan 'Television' jikkonforma mal-htigijiet essenzjali u ma provvedimenti ohrajn relevanti li hemm fid-Dirrettiva 1999/5/EC.

#### **Íslenska**

Hér með lýsir Philips Innovative Applications N.V. yfir því að 'Television' er í samræmi við grunnkröfur og aðrar kröfur, sem gerðar eru í tilskipun 1999/5/EC.

A copy of the Declaration of Conformity is available at : http://www.philips.com/support

## CE <sup>1</sup>

This equipment may be operated in the following European countries ..

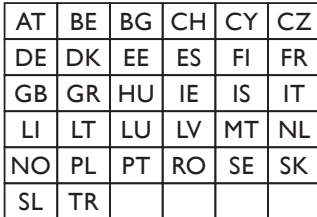

This equipment can be operated in other non-European countries.

#### **Italiano**

Sistema TV wireless Informationi sulle normative applicabili

#### Per il mercato italiano

\* uso privato: Decreto legislativo . 259 1/8/2003 Codice delle comunicazione elettroniche. In particulare, l'articolo 104 specifica i casi in cui occorre richiedere un autorizzazione generale, mentre l'Art. 105 indica i casi in cui l'utilizzo è libero · regolamentazione della fornitura dell' accesso RLAN del pubblico alle reti e ai servizi pubblici di comunicazione elettronica (es. sistema TV wireless). Decreto ministeriale 28/5/2003 e relative modifiche, e Art. 25 (autorizzazione generale per reti e servizi di comunicazione elettronici) del  $\overline{C}$ odice delle comunicazione elettroniche • uso privato: Decreto ministriale 12/7/2007

## Inhoud

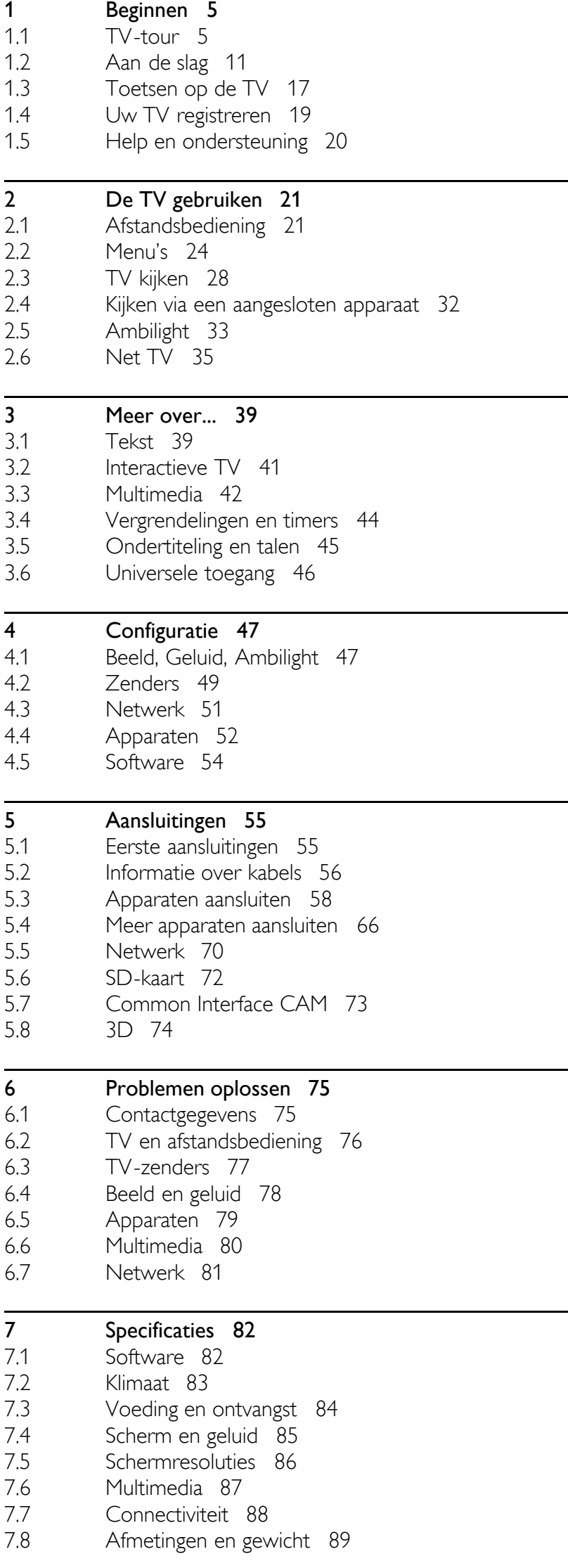

Index 90

## 1 Beginnen

#### 1.1 TV-tour

## De afstandsbediening

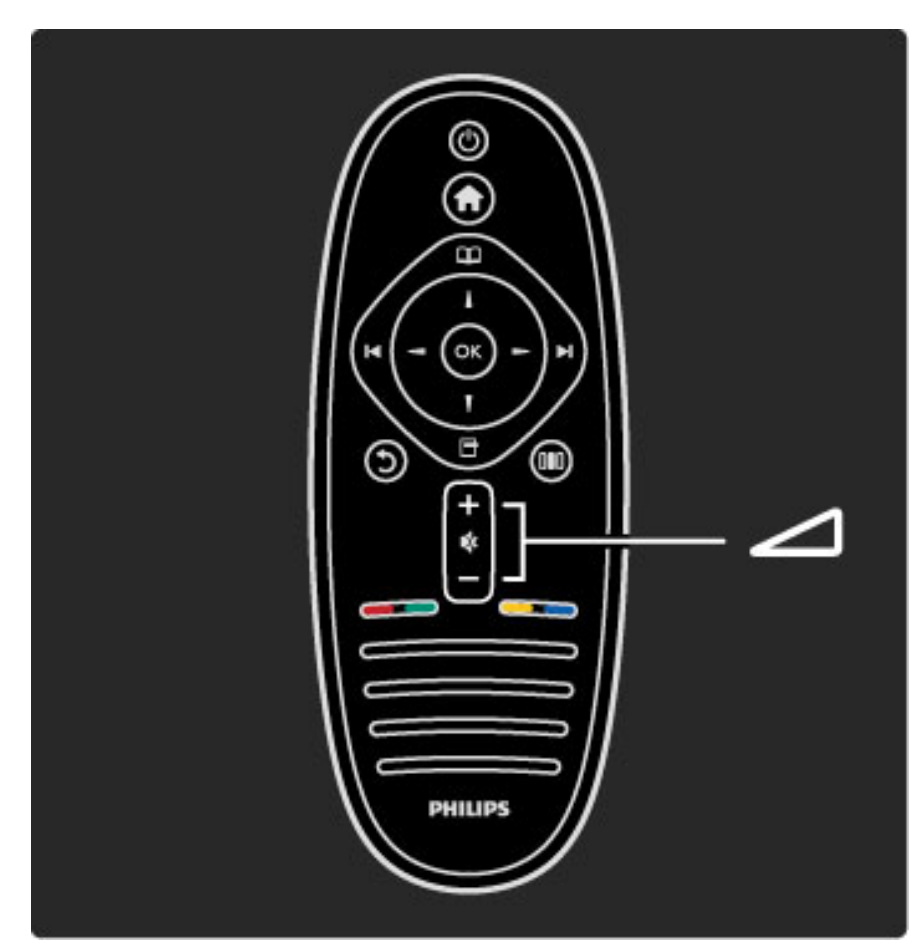

Hiermee past u het volume aan.

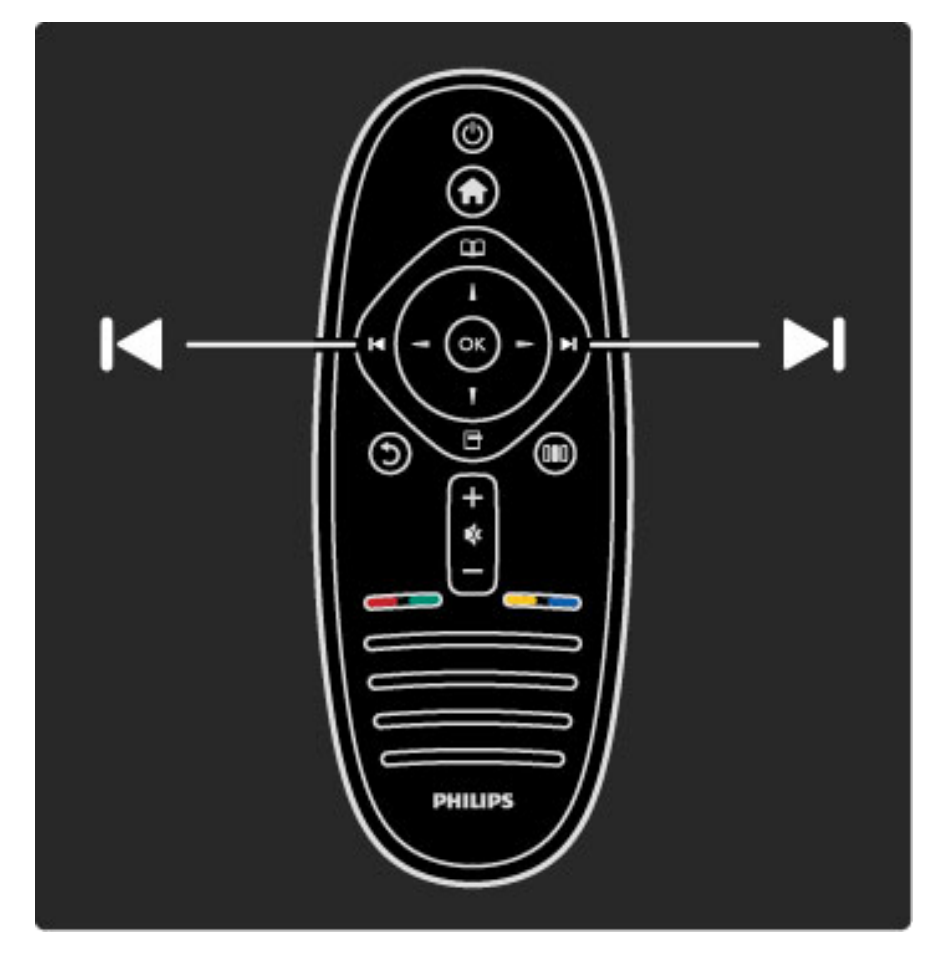

Hiermee schakelt u over naar een andere TV-zender.

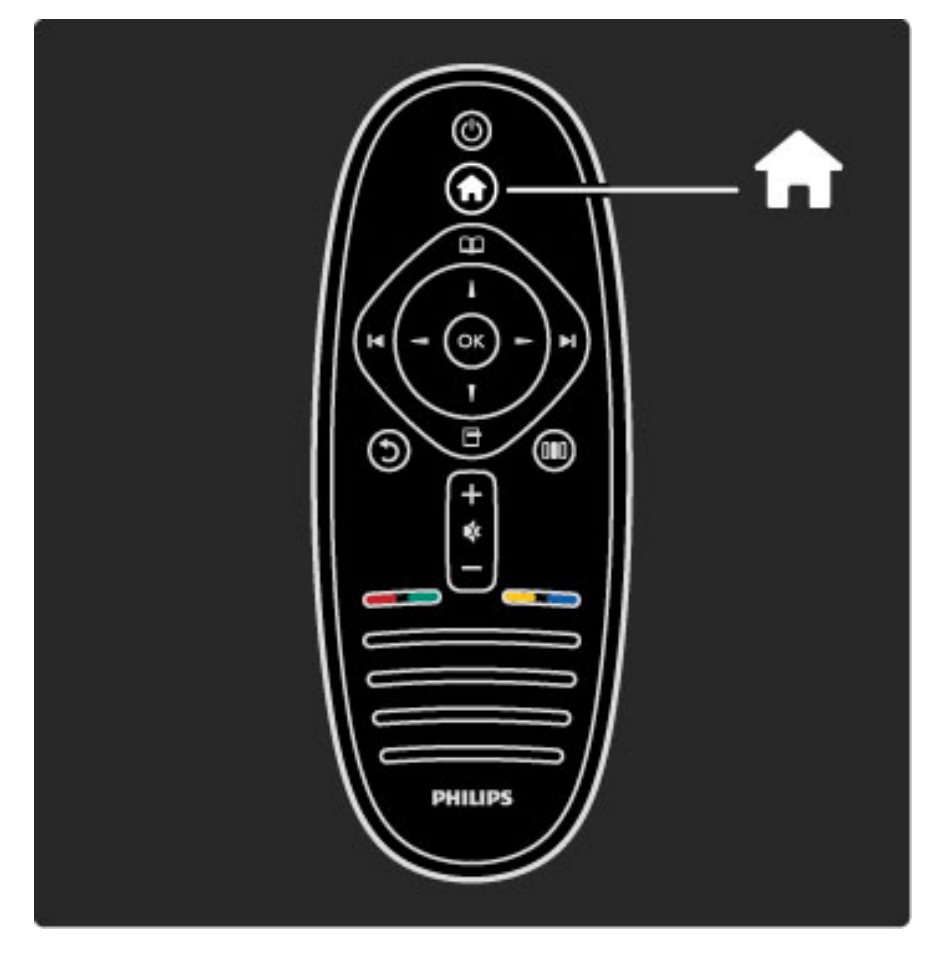

Hiermee opent en sluit u het hoofdmenu  $\biguparrow$ .

In het hoofdmenu kunt u een TV-activiteit, bijvoorbeeld televisie kijken of een film kijken vanaf een aangesloten DVD-speler, starten of stoppen.

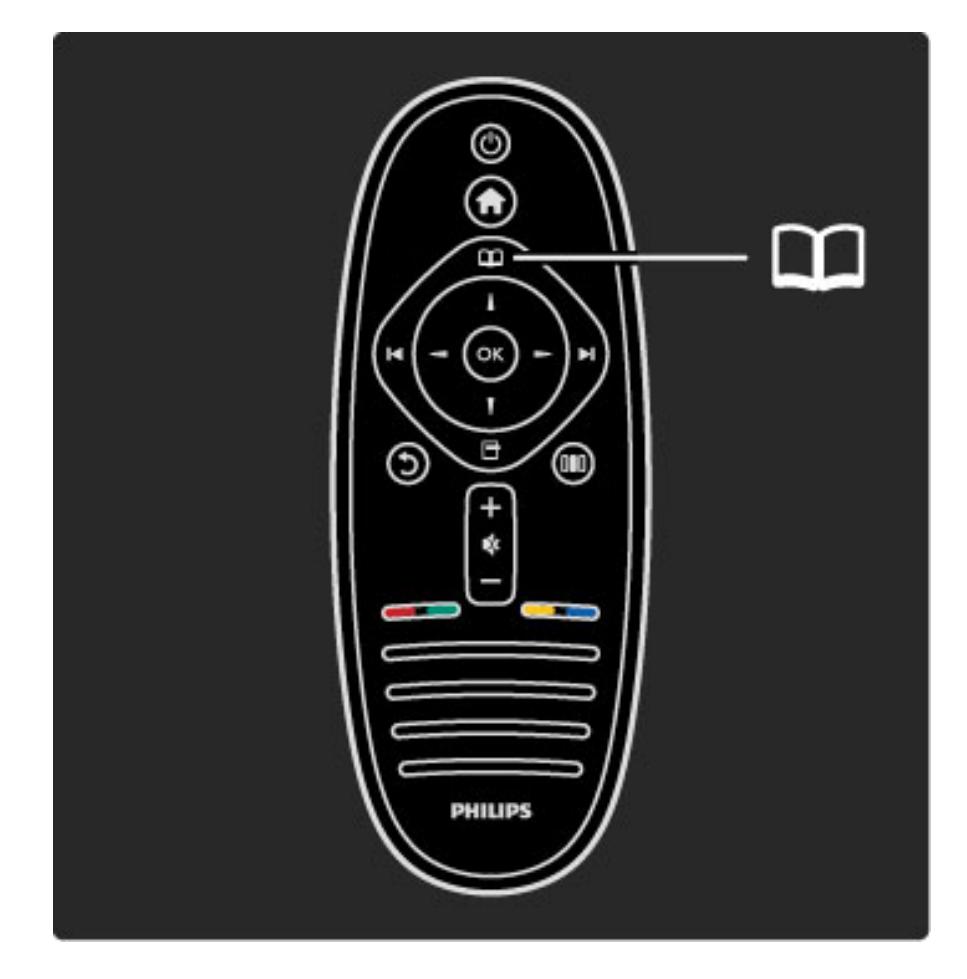

Hiermee opent en sluit u het menu Bladeren  $\square$ .

In het menu Bladeren kunt u teletekst, de zenderlijst of de TVprogrammagids openen.

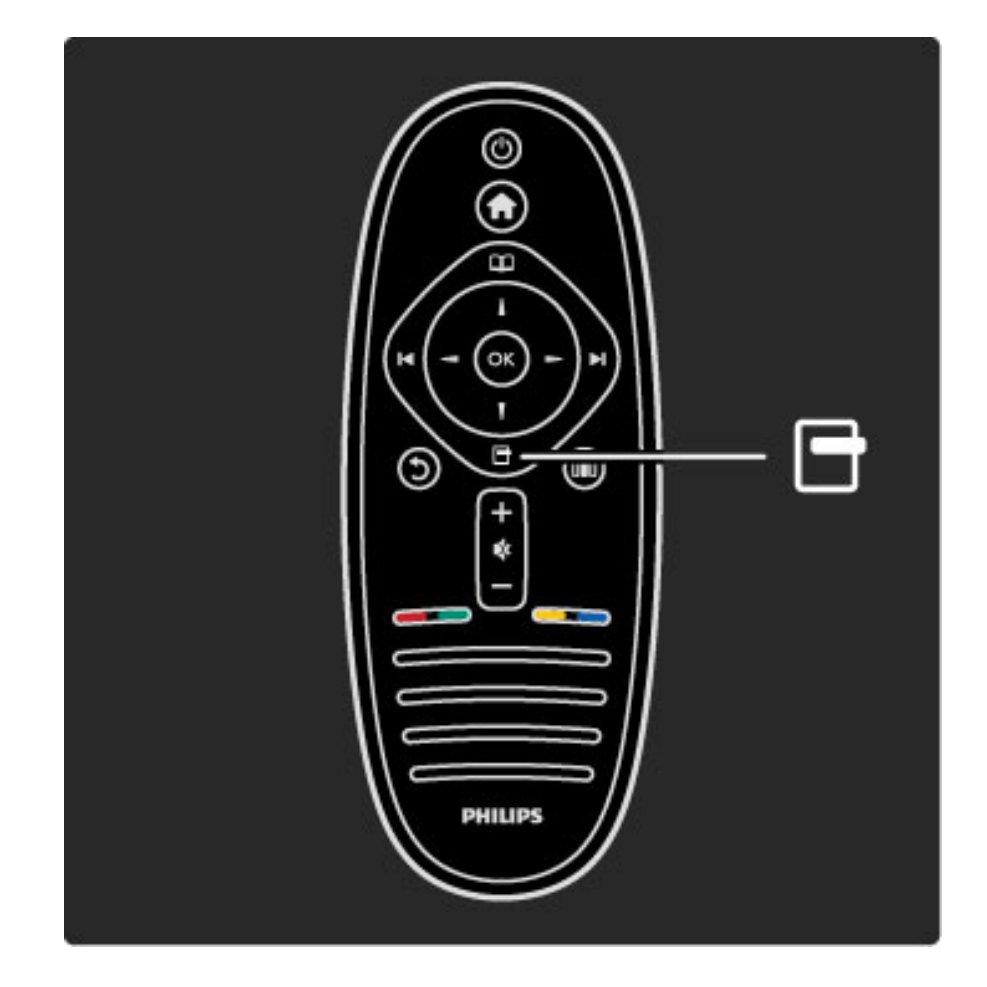

Hiermee opent en sluit u het menu Opties  $\Box$ .

In het menu Opties kunt u instellingen selecteren voor wat op het scherm wordt weergegeven.

U kunt een zender waarnaar u kijkt, als favoriet markeren of de diapresentatie stoppen die op het scherm wordt weergegeven.

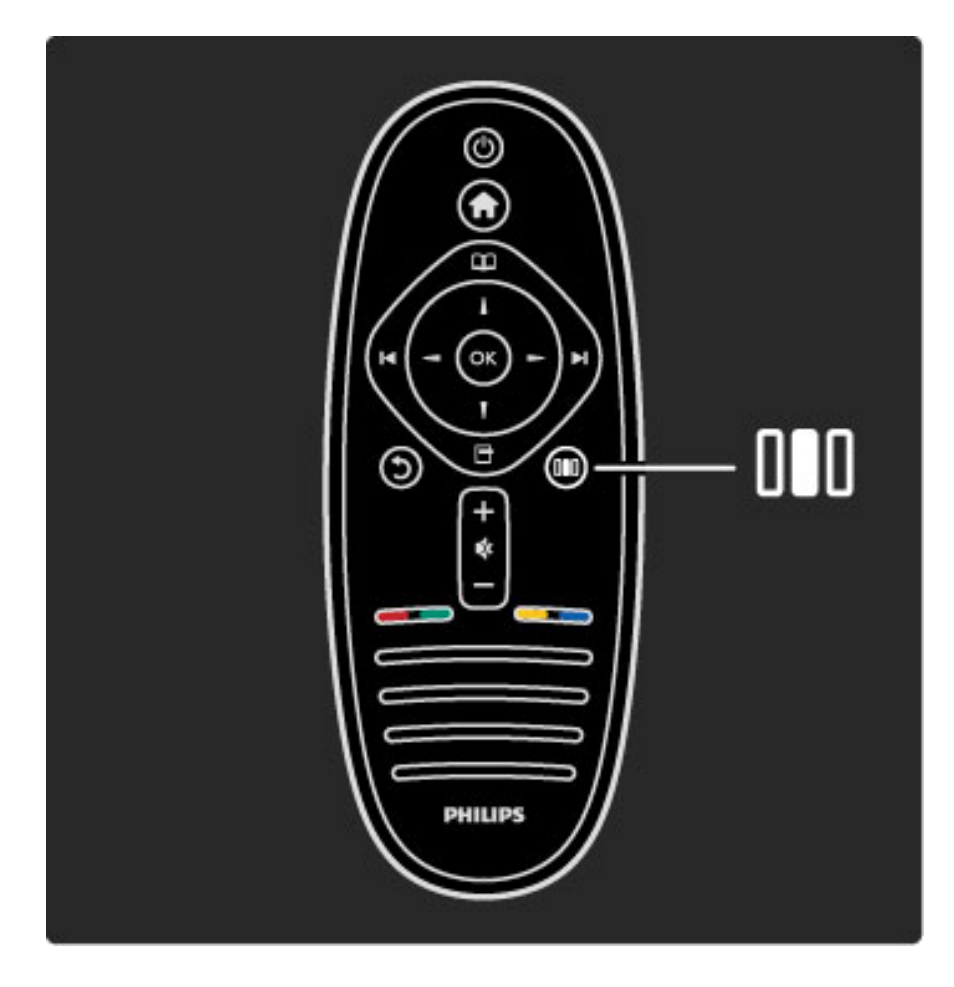

Hiermee opent en sluit u het menu Aanpassen DD.

In het menu Aanpassen kunt u bepaalde beeld- en geluidsinstellingen snel aanpassen.

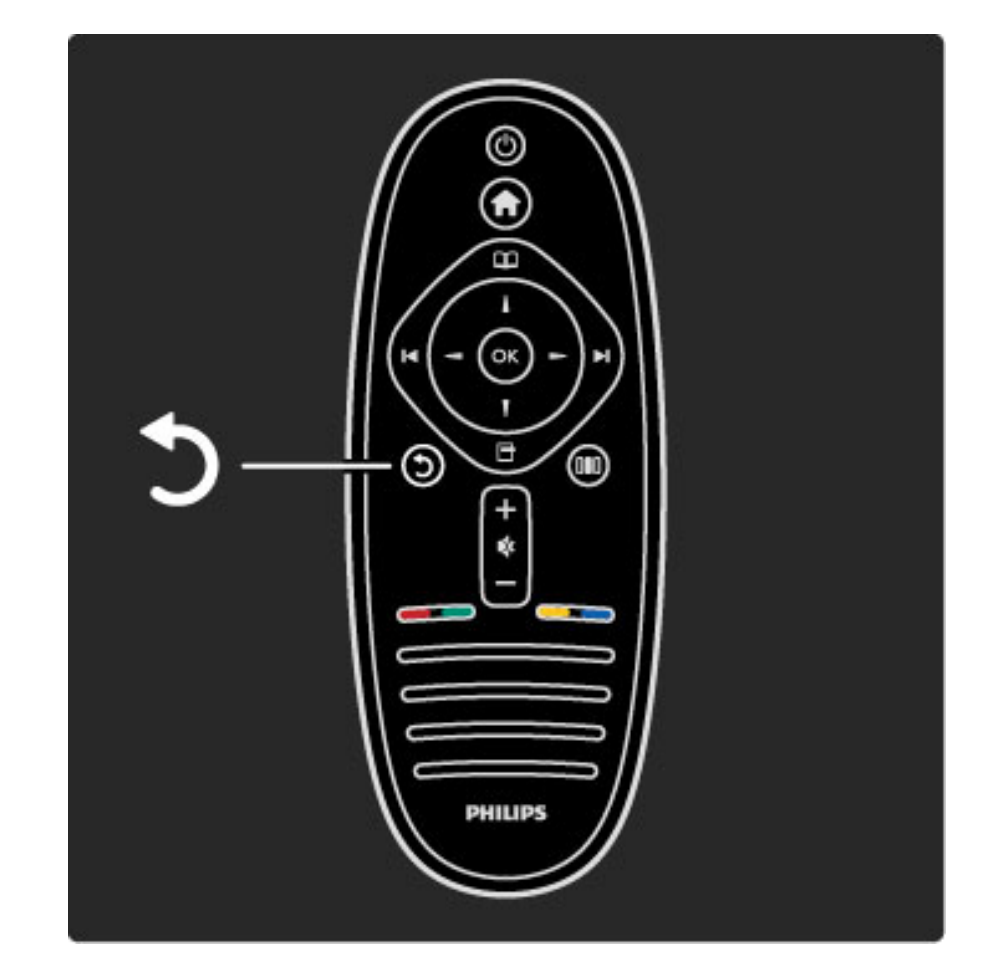

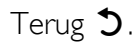

Met Terug gaat u terug naar de vorige TV-zender of gaat u een stap terug in een menu.

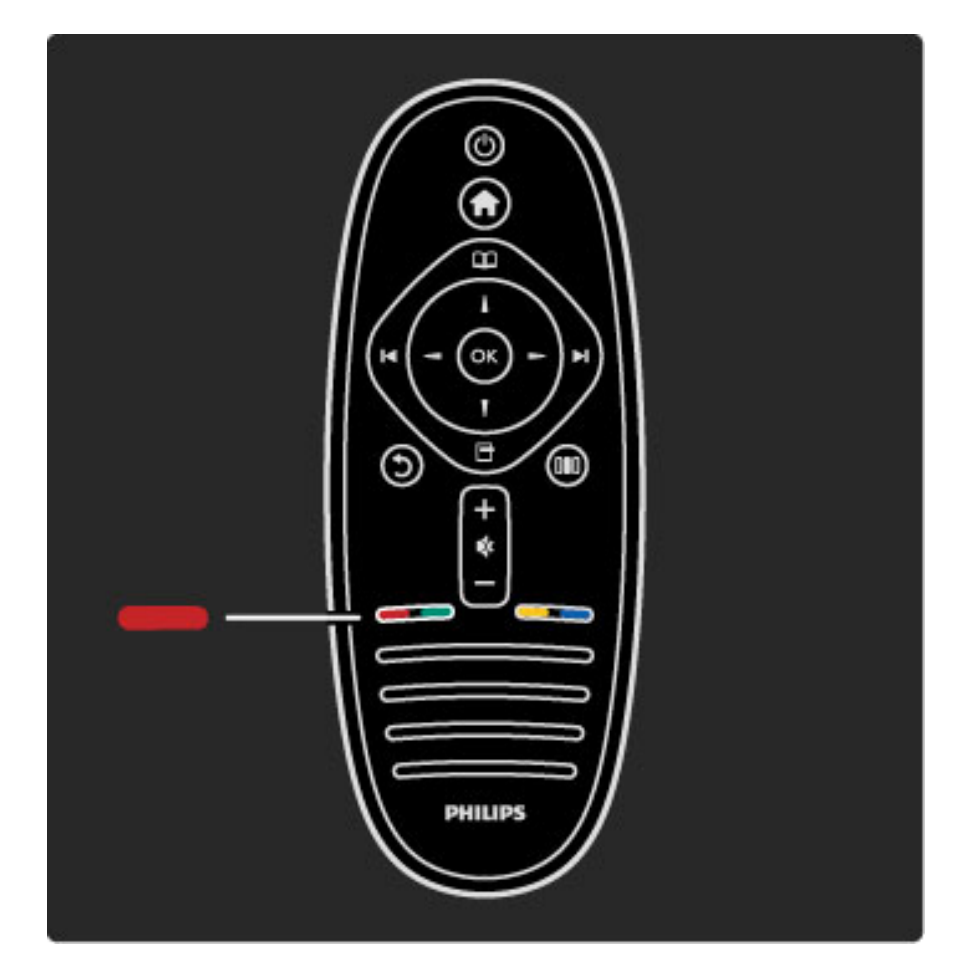

#### Rood

Met de rode toets selecteert u de rode optie of opent u digitale interactieve TV-diensten of bepaalde TV-demonstratieclips.

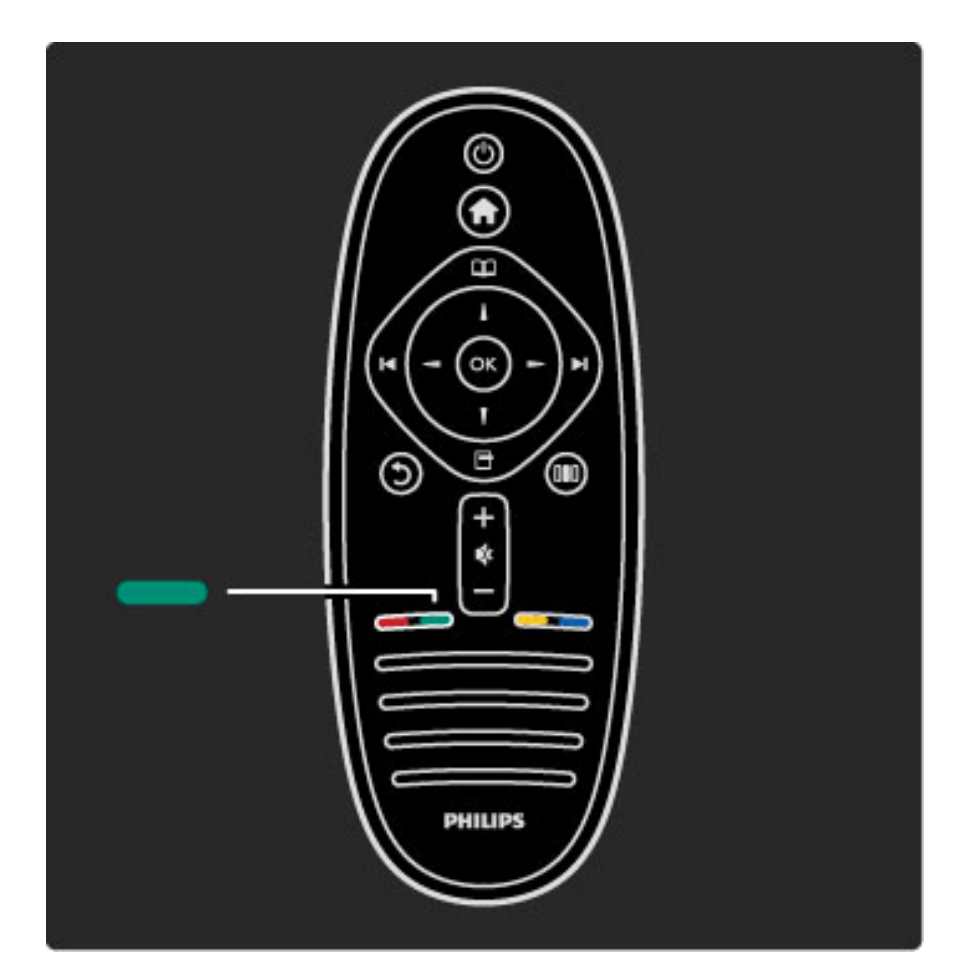

#### Groen

Met de groene toets selecteert u de groene optie of de Ecoinstellingen.

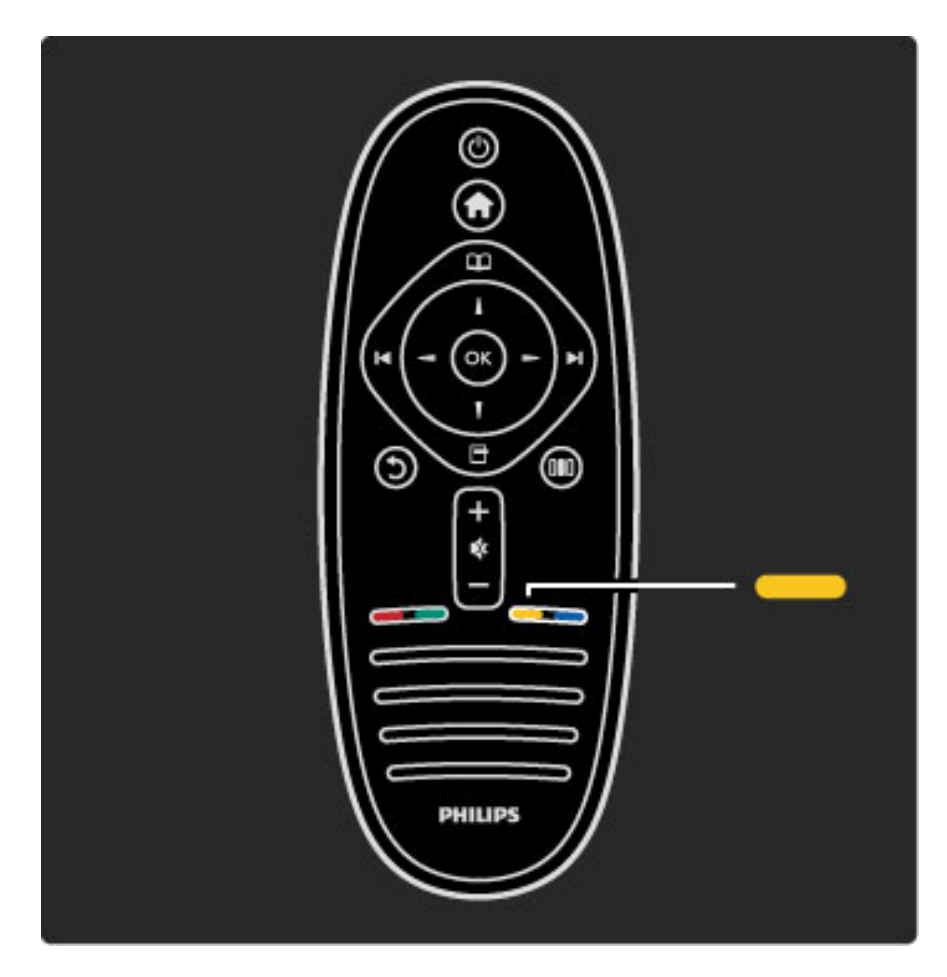

#### Geel

Met de gele toets selecteert u de gele optie of het menu Help.

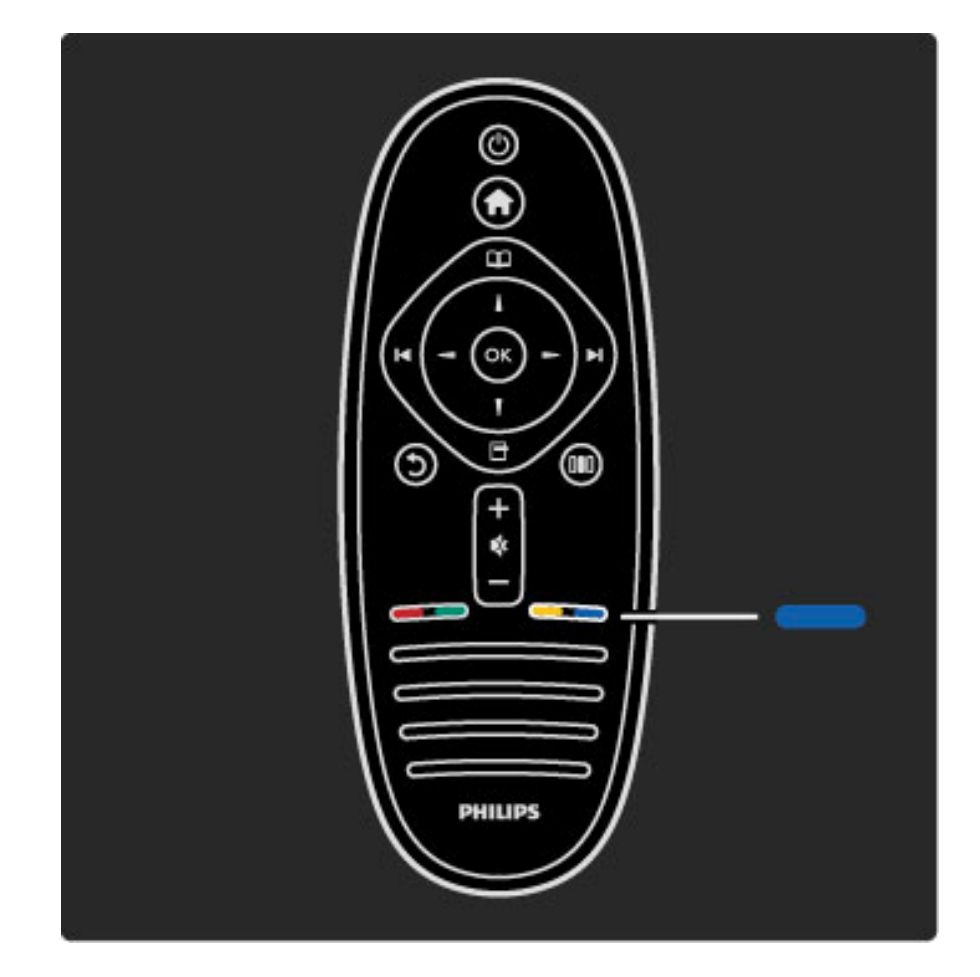

#### Blauw

Met de blauwe toets selecteert u de blauwe optie.

Zie Help > De TV gebruiken > Afstandsbediening > Overzicht voor meer informatie over de afstandsbediening.

Of ga naar de pagina  $\mathsf Q$  Zoeken om een onderwerp te zoeken.

Druk op ▲ om de volgende TV-tour te selecteren.

## De TV-menu's

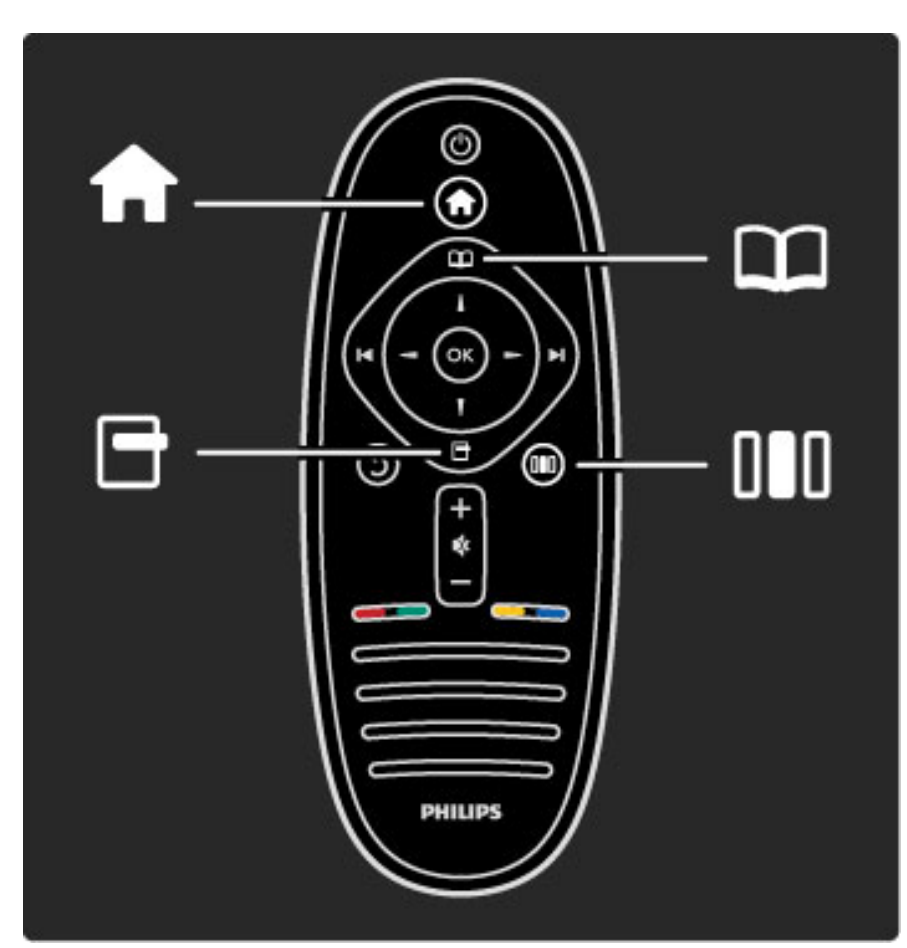

U kunt de TV bedienen met behulp van de 4 menu's. Hier krijgt u meer informatie over de specifieke functies van de menu's.

- het menu Home
- het menu Bladeren
- het menu Opties
- het menu Aanpassen

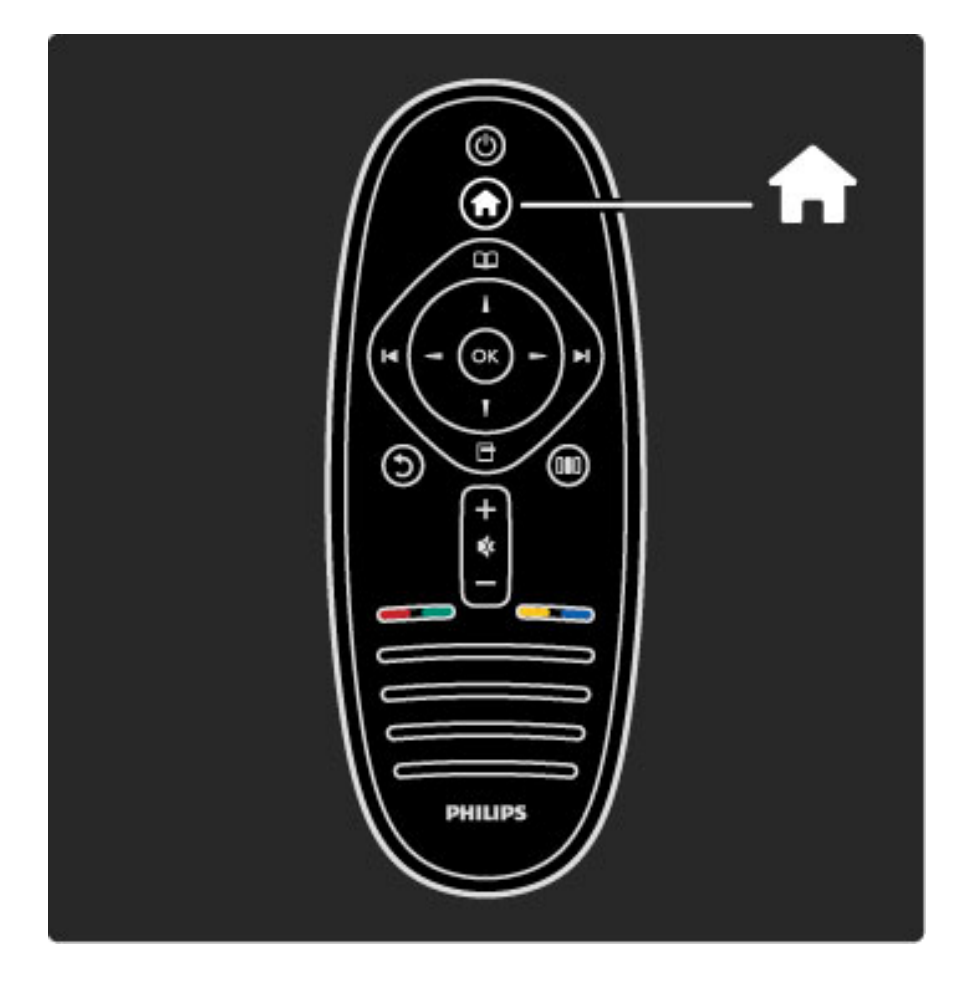

Hiermee opent en sluit u het hoofdmenu  $\bigcap$ .

Open het hoofdmenu als startpunt voor het bedienen van de TV.

In het hoofdmenu kunt u een TV-activiteit, bijvoorbeeld TV kijken of een film kijken vanaf een aangesloten DVD-speler, starten of stoppen.

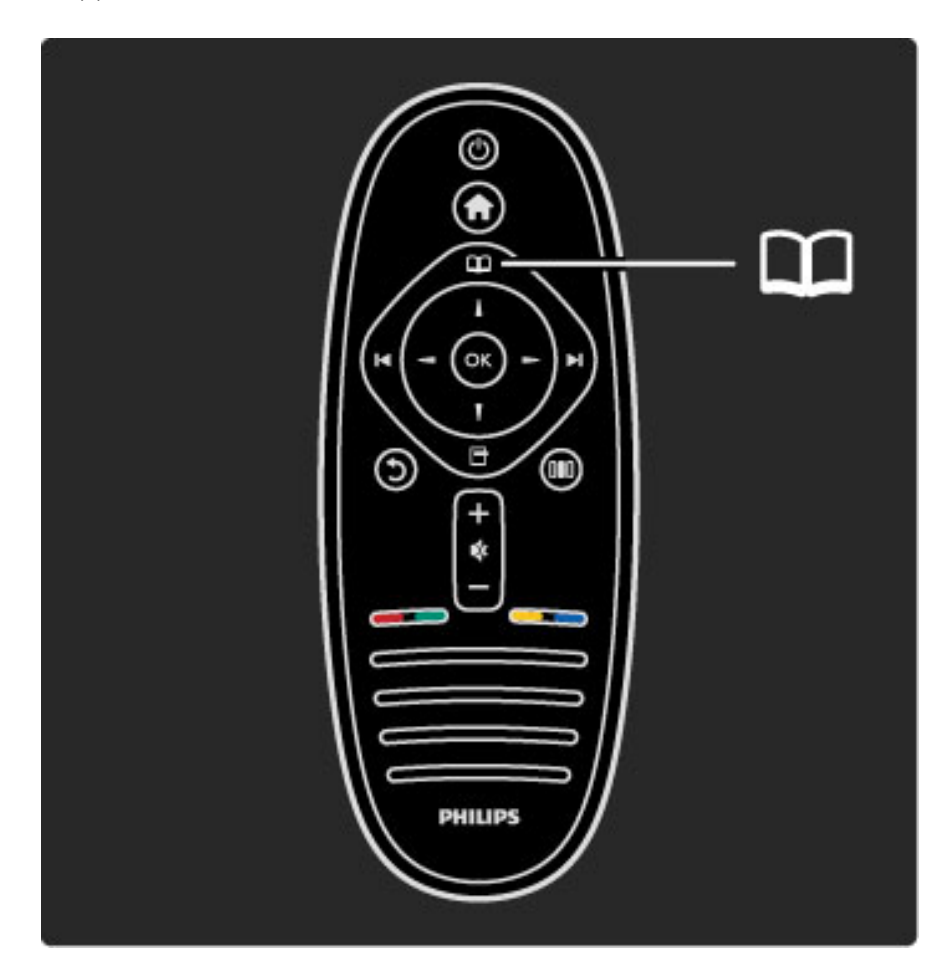

Hiermee opent en sluit u het menu Bladeren  $\square$ .

Wanneer u een activiteit in het hoofdmenu hebt gestart, opent u het menu Bladeren om de activiteitinhoud te zoeken.

Terwijl u TV kijkt, kunt u een zender opzoeken in de zenderlijst of teletekst openen.

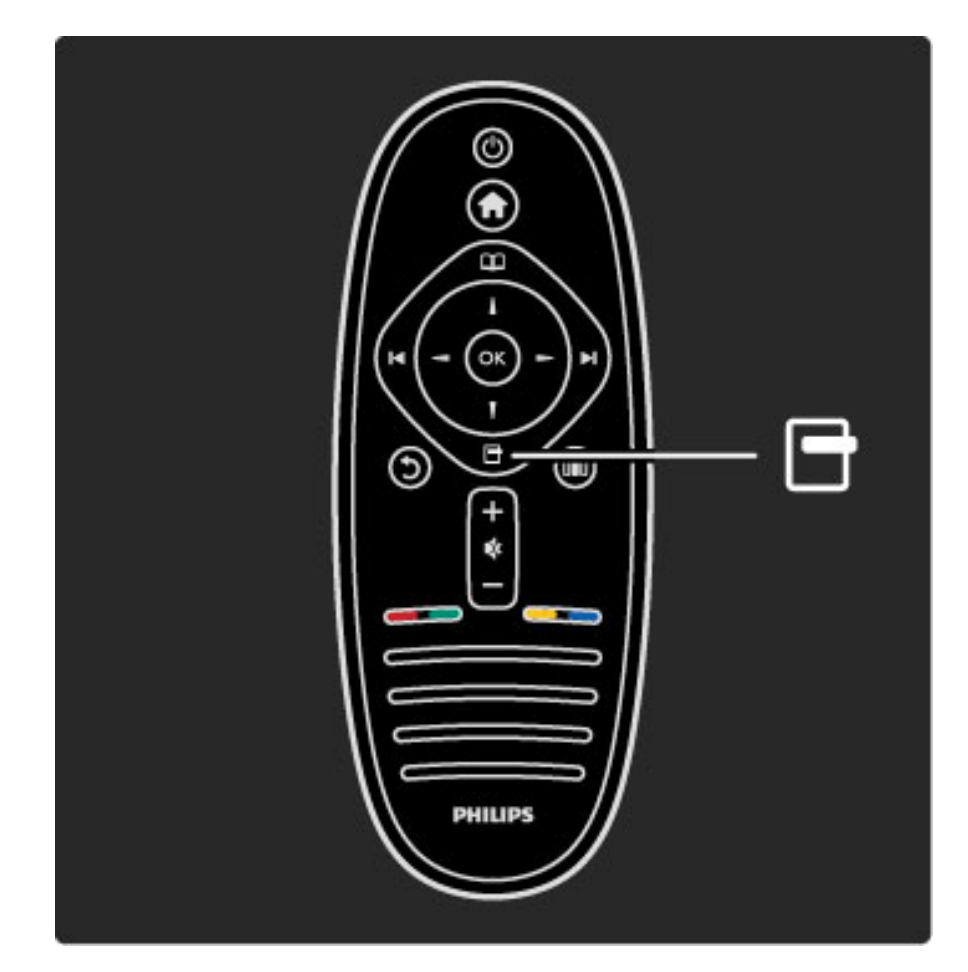

#### Het menu Opties openen of sluiten $\Box$

In het menu Opties kunt u instellingen selecteren voor wat op het scherm wordt weergegeven.

U kunt een zender waarnaar u kijkt, als favoriet markeren of het menu van de DVD-schijf openen wanneer u naar een DVD-film kijkt.

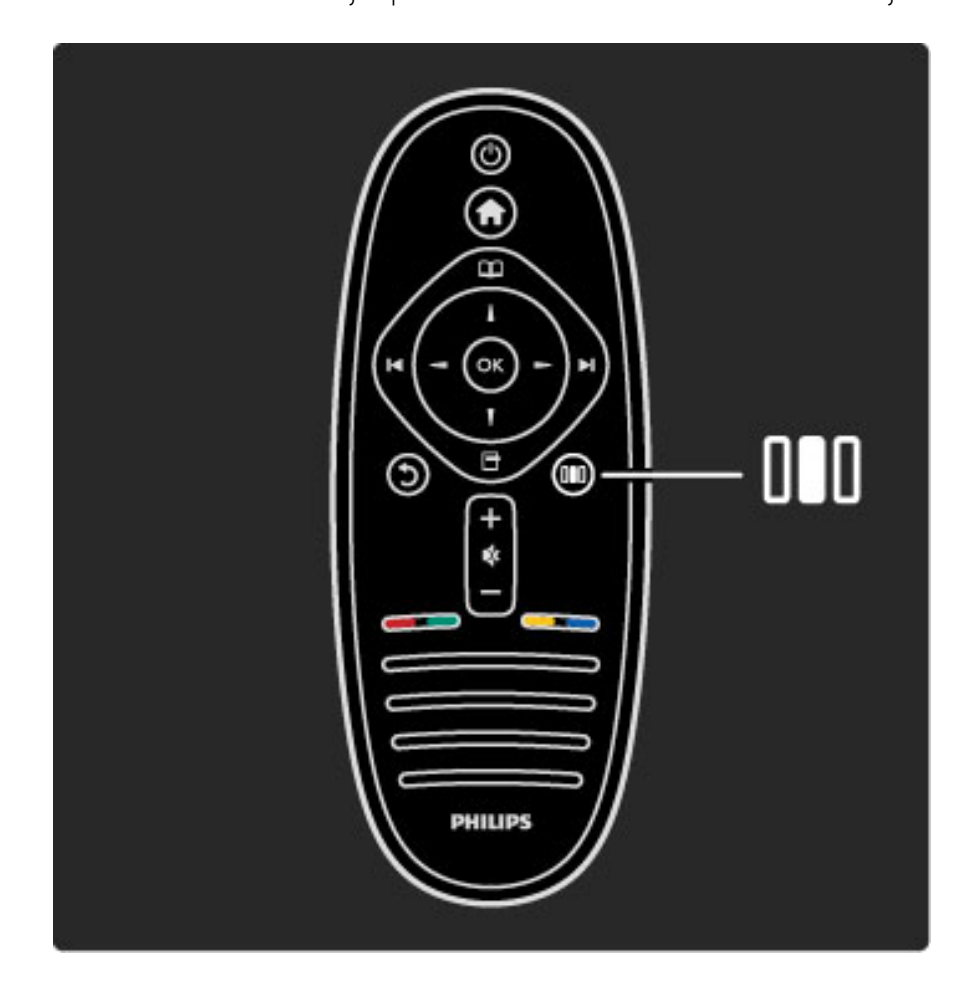

Het menu Aanpassen openen of sluiten DOD

In het menu Aanpassen kunt u de beeld- en geluidsinstellingen snel aanpassen.

U kunt Spel kiezen als instelling voor Smart beeld, wat handig is als u een spel speelt op een aangesloten spelconsole, of u kunt de surround-instelling van de TV-luidsprekers wijzigen.

Ga naar de pagina  $\mathsf Q$  Zoeken om een onderwerp te zoeken in Help.

## Apparaten aansluiten

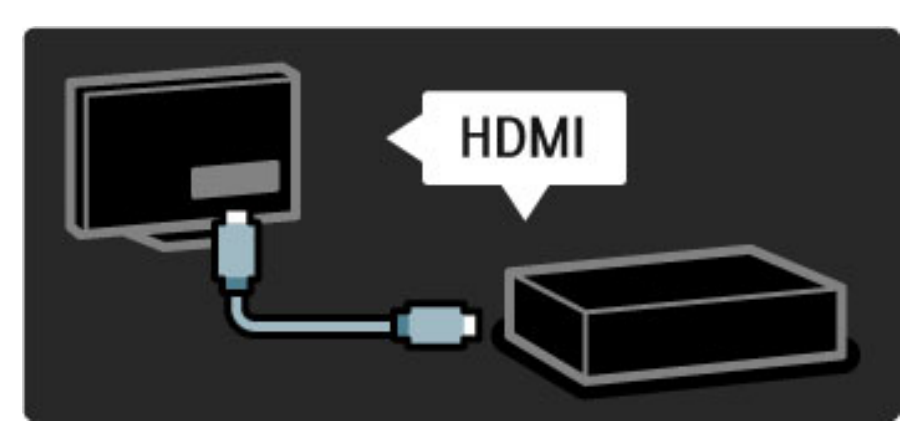

Een DVD-speler, Blu-ray Disc-speler of spelconsole sluit u aan op de HDMI-aansluiting.

De HDMI-aansluiting biedt de beste beeld- en geluidskwaliteit. Als uw apparaat EasyLink (HDMI-CEC) ondersteunt, kan de TV het apparaat automatisch toevoegen aan het hoofdmenu.

Wanneer een apparaat aan het hoofdmenu wordt toegevoegd, kunt u het selecteren om het bijbehorende programma te bekijken. Als het apparaat geen EasyLink ondersteunt of als u geen gebruik maakt van de HDMI-aansluiting, moet u het aangesloten apparaat via Uw apparaten toevoegen aan het hoofdmenu toevoegen.

Zie Help > De TV gebruiken > Menu's > Hoofdmenu voor meer informatie over het toevoegen van uw apparaten.

Zie Help > Configuratie > EasyLink HDMI-CEC voor meer informatie over EasyLink.

In het hoofdstuk Help > Aansluitingen vindt u schematische weergaven zoals deze. Aan de hand daarvan kunt u de meeste gangbare apparaten gemakkelijk aansluiten.

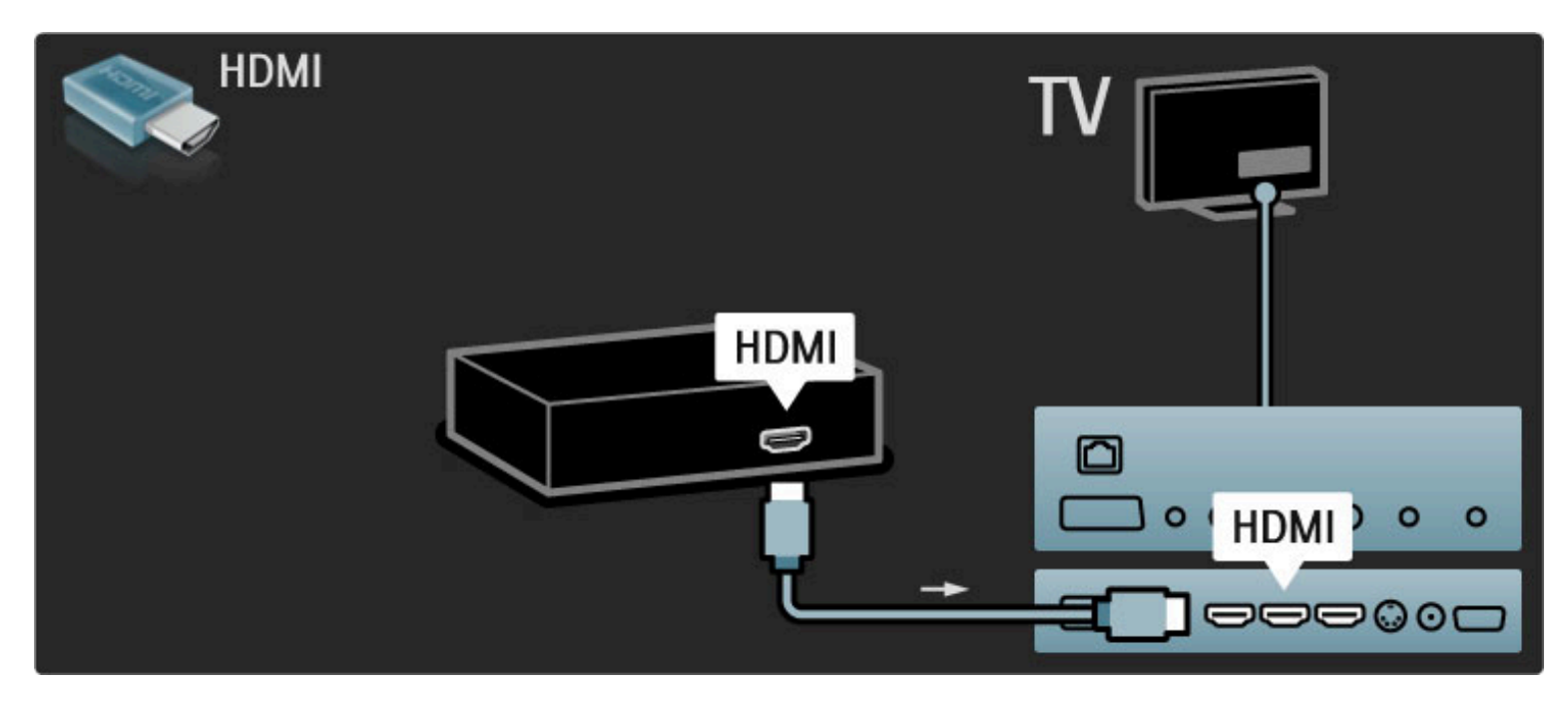

High Definition TV

Deze TV is geschikt voor de weergave van High Definitionprogramma's. Om te genieten van HDTV dient u echter wel in HDkwaliteit uitgezonden programma's te ontvangen. Als u niet naar een HD-programma kijkt, is de kwaliteit van het beeld die van normale TV.

U kunt HD-TV-beelden bekijken die afkomstig zijn van diverse bronnen, zoals . . .

- een Blu-ray Disc-speler
- een digitale HD-ontvanger die is aangesloten via de HDMI-ingang
- (u moet dan wel beschikken over een abonnement op HD-zenders) • HD-uitzendingen via de ether
- HD-zenders via een digitaal netwerk

• een HD-spelconsole die is aangesloten op de HDMI-ingang (waarbij het spel ook HD moet ondersteunen)

#### HD-videoclip

Om de verbluffende scherpte en beeldkwaliteit van HD-TV te ervaren kunt u de HD-videoclip starten in het hoofdmenu. Druk op Hoofdmenu > Configuratie > Demo's bekijken (op de tweede pagina van het menu Configuratie).

Neem contact op met uw dealer voor meer informatie. Ga naar de veelgestelde vragen op www.philips.com/support voor een lijst met HD-zenders of -providers in uw land.

## Netwerk en Net TV

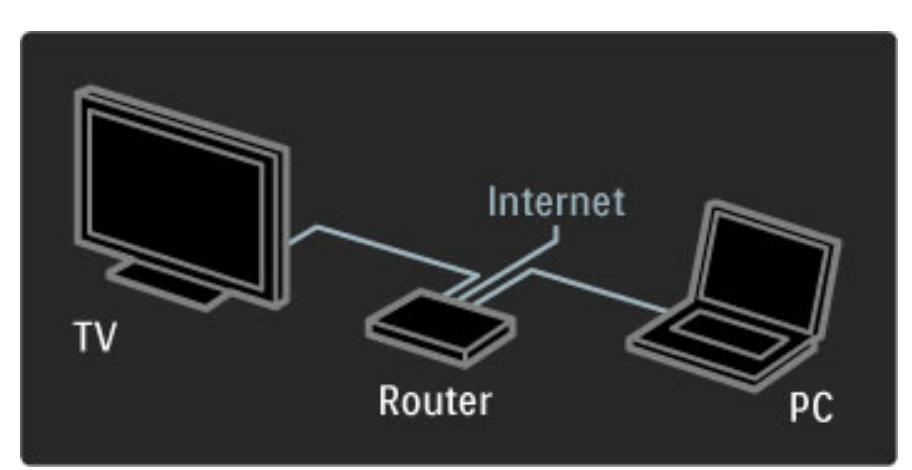

#### PC-netwerk

U kunt de TV aansluiten op uw PC-netwerk. De foto-, video- en muziekbestanden die op uw PC staan, kunt u op een groot TVscherm bekijken en afspelen.

Zie Help > Configuratie > Netwerk voor meer informatie over PCnetwerk.

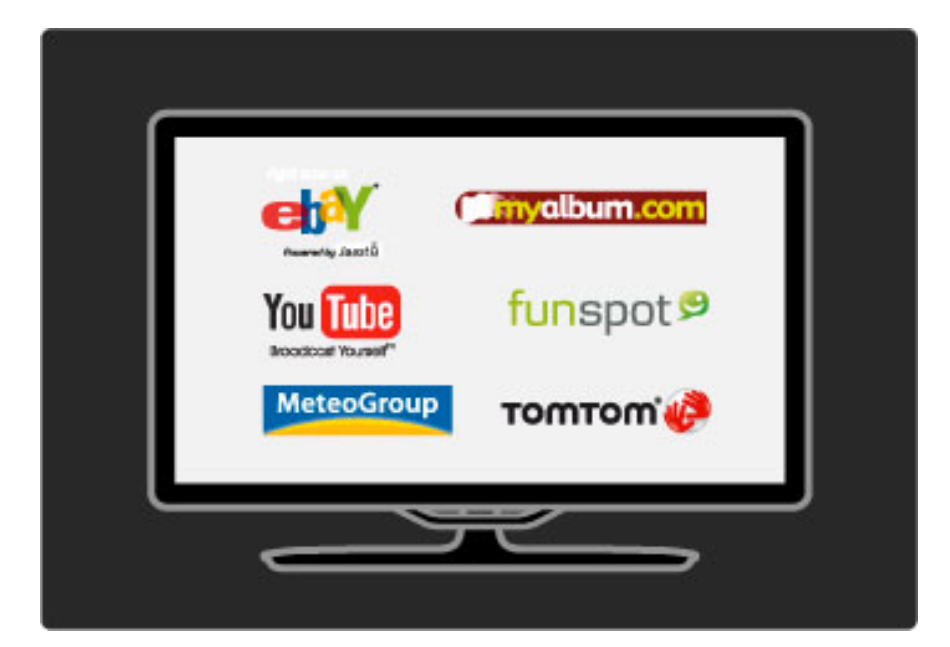

#### Net TV

Als uw thuisnetwerk over een internetverbinding beschikt, kunt u verbinding maken met Net TV. Net TV biedt online films, foto's, muziek, infotainment, games en nog veel meer.

Zie Help > De TV gebruiken > Net TV voor meer informatie over Net TV.

## 1.2 Aan de slag

## Wandmontage of op standaard

De 2-in-1-standaard die bij de TV wordt geleverd, kan worden gebruikt als tafelstandaard of als wandsteun. De montage-instructies voor de 2 in-1-standaard zijn ook opgenomen in de gedrukte starthandleiding.

#### Lees de instructies op de volgende pagina's.

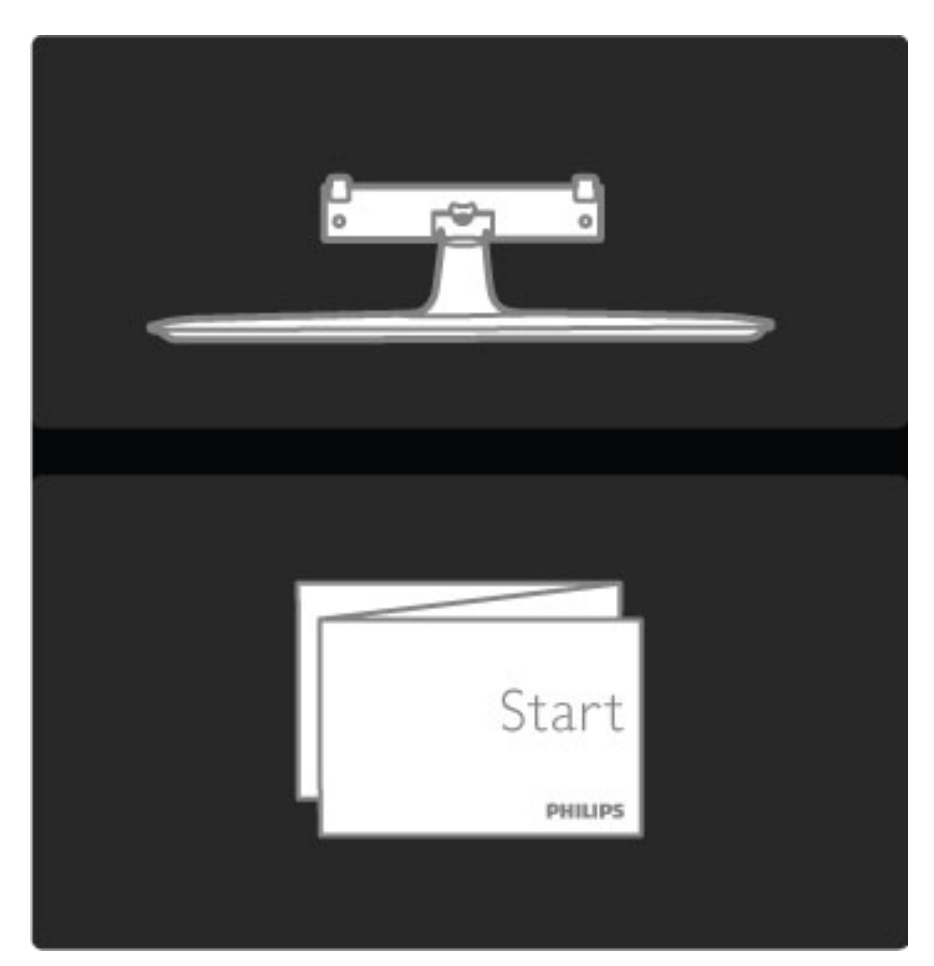

#### Waarschuwing

Het monteren van de TV aan de wand mag alleen worden uitgevoerd door gekwalificeerd personeel. De wandmontage van de TV moet voldoen aan veiligheidsnormen die gelden voor TV's in deze gewichtsklasse. Lees ook de veiligheidsinstructies ten aanzien van de plaatsing van de TV.

Koninklijke Philips Electronics N.V. is niet aansprakelijk voor ongelukken of letsel als gevolg van ondeskundige bevestiging.

Verwijder de TV indien nodig van de standaard.

Om de TV aan de muur op te hangen moet u de 2 schroeven gebruiken om de TV op de TV-standaard vast te zetten, en de 2 montageschijven gebruiken, zoals afgebeeld.

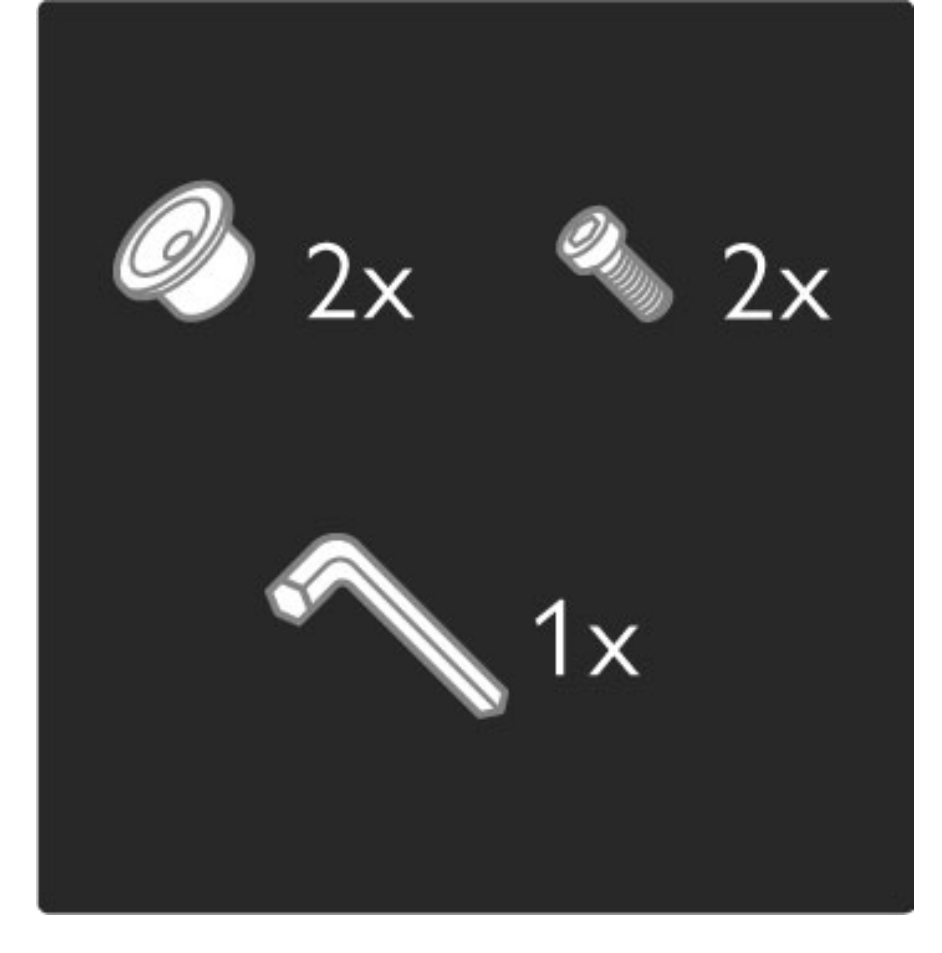

Draai de bout in het midden van de balk met de meegeleverde inbussleutel los.

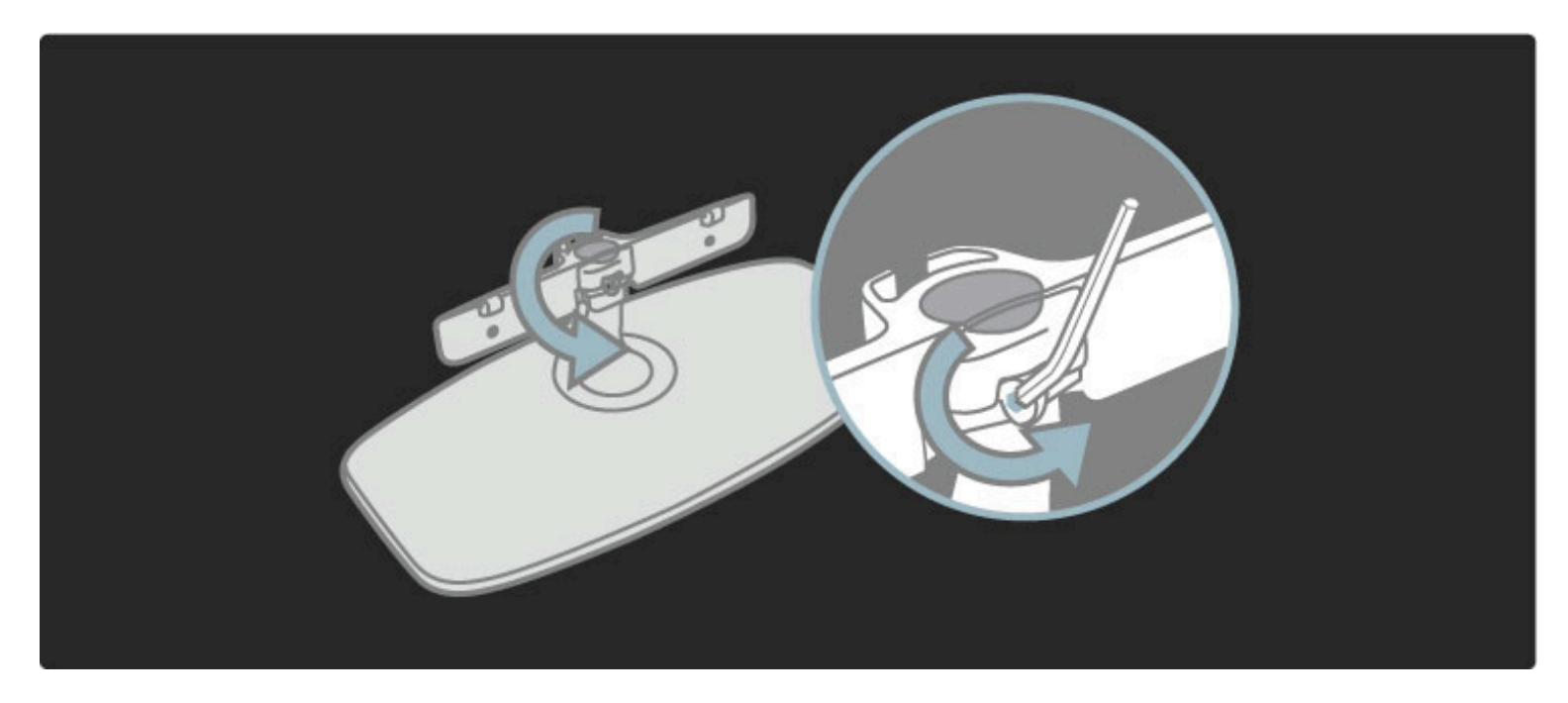

Draai de balk zoals aangegeven.

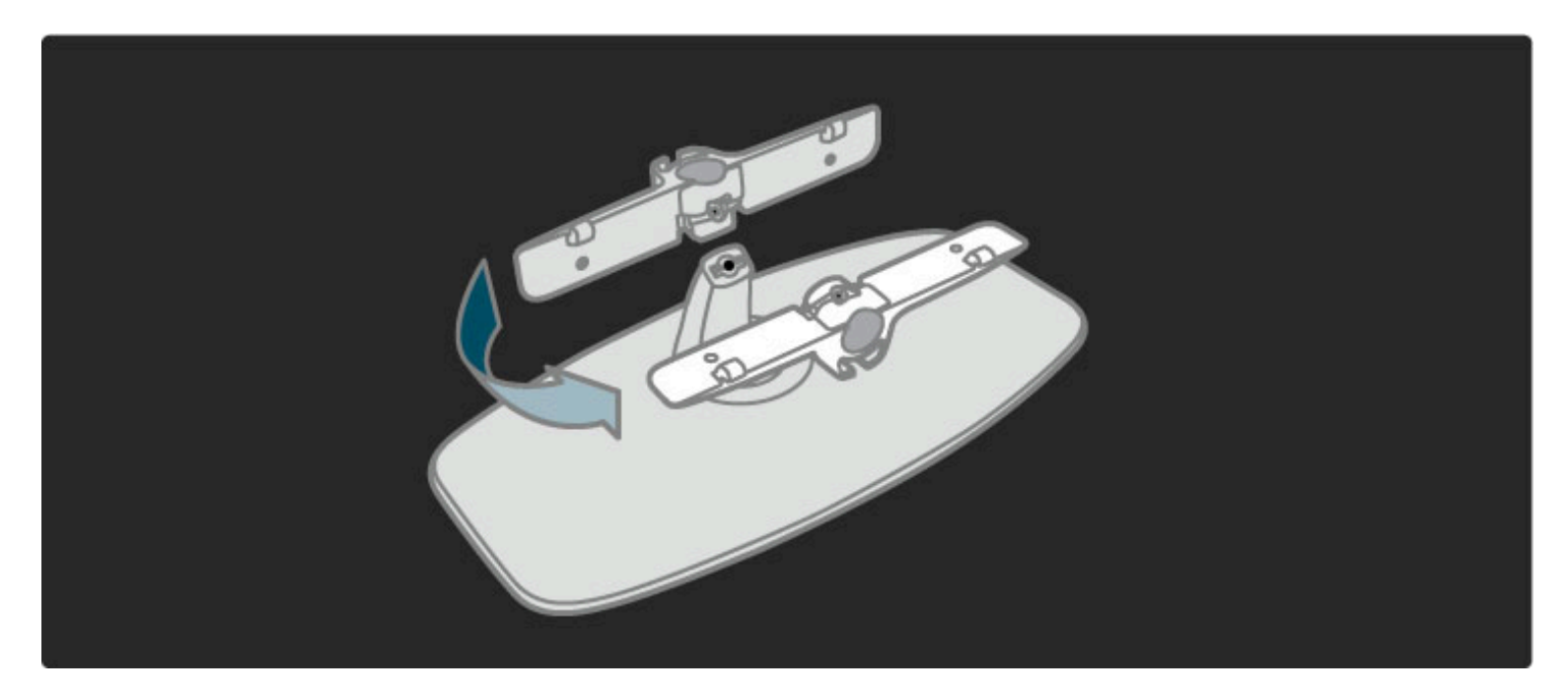

Plaats de balk op de standaard en draai de bout vast met de inbussleutel.

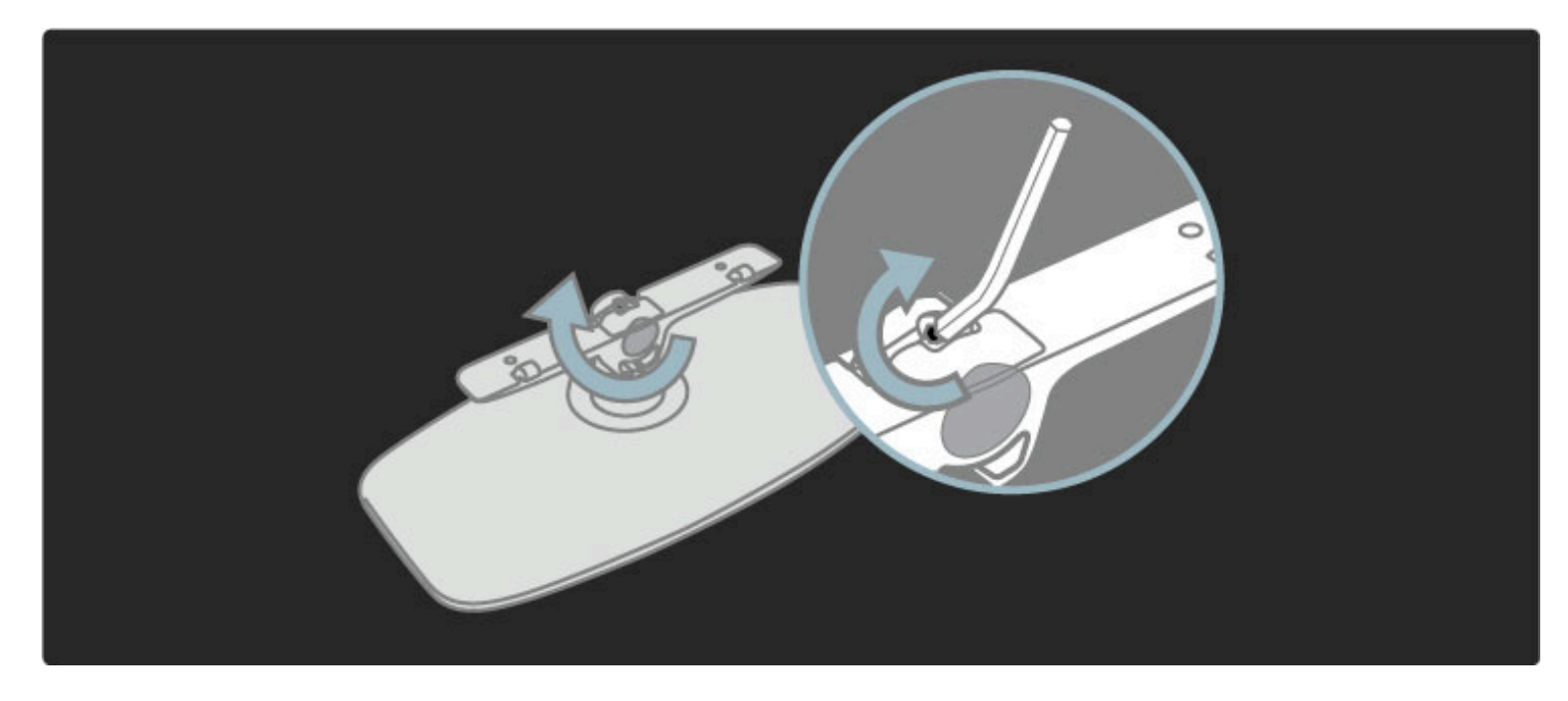

Bevestig de standaard aan de TV.

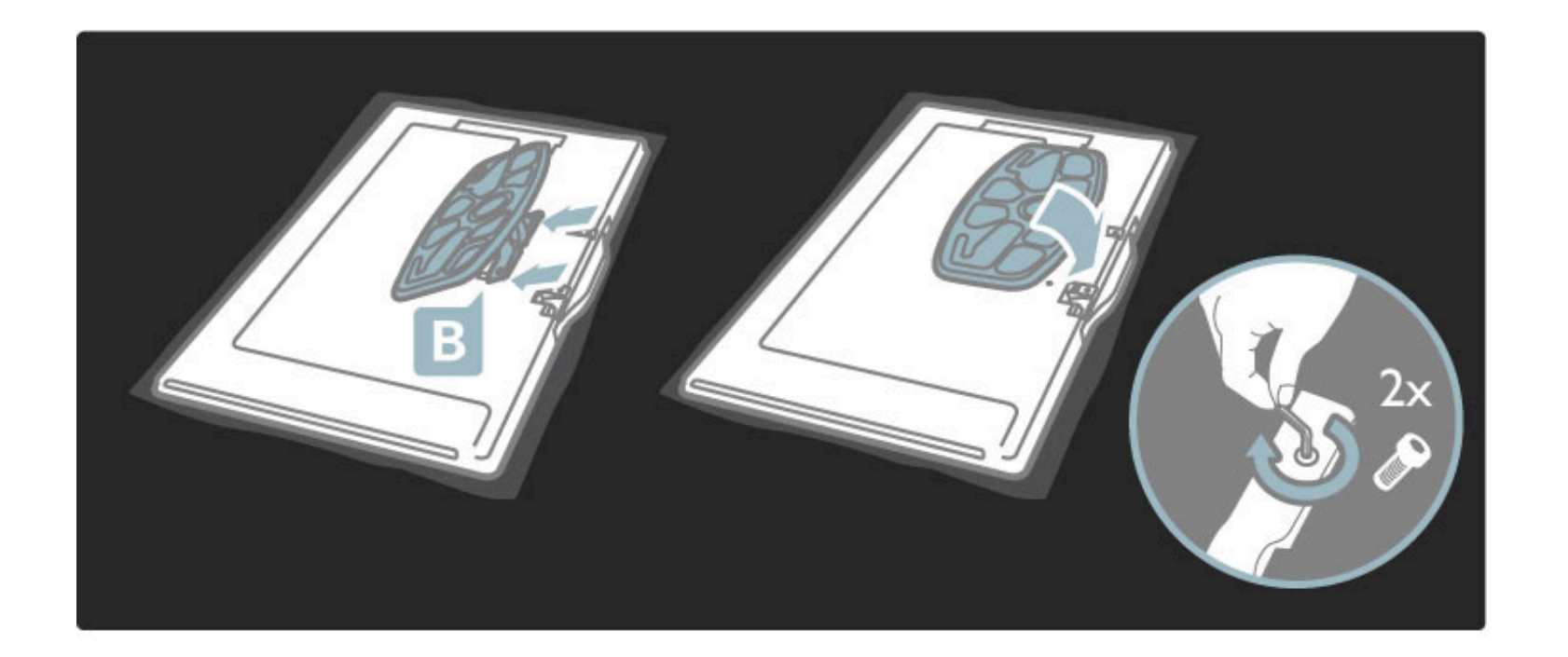

De TV zit op de juiste hoogte als uw ogen zich als u zit op dezelfde hoogte bevinden als het midden van het scherm.

#### Afstand tussen de 2 bevestigingspunten . . .

- $-81$  cm / 32 inch = 260 mm
- 94 cm / 37 inch = 300 mm
- $-102$  cm / 40 inch = 300 mm
- $-117$  cm / 46 inch = 340 mm

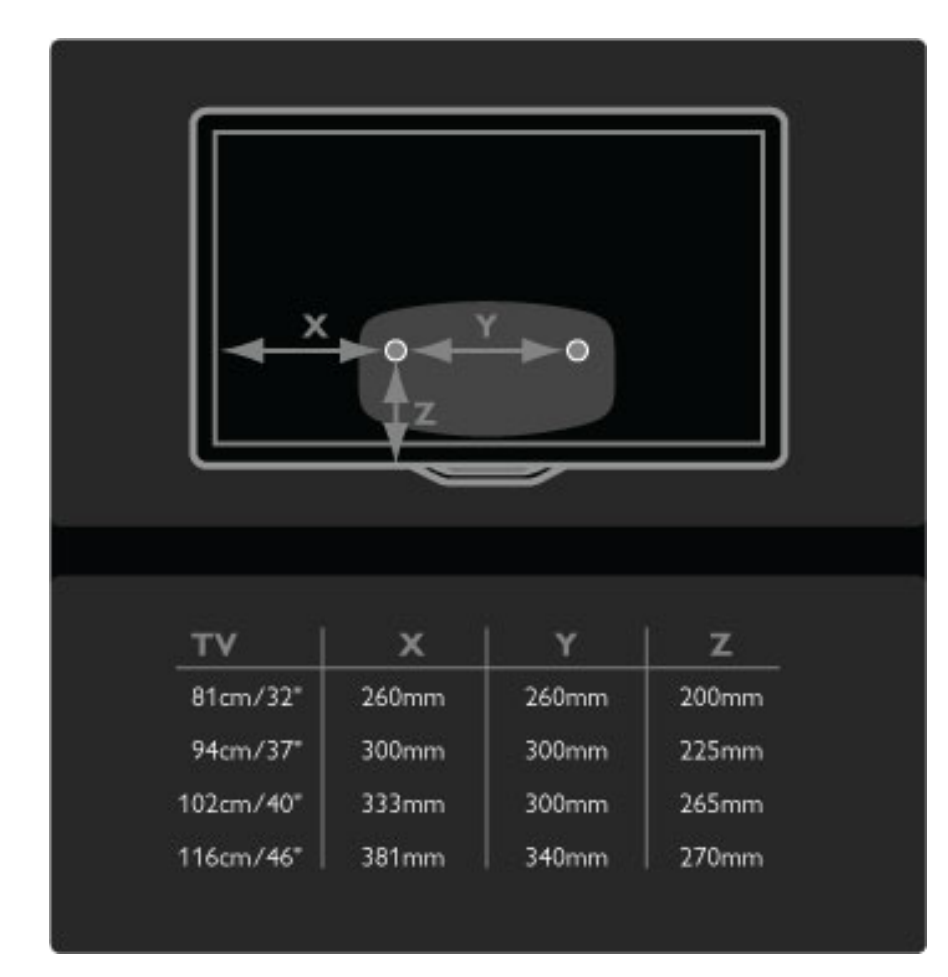

Bevestig de 2 montageschijven. Gebruik schroeven met een diameter van max. 6 mm.

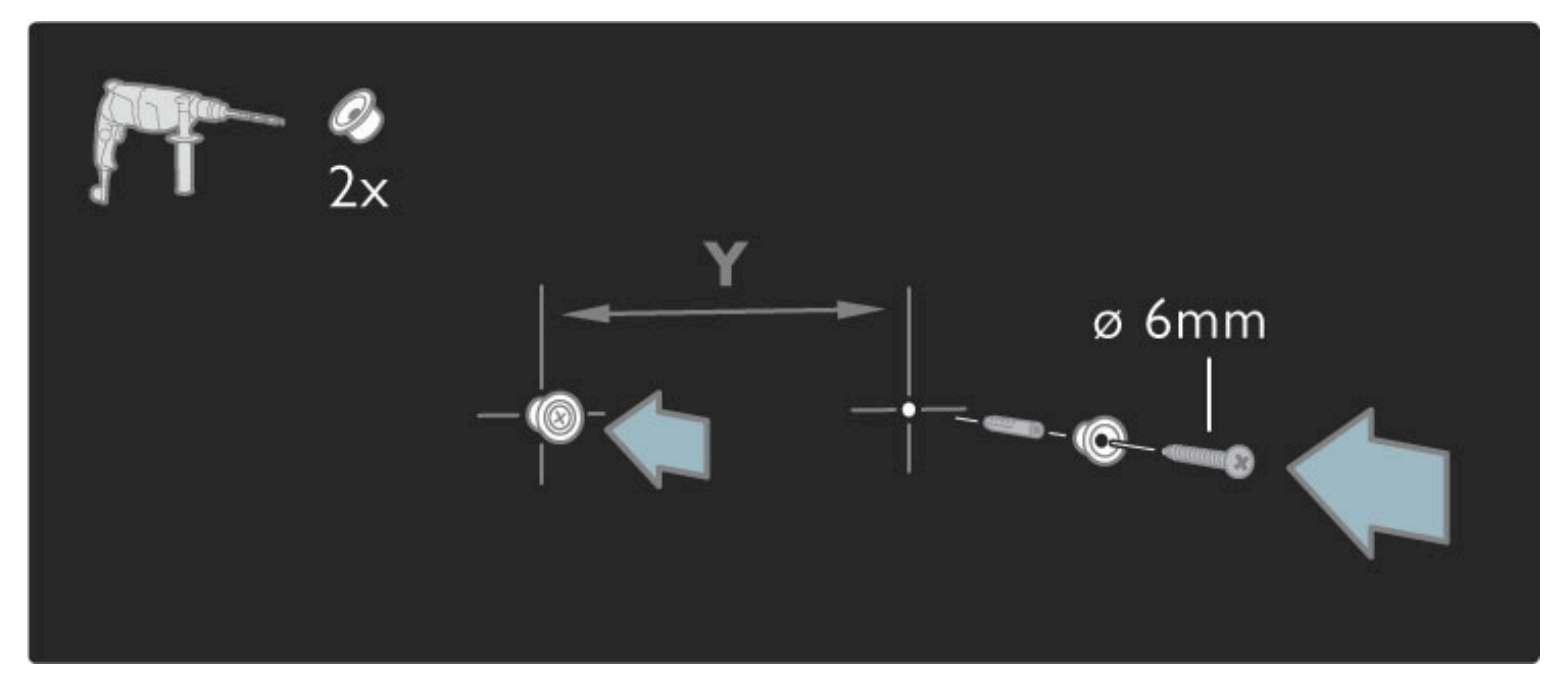

Schuif de bodemplaat van de standaard op de montageschijven.

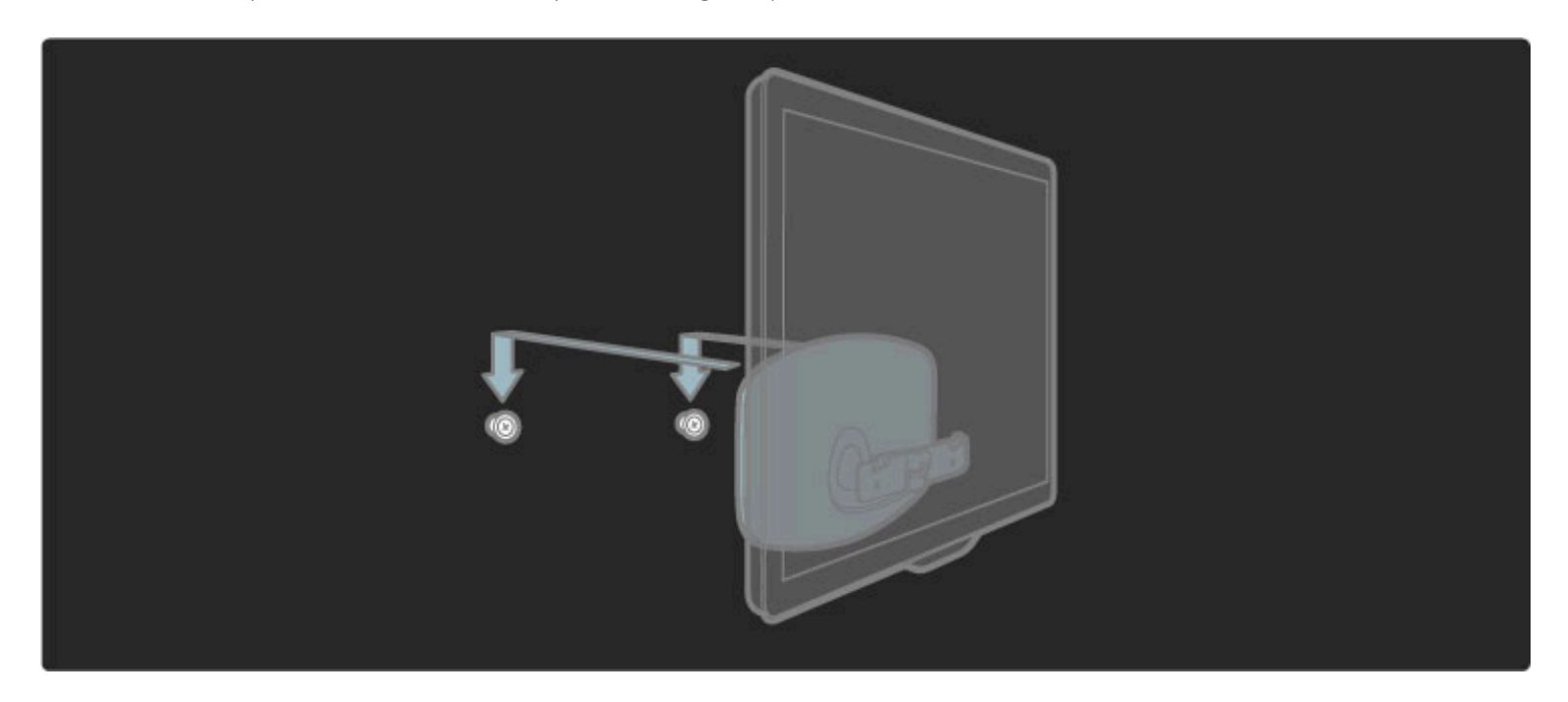

Om de TV waterpas te zetten trekt u de onderkant van de TV naar u toe en schuift u deze op de schijven.

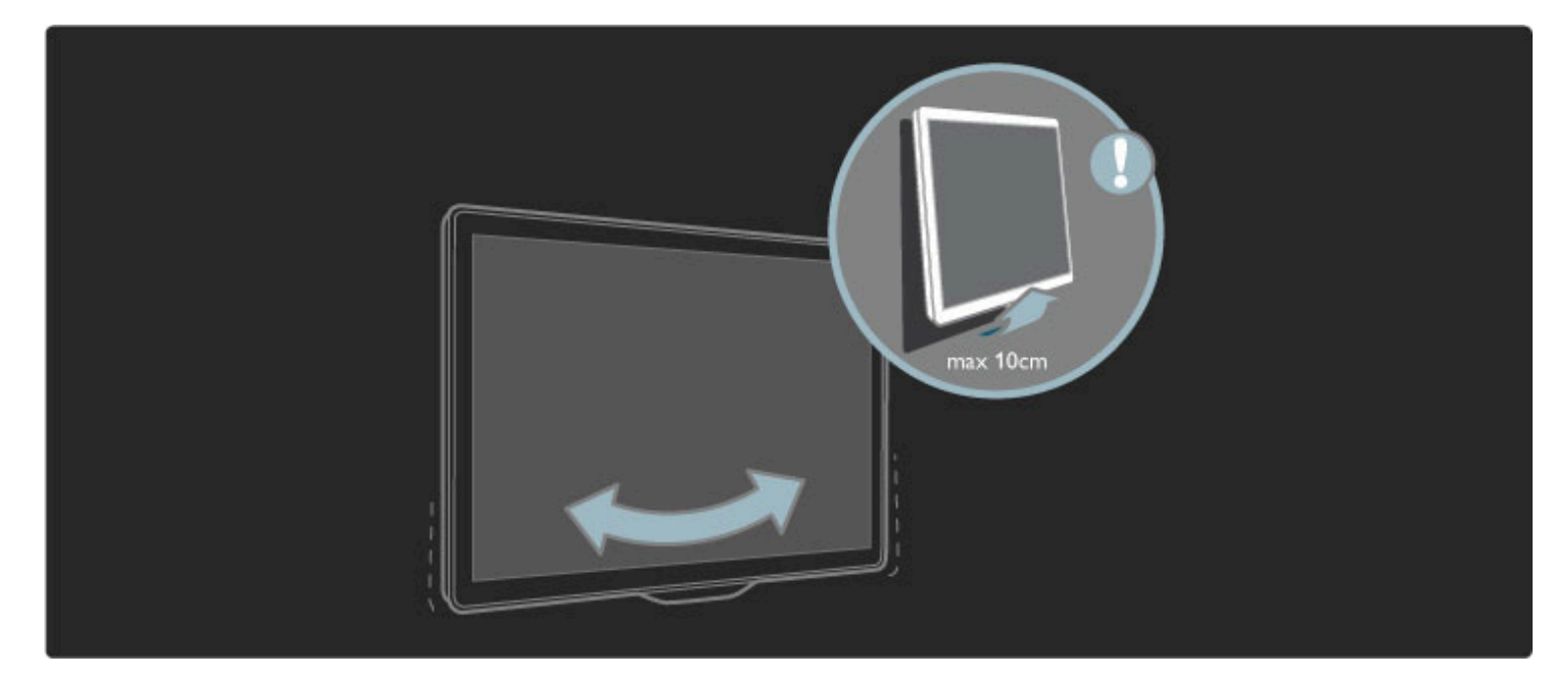

Draai de bout los en draai de balk in de aangegeven positie.

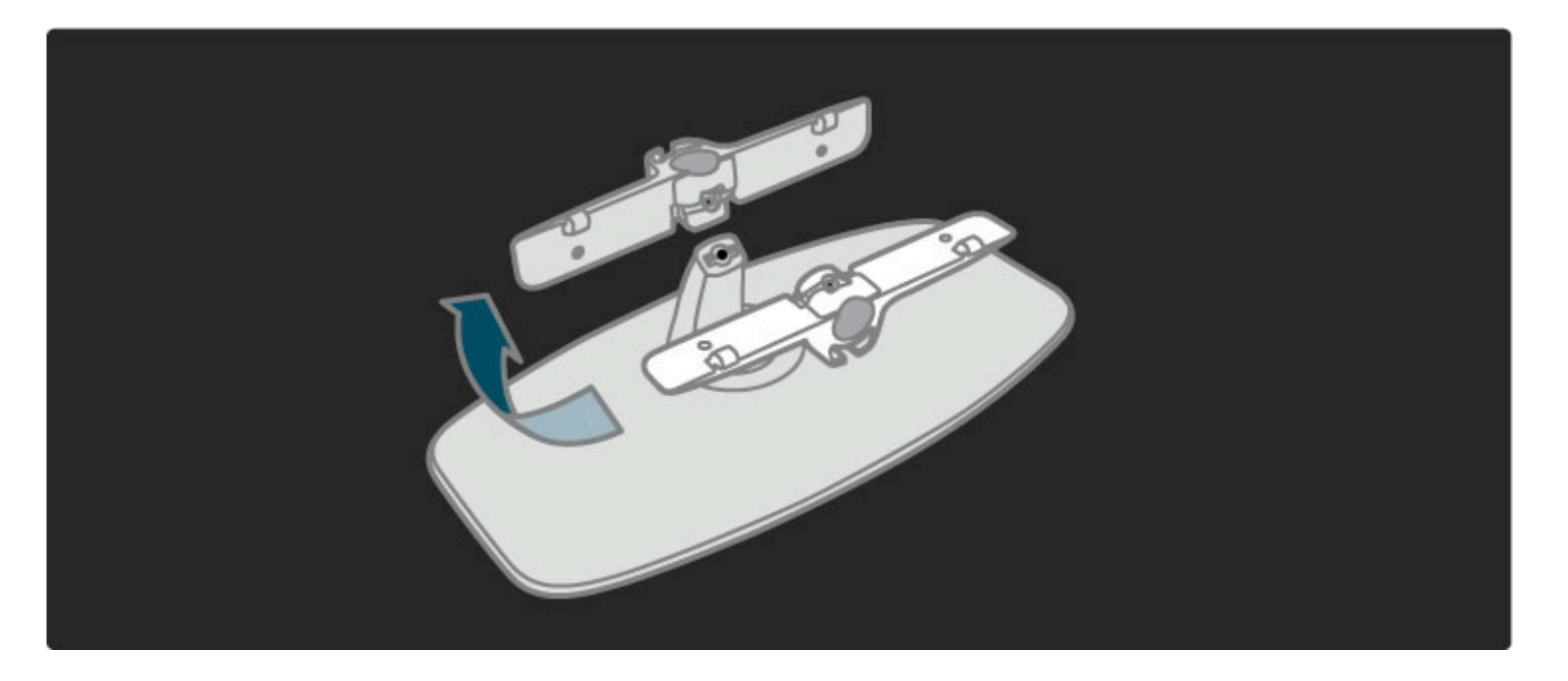

## VESA-info

Uw TV is voorbereid voor montage op een VESA-compatibele wandsteun (niet meegeleverd).

- VESA-codes voor de aankoop van de wandsteun:
- 81 cm / 32 inch VESA MIS-F 100, 100, M6
- 94 cm / 37 inch VESA MIS-F 200, 300, M6
- 102 cm / 40 inch VESA MIS-F 200, 300, M6
- 46PFL8605 : VESA MIS-F 200, 300, M6
- 46PFL9705 : VESA MIS-F 300, 300, M6
- 132 cm / 52 inch VESA MIS-F 400, 400, M6

Gebruik het formaat schroef dat in de tekening wordt weergegeven.

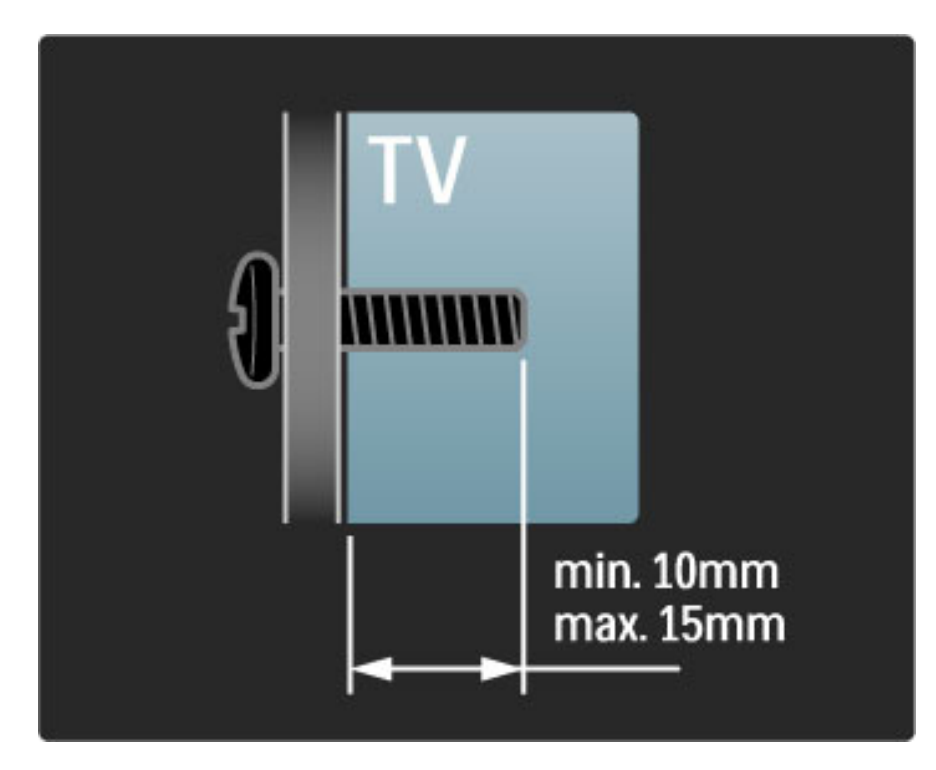

## De TV plaatsen

Lees de veiligheidsvoorschriften zorgvuldig door voordat u de TV plaatst.

• Plaats de televisie op een plek waar er geen licht op het scherm valt.

• Dim het licht in de kamer voor het beste Ambilight-effect.

• Plaats de TV niet verder dan 25 cm van de wand voor het beste Ambilight-effect.

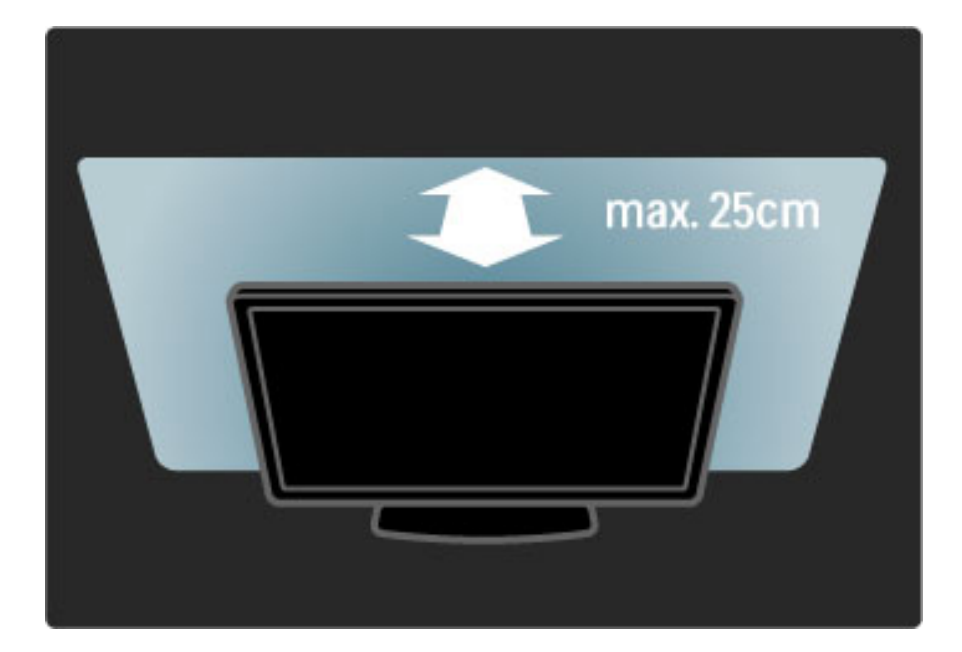

Plaats de TV op de ideale kijkafstand. Zo geniet u meer van het HD TVbeeld of andere beelden zonder uw ogen te belasten. Bepaal de optimale kijkpositie, recht voor de TV voor de optimale beeldkwaliteit en ontspannen kijkplezier.

De ideale afstand om TV te kijken bedraagt drie keer het diagonale schermformaat. Als u zit, moeten uw ogen zich op dezelfde hoogte bevinden als het midden van het scherm.

## Veiligheid en onderhoud

Lees alle instructies goed en zorg ervoor dat ze duidelijk zijn voordat u de TV gaat gebruiken. De garantie vervalt bij schade die ontstaat doordat u zich niet aan de instructies hebt gehouden.

#### Risico van brand of een elektrische schok!

• Stel de TV of de afstandsbediening nooit bloot aan regen, water of hoge temperaturen.

• Houd voorwerpen die vloeistoffen bevatten (zoals vazen), uit de buurt van de TV. Mocht er onverhoopt vloeistof op of in de TV terechtkomen, dan moet u de stekker direct uit het stopcontact halen. Neem contact op met Philips Consumer Care om de TV te laten nakijken voordat u deze weer gaat gebruiken.

• U dient de TV, de afstandsbediening en de batterijen van de afstandsbediening uit de buurt te houden van open vuur en andere warmtebronnen, inclusief direct zonlicht.

• Houd dit product te allen tijde uit de buurt van kaarsen en andere vormen van open vuur.

• Steek geen voorwerpen in de ventilatiesleuven of andere openingen van de TV.

• Zorg ervoor dat er geen grote krachten worden uitgeoefend op stekkers. Loszittende stekkers kunnen vonken veroorzaken en zijn brandgevaarlijk.

• Plaats de TV of een ander voorwerp nooit op het netsnoer.

• Trek het netsnoer altijd aan de stekker en nooit aan het snoer uit het stopcontact.

#### U loopt het risico letsel op te lopen en de TV te beschadigen!

• Een TV die meer dan 25 kilo weegt, dient door twee mensen te worden opgetild en gedragen.

• Als u de TV op een standaard monteert, gebruik dan alleen de meegeleverde standaard. Maak de TV stevig vast aan de standaard. Plaats de TV op een vlakke, horizontale ondergrond die het gewicht van de TV kan dragen.

• Zorg er bij wandbevestiging voor dat de muursteun het gewicht van de TV kan dragen en geen gevaar oplevert. Koninklijke Philips Electronics N.V. is niet aansprakelijk voor ongelukken, letsel of schade als gevolg van ondeskundige wandbevestiging.

#### Letselgevaar voor kinderen!

Volg deze voorzorgsmaatregelen op om te voorkomen dat de TV omvalt, waardoor kinderen zich kunnen verwonden.

• Plaats de TV nooit op een oppervlak met een kleed of ander materiaal dat kan worden weggetrokken.

• Zorg ervoor dat geen enkel onderdeel van de TV over de rand van het oppervlak hangt.

• Plaats de TV nooit op een hoog meubelstuk (zoals een boekenkast) zonder het meubelstuk en de TV veilig aan de wand of aan een geschikte steun te bevestigen.

• Leer uw kinderen dat het gevaarlijk is op meubilair te klimmen om bij de TV te komen.

#### Oververhittingsgevaar!

Laat voor voldoende ventilatie aan alle zijden van de TV een ruimte vrij van minstens 10 cm. Zorg ervoor dat de ventilatiesleuven van de TV nooit worden afgedekt door gordijnen of andere voorwerpen.

#### Onweer

Koppel de TV los van het elektriciteitsnet en de antenne als er onweer op komst is. Raak tijdens onweer geen enkel onderdeel van de TV, het netsnoer of de antennekabel aan.

#### Risico op gehoorbeschadiging!

Zet het volume niet te hoog als u een oortelefoon of hoofdtelefoon gebruikt, en gebruik deze niet te lang.

#### Lage temperaturen

Als de TV wordt vervoerd bij een temperatuur die lager is dan 5 °C, dient u de TV na het vervoer uit te pakken en te wachten tot de temperatuur van de TV gelijk is aan de kamertemperatuur. Vervolgens kunt u de TV op de netspanning aansluiten.

• Het TV-scherm kan beschadigd raken! Zorg ervoor dat het scherm nooit in aanraking komt met andere voorwerpen.

• Haal de stekker uit het stopcontact voordat u de TV gaat schoonmaken.

• Maak het scherm en de rand schoon met een zachte, vochtige doek. Gebruik nooit stoffen als alcohol, chemische middelen of allesreinigers voor de TV.

• Veeg waterdruppels zo snel mogelijk van het scherm om vervormingen of kleurvervaging te voorkomen.

• Probeer het gebruik van stilstaande beelden zo veel mogelijk te vermijden. Stilstaande beelden zijn beelden die gedurende langere perioden op het scherm worden weergegeven. Tot stilstaande beelden behoren schermmenu's, zwarte balken, tijdsaanduidingen, enz. Indien u stilstaande beelden moet gebruiken, verlaagt u het beeldcontrast en de helderheid om schade aan het scherm te voorkomen.

### Temperatuur en vochtigheid

Afhankelijk van temperatuur en vochtigheid kan zich lichte condens vormen aan de binnenkant van de glasplaat aan de voorkant van de TV. U kunt dit voorkomen door de TV niet aan direct zonlicht, hitte of extreme vochtigheid bloot te stellen. Als er condens ontstaat, verdwijnt deze vanzelf als de TV een aantal uren is ingeschakeld. De condens is niet schadelijk voor de TV en veroorzaakt geen storingen.

## 1.3 Toetsen op de TV

## Aan-uitknop

Schakel de TV aan of uit met de aan-uitknop aan de onderkant van de TV. Wanneer de TV is uitgeschakeld, verbruikt deze geen energie.

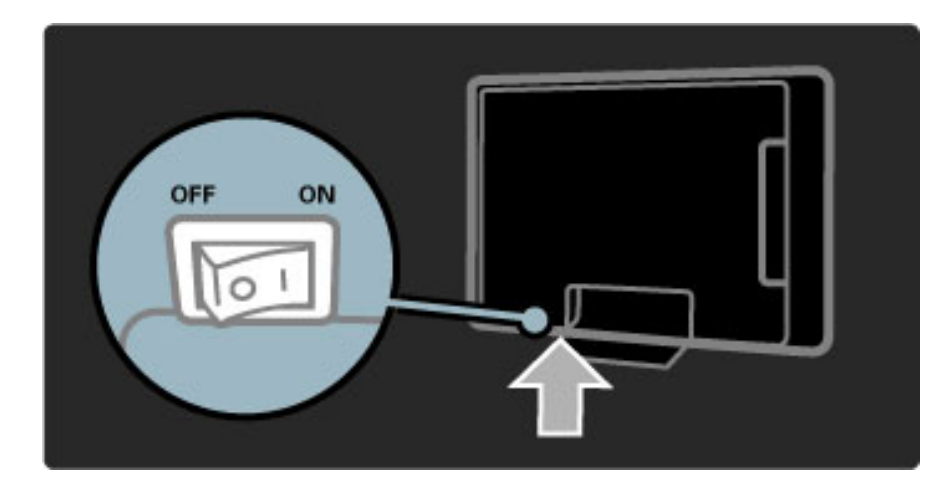

Als het rode lampje uit is, schakelt u de TV in met de aan-uitknop.

Als het rode lampje brandt (stand-by-indicatie), drukt u op  $\bigcirc$  op de afstandsbediening om de TV in te schakelen. U kunt de TV ook vanuit de stand-by-stand inschakelen door een willekeurige toets op de TV in te drukken. Het duurt een paar seconden voordat de TV opstart.

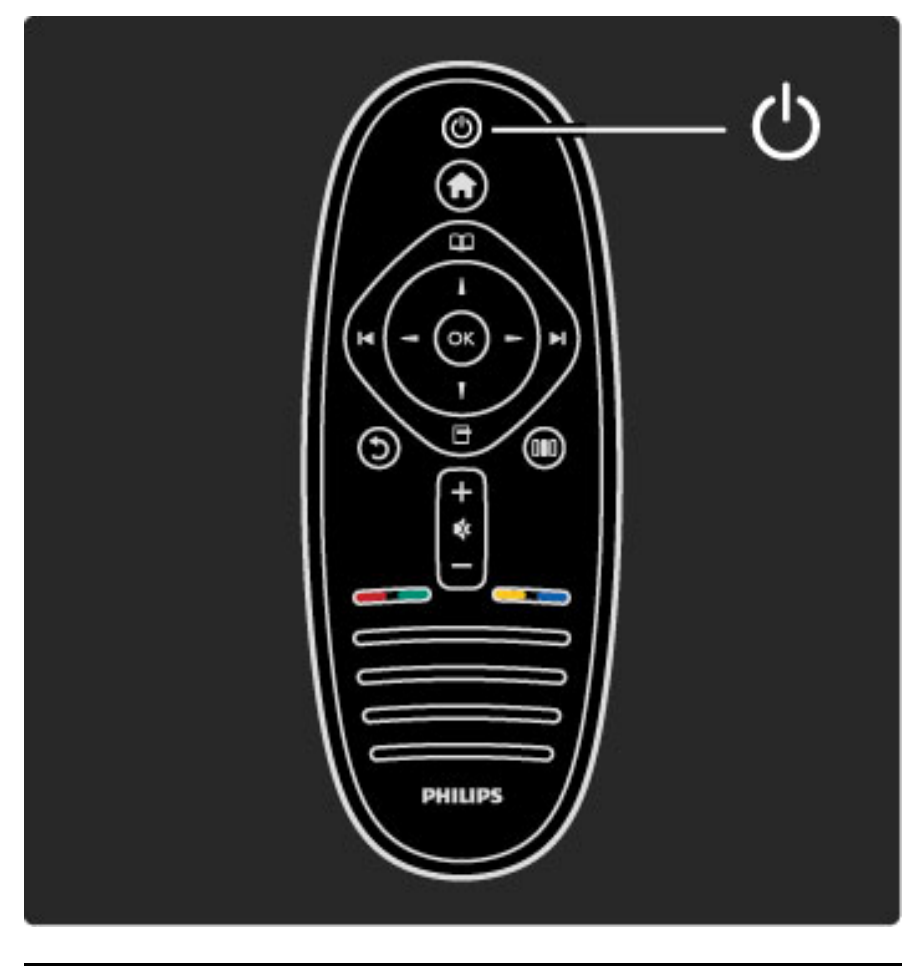

 $\triangle$  Volume

Druk op  $\triangleleft$  (Volume) - of  $+$  om het volume aan te passen of gebruik de toets  $+$  of - op de afstandsbediening.

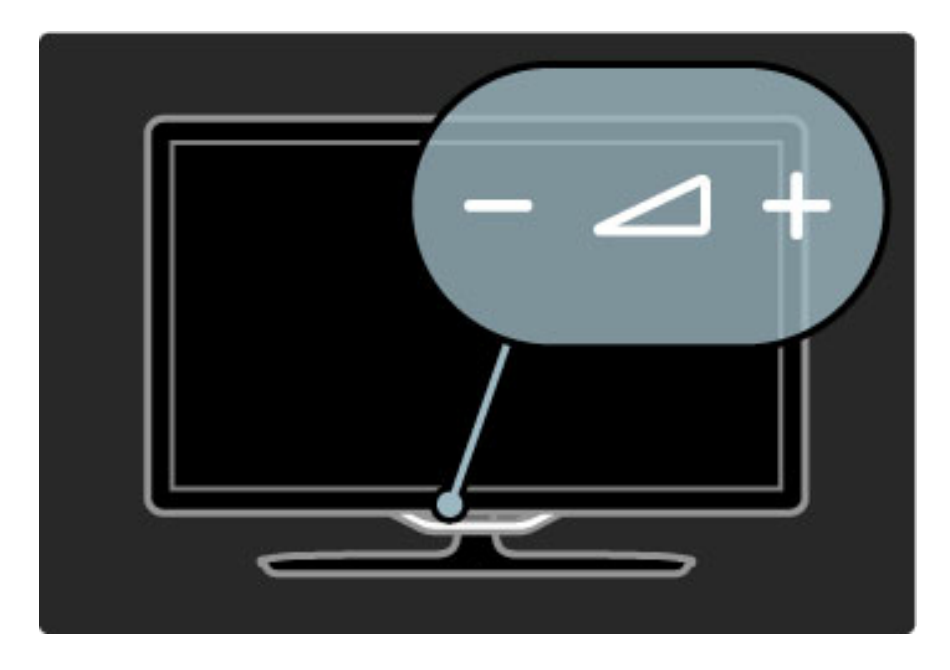

## $\overline{\mathbb{G}}$  Ambilight

Druk op  $\mathbb{G}$  (Ambilight) om Ambilight in of uit te schakelen.

Als de TV stand-by staat, kunt u Ambilight inschakelen en een Ambilight LoungeLight-effect in uw kamer creëren. Lees meer over LoungeLight in Help > De TV gebruiken > Ambilight gebruiken > LoungeLight.

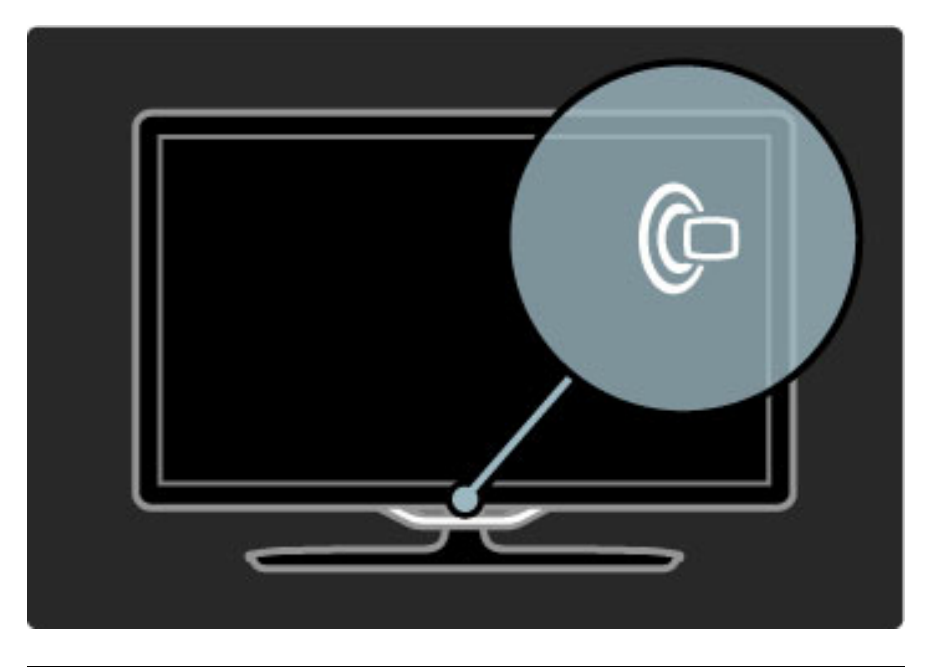

## h Hoofdmenu

Druk op  $\bigoplus$  (Hoofdmenu) om het hoofdmenu op het scherm te openen. U kunt in het hoofdmenu navigeren met de toetsen Volume - of  $+$  (links of rechts) en zender - of  $+$  (omhoog of omlaag) op de TV. Om uw keuze te bevestigen drukt u nogmaals op  $\bigcap$ .

Lees meer over het hoofdmenu in Help > De TV gebruiken > Menu's  $> \bigoplus$  Hoofdmenu

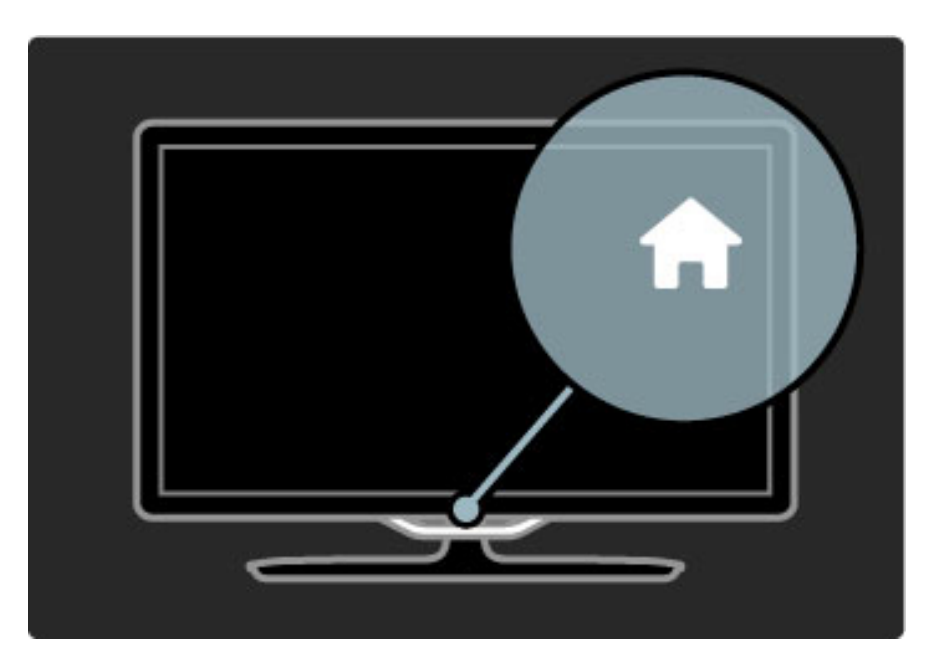

## CH (Kanaal)

Druk op CH (Kanaal) - of + om tussen zenders te schakelen of gebruik de toets  $\blacktriangleright$  of  $\blacktriangleright$  op de afstandsbediening.

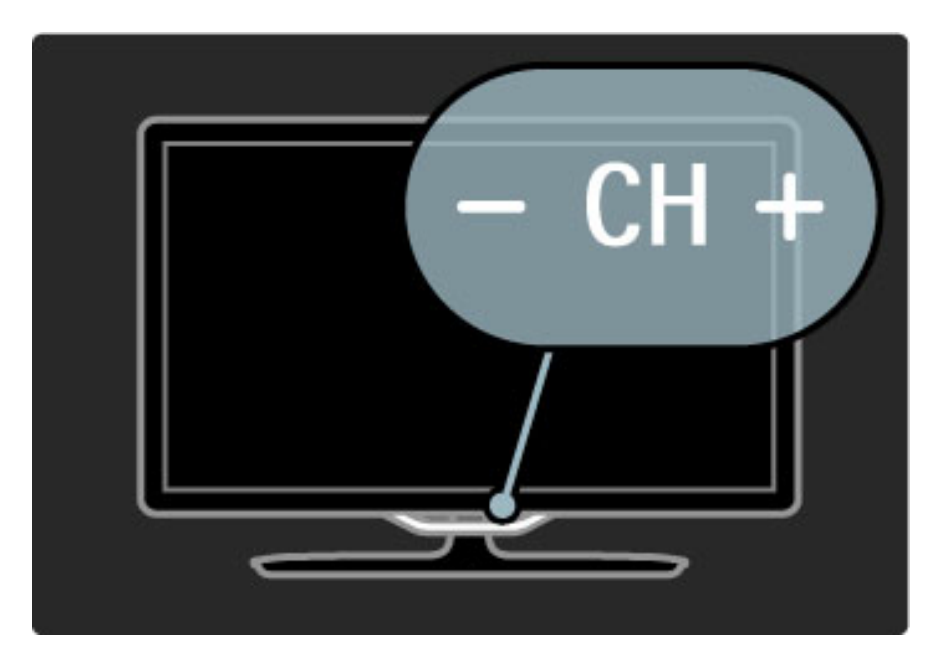

## 1.4 Uw TV registreren

Gefeliciteerd met uw aankoop en welkom bij Philips.

Registreer uw TV en profiteer van een groot aantal voordelen, zoals volledige productondersteuning (inclusief downloads), exclusieve toegang tot informatie over nieuwe producten, speciale aanbiedingen en kortingen, de kans op het winnen van prijzen en zelfs deelname aan speciale onderzoeken over nieuwe producten.

Ga naar www.philips.com/welcome

## 1.5 Help en ondersteuning

## Help gebruiken en zoeken

#### Help

U kunt de Help-functie via het hoofdmenu openen. Meestal kunt u ook op de gele toets op de afstandsbediening drukken om de Help rechtstreeks te openen of te sluiten. Bij bepaalde activiteiten, zoals teletekst, hebben de gekleurde toetsen specifieke functies en kan de Help niet met deze toetsen worden geopend.

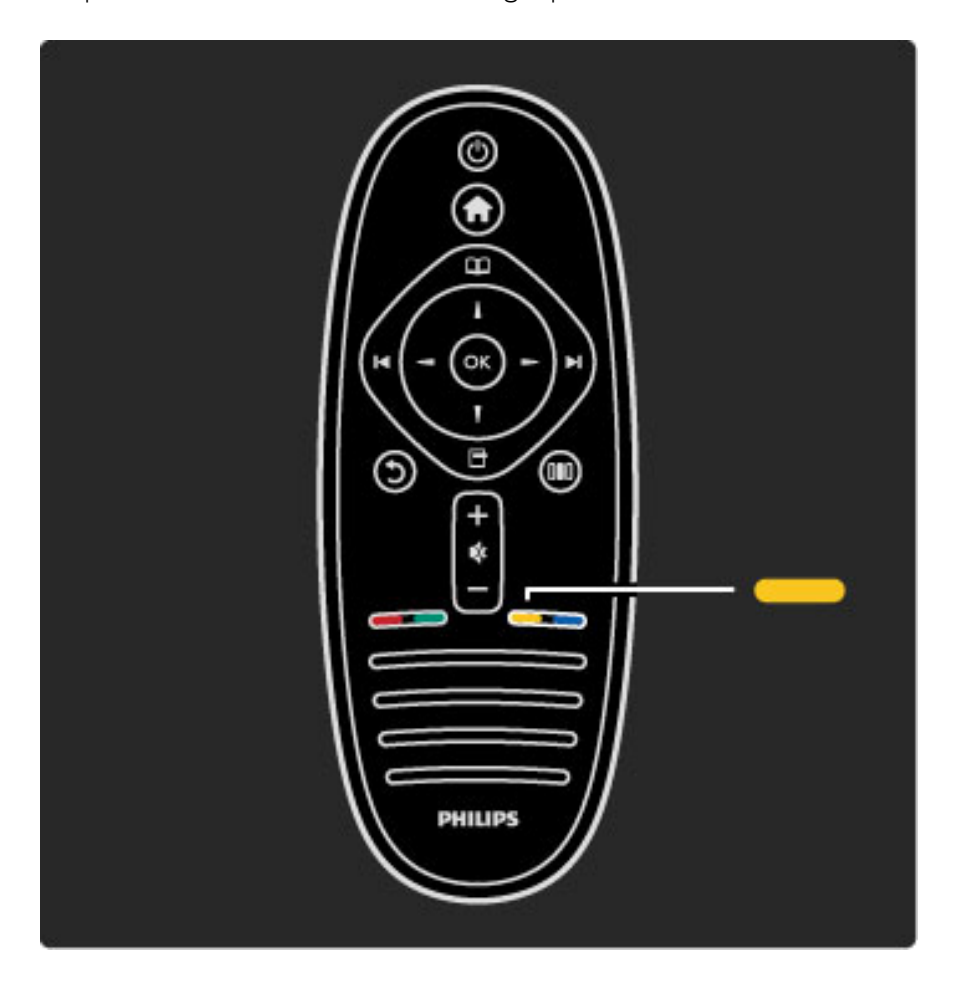

Voordat u de Help-instructies volgt, moet u de Help afsluiten. Druk op de gele toets of druk op  $\bigoplus$  om de Help af te sluiten. Wanneer u nogmaals op de gele toets drukt, wordt de Help-functie geopend op de laatst bekeken Help-pagina.

#### Q Zoeken

In de Help gebruikt u  $\mathsf Q$  Zoeken om informatie over een bepaald onderwerp te zoeken. Selecteer met behulp van de navigatietoetsen een onderwerp in de lijst en druk op OK. Het onderwerp dat u zoekt, staat wellicht niet op de eerste pagina, maar een of meer pagina's verder. Druk op  $\blacktriangleright$  om naar de volgende pagina te gaan.

## Onlineondersteuning

Als u een probleem met betrekking tot uw Philips TV wilt oplossen, kunt u een beroep doen op onze onlineondersteuning. U kunt uw taal selecteren en het modelnummer van uw product invoeren.

#### Ga naar www.philips.com/support

Op de ondersteuningswebsite vindt u het telefoonnummer voor uw land, alsmede antwoorden op veelgestelde vragen (FAQ's). U kunt nieuwe TV-software of de handleiding downloaden en deze handleiding op uw PC doornemen. U kunt specifieke vragen per email opsturen of, in sommige landen, online chatten met een van onze medewerkers.

## Contact opnemen met Philips

Voor ondersteuning kunt u bellen met het telefoonnummer van Philips Consumer Care in uw land. Zoek het telefoonnummer op de gedrukte documentatie die bij de TV werd geleverd. Of raadpleeg onze website www.philips.com/support.

#### Modelnummer en serienummer van de TV

Mogelijk vraagt men u naar het modelnummer en het serienummer van het product. Deze nummers vindt u op het verpakkingslabel of op het typelabel aan de achter- of onderzijde van de TV.

## 2 De TV gebruiken

#### 2.1 Afstandsbediening

## **Overzicht**

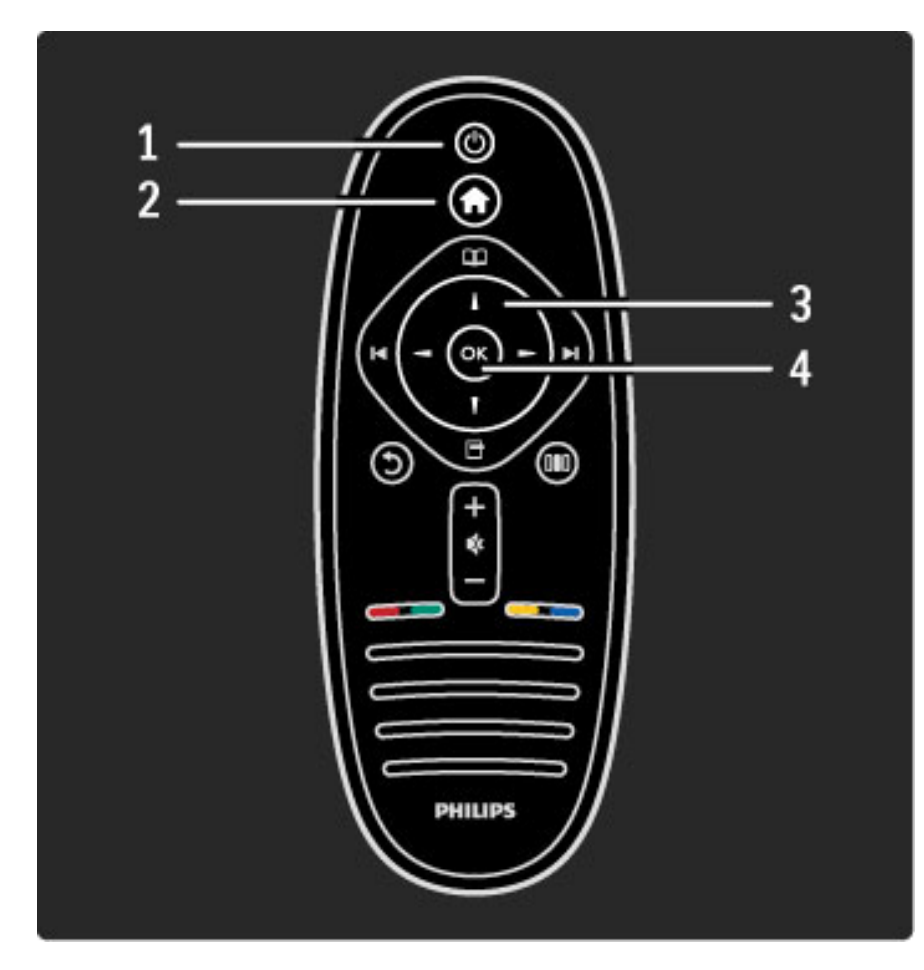

#### 1 Stand-by  $\bigcirc$

Hiermee schakelt u de TV of de stand-bystand in. 2 Home  $\bigoplus$ 

Hiermee schakelt u het hoofdmenu in en uit.

#### 3 Navigatietoets

Hiermee bladert u omhoog, omlaag, naar links en naar rechts.

#### 4 OK-toets

Hiermee activeert u een selectie.

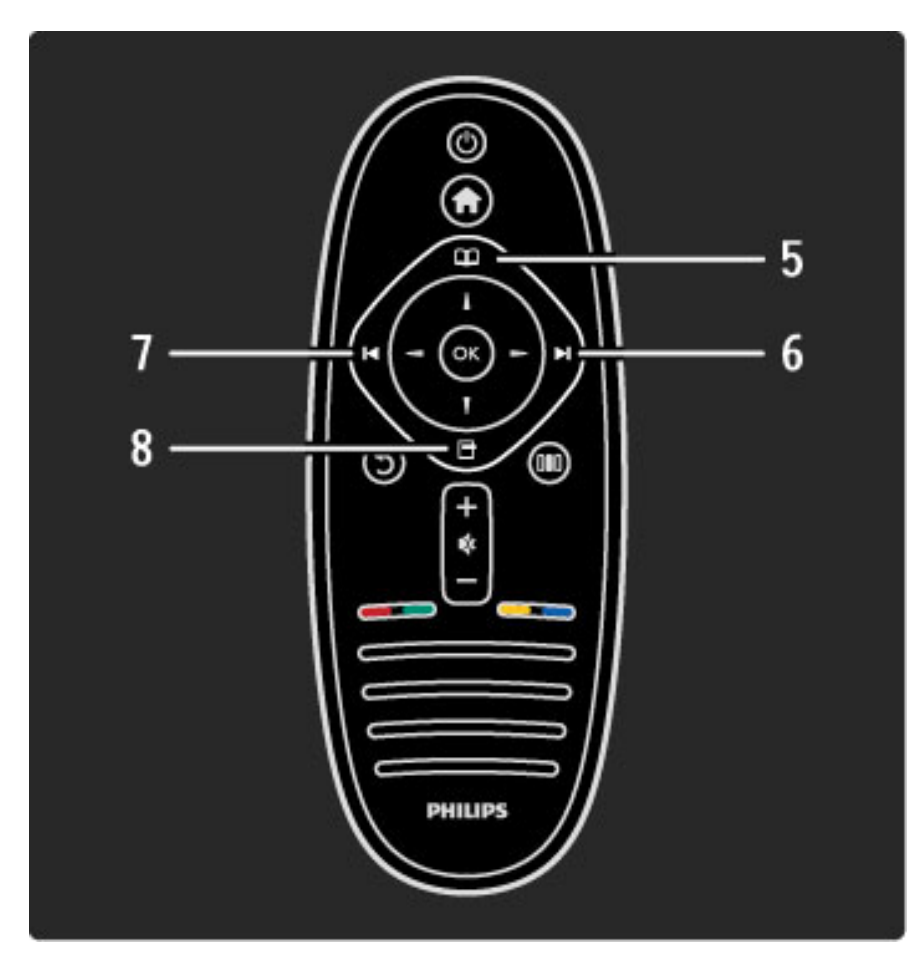

### 5 Bladeren  $\square$

Hiermee opent en sluit u het menu Bladeren.

### 6 Volgende W

Hiermee gaat u naar de volgende zender, de volgende pagina of het volgende hoofdstuk.

#### 7 Vorige 14

Hiermee gaat u naar de vorige zender, de vorige pagina of het vorige hoofdstuk.

#### 8 Opties 日

Hiermee opent en sluit u het menu Opties.

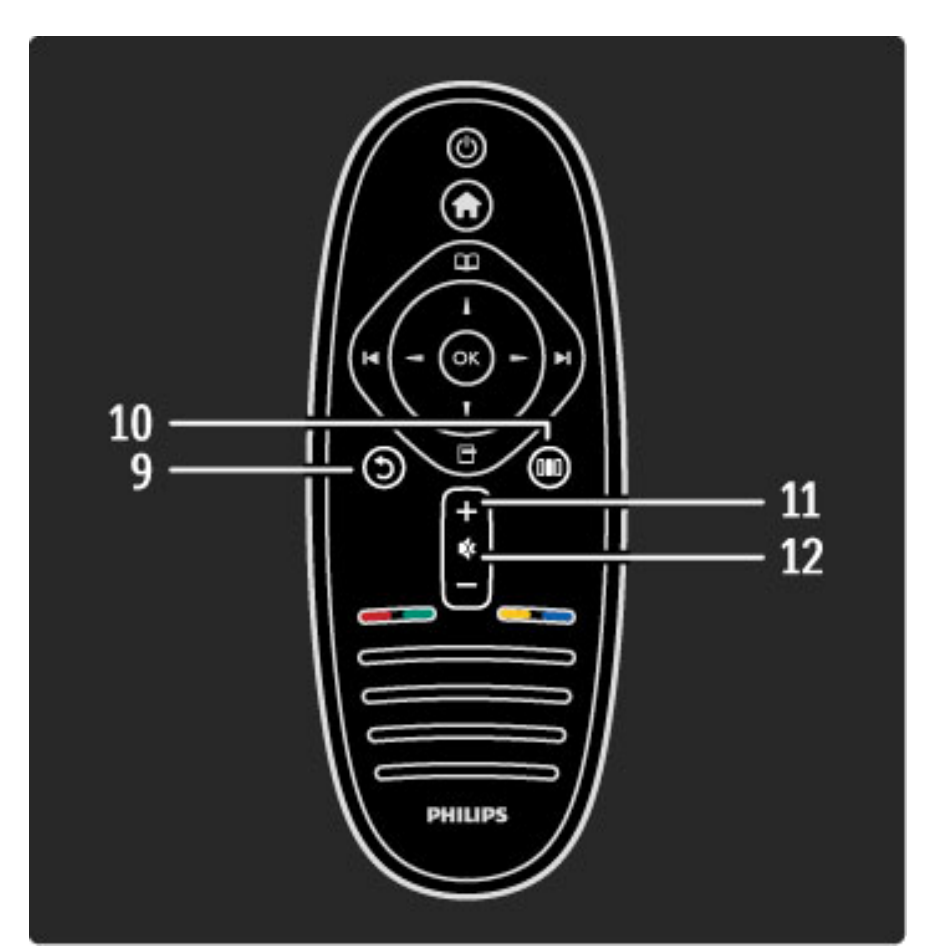

#### 9 Terug 5

Hiermee gaat u naar de vorige zender, sluit u een menu af zonder een instelling te wijzigen, of gaat u naar de vorige teletekst- of Net TV-pagina.

#### 10 Aanpassen DO

Hiermee opent of sluit u de meest gebruikte instellingen zoals beeld, geluid of Ambilight.

#### 11 Volume  $\Delta$

Hiermee past u het volumeniveau aan.

#### 12 Dempen  $\mathbb{R}^4$

Hiermee dempt u het geluid of schakelt u het weer in.

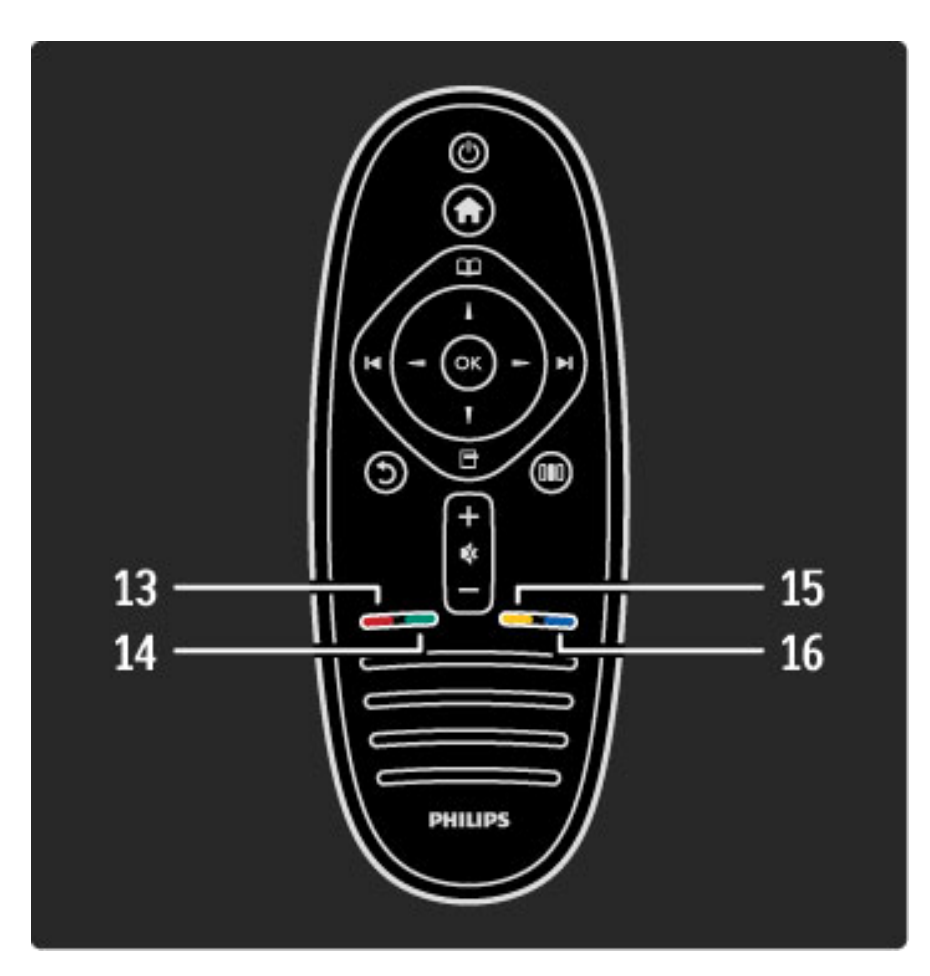

#### 13 Rode toets

Hiermee opent u interactieve TV of selecteert u een teletekstpagina. 14 Groene toets

Hiermee opent u de Eco-instellingen of selecteert u een

### teletekstpagina.

15 Gele toets

Hiermee opent en sluit u de Help-functie of selecteert u een teletekstpagina.

#### 16 Blauwe toets

Hiermee selecteert u een teletekstpagina.

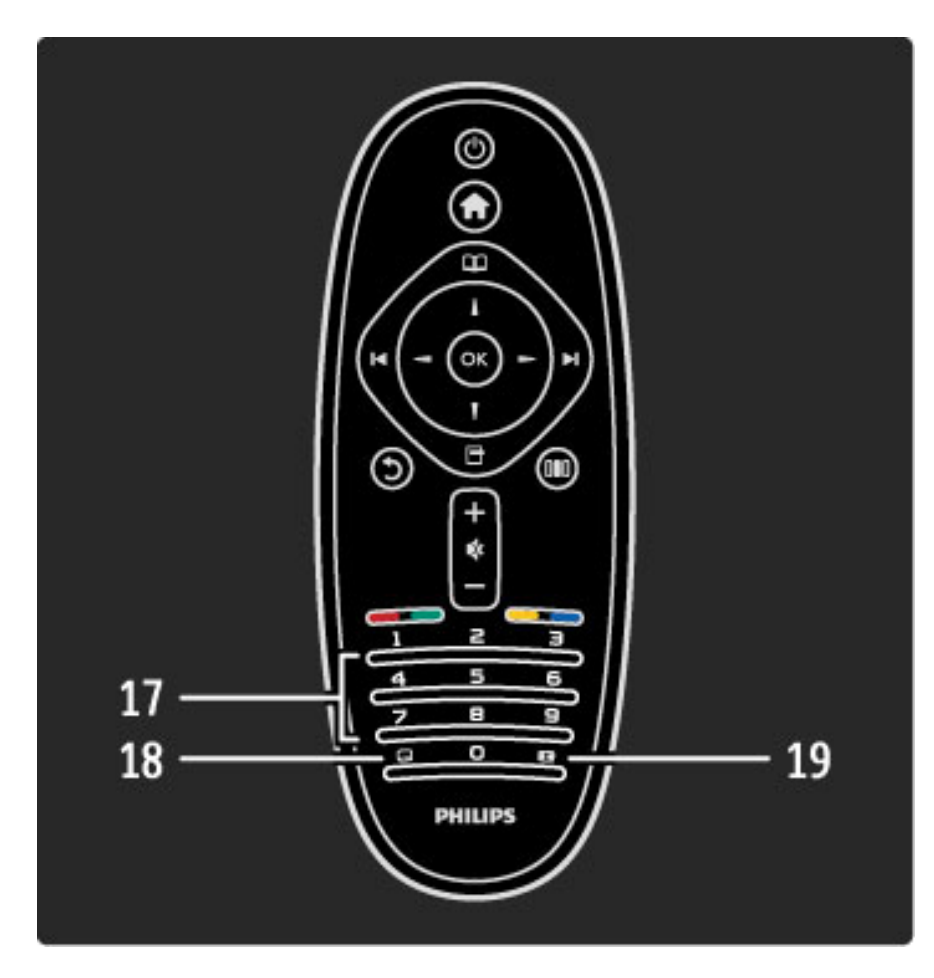

## 17 Cijfertoetsen en teksttoetsenblok

Hiermee kunt u een TV-zender rechtstreeks selecteren of tekst invoeren.

18 Ondertitels **...** Hiermee schakelt u ondertitels in of uit. 19 Beeldformaat **FD** Hiermee wijzigt u het beeldformaat.

Zie Help > Beginnen > TV-tour > Afstandsbediening meer informatie over het gebruik van de afstandsbediening.

## EasyLink-afstandbediening

De afstandsbediening van de TV kan ook worden gebruikt om een aangesloten apparaat te bedienen. Het apparaat moet EasyLink (HDMI-CEC) ondersteunen en deze functie hebben ingeschakeld. Bovendien moet het apparaat zijn aangesloten met een HDMI-kabel.

#### Een EasyLink-apparaat bedienen

Om een dergelijk apparaat met de afstandsbediening van de televisie te bedienen selecteert u het apparaat - of de activiteit van dit apparaat - in het  $\bigoplus$  hoofdmenu en drukt u op OK. De commando's van alle toetsen, behalve de  $\biguparrow$  -toets, worden aan het desbetreffende apparaat gekoppeld.

Als de toets die u nodig hebt, niet op de afstandsbediening van de TV voorkomt, kunt u met Toon de afstandsbediening extra toetsen op het scherm weergeven.

#### Toetsen van de afstandsbediening weergeven

Om de toetsen van het apparaat op het scherm weer te geven drukt u op  $\Box$  (Opties) en selecteert u Toon de afstandsbediening. Selecteer de toets die u nodig hebt, en druk op OK.

Om de toetsen van de afstandsbediening van het apparaat te verbergen drukt u op  $\mathbf D$  (Terug).

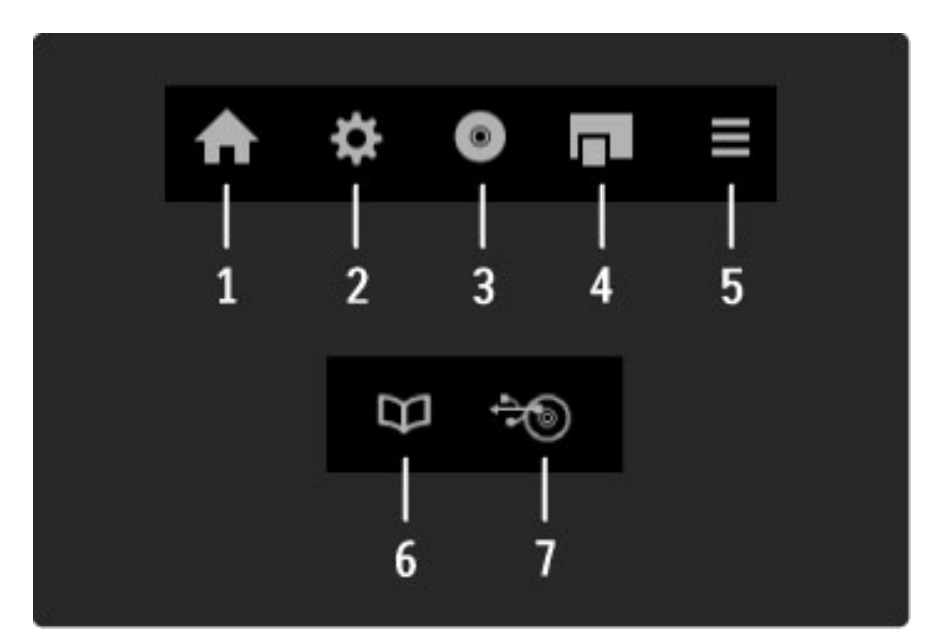

In de regel kunt u met deze toetsen de volgende apparaatmenu's openen:

- 1 Hoofdmenu
- 2 Configuratiemenu
- 3 Discmenu (schijfinhoud)
- 4 Pop-upmenu
- 5 Opties-menu
- 6 Programmagids
- 7 Mediakeuze

Zie Help > Configuratie > Apparaten > EasyLink HDMI-CEC voor meer informatie over EasyLink.

IR-sensor

Richt de afstandsbediening altijd op de infraroodsensor voor de afstandsbediening. Deze sensor bevindt zich aan de voorkant van de TV.

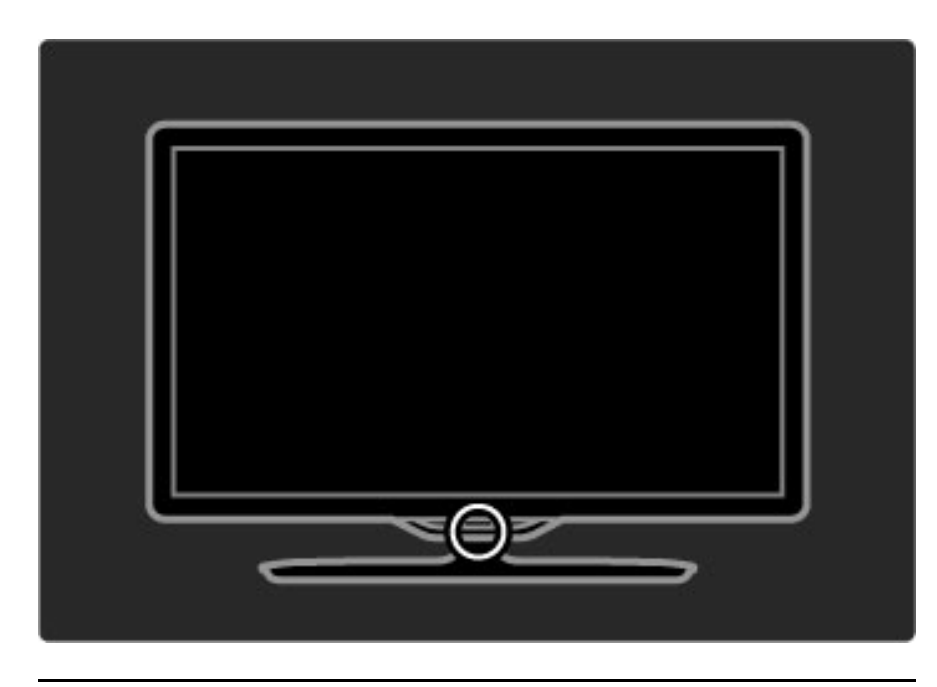

## Batterijen

Om de batterijen van de afstandsbediening te vervangen schuift u het batterijvakje aan de onderkant van de afstandsbediening open. Gebruik 2 knoopcelbatterijen (type CR2032 - 3 V). Zorg ervoor dat de +-kant (bovenkant) van de batterijen naar boven wijst. Het batterijvakje heeft 2 +-indicatoren.

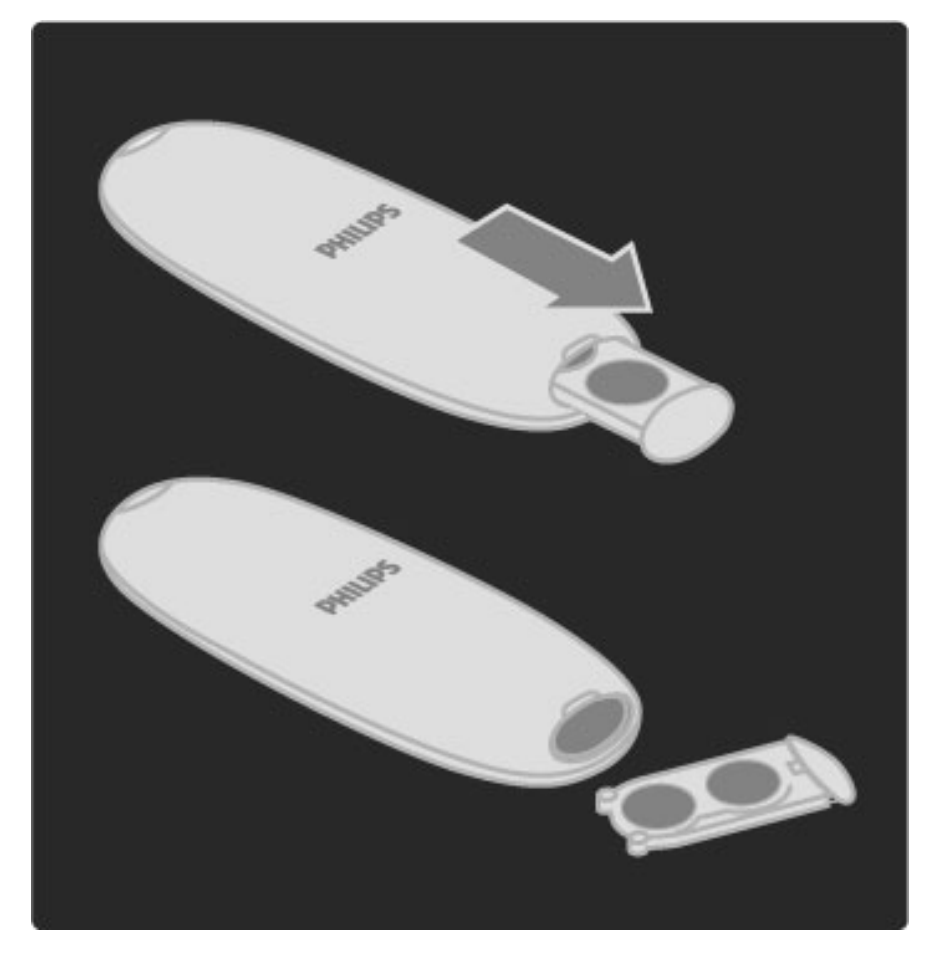

Verwijder de batterijen als u de afstandsbediening langere tijd niet gaat gebruiken. Gooi lege batterijen weg volgens de geldende richtlijnen. Zie Help > Beginnen > Aan de slag > Einde van de levensduur

### Schoonmaken

Uw afstandsbediening is met een krasbestendige coating behandeld.

Maak de afstandsbediening schoon met een zachte, vochtige doek. Gebruik nooit stoffen als alcohol, chemische middelen of allesreinigers voor de TV of de afstandsbediening.

## 2.2 Menu's

## **A** Hoofdmenu

Vanuit het hoofdmenu kunt u naar een TV-programma of een DVD-film gaan kijken of een andere activiteit starten. U kunt een activiteit toevoegen door een apparaat op de TV aan te sluiten.

Druk op  $\bigoplus$  om het hoofdmenu weer te geven.

Om een activiteit te starten selecteert u deze met de

navigatietoetsen en drukt u op OK.

Druk nogmaals op  $\bigcap$  om het menu Home te sluiten.

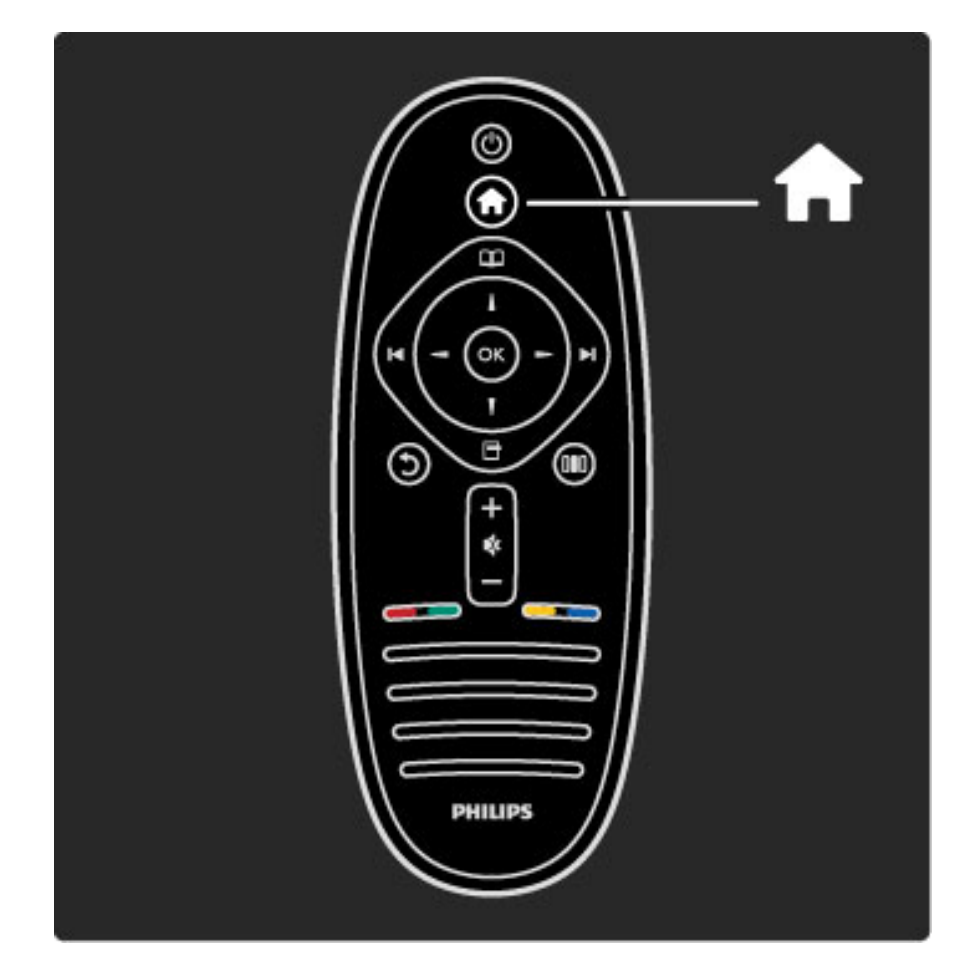

#### Een geselecteerd apparaat bedienen

Met de afstandsbediening van de TV kunt u een apparaat bedienen dat is aangesloten op de HDMI-ingang en beschikt over EasyLink (HDMI-CEC).

#### Zie Help  $>$  De TV gebruiken  $>$  Afstandsbediening  $>$  EasyLinkafstandsbediening voor meer informatie over de EasyLinkafstandsbediening.

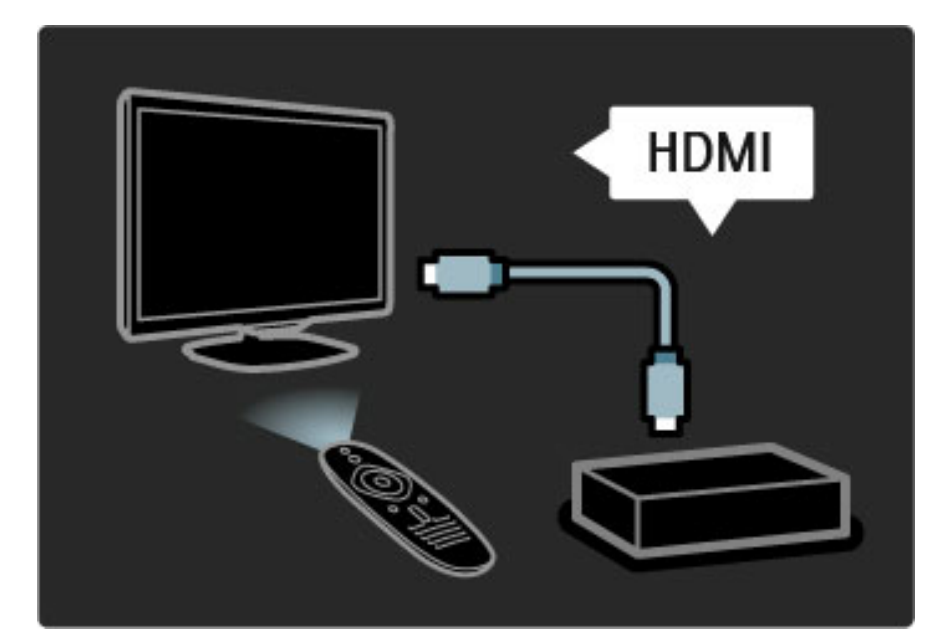

#### Een apparaat toevoegen

Van aangesloten apparaten die EasyLink (HDMI-CEC) ondersteunen, wordt automatisch hun activiteit in het hoofdmenu weergegeven. Eén apparaat kan meerdere activiteiten toevoegen. Het apparaat moet worden aangesloten met een HDMI-kabel. Als van het aangesloten apparaat geen activiteit of activiteiten in het hoofdmenu worden weergegeven, is EasyLink op het apparaat wellicht uitgeschakeld.

Als het aangesloten apparaat geen EasyLink (HDMI-CEC) heeft of niet is aangesloten met een HDMI-kabel, moet u uw apparaat handmatig toevoegen via Uw apparaten toevoegen in het hoofdmenu.

#### Apparaten toevoegen

Selecteer in het menu Home de optie Apparaten toevoegen en druk op OK. Volg de instructies op het scherm. U wordt gevraagd om het apparaat en de ingang waarop het apparaat is aangesloten, te selecteren. Het apparaat of de activiteiten van het apparaat worden nu toegevoegd aan het hoofdmenu.

#### Een apparaat hernoemen

Als u een toegevoegd apparaat of een toegevoegde activiteit wilt hernoemen, drukt u op  $\Box$  (Opties) en selecteert u Hernoemen. Gebruik het toetsenblok op de afstandsbediening om de naam in te voeren, op dezelfde manier als waarop u SMS-berichten schrijft.

#### Een apparaat verwijderen

Als u een apparaat of activiteit wilt verwijderen uit het hoofdmenu, selecteer dan het desbetreffende item en druk op  $\Box$  (Opties). Selecteer vervolgens Dit apparaat verwijderen. Als een apparaat of een activiteit na verwijdering toch weer in het hoofdmenu wordt vermeld, schakelt u de EasyLink-instelling op het apparaat uit om te voorkomen dat het item automatisch blijft verschijnen.

Zie Help > Configuratie > EasyLink HDMI-CEC voor meer informatie over EasyLink.

#### Opties voor een apparaat

Als u de beschikbare opties voor een apparaat of activiteit in het hoofdmenu wilt bekijken, selecteert u het apparaat of de activiteit en drukt u op  $\Box$  (Opties). U kunt activiteiten hernoemen of verwijderen, de volgorde ervan wijzigen of activiteiten herstellen als u een of meer activiteiten van een apparaat hebt verwijderd.

#### Herordenen

Om de volgorde van apparaten of activiteiten in het hoofdmenu te wijzigen selecteert u deze en drukt u op  $\Box$  (Opties).

#### 1 Selecteer Herordenen.

2 Gebruik de navigatietoetsen om het apparaat of de activiteit op de gewenste positie te zetten. U kunt alleen de volgorde van toegevoegde apparaten en activiteiten wijzigen.

3 Druk op OK om de positie te bevestigen. Alle apparaten en activiteiten verschuiven naar rechts.

U kunt een ander apparaat of een andere activiteit markeren en de positie ervan wijzigen.

Druk op  $\Box$  (Opties) en kies Afsluiten als u het herordenen wilt beëindigen.

#### Activiteiten herstellen

Om een verwijderde activiteit van een apparaat met meerdere activiteiten te herstellen selecteert u het apparaat of een van zijn activiteiten en drukt u op  $\Box$  (Opties). Selecteer Activiteiten herstellen en druk op OK. Alle verwijderde activiteiten van dit apparaat worden opnieuw weergegeven.

## $\square$  Bladeren

Met het menu Bladeren vindt u in de zenderlijst de zender die u wilt bekijken, een nog uit te zenden programma in de programmagids op het scherm of een teletekstpagina.

Druk op  $\mathbf{\Omega}$  om het menu Bladeren weer te geven. Selecteer de gewenste optie met de navigatietoetsen en druk op OK.

Druk nogmaals op  $\Box$  om het menu Bladeren te sluiten.

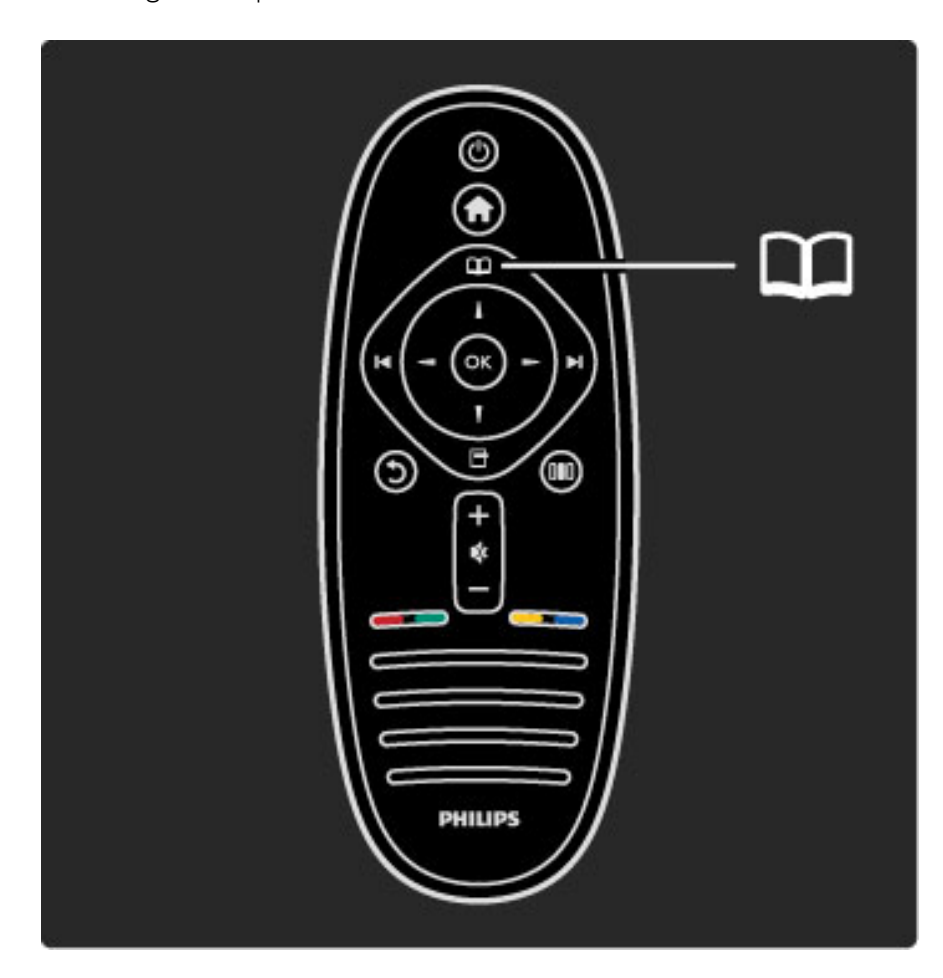

#### Vind uw inhoud

Terwijl u TV kijkt, kunt u met het menu Bladeren de zenderlijst, de programmagids of teletekst openen.

Als andere activiteiten zijn geselecteerd in het hoofdmenu, bijvoorbeeld PC openen of USB openen, gebruikt u het menu Bladeren om een foto-, muziek- of videobestand te zoeken dat is opgeslagen op uw computer of USB-apparaat.

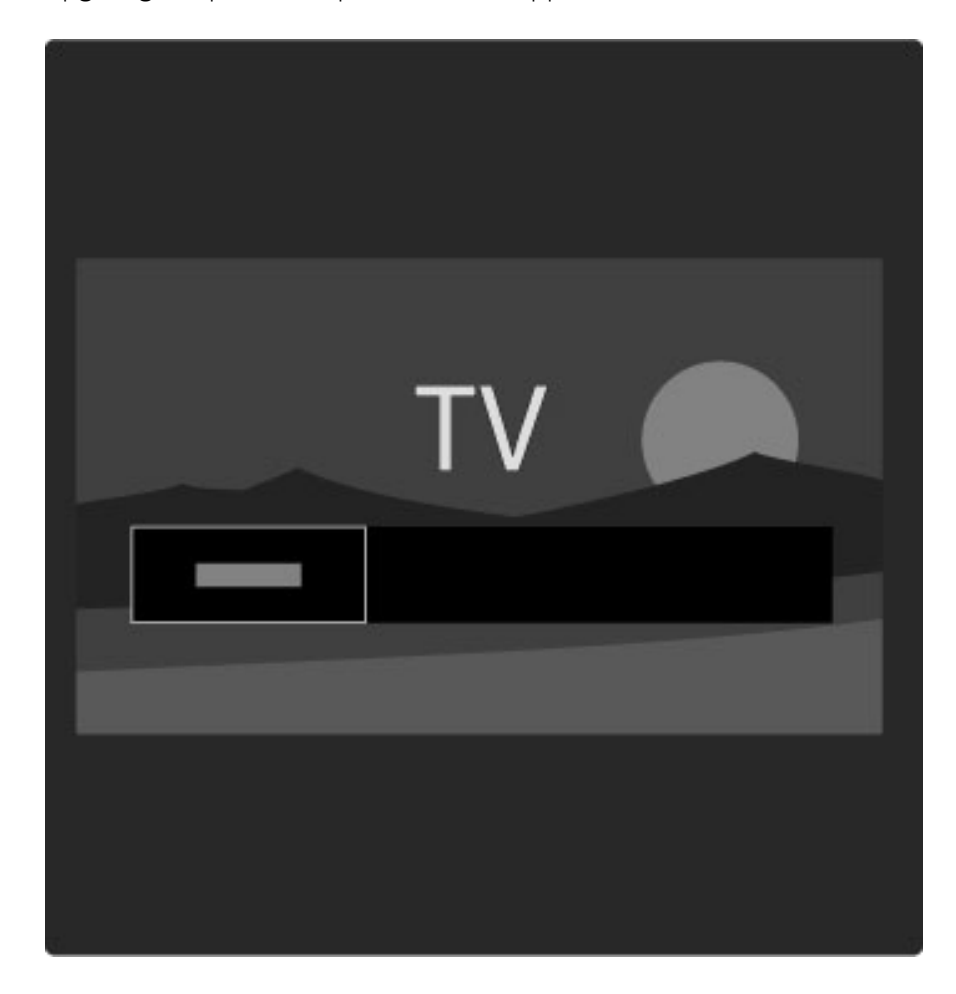

#### **Zenderlijst**

In de zenderlijst staan de TV- en radiozenders die op uw TV zijn geïnstalleerd.

Terwijl u TV kijkt, drukt u op  $\Box$  om het menu Bladeren te openen en selecteert u Zenderlijst. Navigeer naar een zender of station en druk op OK om naar het geselecteerde televisiestation te kijken of naar het geselecteerde radiostation te luisteren.

Druk op  $\mathfrak D$  (Terug) om de zenderlijst af te sluiten zonder naar een andere zender te gaan.

#### Opties voor zenderlijst

Wanneer de zenderlijst op het scherm wordt weergegeven, kunt u op  $\Box$  (Opties) drukken om de volgende opties te selecteren:

- Selecteer lijst
- Als favoriet merken
- Herordenen
- Nieuwe naam
- Zender verbergen
- Verborgen zenders weergeven

#### Selecteer lijst

Gebruik deze optie om te selecteren welke zenders worden weergegeven in de zenderlijst. De lijst die u hier selecteert, bepaalt tussen welke zenders u overschakelt met > en I< terwijl u TV kijkt.

#### Als favoriet aanmerken

Wanneer een zender in de zenderlijst is gemarkeerd, kunt u deze als favoriet instellen.

Zie De TV gebruiken > TV kijken > Favoriete zenders

#### Herordenen

U kunt de volgorde van zenders in de zenderlijst wijzigen.

1 Druk op  $\Box$  (Opties) en selecteer Herordenen om de volgorde van zenders te wijzigen.

2 Markeer een zender en druk op OK.

3 Plaats de zender met behulp van de navigatietoetsen op de gewenste positie of voer de nieuwe positie rechtstreeks in met de cijfertoetsen.

4 Druk op OK om de positie te bevestigen. U kunt de zender tussenvoegen of zenders omwisselen.

U kunt een andere zender markeren en dezelfde handeling uitvoeren.

Druk op  $\Box$  (Opties) en kies Afsluiten als u het herordenen wilt beëindigen.

#### Hernoemen

U kunt de naam van een zender wijzigen in de zenderlijst.

1 Navigeer in de zenderlijst naar de zender die u een andere naam wilt geven.

 $2$  Druk op  $\Box$  (Opties) en selecteer Hernoemen. U kunt tekst rechtstreeks invoeren met het toetsenblok op de afstandsbediening of een volledig toetsenbord openen boven het tekstinvoermenu.

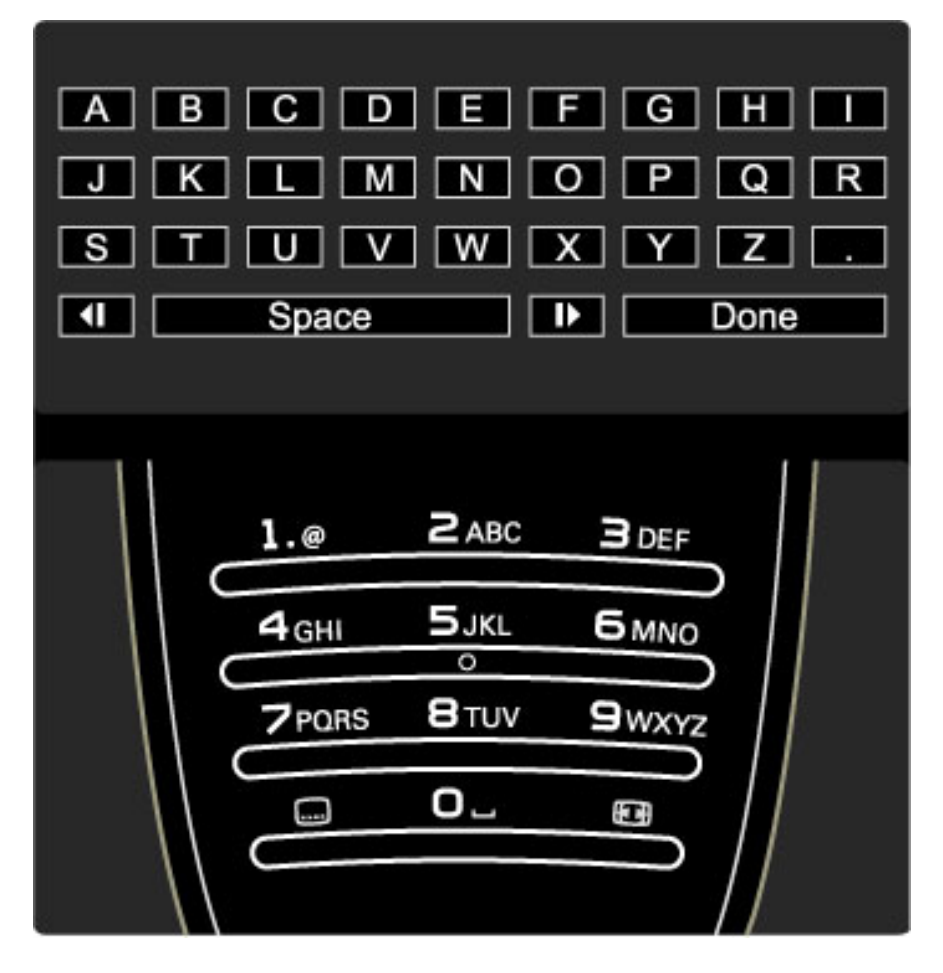

Tekst invoeren met het toetsenblok van de afstandsbediening Gebruik de navigatietoetsen om de cursor in de tekst te plaatsen. Druk op  $\bigcirc$  (Terug) om een teken te verwijderen.

Gebruik het toetsenblok op de afstandsbediening om een teken in te voeren, op dezelfde manier als waarop u SMS-berichten schrijft. Druk op de toets 1 om een speciaal teken te selecteren. Selecteer Wissen om een teken te verwijderen.

Selecteer Klaar als de naam van de zender is gewijzigd.

#### Tekst invoeren met het toetsenbord op het scherm

Om het toetsenbord op het scherm boven het tekstinvoermenu te openen drukt u op OK wanneer de cursor in de tekst knippert.

Op het toetsenbord gebruikt u de navigatietoetsen om een teken te markeren. Druk op OK om het teken in te voeren. Als u een teken wilt verwijderen, drukt u op  $\mathfrak{D}$  (Terug) of markeert u  $\blacksquare$  en drukt u op OK.

Om te wisselen tussen hoofdletters en kleine letters of om een reeks speciale tekens weer te geven drukt u op  $\blacktriangleright$ I (Volgende) of I (Vorige).

Als u een teken in een regel tekst wilt bewerken, plaatst u de cursor op het desbetreffende teken en gebruikt u de toetsen  $\leftarrow$  en  $\rightarrow$ naast de spatiebalk op het scherm.

Om het toetsenbord op het scherm te sluiten markeert u Klaar en drukt u op OK.

#### Zender verbergen

U kunt een zender in de zenderlijst verbergen. Wanneer u tussen zenders overschakelt, wordt een verborgen zender overgeslagen. 1 Markeer in de zenderlijst de zender die u wilt verbergen. 2 Druk op 日 (Opties) en selecteer Zender verbergen. De zender wordt verborgen zodra u de zenderlijst sluit.

#### Verborgen zenders weergeven

U kunt alle verborgen zenders oproepen en deze opnieuw laten weergeven.

1 Druk in de zenderlijst op  $\Box$  (Opties) en selecteer Verborgen zenders weergeven. In de zenderlijst worden nu weer alle zenders weergegeven.

2 Druk op  $\Box$  (Opties) en selecteer Alles weergeven om de eerder verborgen zenders weer te geven.

Als u de eerder verborgen zenders niet wilt weergeven, drukt u op **f** (Opties) en selecteert u Afsluiten.

## 日 Opties

In het menu Opties kunt u instellingen selecteren voor wat op het scherm wordt weergegeven. Afhankelijk van wat wordt weergegeven, bevat het menu Opties verschillende instellingen.

Druk op  $\Box$  (Opties) als u wilt zien welke opties beschikbaar zijn. Druk nogmaals op  $\Box$  om het menu Opties te sluiten.

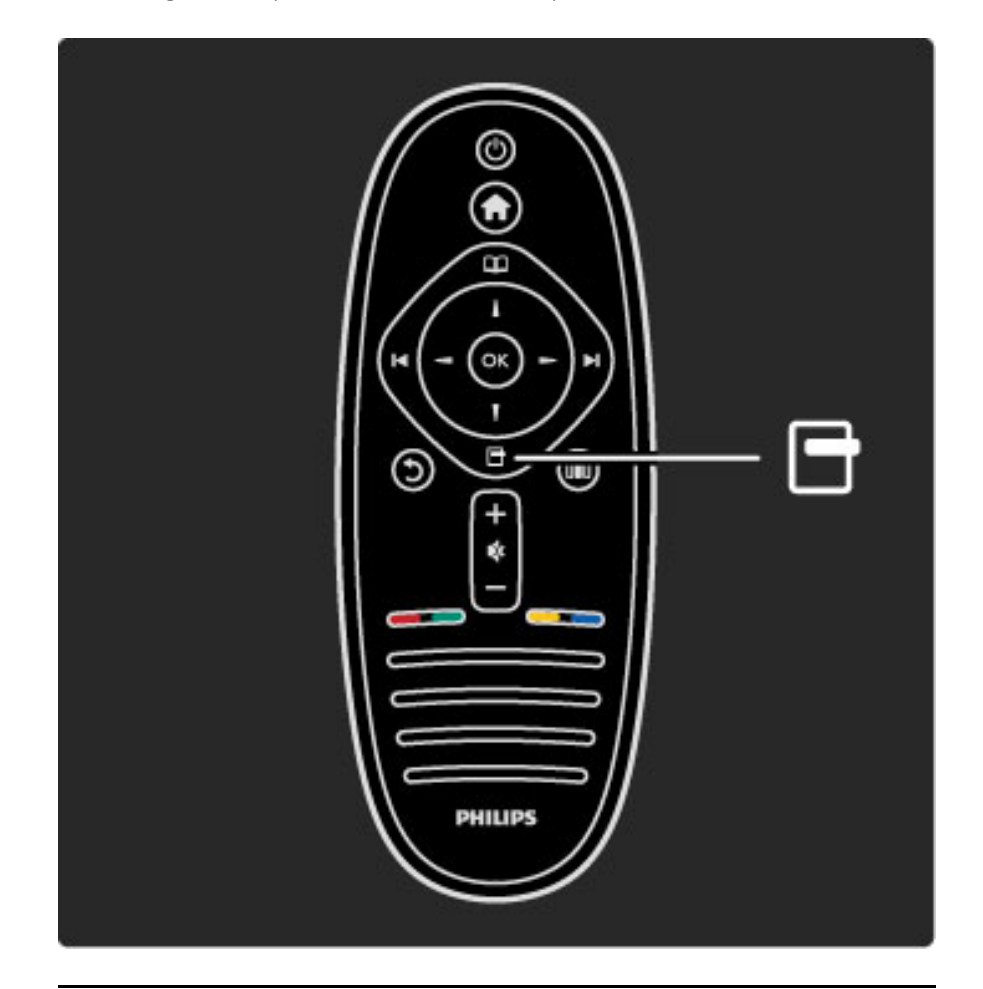

### **OD** Aanpassen

Met het menu Aanpassen kunt u beeld-, geluids- en Ambilightinstellingen snel aanpassen.

Druk op DIO om het menu Aanpassen te openen. Selecteer de gewenste optie met de navigatietoetsen en druk op OK.

Druk nogmaals op **OD** om het menu Aanpassen te sluiten.

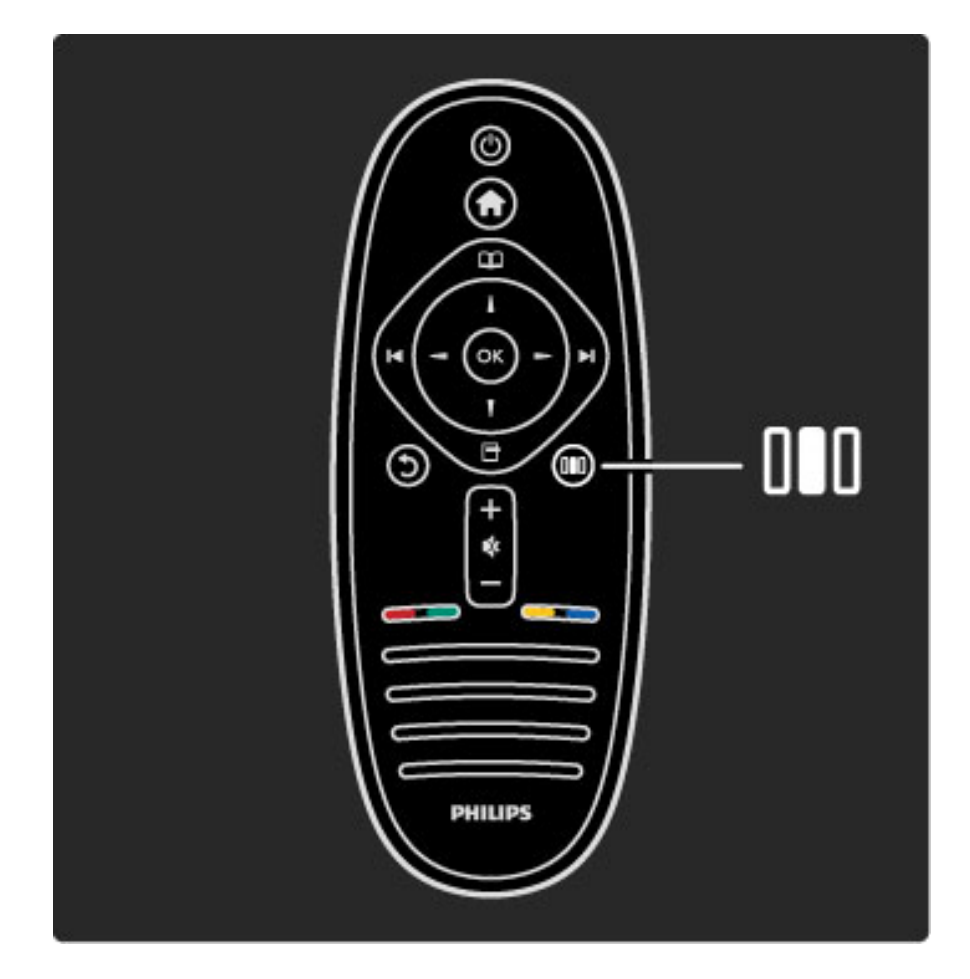

#### Voordelen

In het menu Aanpassen kunt u het Ambilight-effect versnellen of vertragen, het beeldformaat aanpassen of het beeld een beetje naar boven verschuiven zodat u de ondertiteling beter kunt lezen. Ook kunt u een voorinstelling voor beeld of geluid selecteren die past bij waarnaar u aan het kijken bent. Als een home cinema-systeem dat is aangesloten via EasyLink, voorinstellingen voor geluid doorstuurt naar de TV, kunt u deze voorinstellingen ook kiezen.

In het menu Aanpassen kunt u het volgende instellen:

- Ambilight in- of uitschakelen
- Ambilight dynamisch
- Beeldformaat
- Smart beeld (voorinstellingen)
- Smart geluid (voorinstellingen)
- Luidsprekers
- Surround
- Beeld verschuiven

#### Ambilight

Zie Help > De TV gebruiken > Ambilight gebruiken voor meer informatie over de Ambilight-instellingen.

#### Beeldformaat

Zie Help > De TV gebruiken > TV kijken > Beeldformaat voor meer informatie over de beeldformaatinstellingen.

#### Smart beeld en smart geluid

U kunt de TV instellen op de voorinstelling die het best past bij waarnaar u aan het kijken bent.

Zie Help > De TV gebruiken > TV kijken > Smart-instellingen voor meer informatie over de Smart-instellingen.

#### Luidsprekers

Om het geluid via de TV-luidsprekers te beluisteren sluit u Help, drukt u op DD (Aanpassen), selecteert u Luidsprekers en selecteert u TV.

Selecteer Versterker als u het geluid wilt beluisteren via een aangesloten home cinema-systeem of versterker. Deze instellingen hebben tijdelijk voorrang op eventuele EasyLinkinstellingen.

#### Surround

Om de TV automatisch te laten overschakelen naar de beste modus voor surround-geluid (afhankelijk van het programma dat wordt uitgezonden), sluit u Help, drukt u op DD (Aanpassen), selecteert u Surround en selecteert u Aan.

#### Beeldverschuiving

U kunt het beeld op het scherm in verticale of horizontale richting verschuiven, afhankelijk van het TV-invoersignaal. U kunt bijvoorbeeld het beeld naar boven verschuiven als de ondertiteling niet volledig wordt weergegeven.

Terwijl u TV kijkt, drukt u op DD (Aanpassen), selecteert u Beeldverschuiving en drukt u op OK. Verschuif het beeld met de navigatietoetsen. Druk op OK om de beeldverschuiving te stoppen.

## 2.3 TV kijken

## Overschakelen naar een andere zender

Als u TV kijkt en naar een andere zender wilt overschakelen, moet u ervoor zorgen dat de activiteit TV kijken is geselecteerd in het hoofdmenu.

Om TV te kijken drukt u op  $\bigoplus$ , selecteert u TV kijken en drukt u op OK.

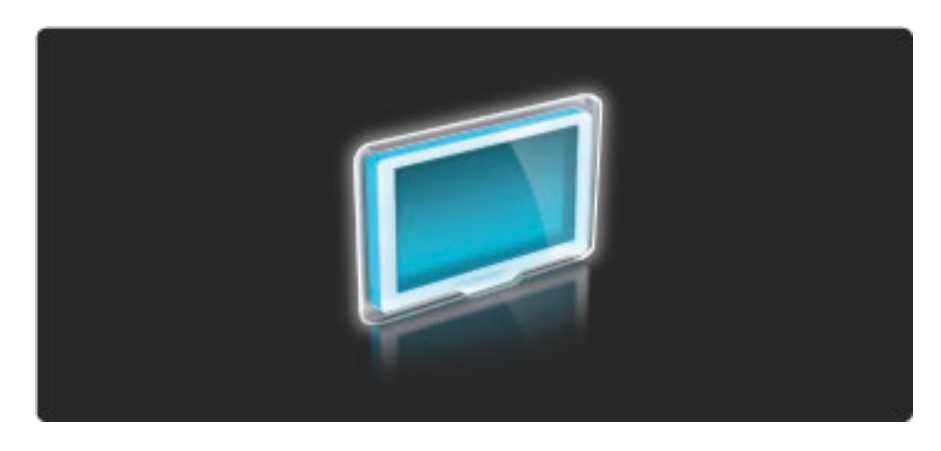

Als u naar een andere TV-zender wilt overschakelen, drukt u op  $\blacktriangleright$ I of I op de afstandsbediening. U kunt de cijfertoetsen gebruiken als u het zendernummer uit uw hoofd weet, maar u kunt een zender ook in de zenderlijst selecteren.

Als u wilt terugschakelen naar de vorige zender, drukt u op  $\mathfrak D$ (Terug).

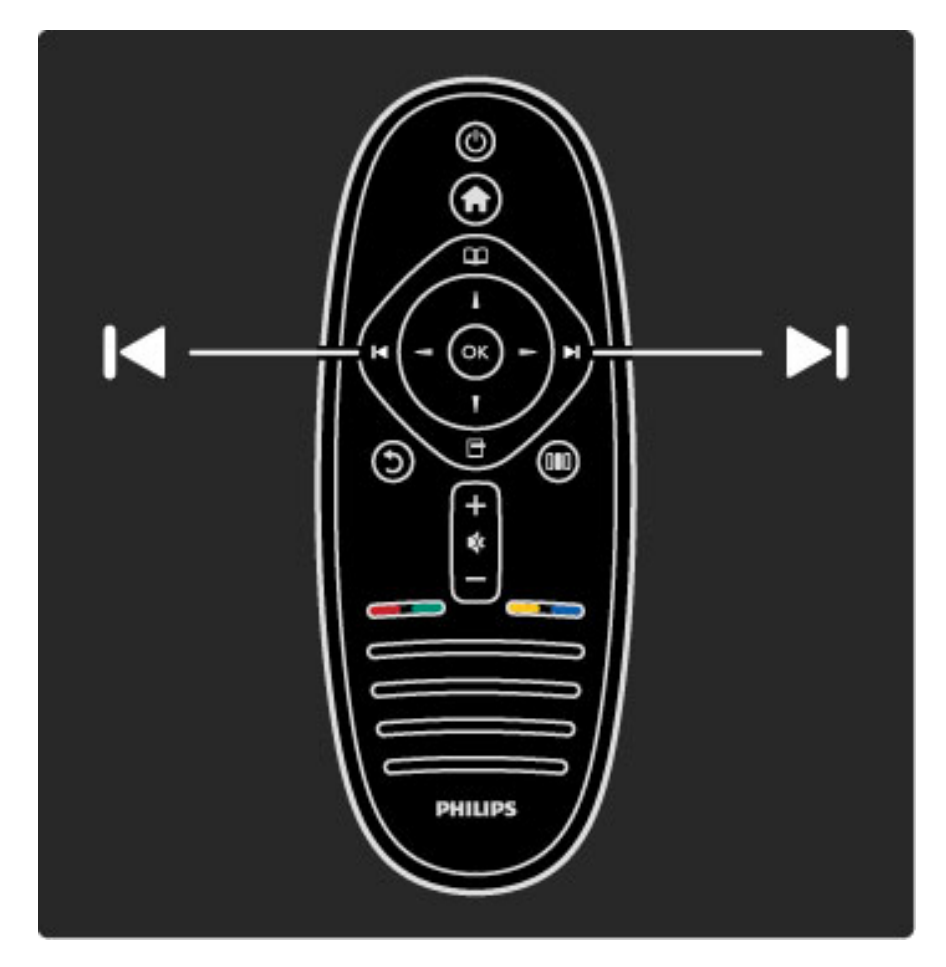

#### **Zenderlijst**

Als u de zenderlijst wilt openen, drukt u terwijl u TV kijkt op  $\mathbf{\Omega}$  om het menu Bladeren te openen. Selecteer Zenderlijst en druk op OK. Kies een zender met de navigatietoetsen en druk op OK om naar de zender over te schakelen.

Druk op  $\mathfrak{D}$  (Terug) als u de zenderlijst wilt sluiten zonder naar een andere zender over te schakelen.

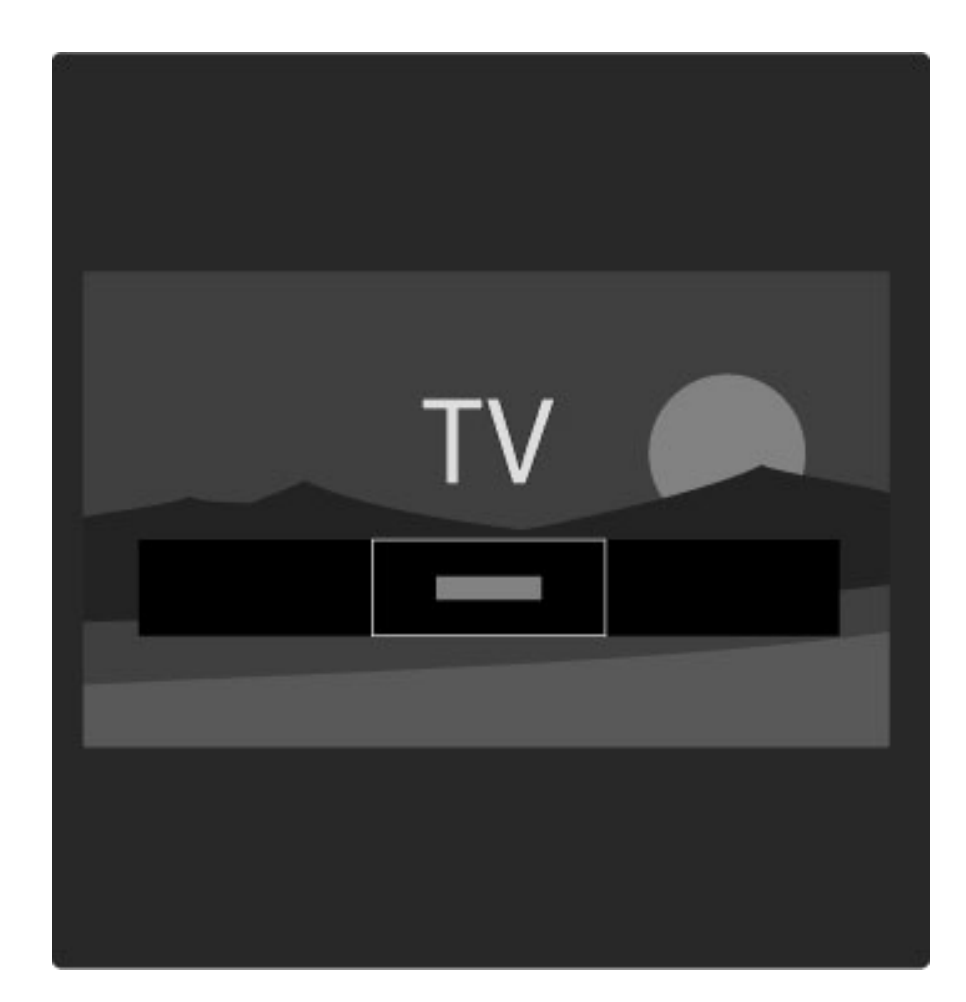

#### Pagina's in de zenderlijst

De zenderlijst kan meerdere pagina's beslaan. Als u de volgende of vorige pagina in de zenderlijst wilt bekijken, drukt u op  $\blacktriangleright$ l of  $\blacktriangleright$ .

U kunt de volgorde van zenders wijzigen, zenders hernoemen of een zender als favoriet opslaan. Lees meer over de zenderlijst in Help > De TV gebruiken > Menu's > Bladeren $\square$ .

#### Radiozenders

Als digitale uitzendingen beschikbaar zijn, worden tijdens de installatie digitale radiozenders geïnstalleerd. U schakelt over naar een andere radiozender zoals u ook naar een andere TV-zender overschakelt. Bij een DVB-C-installatie worden radiozenders meestal onder zendernummer 1001 en hoger gezet.

#### Opties voor het bekijken van TV-zenders

Bij digitale TV-uitzendingen kunt u zien welk programma momenteel wordt uitgezonden en welk programma daarna komt. U kunt ondertitels in- of uitschakelen of zelfs de zenderdiagnostiek bekijken.

Tijdens het bekijken van TV-zenders drukt u op  $\Box$  (Opties) en selecteert u een beschikbare optie.

#### Wat is er op TV?

Deze optie geeft informatie over het huidige en het volgende programma op deze zender. Gebruik de navigatietoetsen om door de tekst te bladeren of om naar de volgende kolom te gaan. **Status** 

Afhankelijk van de uitzending zal op de pagina Status relevante informatie worden weergegeven. U kunt deze informatie gebruiken om het signaal te verbeteren of om na te gaan of bepaalde diensten beschikbaar zijn.

#### Videoselectie

Digitale tv-zenders kunnen multivideosignalen

(multifeeduitzendingen), dezelfde gebeurtenis vanuit verschillende camerastandpunten of verschillende programma's op een TV-zender aanbieden. De TV laat een bericht zien wanneer dergelijke TVzenders beschikbaar zijn. In dat geval drukt u op  $\Box$  (Opties) en selecteert u Videoselectie om uw keuze te selecteren.

### Favoriete zenders

In de zenderlijst kunt u een zender als favoriet markeren. U kunt de zenderlijst instellen zodat alleen uw favoriete zenders worden weergegeven.

U opent de **zenderlijst** door u op  $\Box$  (Bladeren) te drukken op de afstandsbediening terwijl u TV kijkt.

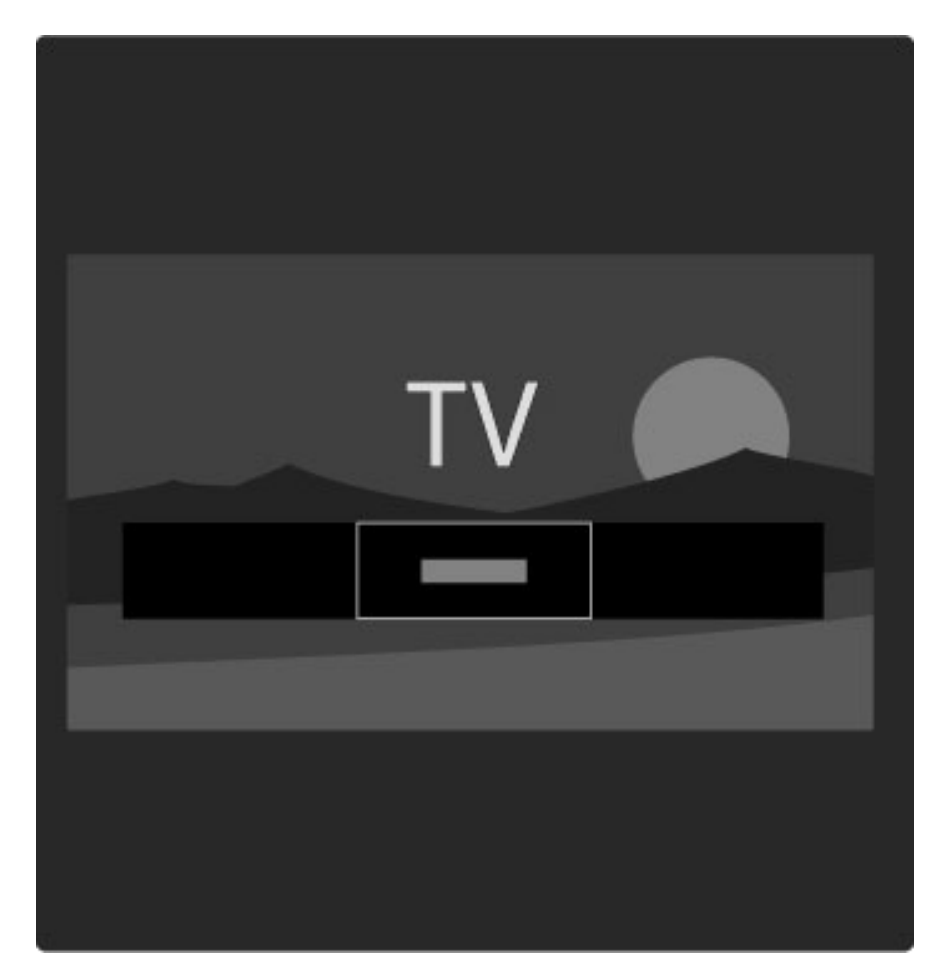

#### Een favoriete zender instellen

Terwijl u TV kijkt, drukt u op  $\mathbf{\Omega}$  om het menu Bladeren weer te geven. Selecteer Zenderlijst en druk op OK. Navigeer naar een zender die u als favoriet wilt markeren, en druk op  $\Box$  (Opties). Selecteer Als favoriet merken. In de zenderlijst wordt de favoriete zender gemarkeerd met een  $\bigstar$ .

Als u de markering als favoriet ongedaan wilt maken, selecteert u Niet als favoriet aanmerken.

#### Alleen uw favoriete zenders bekijken

U kunt de zenderlijst instellen zodat alleen uw favoriete zenders worden weergegeven.

Terwijl de lijst op het scherm wordt weergegeven, drukt u op  $\blacksquare$ (Opties) en selecteert u Selecteer lijst. Selecteer Favorieten in de lijst en druk op OK.

Wanneer de lijst met favorieten is geselecteerd, worden alleen uw favoriete zenders getoond wanneer u tussen de zenders overschakelt.

## Programmagids

De programmagids is een gids die op het scherm wordt getoond en die een overzicht geeft van de geprogrammeerde TV-programma's. U kunt een herinnering instellen die u waarschuwt wanneer een programma op het punt staat om te beginnen. Ook is het mogelijk om programma's op genre te selecteren.

De programmagids wordt aangeboden door de zender of door Net TV.

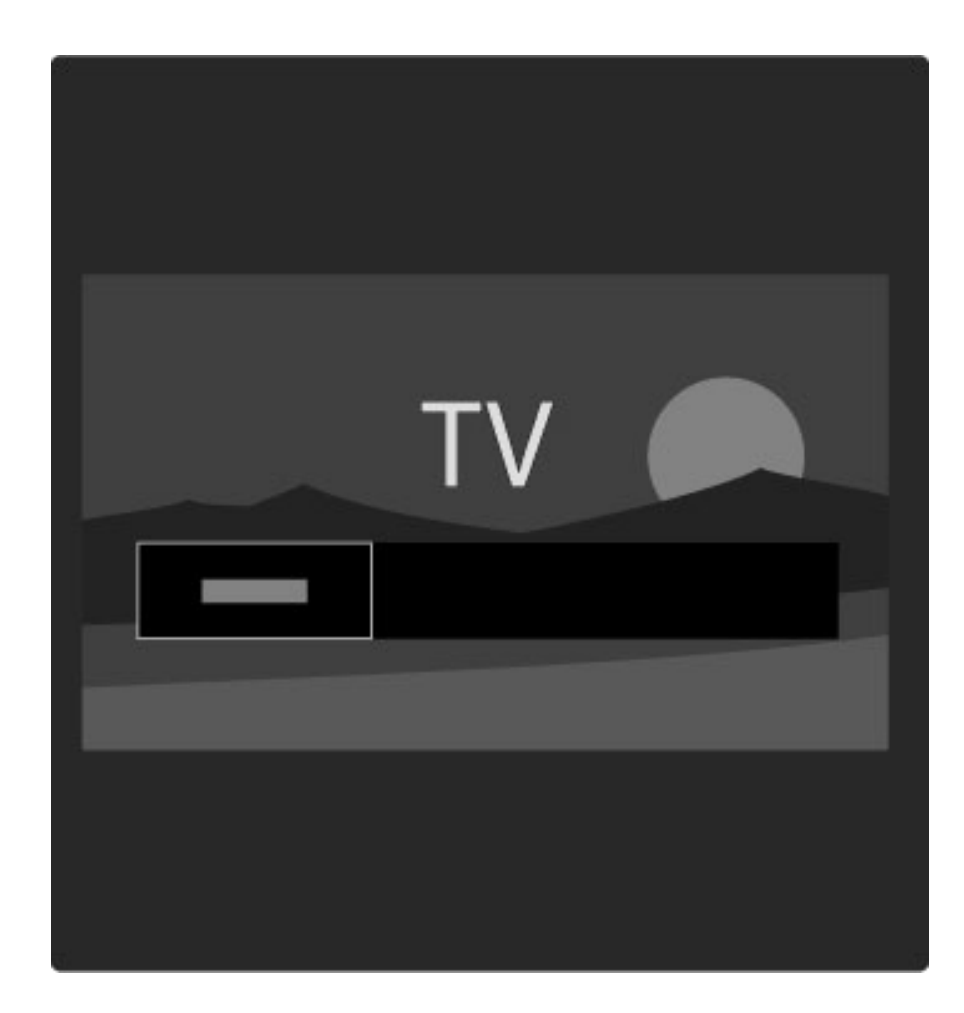

Om de programmagids te openen drukt u terwijl u TV kijkt op  $\mathbf{\Omega}$ om het menu Bladeren te openen. Selecteer Programmagids en druk op OK.

Als u de programmagids wilt sluiten zonder dat u een instelling hebt gewijzigd, drukt u op  $\bigcirc$  (Terug).

#### Eerste gebruik

De eerste keer dat u de programmagids opent, scant de TV alle TVzenders om te zoeken naar programmagidsinformatie. Dit kan enkele minuten duren. Deze gegevens worden opgeslagen in de TV. Zie ook Programmagids bijwerken in de opties voor de programmagids.

#### Opties voor de programmagids

Selecteer een programma met de navigatietoetsen en druk op  $\blacksquare$ (Opties) om een van de volgende opties te selecteren:

#### • Voorprogrammering instellen

Als u een herinnering met betrekking tot het aanvangstijdstip van een programma op het scherm wilt krijgen, selecteert u Herinnering instellen en drukt u op OK. Het programma wordt gemarkeerd met ©. Om deze herinnering te annuleren selecteert u Herinnering wissen en drukt u op OK.

#### • Dag wijzigen

- Hiermee bekijkt u de programma's van de vorige of volgende dag.
- Meer informatie
- Toont de programmagegevens en een samenvatting.
- Zoeken op genre
- Alle programma's geselecteerd op genre bekijken.

#### • Geplande herinneringen

Als een herinnering is ingesteld, kunt u een overzicht van alle geplande herinneringen bekijken.

#### • Programmagids bijwerken

Na de eerste scan slaat de TV de programmagidsgegevens op. Als u zenders bijwerkt of opnieuw installeert of de volgorde van de zenderlijst aanpast, moet u de programmagidsgegevens opnieuw bijwerken.

Om deze gegevens bij te werken selecteert u **Programmagids** bijwerken. Herinneringen worden gewist en de nieuwe gegevens worden opgeslagen.

#### **Details**

Afhankelijk van het aantal zenders met programmagidsgegevens slaat de TV programmagidsinformatie op voor maximaal acht dagen.

#### Zender of netwerk

Om de bron voor de informatie in de programmagids te selecteren drukt u op  $\bigoplus$  > Configuratie > TV-instellingen > Voorkeuren > Programmagids.

Selecteer Van het netwerk of Van de zender.

———————————————————————

#### Van het netwerk

De gegevens voor de programmagids zijn afkomstig van de zender, totdat u verbinding met Net TV maakt. Zodra u met Net TV bent verbonden, schakelt de TV automatisch over naar internet voor programmagidsinformatie.

#### Van de zender

De informatie in de programmagids is afkomstig van de uitzender/operator.

## Instellingen voor smart beeld en smart geluid

Als u beeld of geluid gemakkelijk wilt aanpassen, kunt u een voorinstelling voor beeld of geluid kiezen.

Terwijl u TV kijkt, drukt u op **III** om het menu Aanpassen te openen en selecteert u Smart beeld of Smart geluid. Kies een optie in de lijst en druk op OK.

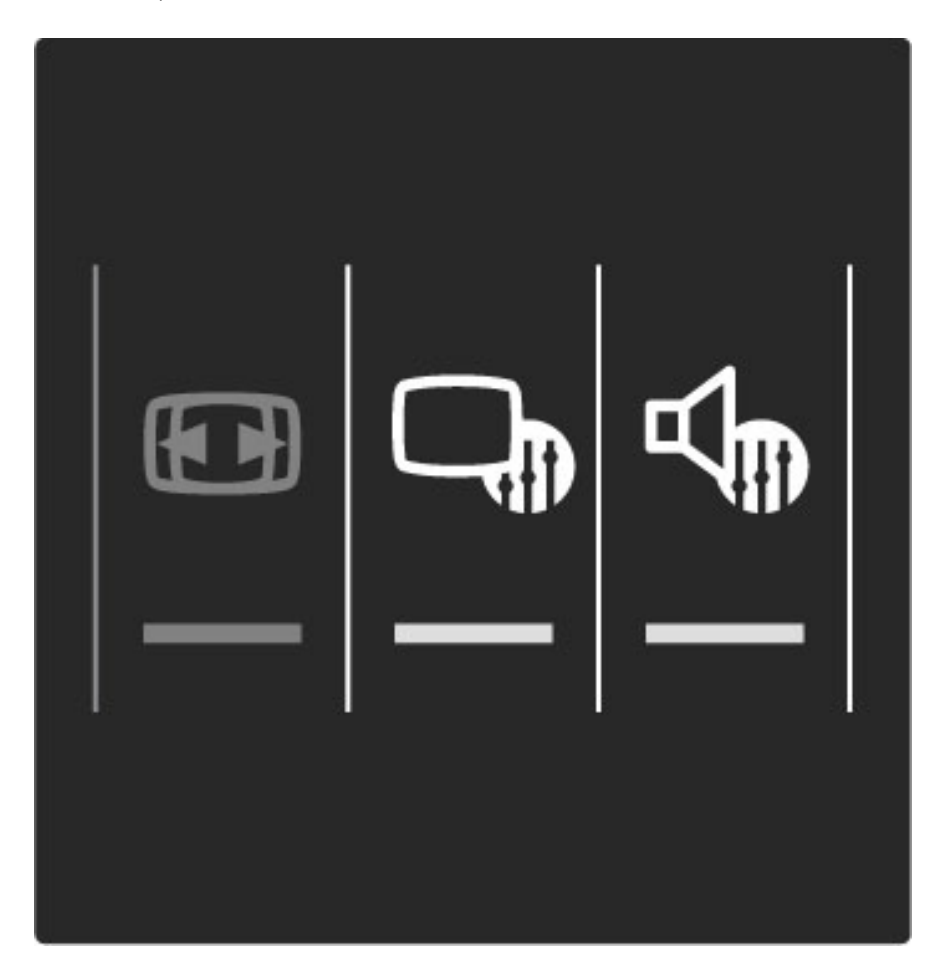

#### Smart beeld en smart geluid

Smart-instellingen zijn een combinatie van voorgeprogrammeerde instellingen die geschikt zijn voor een specifiek gebruik, zoals gaming of TV kijken bij daglicht.

U kunt een specifieke instelling, zoals helderheid of het contrast, lage of hoge tonen, van een gekozen Smart-instelling naar wens aanpassen. De gemaakte aanpassingen worden bij de Smart-instelling

opgeslagen.

#### Smart-instellingen aanpassen

Als een bepaalde instelling van een Smart-instelling wilt aanpassen, selecteert u de Smart-instelling en drukt u op OK. Druk vervolgens op  $\bigoplus$  en selecteer Configuratie. Selecteer TV-instellingen, ga naar de individuele instelling en pas deze naar wens aan.

Als u de oorspronkelijke Smart-instellingen wilt herstellen en de gemaakte aanpassingen ongedaan wilt maken, zet u de TV eerst op de Smart-instelling die u wilt herstellen. Druk vervolgens op  $\bigcap$ Configuratie > TV-instellingen, selecteer Terugstellen, druk op OK en bevestig.

Zie Help > Configuratie > Beeld, geluid en Ambilight voor meer informatie over het aanpassen van afzonderlijke instellingen.

#### Overzicht van de instellingen voor smart beeld

• Persoonlijk - uw keuzes die werden doorgevoerd in Beeld en geluid aanpassen

- Intens ideaal voor TV-kijken bij daglicht
- Natuurlijk instelling voor natuurlijke beelden
- Cinema zeer geschikt voor het kijken van films
- Spel ideale instellingen voor gaming met een spelconsole
- Energiebesp. energiezuinige instellingen
- Standaard standaardfabrieksinstellingen
- Foto ideaal voor het bekijken van foto's
- Gewenst een Smart-beeldinstelling waaronder u elke gewenste instelling kunt opslaan

#### Overzicht van instellingen voor Smart geluid

• Persoonlijk - uw keuzes die werden doorgevoerd in Beeld en geluid aanpassen

- Standaard standaardfabrieksinstellingen
- Nieuws zeer geschikt voor spraak
- Films zeer geschikt voor het kijken van films
- Spel ideale instellingen voor gaming met een spelconsole
- Drama ideaal voor soapseries op TV
- Sport ideaal voor sportprogramma's

## Beeldformaat

Als er zwarte balken op het scherm worden weergeven, kunt u het beeldformaat aanpassen tot een schermvullend formaat.

Terwijl u TV kijkt, drukt u op DD om het menu Aanpassen te openen en selecteert u Beeldformaat. Kies een beeldformaat in de lijst en druk op OK.

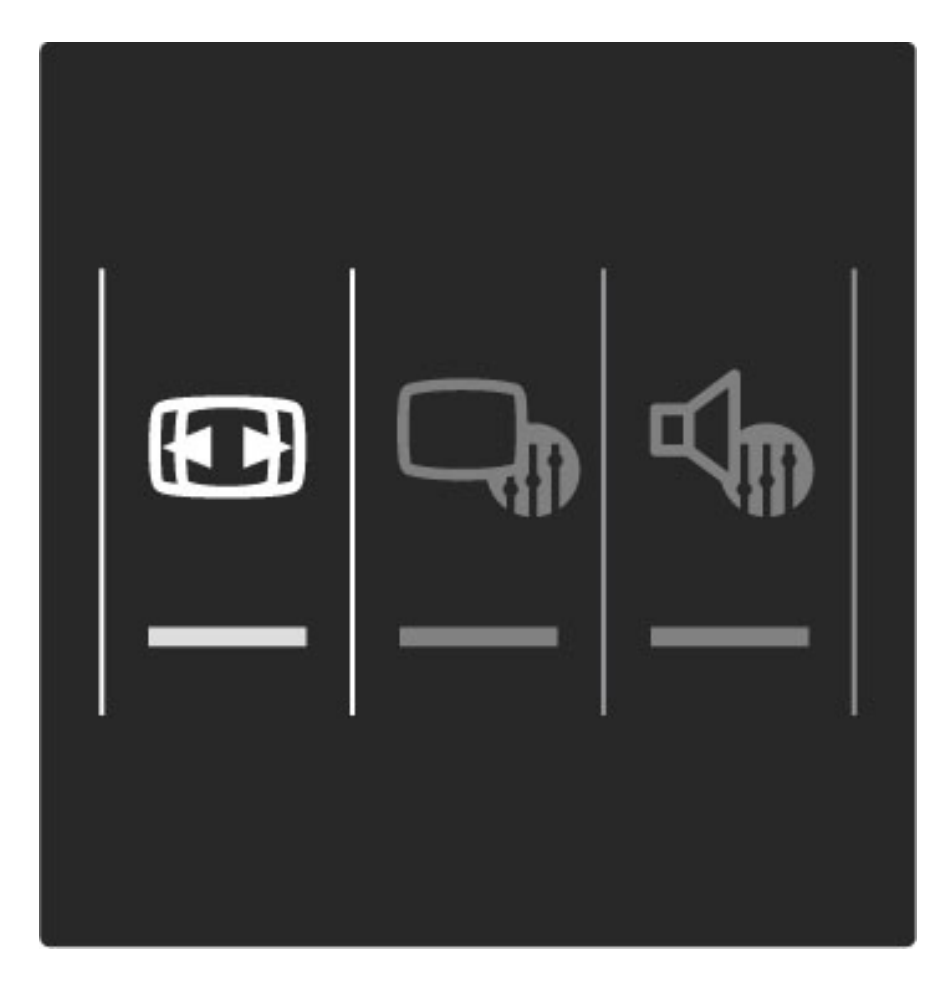

#### Beeldformaten

De volgende formaten zijn beschikbaar, afhankelijk van het beeld op het scherm:

#### • Auto-fill

Hiermee wordt het beeld automatisch vergroot om het scherm te vullen. Minimale vervorming van het beeld, ondertiteling blijft zichtbaar. Niet geschikt voor PC-invoersignalen.

#### • Auto-zoom

Hiermee wordt het beeld automatisch ingezoomd om het scherm zo veel mogelijk te vullen zonder vervorming. Zwarte balken blijven mogelijk zichtbaar. Niet geschikt voor PC-invoersignalen.

#### • Super zoom

Hiermee worden de zwarte balken aan de zijkanten van uitzendingen met het formaat 4:3 verwijderd. Het beeld wordt aan het scherm aangepast.

#### • Filmformaat

• Breedbeeld

Schaalt het beeld naar een formaat van 16:9.

## Rekt het beeld uit naar een formaat van 16:9.

#### • Niet op schaal

Expertmodus voor HD- of PC-invoersignalen. Pixel-voorpixelweergave. Zwarte balken zijn mogelijk zichtbaar bij beelden afkomstig van een PC.

## Naar stand-by overschakelen

Als de TV is ingeschakeld, drukt u op  $\operatorname{\mathsf{\mathfrak{O}}}$  op de afstandsbediening om over te schakelen naar stand-by. Het rode stand-bylampje brandt.

Hoewel de TV in de stand-by-stand zeer weinig stroom verbruikt, wordt er toch nog een klein beetje stroom verbruikt.

Wanneer u de TV gedurende langere tijd niet gebruikt, raden wij u aan de TV volledig uit te zetten met de aan-uitknop.

## 2.4 Kijken via een aangesloten apparaat

### Een apparaat selecteren

Wanneer een aangesloten apparaat aan het hoofdmenu wordt toegevoegd, kunt u het eenvoudig selecteren.

Om een aangesloten apparaat of een activiteit van een aangesloten apparaat te selecteren drukt u op  $\bigoplus$  om het hoofdmenu te openen. Selecteer het apparaat of de activiteit en druk op OK. Zorg ervoor dat het apparaat is ingeschakeld.

Zie Help > De TV gebruiken > Menu's > Hoofdmenu voor meer informatie over het toevoegen van uw apparaten.

## De afstandsbediening van de TV gebruiken

Met de afstandsbediening van de TV kunt u een apparaat bedienen dat is aangesloten op de HDMI-ingang en beschikt over EasyLink (HDMI-CEC).

Zie Help > De TV gebruiken > Afstandsbediening > EasyLinkafstandsbediening voor meer informatie over de EasyLinkafstandsbediening.

## 2.5 Ambilight

## Voordelen

Met Ambilight geniet u van een meer ontspannen kijkervaring en een verbeterde beeldkwaliteit.

Dim de verlichting in de kamer en plaats de TV op een afstand van maximaal 25 cm van de muur om een optimaal Ambilight-effect te creëren. Om een slechte infraroodontvangst van de

afstandsbediening te voorkomen plaatst u uw apparatuur buiten het bereik van Ambilight.

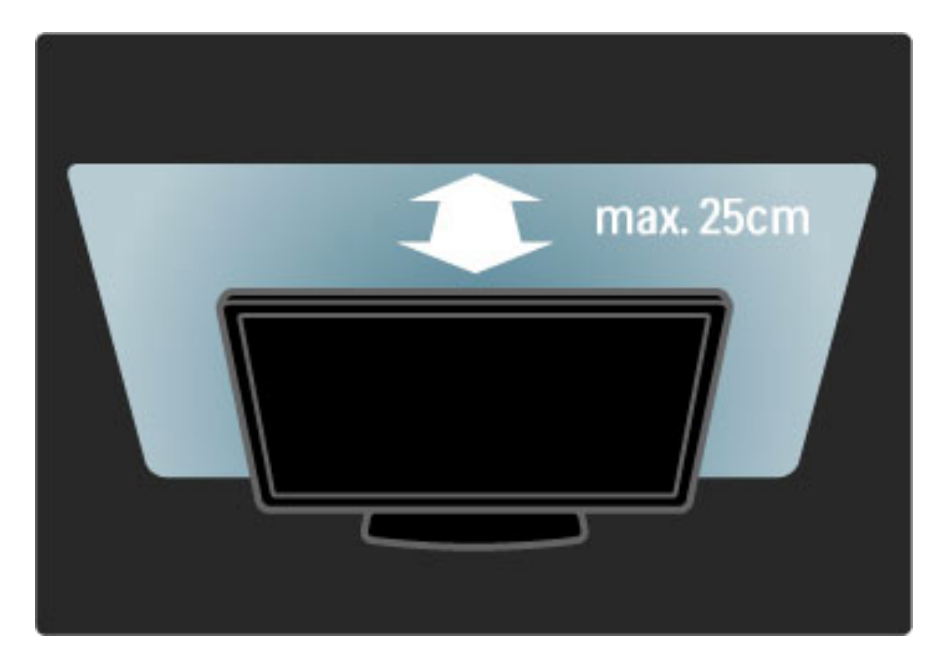

## Aanpassen

U kunt via het menu Aanpassen de meest gebruikte Ambilightinstellingen aanpassen.

Druk tijdens het TV-kijken op DD om het menu Aanpassen te openen.

Druk nogmaals op **OD** om het menu Aanpassen te sluiten.

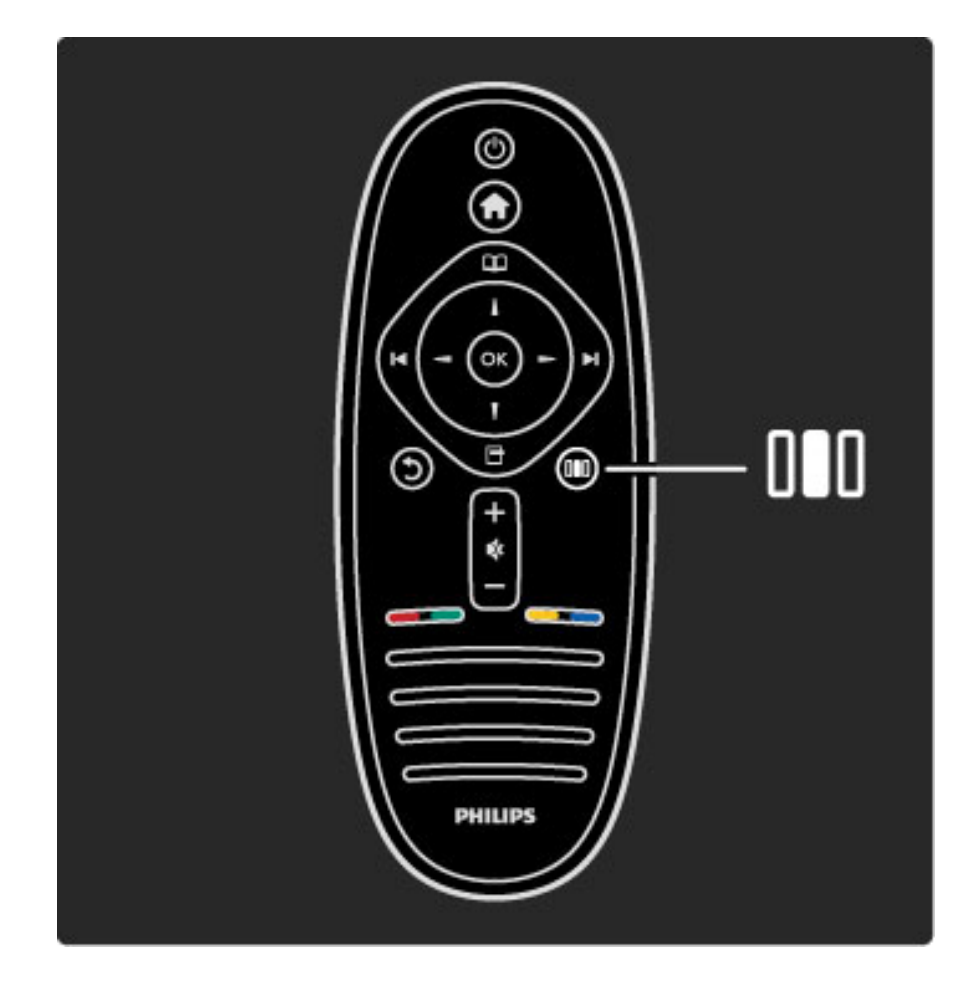

#### Ambilight in- of uitschakelen

In het menu Aanpassen selecteert u Ambilight en drukt u op OK. Zet Ambilight Aan of Uit.

#### Ambilight dynamisch

In het menu Aanpassen selecteert u **Ambilight dynamisch** en drukt u op OK. Pas de snelheid aan waarmee Ambilight reageert op beelden op het scherm.

#### Helderheid Ambilight

In het menu Aanpassen selecteert u Helderheid Ambilight en drukt u op OK. Pas de lichtsterkte van Ambilight aan.

#### Ambilight kleur

In het menu Aanpassen selecteert u Ambilight kleur en drukt u op OK. Selecteer Dynamisch als u wilt dat Ambilight reageert op beelden op het scherm of selecteer een van de vaste kleuren. Selecteer Gewenst als u een bepaalde vaste kleur wilt instellen.

Zie Help > De TV gebruiken > Ambilight gebruiken > Configuratie voor meer informatie over de Ambilight-instellingen.

## **Configuratie**

Naast de instellingen in het menu Aanpassen zijn er voor Ambilight enkele geavanceerde instellingen. U kunt een bepaalde kleur instellen of Ambilight vertraagd laten uitschakelen nadat u de TV hebt uitgeschakeld.

Om het menu Ambilight te openen drukt u op  $\bigoplus$  en selecteert u Configuratie > TV-instellingen > Ambilight.

#### Gewenste kleur

Om een gewenste Ambilight kleur in te stellen selecteert u Gewenst in het menu Ambilight kleur. Wanneer u Gewenst hebt geselecteerd, opent u het menu Gewenste kleur. Selecteer Kleurenpalet om uw eigen gewenste kleur te kiezen. De gewenste kleur voor Ambilight is een vaste (niet-dynamische) kleurinstelling.

#### Scheiding

Om het verschil in kleurniveau tussen de lampen aan beide zijden van de TV in te stellen selecteert u Scheiding. Scheiding Uit geeft een dynamische, maar uniforme Ambilight-kleur.

#### TV uitschakelen

Als u Ambilight een paar seconden nadat u de TV hebt uitgeschakeld, langzaam wilt laten vervagen en uitschakelen, selecteert u TV uitschakelen. Laat het Ambilight-effect volledig vervagen en uitschakelen voordat u de TV weer inschakelt.

#### Scenea-loungelicht

Om Ambilight altijd uit te schakelen wanneer Scenea is ingeschakeld, selecteert u Scenea lounge light en selecteert u Uit.

#### Muurkleur

De kleur van de muur achter uw TV kan van invloed zijn op het kleureffect van Ambilight. Om dit te corrigeren selecteert u eerst Muurkleur en vervolgens een kleur die overeenkomt met de kleur van uw muur. Ambilight corrigeert nu de kleurenweergave, zodat deze het beste past bij de kleur van de muur achter de TV.

#### Sfeervol loungelicht

Zie Help > De TV gebruiken > Ambilight gebruiken > LoungeLight voor meer informatie over loungelicht.

### Sfeervol loungelicht

Wanneer de TV stand-by staat, kunt u Ambilight inschakelen om een loungelichteffect te creëren in uw kamer.

Om Ambilight in te schakelen terwijl de TV in de stand-by-stand staat, drukt u op  $\overline{\mathbb{G}}$  op de afstandsbediening.

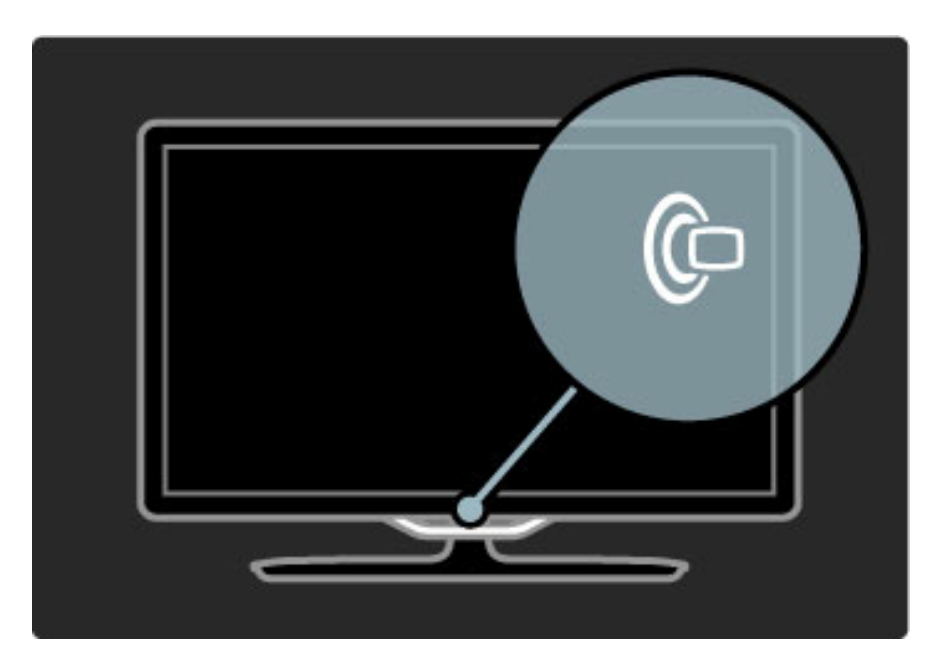

Om het kleurenschema voor loungelicht te wijzigen drukt u nogmaals op  $\mathbb{G}$  op de TV.

Om Lounge light uit te schakelen houdt u  $\mathbb G$  op de TV 3 seconden ingedrukt.

U kunt ook het kleurenschema instellen in het menu Configuratie. Terwijl de TV is ingeschakeld, drukt u op  $\biguparrow$  en selecteert u Configuratie. Selecteer TV-instellingen > Ambilight > LoungeLight. Selecteer het kleurenschema waarmee Lounge light opstart.

## 2.6 Net TV

## Wat is Net TV?

Net TV biedt internetservices en websites die zijn afgestemd op uw TV. U kunt populaire sites bezoeken, infotainment bekijken of een film huren van een videotheek.

#### Net TV-pagina's

De meest populaire websites in uw land hebben hun webpagina's geschikt gemaakt voor gebruik op TV. Lees de krantenkoppen, bekijk de nieuwste videohit of bekijk de weersverwachting.

#### Net TV-programmagids

Zodra u bent verbonden met Net T, worden de gegevens voor de TV-programmagids opgehaald van internet.

#### Videotheken

Met Net TV kunt u uw favoriete films huren bij een online videotheek.

#### Een programma gemist?

Als een zender deze service aanbiedt, kunt u uw favoriete programma naderhand terugkijken wanneer u het hebt gemist. Bekijk het programma op een moment dat het u uitkomt.

Lees meer over Net TV in de volgende hoofdstukken.

#### Nieuwe services

Er worden regelmatig nieuwe services toegevoegd. Raadpleeg de Net TV-pagina's van tijd tot tijd om de nieuw toegevoegde services te ontdekken.

#### **Details**

• De beschikbaarheid van Net TV-services kan per land verschillen.

• Met Net TV kunt u verbinding maken met internet. U kunt alle websites bekijken die u maar wilt, maar houd er rekening mee dat de meeste niet geschikt zijn om op een TV-scherm te worden weergegeven en dat sommige plug-ins (bijvoorbeeld om pagina's of videobestanden te bekijken) niet op uw TV beschikbaar zijn.

• Online services van Net TV kunnen worden toegevoegd, gewijzigd of stopgezet.

• Net TV laat één pagina tegelijkertijd op het volledige scherm zien. • U kunt geen bestanden downloaden en opslaan of plug-ins installeren.

## Wat hebt u nodig...

Om gebruik te kunnen maken van Net TV moet u de TV aansluiten op een router met een snelle internetverbinding.

#### Zie Help > Configuratie > Netwerk.

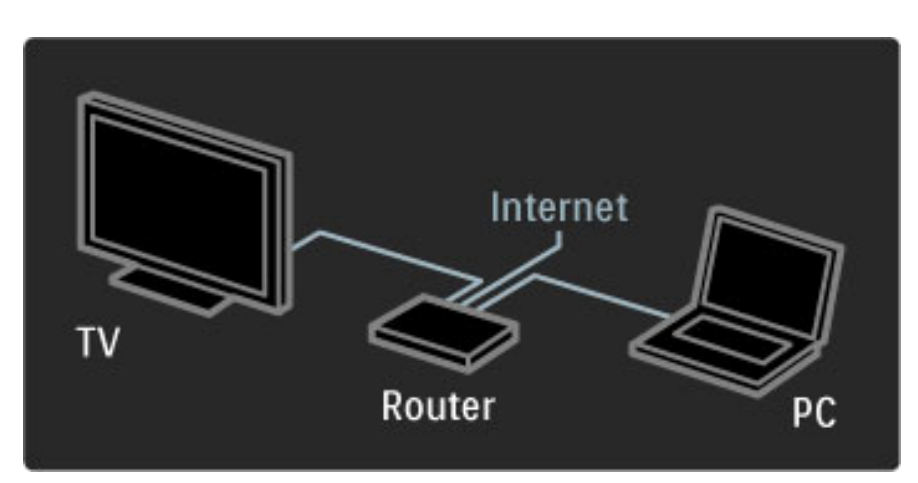

Zodra de verbinding tot stand is gebracht, kunt u Net TV openen in het hoofdmenu selecteren en de configuratie van Net TV op het scherm starten.

#### Zie Help > De TV gebruiken > Net TV > Eerste gebruik.

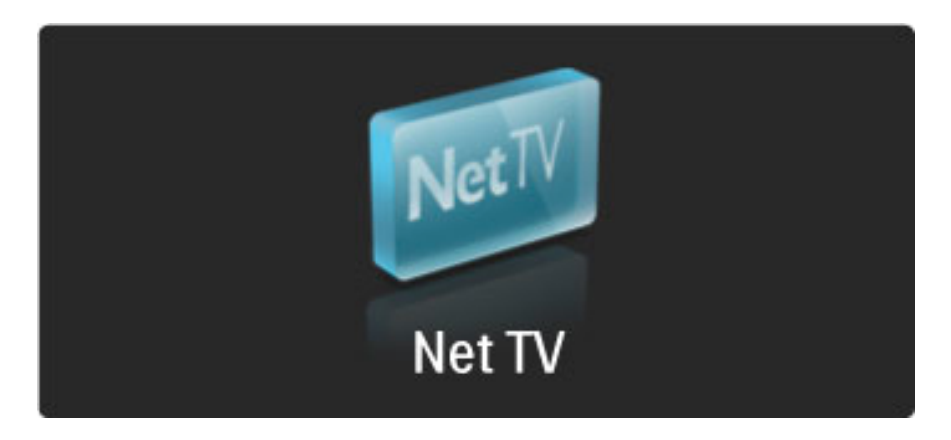

### Eerste gebruik

1 Akkoord gaan met de gebruiksvoorwaarden.

2 Registreren voor Net TV.

3 Het kinderslot activeren.

Net TV is nu klaar voor gebruik.

#### Instructies voor registratie

Voor de registratie hebt u een e-mailadres en een PC met internetverbinding nodig. Als u de registratie bij het eerste gebruik overslaat, kunt u deze later vanaf de startpagina van Net TV uitvoeren.

Om de Net TV-registratie te starten vult u uw e-mailadres in op het scherm. Om het toetsenbord op het scherm te openen, drukt u op OK terwijl het tekstveld is gemarkeerd. Voer de tekens een voor een in. Selecteer Registreren en druk op OK.

Er verschijnt een bericht als er een registratie-e-mail naar uw emailadres is verzonden. Open het e-mailbericht op uw PC en klik op de koppeling naar het registratieformulier. Vul het formulier helemaal in en klik op de knop om het formulier te verzenden.

Selecteer OK op de TV en druk op OK om de startpagina van Net TV te openen.

#### Het kinderslot inschakelen

De eerste keer dat u de startpagina van Net TV Start opent, kunt u het kinderslot activeren. Als u het kinderslot wilt activeren, moet u een persoonlijke code voor vergrendelen en ontgrendelen invoeren. Voer een 4-cijferige code als vergrendel-/ontgrendelcode voor Net TV in.

Gebruik de cijfertoetsen op de afstandsbediening. Voer nogmaals dezelfde code in om te bevestigen.

Net TV is nu klaar voor gebruik.

#### Voordelen van registratie

Wanneer u bent geregistreerd, worden uw favoriete of vergrendelde Net TV-pagina's opgeslagen als back-up. Ook de laatste 16 webadressen (URL's) die u hebt bezocht, worden opgeslagen. U kunt deze pagina's delen met een andere Net TV-televisie als u die TV met hetzelfde e-mailadres registreert.

Wanneer u bent geregistreerd, kunt u deze geselecteerde pagina's herstellen wanneer u Net TV per ongeluk hebt gereset met Geschiedenis wissen.

#### Voordelen van kinderslot

Wanneer het kinderslot is ingeschakeld...

• kunt u services en/of servicecategorieën vergrendelen en ontgrendelen

• kunnen bepaalde services die niet geschikt zijn voor kinderen, vanaf het begin worden vergrendeld en later worden ontgrendeld

#### Meer informatie over het kinderslot

• Alleen services die op de Net TV-pagina's staan, kunnen worden vergrendeld. Advertenties en internetsites kunnen niet worden vergrendeld.

• Services worden per land vergrendeld. Categorieën worden voor alle landen vergrendeld.

## Door Net TV bladeren

Als u Net TV wilt openen, sluit u deze Help en drukt u op  $\blacksquare$ . Selecteer Net TV openen en druk op OK. De TV maakt verbinding met Net TV en opent de startpagina.

Als u Net TV wilt afsluiten, drukt u op  $\bigcap$  en selecteert u een andere activiteit.

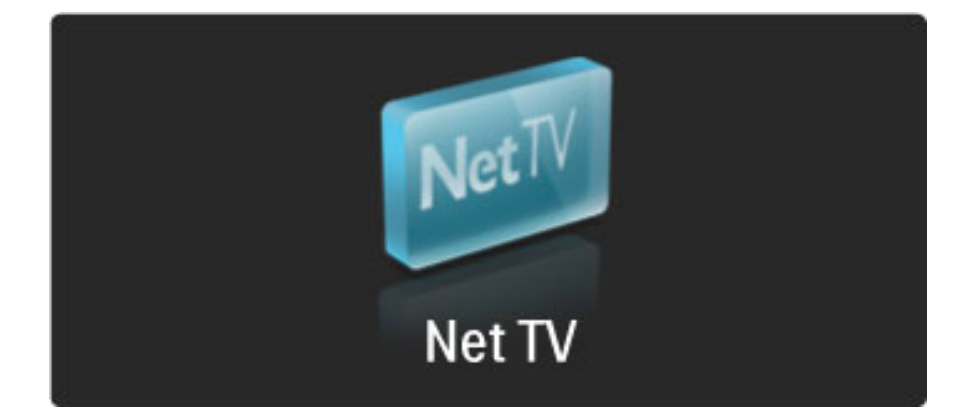

#### De  $\bigstar$  startpagina

Op de startpagina **\*** worden uw favoriete services en bepaalde aanbevolen services weergegeven. U kunt vanaf deze pagina door Net TV bladeren.

Om naar de startpagina $\blacktriangleright$  terug te keren drukt u op  $\Box$  (Bladeren).

#### Een Net TV-service openen

Selecteer een Net TV-service met de toetsen  $\blacktriangle$  of  $\blacktriangledown$ ,  $\blacktriangleleft$  of  $\blacktriangleright$ . Druk op OK om een geselecteerde service te openen.

Een animatie van een sluitend slot geeft aan dat de pagina die u hebt geopend, een beveiligde pagina is.

#### Navigeren in een Net TV-service

Het navigeren in een Net TV-service kan afwijken van het gebruik van een andere service. U gebruikt voornamelijk de navigatietoetsen en de toets OK om in de service te bladeren. Bij sommige services wordt aangegeven hoe u moet navigeren.

Om één pagina terug te gaan drukt u op  $\mathfrak D$  (Terug).

#### Alle services

Om alle beschikbare services voor uw land te bekijken selecteert u †Services en drukt u op OK.

Op deze pagina kunt u alle services bekijken of services per categorie bekijken, bijvoorbeeld Nieuws of Entertainment. Om de services per categorie te bekijken selecteert u een categorie in de kolom links en drukt u op OK.

#### **Opties**

Druk op  $\Box$  (Opties) om een van de volgende opties te selecteren:

- Vergrendel dienst
- Als favoriet merken
- Ouderlijk toezicht uitschakelen
- Toon de afstandsbediening
- Pagina opnieuw laden
- Op pagina zoomen
- Beveiligingsinformatie
- Net TV-geheugen wissen

#### Vergrendel dienst

Als u een Net TV-service wilt vergrendelen, selecteert u het pictogram van de service en drukt u op  $\Box$  (Opties). Selecteer Vergrendel dienst en druk op OK. Het pictogram van de service wordt gemarkeerd met een  $\mathbf \Omega$ .

Om een vergrendelde service te openen moet u uw 4-cijferige code invoeren. Wanneer u een vergrendelde service hebt geopend, kunt u de vergrendeling verwijderen.

#### Markeer favorieten

Als u een service als favoriet wilt aanmerken, selecteert u het pictogram van de service en drukt u op  $\Box$  (Opties). Selecteer Markeer favoriet en druk op OK.

U kunt maximaal 12 services markeren als favoriet. Al uw favoriete services worden weergegeven op de \* startpagina. In **: Services** worden favoriete services gemarkeerd met een ster  $\bigstar$ .

Alleen Net TV-services kunnen als favoriet worden gemarkeerd. Advertenties en internetsites kunnen niet worden gemarkeerd.

#### Markering als favoriet verwijderen

Om een markering als favoriet ongedaan te maken selecteert u het pictogram van een favoriete service, drukt u op  $\Box$  (Opties) en selecteert u Niet als favoriet aanmerken.

#### Ouderlijk toezicht uitschakelen

Om ouderlijk toezicht uit te schakelen drukt u op  $\Box$  (Opties) en selecteert u Ouderlijk toezicht uitschakelen. Voer de 4-cijferige code in om ouderlijk toezicht uit te schakelen.

#### Toon de afstandsbediening

Toetsen zoals Afspelen ▶, Terugspoelen ◀◀ en Snel vooruitspoelen  $\rightarrow$  kunnen worden opgeroepen met Toon de afstandsbediening. Druk op 日 (Opties) en selecteer Toon de afstandsbediening. Met deze toetsen op het scherm kunt u audio- of video-apparaten bedienen. Selecteer een toets en druk op OK om de bijbehorende functie te activeren. Druk op  $\mathfrak{D}$  (Terug) om de toetsen op het scherm te verbergen.

#### Pagina opnieuw laden

Als er tijdens het laden van een pagina iets misging, kunt u proberen de pagina opnieuw te laden. Druk op  $\Box$  (Opties) en selecteer Pagina opnieuw laden.

#### Op pagina zoomen

Om in of uit te zoomen op een internetpagina drukt u op  $\blacksquare$ (Opties) en selecteert u Op pagina zoomen. Gebruik de schuifbalk om de vergroting in te stellen. Om door een internetpagina te scrollen gebruikt u de navigatietoetsen.

#### Beveiligingsinformatie

Om de beveiligingsinformatie van een pagina te bekijken drukt u op  $\Box$  (Opties) en selecteert u Beveiligingsinformatie.
### Net TV-geheugen wissen

‹ Waarschuwing - deze optie zet alle instellingen van Net TV terug op de standaardwaarden.

Als u het Net TV-geheugen volledig wilt wissen, inclusief uw favorieten, de code voor ouderlijk toezicht, wachtwoorden, cookies en geschiedenis, drukt u op  $\Box$  (Opties) en selecteert u Net TVgeheugen wissen.

#### Net TV-services voor een ander land

In andere landen zijn wellicht andere services beschikbaar. Om over te schakelen naar de services van een ander land selecteert u Land: ... rechtsonder op de pagina en drukt u op OK. Selecteer een land en druk op OK.

#### Koninklijke Philips Electronics N.V. aanvaardt geen

verantwoordelijkheid voor de content en de kwaliteit van de content die door de serviceproviders wordt aangeboden.

#### Internetsites

Met Net TV kunt u verbinding maken met internet. U kunt alle websites bekijken die u maar wilt, maar houd er rekening mee dat de meeste niet geschikt zijn om op een TV-scherm te worden weergegeven en dat sommige plug-ins (bijvoorbeeld om pagina's of videobestanden te bekijken) niet op uw TV beschikbaar zijn.

#### Een internetsite openen

Als een internetpagina wilt openen, selecteert u $\bigcirc$  Internet en drukt u op OK. Met het toetsenbord op het scherm kunt u het gewenste webadres invoeren. Selecteer een teken en druk op OK om dat in te voeren op de adresregel boven aan de pagina. Wanneer u het hele adres hebt ingevuld, selecteert u Ga en drukt u op OK om de website te laden.

Gebruik de toetsen  $\triangle$  of  $\blacktriangledown$ ,  $\blacktriangleleft$  of  $\blacktriangleright$  om naar de beschikbare koppelingen op een openbare internetpagina te gaan en druk op OK om de gewenste koppeling te selecteren.

#### Internetgeschiedenis

Net TV slaat elke bezochte site automatisch op in de geschiedenislijst, zodat u later het pictogram van een site in de lijst kunt selecteren en alleen nog maar op OK hoeft te drukken om die site het te openen. Gebruik de navigatietoetsen om door de geschiedenislijst te bladeren.

#### Net TV-geschiedenis wissen

Wanneer u een pictogram van een site hebt geselecteerd in de geschiedenislijst, kunt u de hele lijst wissen. Druk op  $\Box$  (Opties) en selecteer Geschiedenis wissen.

### Videotheken

Met deze TV kunt u een videofilm huren bij een online videotheek. 1 Open een videotheek.

- 2 Selecteer een video.
- 3 Betaal online.
- 4 Download de videofilm.
- 5 Bekijk de film.

#### Wat hebt u nodig...

Om een videofilm te kunnen huren en downloaden moet u beschikken over een snelle internetverbinding op de TV. Zie Help > Configuratie > Netwerk voor meer informatie over het maken van een verbinding met het netwerk.

U hebt ook een SD-geheugenkaart nodig. Deze plaatst u in de SDkaartsleuf van de TV.

#### Een SD-kaart formatteren

Als u een SD geheugenkaart wilt formatteren zodat u deze als videogeheugen kunt gebruiken, plaatst u de SD-kaart in de SDkaartsleuf. De SD-kaart wordt automatisch geformatteerd. De TV kan de SD-kaart weigeren als de schrijfsnelheid te laag is voor videooverdracht. Wanneer de SD-kaart is geformatteerd, laat u de kaart in de sleuf zitten.

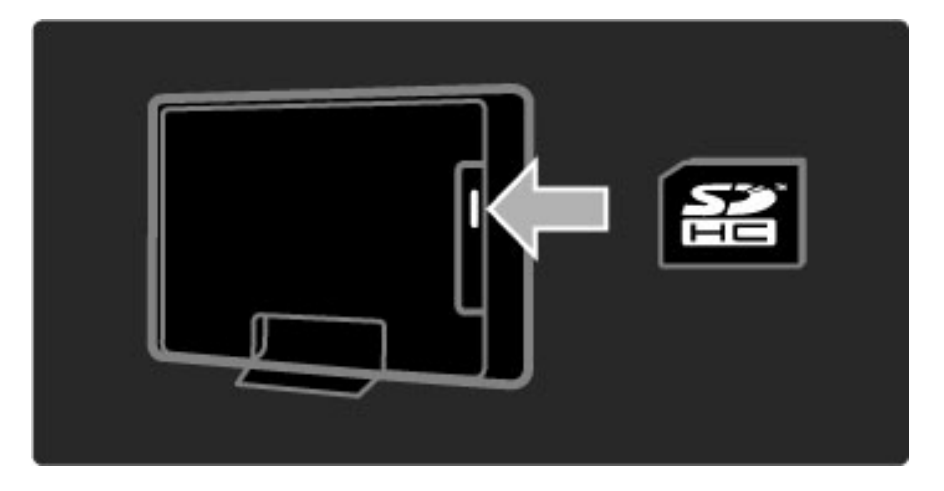

#### Videotheek zoeken

Om een videotheek te zoeken drukt u op  $\bigoplus$ , selecteert u Net TV > Gehuurde video's en drukt u op OK. Op de pagina met de videowinkels staan de videotheken die beschikbaar zijn voor uw land. Om het aanbod van een videotheek te bekijken, selecteert u het pictogram van de videotheek en drukt u op OK.

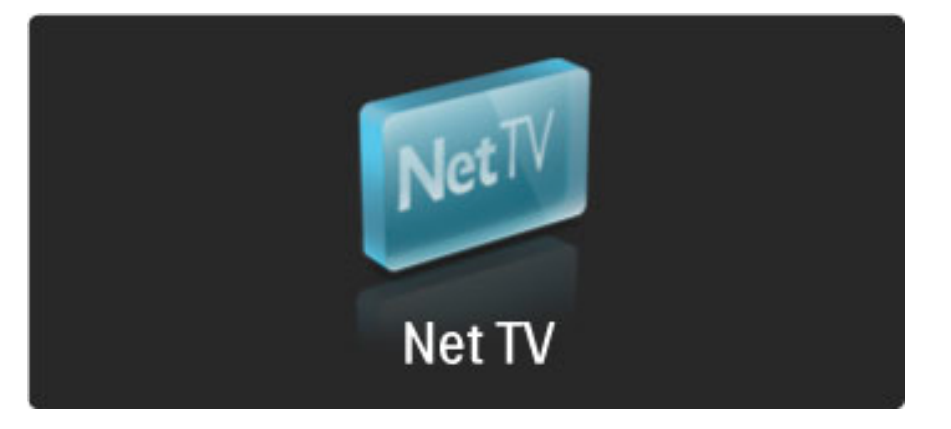

#### Een videofilm huren

Om een videofilm te huren selecteert u het pictogram van de videofilm op de pagina van de videotheek en drukt u op OK. In de meeste gevallen kunt u een videofilm voor 1 of meer dagen of zelfs voor slechts 1 uur huren. De manier waarop u een videofilm selecteert en huurt, verschilt per videotheek.

#### **Betaling**

De videotheek vraagt u zich aan te melden of een nieuwe account te openen als u nog geen account hebt. De aanmeldingsgegevens bestaan uit uw e-mailadres en een persoonlijke pincode. Wanneer u bent aangemeld, kunt u de betaalmethode selecteren. Meestal wordt betaald met een creditcard of een waardecode. Raadpleeg de website van de videotheek voor meer informatie over hun betalingsvoorwaarden.

Gebruik voor het invoeren van een cijfercode (pincode) de cijfers op de afstandsbediening.

Om een e-mailadres in te voeren selecteert u het tekstveld op de pagina en drukt u op OK. Selecteer een letter op het toetsenbord en druk op OK om deze in te voeren.

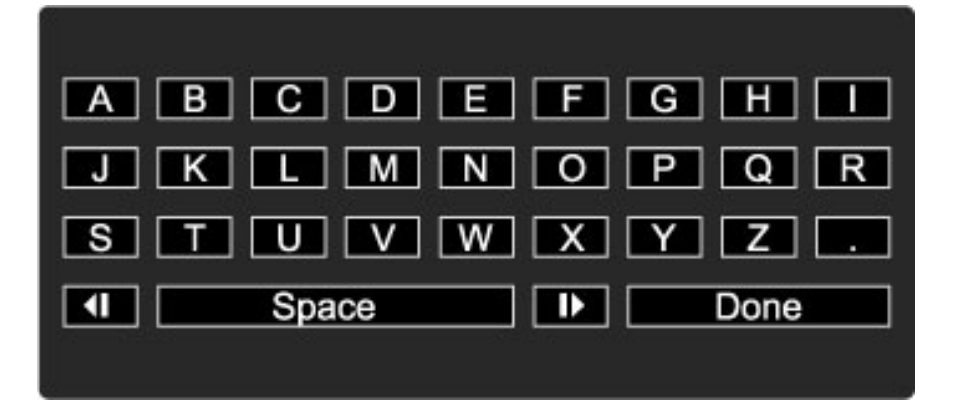

#### De videofilm downloaden

Zodra u de betaling hebt voltooid, kunt u de videofilm downloaden naar het videogeheugen. Tijdens het downloaden kunt u doorgaan met het kijken naar een programma tot de TV aangeeft dat de videofilm klaar is om af te spelen. Als u een download annuleert, kunt u de videofilm nog downloaden tot de huurperiode verstrijkt.

#### Een gedownloade videofilm bekijken

Om een gedownloade videofilm te bekijken drukt u op  $\bigoplus$ , selecteert u Net TV > Gehuurde video's en drukt u op OK. Met uw aanmeldingsgegevens gaat u naar de videotheek waar u de videofilm hebt gehuurd,en selecteert u de video in de lijst met gedownloade videofilms. Selecteer de videofilm en druk op OK om de film af te spelen.

### Online TV

Sommige digitale zenders bieden een online TV-service. Met Online TV kunt u kijken naar een programma dat u hebt gemist. Ga naar de Online TV-pagina van de zender om te zien welke programma's beschikbaar zijn.

### Wat hebt u nodig...

Om verbinding te maken met een online TV-service hebt u een snelle internetverbinding op de TV nodig. Zie Help > Configuratie > Netwerk voor meer informatie over het maken van een verbinding met het netwerk.

#### Online TV openen vanuit Net TV

Als u een online TV-service wilt openen vanuit Net TV, drukt u op **f**, selecteert u Net TV openen en drukt u op OK. Bij de Net TVservices zoekt u het pictogram van de TV-zender die het gewenste programma uitzendt. Selecteer de service en druk op OK.

#### Online TV op een zender openen

Om de online TV-service van een TV-zender rechtstreeks te openen drukt u op de rode toets. Als deze service beschikbaar is, opent de TV de pagina van de zender.

De beschikbaarheid van online TV-services verschilt per land.

### 3 Meer over...

#### 3.1 Tekst

### Teletekstpagina's

### Teletekst openen

Om teletekst te openen terwijl u TV kijkt, drukt u op  $\Box$  (Bladeren) en selecteert u Teletekst.

Om teletekst te sluiten drukt u op  $\mathfrak{D}$  (Terug).

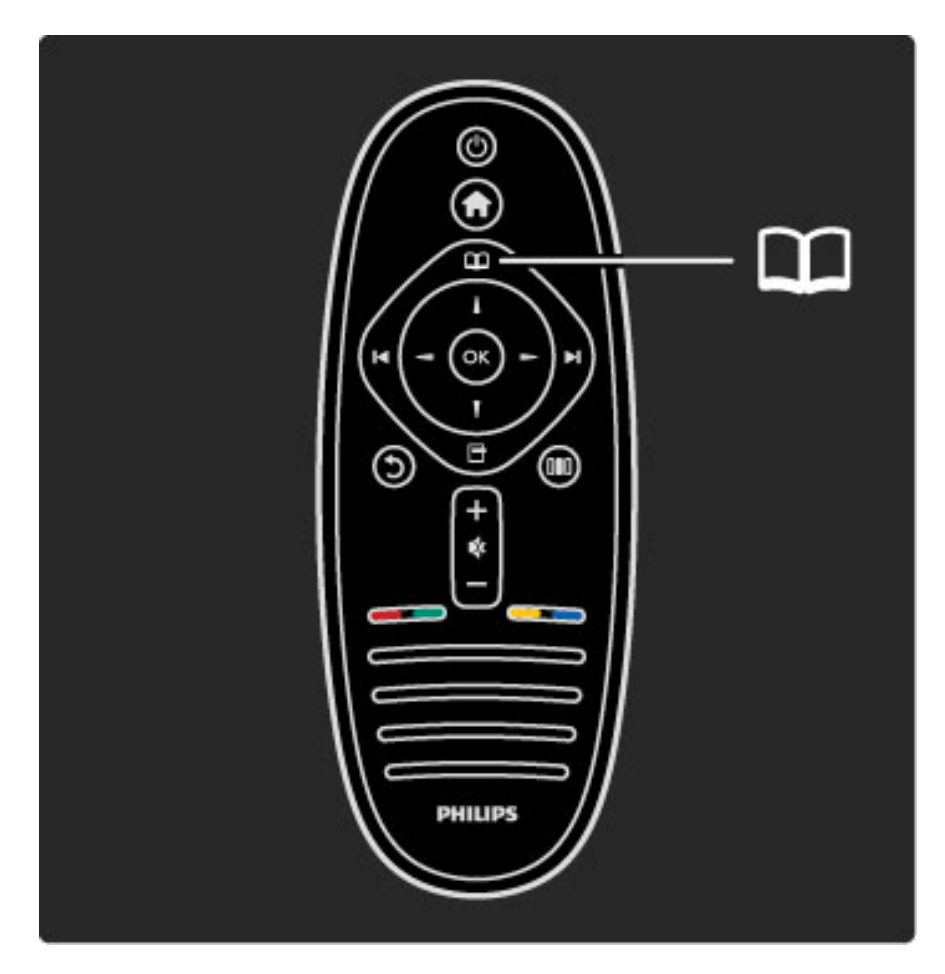

### Een teletekstpagina selecteren

U kunt als volgt een pagina selecteren:

- Voer het paginanummer in met de nummertoetsen.
- Druk op  $\blacktriangleright$  of  $\blacktriangleright$
- Druk op  $\blacktriangle$  of  $\nabla$ .

• Druk op een kleurtoets om een van de gekleurde onderwerpen onder in het scherm te selecteren.

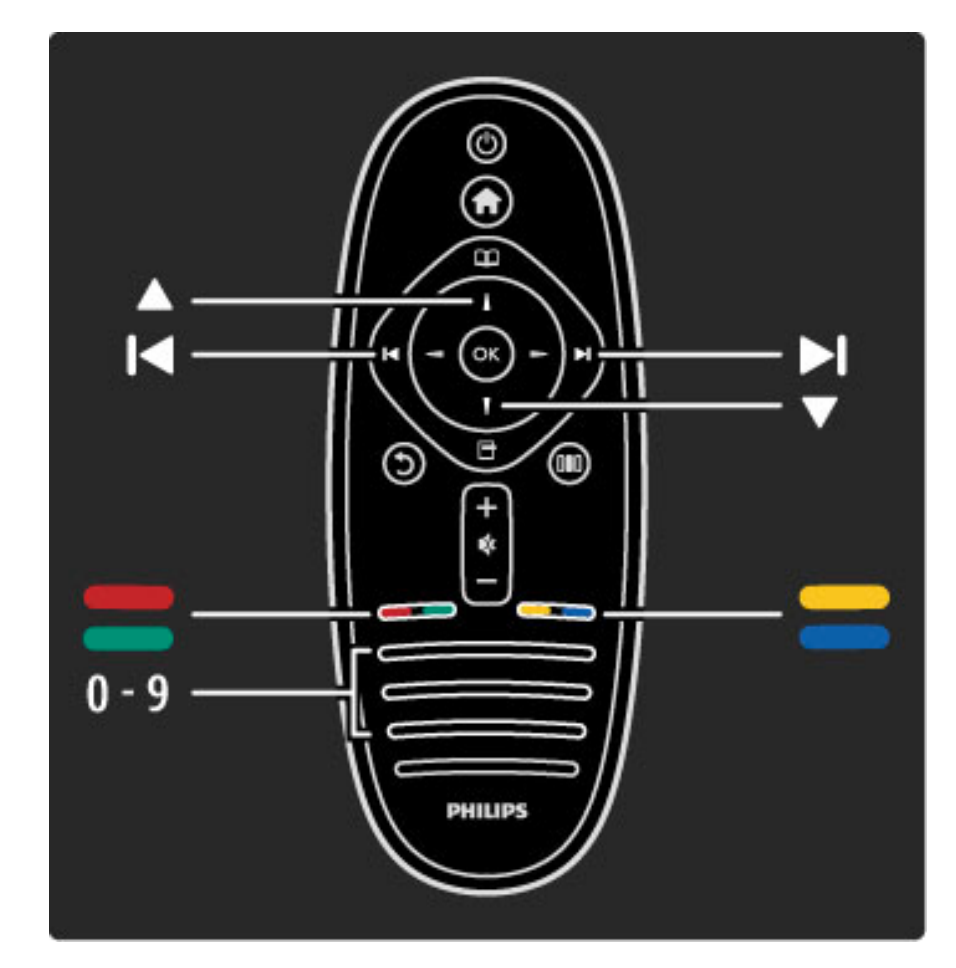

### Teletekstsubpagina's

Een teletekstpagina kan meerdere subpagina's bevatten. De nummers van de subpagina's worden weergegeven op een balk naast het nummer van de hoofdpagina.

Om een subpagina te selecteren drukt u op  $\triangleleft$  of  $\blacktriangleright$ .

### T.O.P.-teletekstpagina's

Sommige zenders bieden T.O.P.-teletekst. Om T.O.P.-teletekst binnen teletekst te openen drukt u op  $\blacksquare$ (Opties) en selecteert u T.O.P. overzicht.

### Teletekst doorzoeken

U kunt een woord selecteren en teletekst scannen om alle pagina's te vinden waar dit woord voorkomt. Dit is een praktische manier om naar een specifiek onderwerp te zoeken.

Open een teletekstpagina en druk op OK. Selecteer een woord of getal met de navigatietoetsen. Druk nu nogmaals op OK om direct naar het volgende zoekwoord of -getal te gaan. Druk nogmaals op OK om deze zoekmethode te herhalen.

Om te stoppen met zoeken drukt u op  $\blacktriangle$  totdat er niets meer is geselecteerd.

### Teletekst van een aangesloten apparaat

Bepaalde aangesloten apparaten die TV-kanalen ontvangen, bieden ook teletekst.

Om teletekst te openen vanaf een aangesloten apparaat drukt u op h, selecteert u het apparaat en drukt u op OK. Tijdens het bekijken van een zender drukt u op  $\Box$  (Opties), selecteert u Toon de afstandsbediening, selecteert u de toets  $\equiv$  en drukt u op OK. Druk op  $\mathfrak D$  (Terug) om de toetsen van de afstandsbediening te verbergen.

Om teletekst te sluiten drukt u op  $\mathfrak D$  (Terug).

### Digitale tekst (alleen Verenigd Koninkrijk)

Sommige digitale TV-zenders bieden speciale digitale-tekstservices of interactieve services. Deze services bevatten normale teletekst; u kunt selecteren en navigeren met de cijfer-, kleur- en navigatietoetsen.

Digitale tekst is geblokkeerd wanneer ondertitels worden uitgezonden en Ondertiteling aan is ingesteld in het menu Ondertiteling. Selecteer Ondertiteling uit als u Digitale tekst wilt gebruiken.

### **Teletekstopties**

In teletekst drukt u op  $\blacksquare$  (Opties) om een van de volgende opties te selecteren:

- Pagina vastzetten
- Dual screen
- T.O.P. overzicht
- Vergroten
- Verborgen info
- Subpagina's doorlopen
- Taal

### Pagina vastzetten

Als u het automatisch wisselen van de subpagina's wilt stoppen, drukt u op  $\Box$  (Opties) en selecteert u Pagina vastzetten.

### Dual screen/Vol scherm

Om de TV-zender en teletekst naast elkaar weer te geven drukt u op  $\Box$  (Opties) en selecteert u Dual screen. Selecteer Vol scherm om terug te keren naar de volledige schermweergave.

### T.O.P. overzicht

Als u T.O.P.-teletekst wilt openen, drukt u op  $\Box$  (Opties) en selecteert u T.O.P. overzicht.

### Vergroten

Als u de teletekstpagina wilt vergroten zodat u deze gemakkelijker kunt lezen, drukt u op  $\Box$  (Opties) en selecteert u Vergroten. Om naar beneden te scrollen drukt u op  $\blacktriangledown$  of  $\blacktriangle$ .

#### Tonen

Om verborgen informatie op een pagina zichtbaar te maken drukt u op  $\Box$  (Opties) en selecteert u Verborgen info.

### Subpagina's doorlopen

Om subpagina's te doorlopen wanneer deze beschikbaar zijn, drukt u op  $\Box$  (Opties) en selecteert u Subpagina's doorlopen.

### Taal

Als u de weergavetaal van teletekst wilt wijzigen, drukt u op  $\blacksquare$ (Opties) en selecteert u Taal.

### Teletekst instellen

### Teleteksttaal

Bij sommige uitzenders van digitale TV zijn meerdere teleteksttalen beschikbaar.

Om uw eerste en tweede voorkeurtaal voor teletekst in te stellen drukt u op  $\bigoplus$  > Configuratie > Zenderinstellingen en selecteert u Voorkeurtaal teletekst of Alternatieve taal teletekst. Selecteer de gewenste teleteksttalen.

### Teletekst 2.5

Teletekst 2.5 biedt, indien beschikbaar, meer kleuren en een betere grafische weergave. Teletekst 2.5 wordt geactiveerd als standaardfabrieksinstelling.

Als u deze functie wilt uitschakelen, selecteert u  $\bigoplus$  > Configuratie > TV-instellingen > Voorkeuren > Teletekst 2.5.

# 3.2 Interactieve TV

### Voordelen

Interactieve TV kan extra infotainment of programma's aanbieden op een digitale TV-zender. Of interactieve TV wordt aangeboden, verschilt per land en per zender. De voordelen variëren van uitgebreide teletekst tot online TV en nog veel meer.

Voor bepaalde iTV-services hebt u een snelle internetverbinding nodig. Zie Help > Configuratie > Netwerk.

### iTV gebruiken

Om iTV te openen drukt u op de rode toets tijdens het kijken naar een digitale zender. Als interactieve TV beschikbaar is, wordt de startpagina van de zender geopend.

Om iTV af te sluiten, drukt u herhaaldelijk op  $\bullet$  (Terug) tot de iTVpagina sluit.

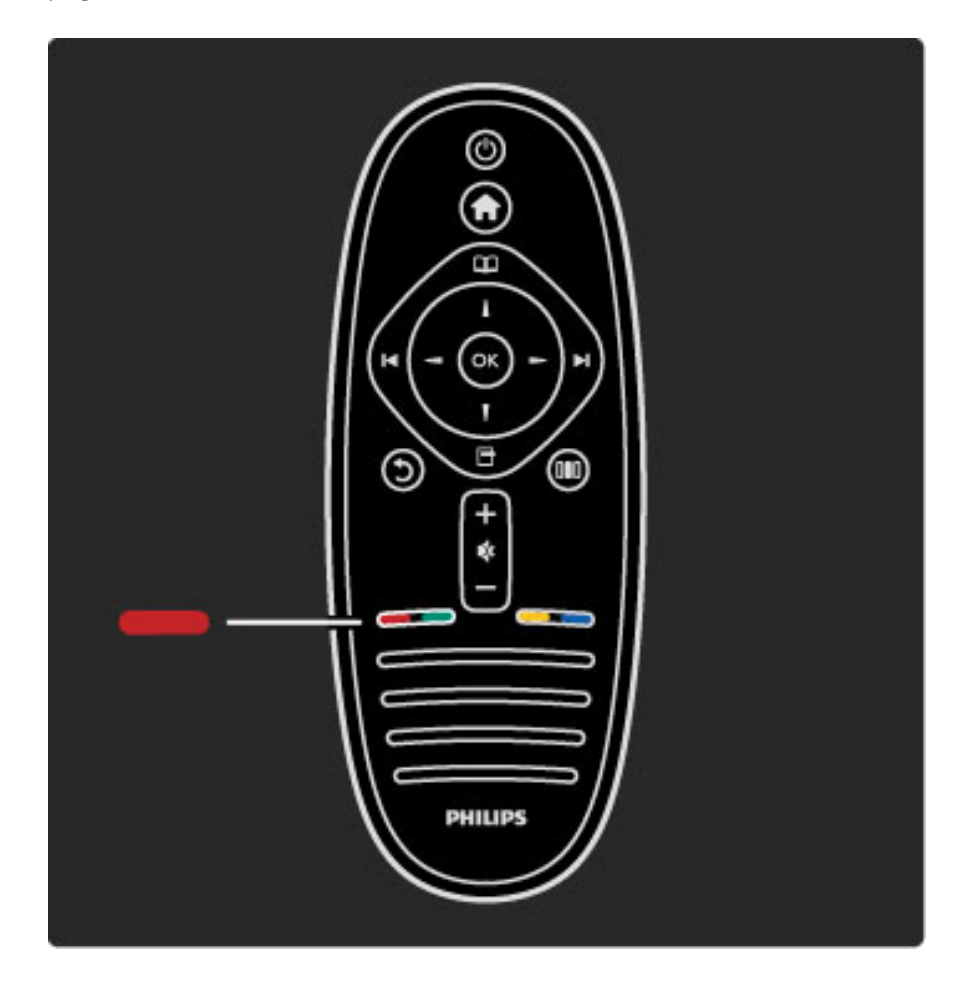

# 3.3 Multimedia

### Door USB bladeren

U kunt foto's bekijken of muziek- en videobestanden afspelen vanaf een USB-opslagapparaat.

Sluit het USB-apparaat aan op de USB-poort aan de linkerzijkant van de TV terwijl de TV is ingeschakeld. De TV detecteert het USB-

apparaat en opent een lijst met de inhoud van dat apparaat. Als de lijst niet automatisch wordt weergegeven, drukt u op  $\bigoplus$ , selecteert u USB openen en drukt u op OK.

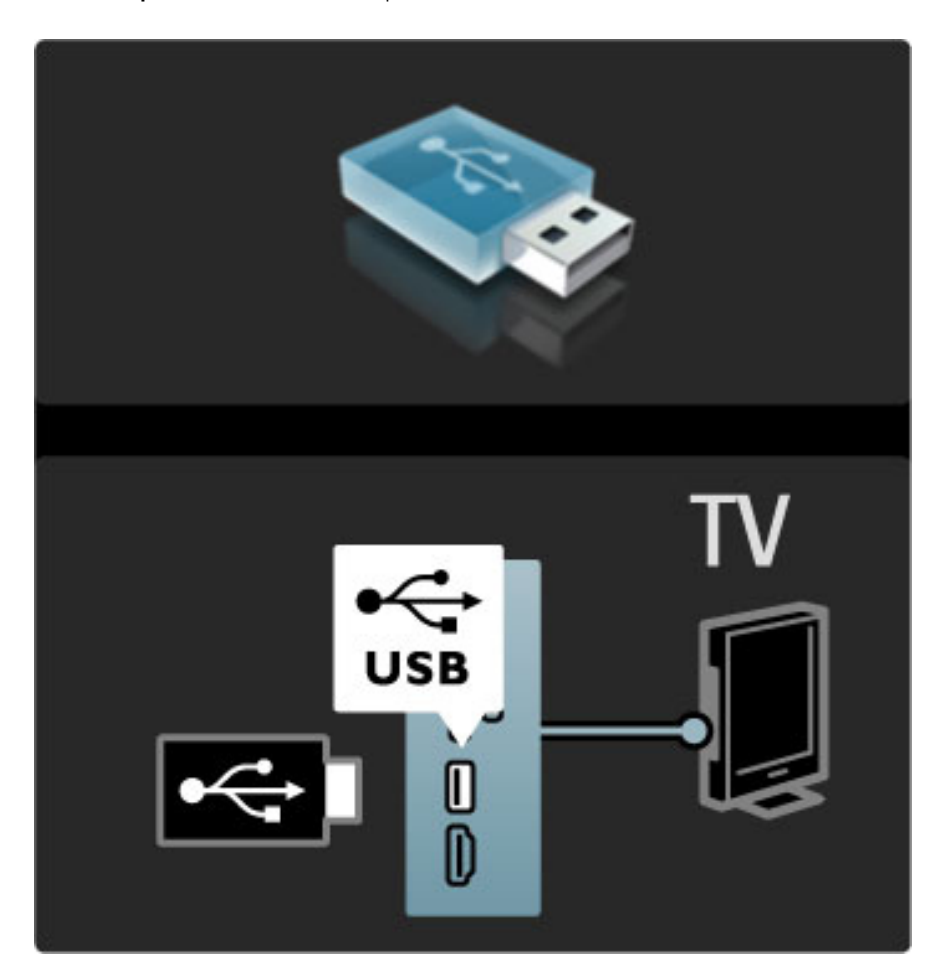

Om USB openen te sluiten drukt u op  $\bigoplus$  en selecteert u een andere activiteit of koppelt u het USB-apparaat los.

### Foto's bekijken

Om foto's te bekijken selecteert u een foto in de lijst en drukt u op OK. Als er meer foto's in de map staan, start de TV een diavoorstelling van deze foto's.

Om te stoppen drukt u op  $\Box$  (Opties) en selecteert u Stoppen.

Om de diavoorstelling te onderbreken of opnieuw af te spelen drukt u op OK.

Als u de volgende foto wilt weergeven, drukt u op  $\blacktriangleright$ I. Als u de vorige foto wilt weergeven, drukt u op  $\blacktriangleright$ .

### Opties voor foto's

Druk op  $\Box$  (Opties) om een van de volgende opties te selecteren:

- Info weergeven
- Stoppen • 1x afspelen/herhalen
- Roteren
- Shuffle aan/uit
- Snelheid diapresentatie
- Overgang diapresentatie
- Instellen als Scenea

### Shuffle aan

Speelt de bestanden in willekeurige volgorde af.

#### Instellen als Scenea

Stelt de huidige foto in als achtergrondfoto voor Scenea.

### Video's of muziek afspelen

Om video's of muziek af te spelen selecteert u het bestand in de lijst en drukt u op OK. Als er meerdere muziek- of videobestanden in de map staan, worden de bestanden een voor een op e TV afgespeeld. Om te stoppen drukt u op  $\Box$  (Opties).

Druk op OK om het afspelen te onderbreken of te hervatten. Om het volgende bestand in de map af te spelen drukt u op  $\blacktriangleright$ I. Druk op I< om naar het vorige bestand te gaan. Om snel vooruit te spoelen drukt u op  $\blacktriangleright$ .

Om terug te spoelen drukt u op  $\triangleleft$ .

#### Opties voor muziek en video's

Druk op  $\Box$  (Opties) om een van de volgende opties te selecteren:

- Stoppen
- 1x afspelen/herhalen
- Shuffle aan/uit

### Muziek met foto's

U kunt tegelijkertijd muziek afspelen en foto's weergeven. U moet de muziek dan eerst starten en daarna de foto's weergeven. 1 Selecteer een map met muziekbestanden en druk op OK. 2 Selecteer een map met fotobestanden en druk op OK. Om te stoppen drukt u op  $\Box$  (Opties) en selecteert u Stoppen.

### Scherm uitzetten

Als u alleen naar muziek luistert, kunt u het TV-scherm uitzetten om energie te besparen.

Om het scherm uit te zetten, drukt u op de groene toets, selecteert u Scherm uitzetten en drukt u op OK. Om het scherm weer in te schakelen, drukt u op een willekeurige toets op de afstandsbediening.

Zie de lijst met compatibele bestandsindelingen in Help > Specificaties > Multimedia.

### Door PC bladeren

U kunt foto's bekijken of muziek en video's afspelen vanaf een PC in uw thuisnetwerk.

### Wat hebt u nodig...

Om naar bestanden op uw PC te navigeren moet u de TV verbinden met uw thuisnetwerk. U moet ook de PCmediaserversoftware instellen zodat de bestanden worden gedeeld met de TV.

Zie Help > Configuratie > Netwerk voor meer informatie over het maken van een verbinding met het netwerk.

### Door PC bladeren

Om door uw PC-bestanden te bladeren drukt u op  $\bigoplus$ , selecteert u PC openen en drukt u op OK. Als het netwerk nog niet is geïnstalleerd wanneer u PC openen selecteert, start de netwerkinstallatie automatisch. Volg de aanwijzingen op het scherm. Als u PC openen wilt sluiten, drukt u op  $\bigcap$  en selecteert u een andere activiteit.

Zie Help > Meer over... > Multimedia > USB openen voor meer informatie over het selecteren, bekijken en afspelen van bestanden.

Zie de lijst met compatibele bestandsindelingen in Help > Specificaties > Multimedia.

### Scenea

Met Scenea kunt u een foto instellen als schilderij op uw TV-scherm. Kies uw favoriete foto uit uw fotoverzameling.

Om Scenea te openen drukt u op  $\bigoplus$ , selecteert u Scenea en drukt u op OK. Als u nog geen foto hebt geselecteerd, wordt een vooraf ingestelde foto getoond.

Om de Scenea-foto te sluiten drukt u op een toets op de afstandsbediening.

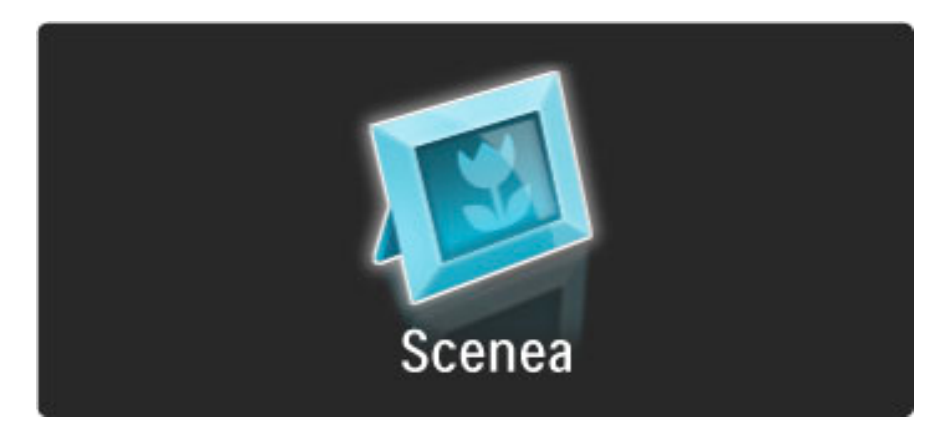

### Een foto selecteren voor Scenea

1 Selecteer een foto op een aangesloten USB-apparaat of PC. Deze foto moet een JPEG-bestand zijn.

2 Als de foto is gemarkeerd in de lijst USB openen of PC openen, drukt u op  $\Box$  (Opties), selecteert u Instellen als Scenea en drukt u op OK. Door in te stemmen met het overschrijven van de huidige foto wordt de nieuwe foto ingesteld.

### Scenea-loungelicht

Om Ambilight uit te schakelen wanneer Scenea is ingeschakeld, drukt u op **III** (Aanpassen). Of druk op  $\mathbb{G}$  (Ambilight) op de voorzijde van de TV.

### Energiezuinig

Om de TV op de energiezuinige instelling te zetten drukt u op DD (Aanpassen), selecteert u Smart beeld en drukt u op OK. Selecteer Energiebesp..

#### **Details**

Wanneer Scenea is ingeschakeld, schakelt de TV automatisch na 4 uur over naar de stand-by-stand. U wordt 1 minuut voor het uitschakelen gewaarschuwd. Deze automatische overschakeling naar de stand-by-stand voorkomt onnodig energieverbruik voor het geval u vergeet dat Scenea is geactiveerd.

Als Sleep timer is ingesteld, schakelt de TV ook over naar de standby-stand nadat de ingestelde tijd is verstreken. Scenea heeft geen geluid.

# 3.4 Vergrendelingen en timers

### Kinderslot

Om te voorkomen dat kinderen naar een bepaalde zender of een bepaald programma kunnen kijken, kunt u zenders vergrendelen of programma's met een bepaalde leeftijdsclassificatie blokkeren.

### Kwalificatie door ouders

Sommige digitale zenders kennen een leeftijdsgrens toe aan hun programma's. Wanneer de classificatie hoger is dan of gelijk is aan de classificatie die u voor uw kind hebt ingesteld, wordt het programma geblokkeerd.

Om naar een vergrendeld programma te kunnen kijken, moet u de code van het kinderslot invoeren. De leeftijdsclassificatie wordt ingesteld voor alle kanalen.

### Een leeftijdsclassificatie instellen

Druk op  $\bigoplus$ , selecteer Configuratie > Zenderinstellingen en selecteer Kinderslot > Leeftijdsclassificatie.

Om een leeftijdsclassificatie te selecteren moet u eerst uw 4-cijferige code van het kinderslot invoeren. Als er nog geen code voor het kinderslot is ingesteld, kunt u dat nu doen.

Wanneer de code is ingevoerd, kunt u de leeftijdsclassificatie selecteren. Wanneer de classificatie hoger is dan of gelijk is aan de classificatie die u voor uw kind hebt ingesteld, wordt het programma geblokkeerd. U wordt gevraagd de code in te voeren om het programma te ontgrendelen. Bij sommige zenders blokkeert de TV alleen programma's met een hogere classificatie.

### Een zender vergrendelen

Als u een zender wilt vergrendelen, drukt u op  $\bigcap$ , selecteert u Configuratie > Zenderinstellingen en selecteert u Kinderslot > Zender vergrendelen. In de lijst met zendernummers selecteert u een zender en drukt u op OK om de zender te vergrendelen.

In de lijst wordt een vergrendelde zender gemarkeerd met een X. U kunt nu een andere zender selecteren om te vergrendelen of te ontgrendelen. De vergrendeling wordt geactiveerd zodra u het menu sluit.

U kunt geen programma's van aangesloten apparaten vergrendelen.

### Code wijzigen

Als u de huidige code wilt wijzigen, drukt u op  $\bigcap$ , selecteert u Configuratie > Zenderinstellingen en selecteert u Kinderslot > Code wijzigen.

Voer eerst de huidige code en vervolgens tweemaal de nieuwe code in. De nieuwe code is nu ingesteld.

#### Bent u uw code vergeten?

Bel de Philips-klantenservice in uw land als u uw ontgrendelcode niet meer weet. Het telefoonnummer vindt u op de documentatie van de TV. U kunt ook naar www.philips.com/support gaan.

### Sleeptimer

Met de sleeptimer kunt u de TV na een ingestelde tijd in stand-by zetten.

Als u de sleeptimer wilt instellen, drukt u op  $\bigoplus$  > Configuratie > TV-instellingen > Voorkeuren > Sleep timer. Met de schuifregelbalk kunt u de tijd instellen op maximaal 180 minuten, in stappen van 5 minuten. Als deze waarde is ingesteld op 0 minuten, is de sleeptimer uitgeschakeld.

U kunt altijd de TV al eerder uitschakelen of de tijd opnieuw instellen.

# 3.5 Ondertiteling en talen

### **Ondertiteling**

Bij de meeste programma's kan er ondertiteling worden weergegeven. U kunt instellen dat de ondertiteling altijd wordt weergegeven. De methode die wordt gebruikt om de ondertiteling altijd weer te geven, is afhankelijk van de zender (analoog of digitaal). Voor digitale zenders kunt u een voorkeurtaal voor de ondertiteling instellen.

### Voor analoge zenders

Als u de ondertitels van een zender wilt weergeven, schakelt u naar de zender, drukt u op  $\Box$  (Bladeren), selecteert u Teletekst en drukt u op OK. Voer het paginanummer van de ondertitelingspagina in (meestal 888) en druk nogmaals op  $\Box$  (Bladeren) om teletekst te sluiten. De ondertiteling wordt weergegeven (indien beschikbaar). Elke analoge zender moet apart worden ingesteld.

### Voor digitale zenders

Voor digitale zenders hoeft u ondertitels in teletekst niet te activeren. U kunt een ondertitelingstaal als voorkeurtaal en een tweede ondertitelingstaal instellen. Als deze talen voor een zender niet beschikbaar zijn, kunt u een andere beschikbare ondertitelingstaal selecteren.

Als u de primaire en secundaire ondertitelingstaal wilt instellen, drukt u op  $\bigcap$  en selecteert u Configuratie > Zenderinstellingen > Talen > Voorkeurtaal ondertitels en Alternatieve taal ondertitels.

Als u een ondertitelingstaal wilt selecteren wanneer geen van uw voorkeurtalen wordt weergegeven, drukt u op  $\Box$  (Opties), selecteert u Taal ondertitels en kiest u de taal die u tijdelijk wilt tonen.

### Menu Ondertiteling

Druk op  $\Box$  om het ondertitelingsmenu te openen.

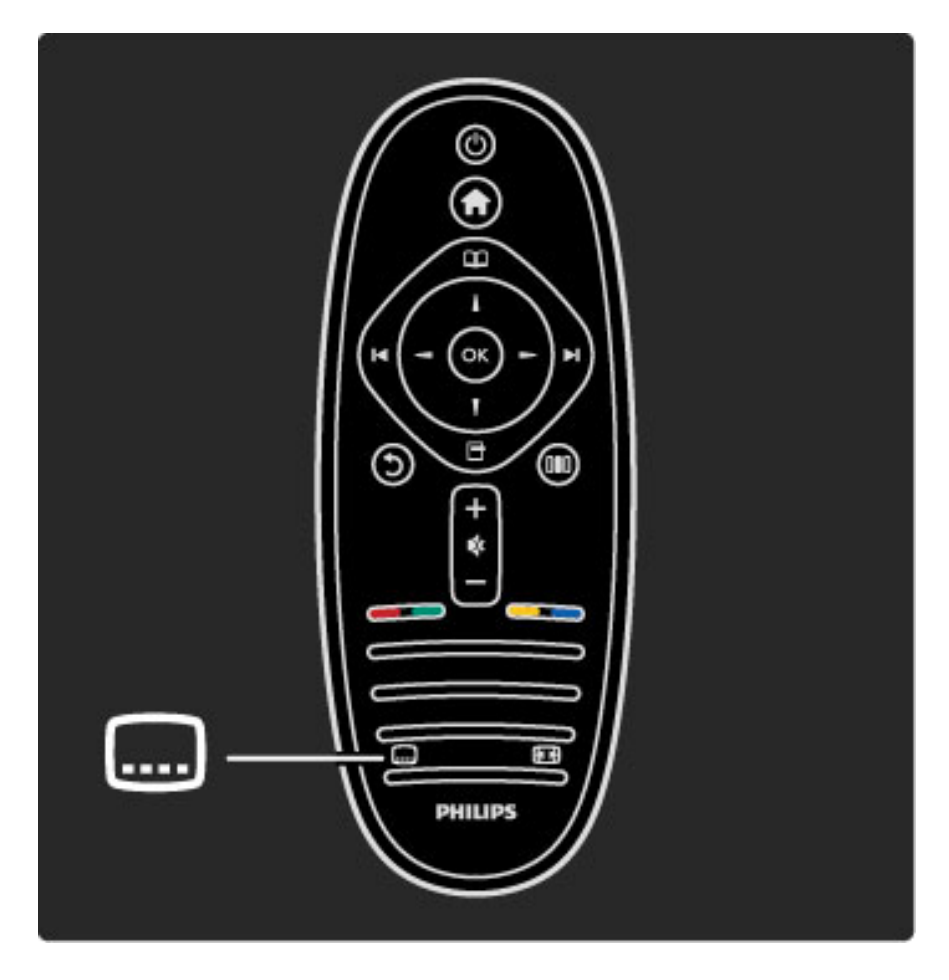

In het menu Ondertiteling kunt u ondertitels Inschakelen of Uitschakelen. Selecteer Aan tijdens mute om alleen ondertitels weer te geven wanneer het geluid in de mute-stand is gezet met  $\mathbf{\&}$ .

### Audiotalen

Digitale TV-zenders kunnen verschillende audiotalen voor een programma uitzenden. U kunt uw TV zodanig instellen dat uw voorkeurtaal wordt gebruikt wanneer deze beschikbaar is.

Als u de audiotaal van uw voorkeur wilt instellen, drukt u op  $\bigcap$  en selecteert u Configuratie > Zenderinstellingen > Talen > Voorkeurtaal audio en Alternatieve taal audio. Wanneer de taal wordt uitgezonden, schakelt de TV automatisch naar de talen die u hebt ingesteld.

Als u wilt controleren of een bepaalde audiotaal beschikbaar is, drukt u op  $\Box$  (Opties) en selecteert u Audiotaal. U kunt een andere audiotaal in de lijst selecteren.

Sommige digitale TV-zenders zenden speciale audio en ondertiteling uit voor slechthorenden of slechtzienden. Zie Meer over… > Universele toegang.

# 3.6 Universele toegang

### Inschakelen

Wanneer universele toegang is ingeschakeld, is de TV geschikt voor gebruik door slechthorenden of slechtzienden.

### Inschakelen

Als u Universele toegang niet inschakelt wanneer u de TV voor het eerst gebruikt, kunt u dit later inschakelen bij Configuratie. Als u universele toegang wilt inschakelen, drukt u op  $\bigcap$  > Configuratie > TV-instellingen > Voorkeuren > Universele toegang. Selecteer Aan en druk op OK.

Wanneer Universele toegang is ingeschakeld in Configuratie, staat de optie Universele toegang in het menu Opties. Met het menu Universele toegang in het menu Opties kunt u specifieke instellingen instellen voor slechthorenden en slechtzienden.

### Slechthorenden

Sommige digitale TV-zenders zenden speciale audio en ondertiteling uit voor slechthorenden. Wanneer de optie Slechthorenden is ingeschakeld, schakelt de TV automatisch naar de aangepaste audio en ondertitels, indien beschikbaar.

### Inschakelen

Als u de optie Slechthorenden wilt inschakelen, drukt u op,  $\blacksquare$ (Opties), selecteert u Universele toegang en drukt u op OK. Selecteer Slechthorenden > Aan en druk op OK.

Als u wilt controleren of er een audiotaal voor slechthorenden beschikbaar is, drukt u op  $\Box$  (Opties), selecteert u Audiotaal en zoekt u een audiotaal die is gemarkeerd met een  $\mathbb{S}^2$ .

Als Universele toegang niet wordt weergegeven in het menu Opties, schakelt u in Configuratie de universele toegang in. Zie Help > Meer over … > Universele toegang > Inschakelen.

### Slechtzienden

In sommige landen zenden sommige digitale TV-zenders speciale audio uit voor slechtzienden. De aangepaste audio bevat extra commentaar.

### Inschakelen

Als u de optie voor slechtzienden wilt inschakelen, drukt u op  $\blacksquare$ (Opties), selecteert u Universele toegang en drukt u op OK. Selecteer Slechtzienden > Aan of selecteer, indien beschikbaar, de luidsprekers waarop de aangepaste audio moet worden afgespeeld. Als de audio voor slechtzienden beschikbaar is, speelt de TV deze af.

#### Volume - Slechtzienden

U kunt het volume van het extra commentaar instellen, indien beschikbaar.

Als u wilt controleren of er een audiotaal voor slechtzienden beschikbaar is, drukt u op  $\Box$  (Opties), selecteert u Audiotaal en zoekt u een audiotaal die is gemarkeerd met een  $\mathbf{\Phi}$ .

Als Universele toegang niet wordt weergegeven in het menu Opties, schakelt u in Configuratie de universele toegang in. Zie Help > Meer over … > Universele toegang > Inschakelen.

### Toetstoon

Met Toetstoon hoort u een geluid wanneer u op een knop van de afstandsbediening drukt. Het volume van de toon kan niet worden ingesteld.

### Inschakelen

Als u Toetstoon wilt inschakelen, drukt u op  $\Box$  (Opties), selecteert u Universele toegang en drukt u op OK. Selecteer Toetstoon > Aan.

Als Universele toegang niet wordt weergegeven in het menu Opties, schakelt u in Configuratie de universele toegang in. Zie Help > Meer over … > Universele toegang > Inschakelen.

# 4 Configuratie

### 4.1 Beeld, Geluid, Ambilight

### Smart-instellingen

U kunt elke Smart-instelling aanpassen met de instellingen in Beeld of Geluid van Configuratie > TV-instellingen. Pas de helderheid aan voor een smart beeld of pas de bastonen aan voor een smart geluid.

Als u wilt terugkeren naar de originele waarden van de Smartinstellingen en zo uw aanpassingen ongedaan wilt maken, stelt u de TV eerst in op de Smart-instelling die u wilt herstellen. Druk vervolgens op  $\bigoplus$  > Configuratie > TV-instellingen, kies Terugstellen, druk op OK en bevestig de wijziging.

Als u meer wilt lezen over de instellingen voor smart beeld en smart geluid, gaat u naar Help > De TV gebruiken > TV kijken > Instellingen voor smart beeld en smart geluid.

### Beeld

In het menu Beeld kunt u alle beeldinstellingen afzonderlijk aanpassen.

Als u Beeldinstell. wilt openen, drukt u op  $\bigoplus$  > Configuratie > TVinstellingen > Beeld.

### • Contrast

- Hiermee stelt u het contrastniveau van het beeld in.
- Helderheid
- Hiermee stelt u het helderheidsniveau van het beeld in. • Kleur
- Hiermee stelt u het niveau van de kleurverzadiging in.

### • Kleurschakering

Als er in NTSC wordt uitgezonden, worden kleurvariaties gecompenseerd door deze instelling.

#### • Scherpte

- Hiermee stelt u het scherpteniveau van fijne details in.
- Ruisreductie
- Hiermee filtert en vermindert u de beeldruis.

#### • Tint

Hiermee worden de kleuren ingesteld op Normaal, Warm (roodachtig) of Koel (blauwachtig). Selecteer Gewenst in het menu Gewenst om zelf een persoonlijke tint in te stellen.

#### • Gewenste tint

Stel de temperatuur van het beeld in met de schuifregelbalk.

### • Perfect Pixel HD

Hiermee regelt u de geavanceerde instellingen van de Perfect Pixel HD Engine.

— Perfect Natural Motion: hiermee voorkomt u schokkerige bewegingen en worden bewegingen vloeiender, wat vooral bij films een duidelijke verbetering geeft.

— 200 Hz Clear LCD/100 Hz Clear LCD: hiermee zorgt u voor een uiterst scherpe weergave van bewegingen, een beter

zwartniveau, een hoog contrast met een rustig, trillingsvrij beeld en een grotere kijkhoek.

— Superresolutie: hiermee zorgt u voor hoogwaardige scherpte, vooral in lijnen en contouren in het beeld.

— Perfect contrast: hiermee stelt u het niveau in waarmee de TV automatisch de details verbetert in de donkere, halfdonkere en lichte delen van het beeld.

— Dynamische achtergrondverlichting: hiermee stelt u het niveau van stroomverbruik in. Het stroomverbruik kan worden verminderd door de intensiteit van de helderheid van het scherm te verlagen. Kies een optimaal stroomverbruik of een beeld met een optimale helderheid.

### — MPEG artefact-reductie: hiermee zorgt u voor vloeiende digitale overgangen in het beeld.

— Kleurverbetering: hiermee worden kleuren intenser en wordt de resolutie van details in heldere kleuren verbeterd.

- Gamma is een niet-lineaire instelling voor de helderheid en het contrast van het beeld. Gebruik de schuifregelbalk om een hogere of lagere gammawaarde in te stellen.

### • PC-modus

Hiermee stelt u de TV in op de vooraf geprogrammeerde computerinstelling als er een computer is aangesloten.

### • Lichtsensor

Hiermee worden de beeld- en Ambilight-instellingen automatisch aan de lichtomstandigheden in de kamer aangepast.

### • Beeldformaat

Lees Help > De TV gebruiken > TV kijken > Beeldformaat.

### • Schermranden

Hiermee maakt u het beeld iets groter om vervormde randen te verbergen.

### • Beeld verschuiven

Hiermee verplaatst u met de cursortoetsen het beeld omhoog/omlaag of naar links/rechts.

### Geluid

In het menu Geluid kunt u alle geluidsinstellingen afzonderlijk aanpassen.

Als u Geluidsinstellingen wilt openen, drukt u op  $\bigoplus$  > Configuratie > TV-instellingen > Geluid.

#### • Bas

- Hiermee stelt u het niveau in van de lage tonen van het geluid. • Treble
- 
- Hiermee stelt u het niveau in van de hoge tonen van het geluid. • Surround

Hiermee stelt u het surround sound-effect in van interne luidsprekers.

### • Volume hoofdtelefoon

Hiermee stelt u het volume in voor de aansluiting van de hoofdtelefoon op de TV.

• Automatische afstelling volume

Hiermee worden plotselinge volumeverschillen beperkt, zoals bij het begin van een reclameblok of bij overschakelen naar een andere zender.

### • Balans

Hiermee past u de balans van de linker- en rechterluidspreker aan uw luisterpositie aan.

### Ambilight

Zie het hoofdstuk Ambilight in Help > De TV gebruiken > Ambilight.

### Eco-instellingen

Met Eco-instellingen worden milieuvriendelijke TV-instellingen gebruikt.

Druk tijdens het TV kijken op de Groene toets om de Ecoinstellingen te openen. Geactiveerde instellingen zijn gemarkeerd met een  $\mathscr G$ . Druk nogmaals om te sluiten.

#### Energiezuinig

Met deze Smart-instelling voor het beeld stelt u het beeld en Ambilight in op de meest energiezuinige instelling. Als u deze instelling wilt activeren, selecteert u Energiebesp. in Eco-instellingen en drukt u op OK.

Als Energiebesp. wilt uitschakelen, selecteert u een ander smart beeld in het menu DD Aanpassen.

#### Scherm uitzetten

Als u alleen naar muziek luistert, kunt u het TV-scherm uitschakelen om energie te besparen. Selecteer Scherm uitzetten en druk op OK. Als u het scherm weer wilt inschakelen, drukt u op een willekeurige toets van de afstandsbediening.

### Lichtsensor

De ingebouwde lichtsensor past het beeld en Ambilight automatisch aan de lichtomstandigheden in de kamer aan. U schakelt deze lichtsensor in door Lichtsensor te selecteren en op OK te drukken. Als u deze wilt uitschakelen, drukt u nogmaals op OK.

# 4.2 Zenders

### Herordenen en nieuwe naam

U kunt de zenders in de zenderlijst ordenen en hernoemen.

Zie Help  $>$  De TV gebruiken  $>$  Menu's  $>$  Q Bladeren voor informatie over het herordenen en hernoemen van zenders.

### Zenders bijwerken

Wanneer de TV voor de eerste keer wordt gebruikt, worden alle zenders in de zenderlijst geïnstalleerd. Als er op de TV digitale zenders zijn ingesteld, kan de TV automatisch de zenderlijst bijwerken met nieuwe zenders. U kunt de zenderlijst ook zelf bijwerken. De update wordt alleen uitgevoerd voor digitale zenders.

### Automatische zenderupdate

Eenmaal per dag, om 06:00 uur, voert de TV een update uit van de zenders en worden de nieuwe zenders vastgelegd. Lege zenders worden verwijderd. Voor nieuwe of verwijderde zenders wordt bij het inschakelen van de TV een melding weergegeven. Voor een automatische update van de zenders moet de TV stand-by staan.

Als u niet wilt dat dit bericht wordt weergegeven, drukt u op  $\bigcap$  > Configuratie > Zenderinstellingen > OK. Selecteer Installatie  $z$ enders  $>$  Melding zenderupdate  $>$  Uit.

Als u het automatisch bijwerken van zenders wilt uitschakelen, drukt u op  $\bigcap$  > Configuratie > Zenderinstellingen > OK. Selecteer Installatie zenders > Automatische zenderupdate > Uit.

### Een update starten

Als u zelf een update van de zenderlijst wilt starten om nieuwe zenders te zoeken, drukt u op  $\bigoplus$  > Configuratie > Zenders zoeken > OK. Selecteer Zenders bijwerken en druk op OK. Druk op Start. De update kan enkele minuten duren. Volg de instructies op het scherm.

### DVB-T of DVB-C

Als in uw land ontvangst via DVB-T en DVB-C mogelijk is en de TV beide signalen kan ontvangen, hebt u een van beide geselecteerd bij het instellen van de zenders toen u de TV in gebruik nam.

Als u de DVB-instelling zodanig wilt wijzigen dat er een nieuwe zenderinstallatie wordt gestart, drukt u op  $\bigoplus$  > Configuratie > Zenderinstellingen > OK. Selecteer Installatie zenders > Antenne of kabel DVB en druk op OK. Selecteer de gewenste DVB-instelling.

### DVB-C-zenderinstallatie

Voor het gebruiksgemak zijn alle DVB-C-instellingen ingesteld op automatisch. Als uw DVB-C-provider u specifieke DVB-C-waarden heeft gegeven, zoals een signaalsnelheid of een frequentie, voert u deze waarden in wanneer daar tijdens de installatie om wordt gevraagd.

### DVB-T + DVB-C

U kunt uw TV instellen voor DVB-T en DVB-C. Installeer eerst het ene systeem en vervolgens het andere. Wanneer beide installaties zijn voltooid, staan in de zenderlijst zowel DVB-T- als DVB-Czenders.

### Opnieuw installeren

Bij het eerste gebruik heeft de TV alle zenders geïnstalleerd in de zenderlijst. U kunt deze volledige installatie opnieuw uitvoeren om uw taal en land opnieuw in te stellen en alle beschikbare TV-zenders te installeren.

### Zenders opnieuw installeren

Als u de TV opnieuw wilt installeren, drukt u op  $\bigcap$  > Configuratie > Zenders zoeken > OK. Selecteer Zenders opnieuw installeren en druk op OK. Druk op Start. De update kan enkele minuten duren. Volg de instructies op het scherm.

U kunt de zenders in de zenderlijst ordenen en hernoemen.

### **Ontvangstkwaliteit**

Als u digitale TV-uitzendingen (DVB) ontvangt, kunt u de kwaliteit en signaalsterkte van een zender controleren. Als u een antenne gebruikt, kunt u de antenne verplaatsen om te proberen de ontvangst te verbeteren.

Als u de ontvangstkwaliteit van een digitale zender wilt controleren, selecteert u die zender en drukt u op  $\bigoplus$  > Configuratie > Zenderinstellingen > OK. Selecteer Installatie zenders > Digitaal: ontvangst testen en druk op OK.

De digitale frequentie voor deze zender wordt weergegeven. Als de ontvangst slecht is, kunt u de antenne verplaatsen. Als u de signaalsterkte van deze zender nogmaals wilt controleren, selecteert u Zoeken en drukt u op OK.

Als u de frequentie van een specifieke digitale zender zelf wilt invoeren, gebruikt u ► en ◀ om de pijlen op een nummer te plaatsen en wijzigt u het nummer met ▲ en ▼. Als u de frequentie wilt controleren, selecteert u Zoeken en drukt u op OK.

Als u zenders ontvangt via DVB-C, zijn de opties Modus signaalsnelheid en Signaalsnelheid beschikbaar. Voor Modus signaalsnelheid selecteert u Automatisch, tenzij uw kabelaanbieder u een specifieke waarde voor de signaalsnelheid heeft gegeven. Gebruik de cijfertoetsen om de waarde van de signaalsnelheid in te voeren.

### Handmatige installatie - Analoog

U kunt analoge TV-zenders handmatig per zender installeren.

Als u analoge zenders handmatig wilt installeren, drukt u op  $\bigcap$  > Configuratie > Zenderinstellingen > OK. Selecteer Installatie zenders > Analoog: handmatige installatie en druk op OK.

#### 1 Systeem

Selecteer Systeem en druk op OK om het TV-systeem in te stellen. Selecteer uw land of regio waar u zich bevindt.

### 2 Zender zoeken

Selecteer Zender zoeken en druk op OK om een zender te zoeken. Selecteer Zoeken en druk op OK. U kunt ook zelf een frequentie invoeren. Als de ontvangst slecht is, drukt u nogmaals op Zoeken. Als u de zender wilt vastleggen, selecteert u Klaar en drukt u op OK.

### 3 Fijnafstemming

Selecteer Fijnafstemming en druk op OK om een fijnafstemming uit te voeren. U kunt de zender afstemmen met ▲ of ▼. Als u de gevonden zender wilt vastleggen, selecteert u Klaar en drukt u op OK.

### 4 Vastleggen

U kunt de zender vastleggen onder het huidige zendernummer of onder een nieuw zendernummer. Selecteer Vastleggen onder huidig zendernummer of Vastleggen onder nieuw zendernummer.

U kunt deze stappen opnieuw uitvoeren totdat u alle beschikbare analoge TV-zenders hebt gevonden.

### Klokinstellingen

In bepaalde landen wordt het UTC-signaal (Coordinated Universal Time) niet bij digitale uitzendingen verzonden. Hierdoor wordt er waarschijnlijk niet automatisch overgeschakeld naar de zomertijd of wintertijd en wordt er dus op de TV een verkeerde tijd weergegeven.

Als u de klok van de TV wilt instellen, drukt u op  $\bigtriangleup$  >  $\mathsf{Configurate}$ > TV-instellingen > Voorkeuren > Klok en selecteert u Verschilt per land. Selecteer Zomertijd en kies de juiste instelling. Als u de tijd en datum handmatig wilt instellen, selecteert u Handmatig. Selecteer vervolgens Tijd of Datum.

# 4.3 Netwerk

### Voordelen

### Door PC bladeren

Als u de TV aansluit op een thuisnetwerk, kunt u vanaf uw computer of een opslagapparaat foto's bekijken en muziek- en videobestanden afspelen. Nadat de TV is aangesloten op het netwerk, kunt u bestanden vanaf uw PC afspelen op het TV-scherm.

### Net TV

Als u de TV aansluit op een thuisnetwerk, kunt u met de TV verbinding maken met Net TV. Net TV biedt internetdiensten en websites die zijn afgestemd op uw TV. U kunt muziek en video's afspelen, infotainment bekijken, films huren en nog veel meer. Nadat het netwerk is geïnstalleerd, kunt u genieten van het beste van internet voor uw TV.

### Wat hebt u nodig...

Als u de TV wilt aansluiten op een thuisnetwerk en internet, moet er in het thuisnetwerk een router zijn geïnstalleerd. In die router moet de instelling voor DHCP-server zijn ingeschakeld. Gebruik een router met een snelle internetverbinding.

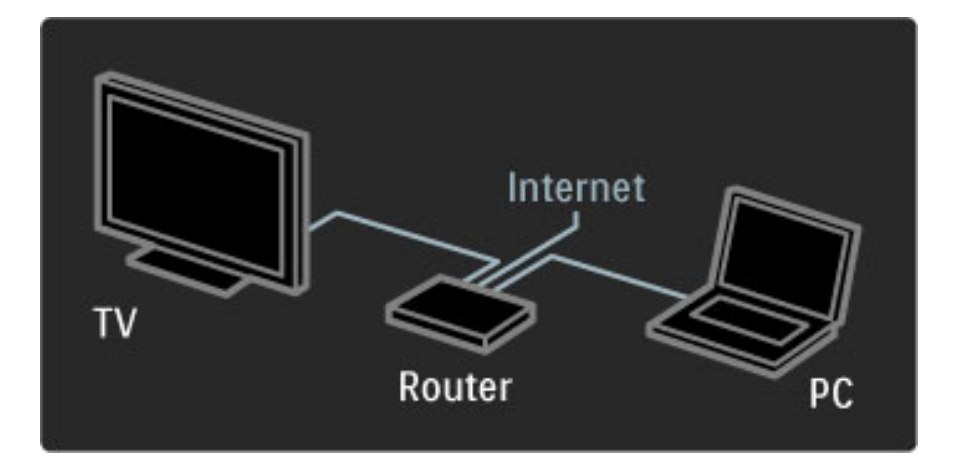

Als u een bekabelde verbinding met de router gebruikt, hebt u een netwerkkabel (Ethernet) nodig.

De TV gebruikt een protocol dat is gecertificeerd door de DLNA. U kunt een computer gebruiken met Microsoft Windows XP of Vista, Intel Mac OSX of Linux als besturingssysteem.

### Uw PC-bestanden zoeken

Als u uw PC-bestanden wilt selecteren op het scherm, moet recente mediaserversoftware op de computer zijn geïnstalleerd, bijvoorbeeld Windows Media Player 11 of vergelijkbare software. Sommige mediaserversoftware moet zijn ingesteld om de PC-bestanden te delen met de TV, voordat u vanaf uw TV bestanden kunt opzoeken.

Zie de lijst met ondersteunde mediaserversoftware via Help > Specificaties > Multimedia.

### Bekabelde installatie

Sluit uw router aan op de TV en schakel de router in voordat u het netwerk gaat installeren.

Als u de netwerkinstallatie wilt starten, drukt u op  $\bigoplus$ , selecteert u Configuratie > Verbinding maken met netwerk en drukt u op OK. Volg de instructies op het scherm.

De TV zoekt continu naar een netwerkverbinding. Op de router moet de instelling voor DHCP-server zijn ingeschakeld.

Ga akkoord met de licentieovereenkomst voor eindgebruikers.

Zie Help > Aansluitingen > Netwerk > Bekabeld voor meer informatie over het maken van een verbinding.

### Netwerkinstellingen

U opent de netwerkinstellingen door  $\bigcap$  > Configuratie > Netwerkinstellingen > OK te selecteren.

U kunt het netwerktype, het IP- en MAC-adres, de signaalsterkte, de snelheid, de coderingsmethode, enzovoort bekijken en DHCP en automatische IP, de instellingen voor IP-configuratie, DMR en de naam van het TV-netwerk instellen.

# 4.4 Apparaten

### EasyLink HDMI-CEC

Met de afstandsbediening van de TV kunt u apparaten bedienen die zijn voorzien van EasyLink (HDMI-CEC) en die zijn aangesloten met een HDMI-kabel. De activiteit van apparaten met EasyLink wordt automatisch weergegeven in het hoofdmenu. Op de TV is EasyLink standaard ingeschakeld.

Wanneer er een EasyLink-apparaat is aangesloten, kunt u met EasyLink het volgende:

### • Afspelen met één druk op de knop

Plaats een disc en druk op de afspeelknop op het apparaat. De TV wordt dan automatisch ingeschakeld vanuit de stand-bymodus en de disc wordt afgespeeld.

### • Stand-by

Druk op de afstandsbediening op  $\bullet$  om alle EasyLink-apparaten stand-by te zetten.

Zorg ervoor dat alle HDMI CEC-instellingen correct zijn ingesteld op het apparaat. EasyLink en de EasyLink-afstandsbediening werken mogelijk niet in combinatie met apparaten van een ander merk.

### HDMI-CEC op andere merken

De HDMI CEC-functie heeft verschillende namen bij verschillende merken. Enkele voorbeelden zijn Anynet, Aquos Link, Bravia Theatre Sync, Kuro Link, Simplink en Viera Link. Niet alle merken zijn volledig compatibel met EasyLink.

### EasyLink-afstandsbediening

Met de EasyLink-afstandsbediening kunt u de afstandsbediening gebruiken om het apparaat te bedienen dat u op de TV aan het bekijken bent. Het apparaat moet beschikken over EasyLink (HDMI-CEC) en het moet zijn ingeschakeld. Het moet ook zijn aangesloten met een HDMI-kabel.

Selecteer het apparaat (de activiteit) terwijl er een EasyLink-apparaat is aangesloten. Met de afstandsbediening van de TV kunt u nu enkele of alle functies van het apparaat bedienen.

Selecteer als u terug wilt schakelen naar de TV TV kijken in het Home  $\bigcap$  -menu en druk op OK.

### EasyLink-afstandsbediening uitschakelen

Als u de EasyLink-afstandsbediening wilt uitschakelen, drukt u op Thuis  $\bigcap$  > Configuratie > TV-instellingen en selecteert u EasyLink > EasyLink-afstandsbediening > Uit.

Zie Help > Configuratie > Apparaten > EasyLink HDMI-CEC voor meer informatie over EasyLink.

### Een nieuw apparaat toevoegen

Van aangesloten apparaten die EasyLink (HDMI-CEC) ondersteunen, wordt automatisch hun activiteit in het hoofdmenu weergegeven. Eén apparaat kan meerdere activiteiten toevoegen. Het apparaat moet worden aangesloten met een HDMI-kabel. Als het aangesloten apparaat niet wordt weergegeven in het hoofdmenu, is EasyLink mogelijk uitgeschakeld op het apparaat.

Als het aangesloten apparaat geen EasyLink (HDMI-CEC) heeft of niet is aangesloten met een HDMI-kabel, moet u uw apparaat handmatig toevoegen via Uw apparaten toevoegen in het hoofdmenu.

#### Apparaten toevoegen

Selecteer in het menu Home de optie Apparaten toevoegen en druk op OK. Volg de instructies op het scherm. U wordt gevraagd om het apparaat en de ingang waarop het apparaat is aangesloten, te selecteren. Het apparaat of de activiteiten van het apparaat worden nu toegevoegd aan het hoofdmenu.

### Een apparaat hernoemen

Als u een toegevoegd apparaat of een toegevoegde activiteit wilt hernoemen, drukt u op  $\Box$  (Opties) en selecteert u **Hernoemen**. Gebruik het toetsenblok op de afstandsbediening om de naam in te voeren, op dezelfde manier als waarop u SMS-berichten schrijft.

#### Een apparaat verwijderen

Als u een activiteit uit het hoofdmenu wilt verwijderen, selecteert u het item en drukt u op  $\Box$  (Opties). Selecteer vervolgens Dit apparaat verwijderen.

Als het apparaat of de activiteit na het verwijderen nog steeds wordt weergegeven in het hoofdmenu, schakelt u de EasyLink-instelling op het apparaat uit om te voorkomen dat dit pop-upvenster weer wordt weergegeven.

### Geluid

Wanneer er een audiosysteem is aangesloten, kunt u met EasyLink ook het volgende:

### • Volumeregeling

Als u een audiosysteem aansluit, kunt u het geluid van de TV via het audiosysteem afspelen. Het geluid van de luidsprekers van de TV wordt automatisch uitgeschakeld.

### • Surround-modus

Wanneer er een recent Philips-apparaat is geselecteerd in het hoofdmenu, kunt u de surround sound-instelling van het apparaat wijzigen via de TV. Als u de deze instelling wilt wijzigen, drukt u op **ODD** (Aanpassen), selecteert u Surround-modus en drukt u op OK. Bij Volgende modus drukt u op OK om de beschikbare modi van het apparaat te doorlopen.

#### • Smart geluid

Wanneer er een recent Philips-apparaat is geselecteerd in het hoofdmenu, kunt u de instelling Smart geluid van het apparaat wijzigen via de TV. Als u de deze instelling wilt wijzigen, drukt u op **ODD** (Aanpassen), selecteert u Smart geluid en drukt u op OK. Selecteer een geluidsmodus in de lijst.

#### • Scherm uit

Wanneer een recent Philips-apparaat dat in het hoofdmenu is geselecteerd, alleen een audiosignaal naar de TV stuurt, kunt u het beeld op het TV-scherm uitschakelen. Als u het scherm wilt uitschakelen wanneer er een melding voor het uitschakelen van het TV-scherm verschijnt, selecteert u Scherm uit en drukt u op OK. Als u het scherm weer wilt inschakelen, drukt u op  $\biguparrow$ .

#### • TV-luidsprekers

De TV-luidsprekers worden automatisch gedempt wanneer er een EasyLink-audioapparaat wordt geselecteerd in het hoofdmenu. U kunt de TV-luidsprekers ook zodanig instellen dat er altijd of nooit geluid wordt afgespeeld, of de TV zodanig instellen dat deze altijd de geluidsinstallatie start en het geluid via de geluidsinstallatie afspeelt.

Als u de TV-luidsprekers wilt instellen, drukt u op  $\bigcap$  > Configuratie > TV-instellingen > EasyLink > TV luidsprekers. Selecteer alleen EasyLink automatisch starten als u geluid altijd wilt afspelen via de geluidsinstallatie.

### Synchronisatie tussen audio en video

Wanneer er een home cinema-systeem op de TV is aangesloten, moeten het beeld op de TV en het geluid van het home cinema-systeem synchroon lopen. Een afwijking is merkbaar in scènes met dialogen. Het geluid en het bewegen van de monden lopen dan niet gelijk.

### HDMI-ARC

Bij recente home cinema-systemen met ingebouwde discspelers wordt de synchronisatie tussen audio en video automatisch uitgevoerd wanneer deze zijn aangesloten op de HDMI-ARCaansluitingen (HDMI - Audio Return Channel).

#### Vertraging in audiosynchronisatie

Andere home cinema-systemen hebben mogelijk een vertraging in de audiosynchronisatie nodig om synchroon af te spelen. Verhoog de vertragingswaarde op het home cinema-systeem totdat het beeld en geluid synchroon lopen. Mogelijk is er een vertraging van 180 ms nodig. Zie hiervoor de gebruikershandleiding van het home cinemasysteem.

Wanneer er een vertraging is ingesteld in het home cinema-systeem, moet u op de TV **Vertraging audio-uitvoer** uitschakelen als op het home cinema-systeem deze vertraging voor alle uitgangen is ingesteld. Als u Vertraging audio-uitvoer wilt uitschakelen, drukt u op  $\bigcap$  en selecteert u Configuratie > TV-instellingen > Voorkeuren > Vertraging audio-uitvoer. Selecteer Uit en druk op OK.

Als u op het home cinema-systeem geen vertraging kunt instellen of als de maximuminstelling niet het gewenste effect geeft, kunt u de Perfect Natural Motion-beeldverwerking van de TV uitschakelen. U schakelt Perfect Natural Motion uit door te drukken op  $\bigoplus$  en TVinstellingen > Beeld > Perfect Natural Motion te selecteren. Selecteer vervolgens Uit en druk op OK.

### Ondertitels automatisch verschuiven

Als u een DVD- of Blu-ray-disc op een nieuw model Philips-speler afspeelt, kan het zijn dat de ondertitels wat hoger op het scherm worden weergegeven. De ondertitels zijn dan altijd zichtbaar, ongeacht het beeldformaat dat u selecteert. De functie Ondertitels automatisch verschuiven is op de TV standaard ingeschakeld.

Als u Ondertitels automatisch verschuiven wilt uitschakelen, drukt u  $\mathsf{op}\ \hat{\blacktriangle}$  > Configuratie > TV-instellingen > EasyLink > Ondertitels automatisch verschuiven. Selecteer Uit.

### Pixel Plus Link

Bij sommige andere apparaten, DVD- of Blu-ray Disc-spelers wordt de beeldkwaliteit volgens de specificaties van dat apparaat verwerkt. Om een slechte beeldkwaliteit als gevolg van een storing met de verwerking ervan op de TV te voorkomen, moet de beeldverwerking van deze apparaten zijn uitgeschakeld. Op de TV is Pixel Plus-link standaard ingeschakeld en wordt de verwerking van de beeldkwaliteit door een aangesloten apparaat uitgeschakeld.

Als u Pixel Plus-link wilt uitschakelen, drukt u op  $\bigtriangleup >$  Configuratie > TV-instellingen > EasyLink > Pixel Plus-link en selecteert u vervolgens Uit.

# 4.5 Software

### Huidige versie

Als u wilt weten wat de versie van de huidige TV-software is, drukt u op  $\bigoplus$  > Configuratie > Software - instellingen > OK. Selecteer Huidige software-informatie en kijk bij Versie: . . ..

### Bijwerken vanaf internet

Als de TV is aangesloten op internet, ontvangt u mogelijk een bericht van Philips om de TV-software bij te werken. Hiervoor hebt u een snelle internetverbinding nodig.

Als u dit bericht ontvangt, raden we u aan de update uit te voeren. Selecteer Update en volg de aanwijzingen op het scherm.

U kunt ook zelf op nieuwe updates controleren. Druk achtereenvolgens op  $\bigoplus$  > Configuratie > Software bijwerken en OK en volg de aanwijzingen op het scherm.

Als de update is voltooid, schakelt de TV automatisch uit en vervolgens weer in. Wacht totdat de TV zichzelf weer inschakelt. Gebruik de aan-uitknop  $\bigcirc$  van de TV niet.

### Bijwerken met USB

Mogelijk moet de TV-software worden bijgewerkt. U hebt een PC met een snelle internetverbinding en een USB-geheugenapparaat nodig om de software te kunnen uploaden naar de TV. Gebruik een USB-geheugenapparaat met 256 MB vrije ruimte. De schrijfbeveiliging van dat apparaat moet zijn uitgeschakeld.

- 1 Starten
- 2 Identificeren
- 3 Downloaden
- 4 TV bijwerken

### 1 De update starten op de TV

Druk op  $\bigoplus$  > Configuratie > Nu bijwerken om de softwareupdate te starten.

### 2 De TV identificeren

Plaats het USB-geheugenapparaat in de zijkant van de TV, selecteer Start en druk op OK. Er wordt een identificatiebestand naar het USB-geheugen geschreven.

### 3 De TV-software downloaden

Plaats het USB-geheugen in de PC. Zoek op het USB-geheugen het bestand update.htm en dubbelklik hierop. Klik op ID versturen. Als er nieuwe software beschikbaar is, downloadt u het ZIP-bestand, pakt u dat bestand uit en kopieert u het bestand autorun.upg naar het USB-geheugen. Plaats dit bestand niet in een map.

### 4 De TV-software bijwerken

Plaats het USB-geheugen weer in de TV. De update start automatisch. De TV schakelt zichzelf 10 seconden uit en vervolgens weer in. Een ogenblik geduld. Doe het volgende niet. . .

- de afstandsbediening gebruiken
- het USB-geheugenapparaat loskoppelen van de TV

Koppel het USB-geheugen nooit los van de TV als er tijdens de update een stroomstoring optreedt. Als de stroomstoring voorbij is, gaat de update verder.

Aan het einde van de update wordt de melding Operation successful (Bewerking voltooid) op het scherm weergegeven. Verwijder het USB-geheugen en druk op  $\bigcirc$  op de afstandsbediening.

#### Doe het volgende niet. . .

• tweemaal op  $\bigcup$  drukken

• de  $\bigcup$ -schakelaar op de TV gebruiken

De TV schakelt zichzelf uit (10 seconden) en vervolgens schakelt de TV weer in. Een ogenblik geduld.

De TV-software is bijgewerkt. U kunt de TV weer gebruiken.

Verwijder het bestand autorun.upg van het USB-geheugen om abusievelijk bijwerken van de TV-software te voorkomen.

# 5 Aansluitingen

### 5.1 Eerste aansluitingen

### Netsnoer

Sluit het netsnoer aan op de stroomaansluiting van de TV.

Trek het netsnoer altijd aan de stekker en nooit aan het snoer uit het stopcontact.

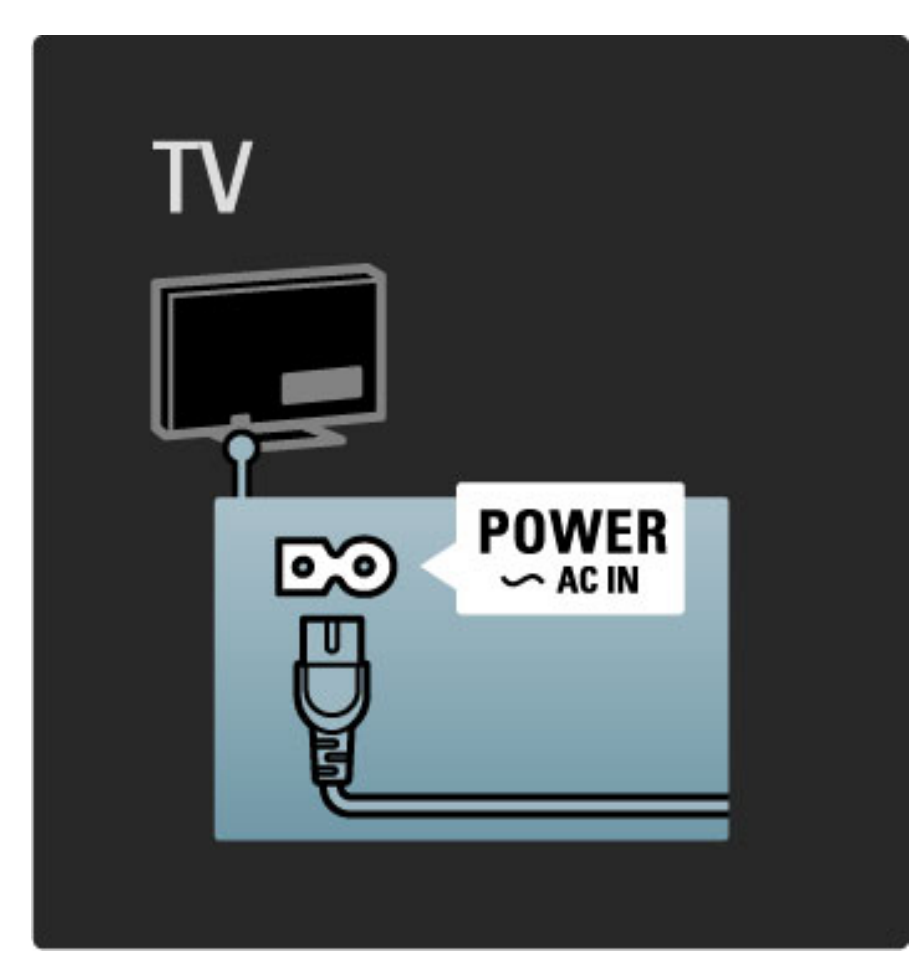

Ondanks dat deze TV in de stand-bymodus zeer weinig energie verbruikt, wordt het toch aangeraden de TV met de aan-uitknop uit te schakelen om zo energie te besparen wanneer u de TV gedurende lange tijd niet gebruikt.

Zie Help > Beginnen > Toetsen op de TV > Aan-uitknop voor meer informatie over de aan-uitknop.

Zorg ervoor dat het netsnoer stevig in de TV is geplaatst. Zorg ervoor dat u altijd bij de stekker in het stopcontact kunt komen.

### Antennekabel

Zoek de antenneaansluiting aan de achterkant van de TV. Steek de antennekabel goed in de antenneaansluiting $\neg\neg$ .

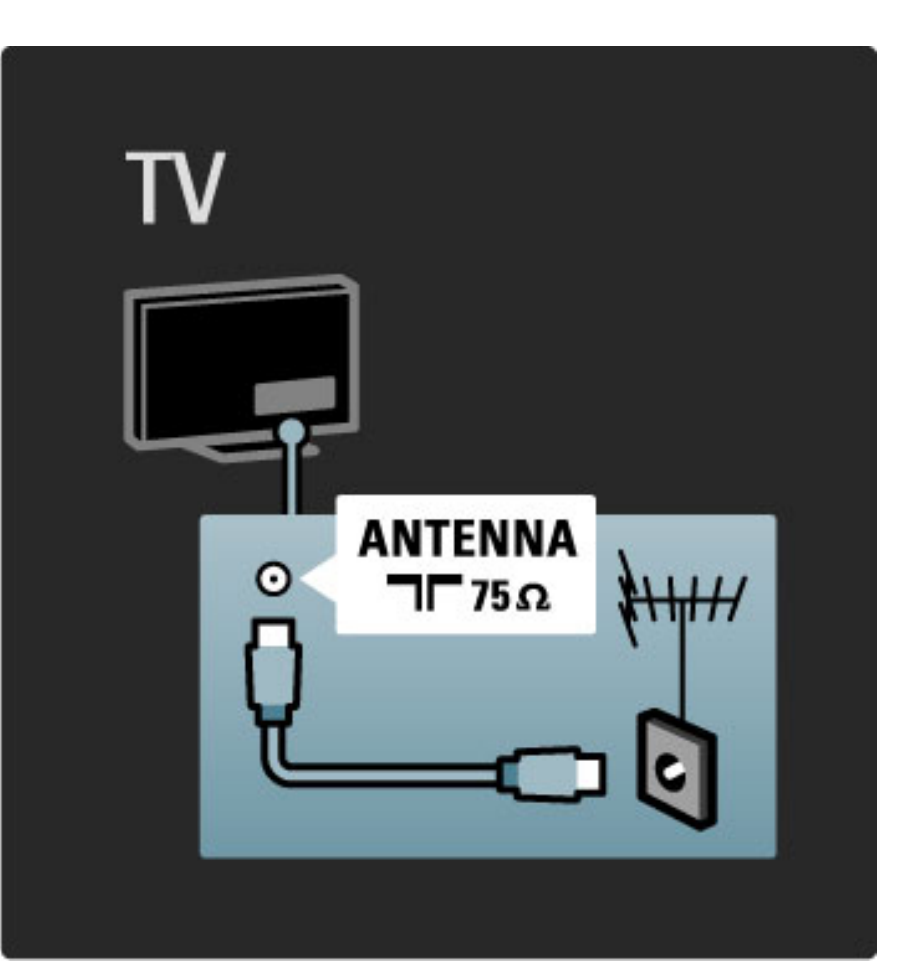

# 5.2 Informatie over kabels

### Kabelkwaliteit

Controleer voordat u apparaten op de TV aansluit, welke aansluitingen beschikbaar zijn op het apparaat. Sluit het apparaat aan op de TV via de beschikbare aansluiting met de hoogste kwaliteit. Kabels van goede kwaliteit zorgen voor een goede overdracht van beeld en geluid. Zie voor meer informatie de hoofdstukken onder Informatie over kabels.

In de schema's met aansluitingen die u kunt bekijken via Help > Aansluitingen > Apparaten aansluiten, staan aanbevelingen. Er zijn andere oplossingen mogelijk.

### HDMI

Een HDMI-aansluiting biedt de beste beeld- en geluidskwaliteit. Video- en audiosignalen worden overgebracht via één HDMI-kabel. Gebruik een HDMI-kabel voor High Definition (HD) TV-signalen. Een HDMI-kabel brengt beeld- en geluidssignalen over in slechts één richting. Gebruik geen HDMI-kabel die langer is dan 5 mtr.

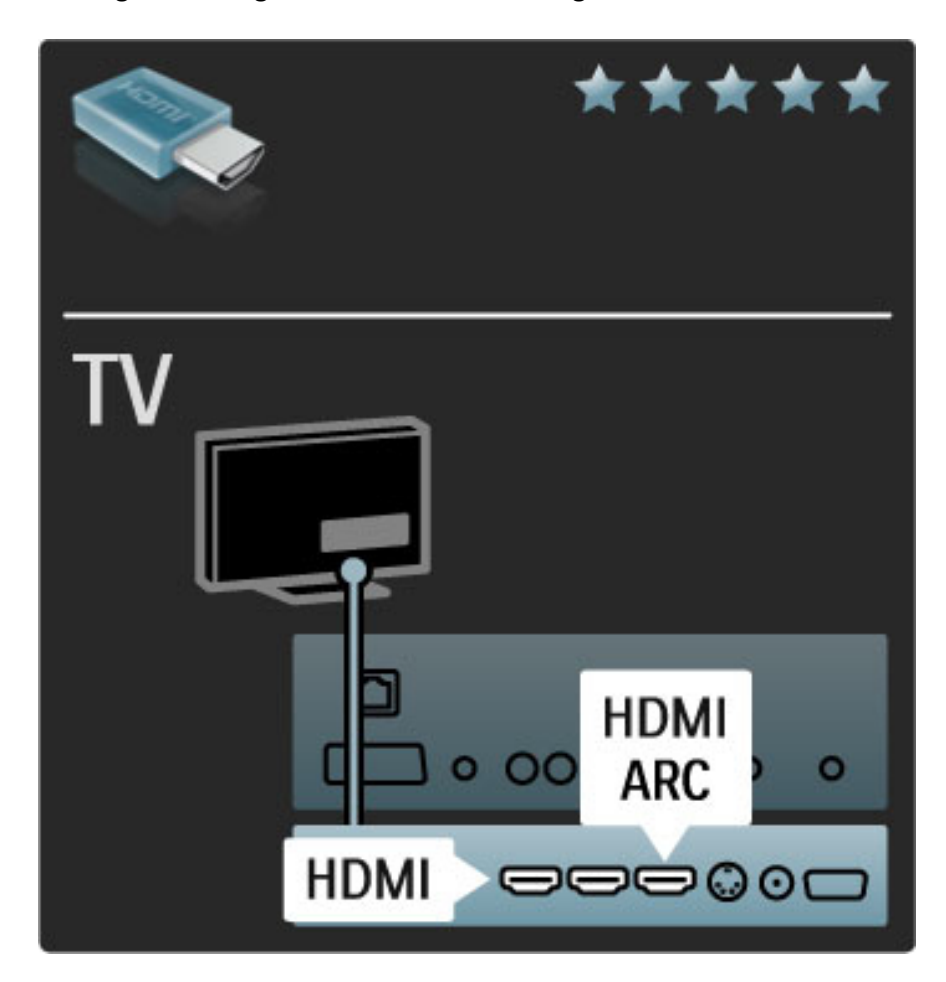

### EasyLink HDMI-CEC

Als uw apparaten zijn aangesloten met HDMI en die apparaten hebben EasyLink, kunt u de apparaten bedienen met de afstandsbediening van de TV. Zie  $\text{Help} > \text{Configurate} > \text{Apparaten}$ > EasyLink HDMI-CEC voor meer informatie over EasyLink.

### HDMI-ARC

Als u een home cinema-systeem met een HDMI-ARC-aansluiting (Audio Return Channel) hebt, kunt u dit apparaat alleen met een HDMI-kabel op de TV aansluiten. Gebruik hiervoor de HDMI1 ARC-aansluiting.

U hoeft de audiokabel niet te gebruiken die normaal gesproken wordt gebruikt (de kabel die op de digitale audio-uitgang van de TV en op de digitale audio-ingang van het apparaat wordt aangesloten). De aansluiting voor retournering van de audio is ingebouwd in deze HDMI-ARC-aansluiting. U hebt geen speciale HDMI-kabel nodig.

Als u de extra digitale audiokabel gebruikt, kunt u ARC ingeschakeld laten. U kunt HDMI-ARC ook uitschakelen. Als u ARC wilt uitschakelen in de HDMI 1-aansluiting, drukt u op  $\bigoplus$  > Configuratie > TV-instellingen > EasyLink > HDMI 1 ARC, selecteert u Uit en drukt u op OK.

### DVI naar HDMI

Gebruik een DVI-naar-HDMI-adapter als uw apparaat alleen een DVI-aansluiting heeft. Gebruik een van de HDMI-aansluitingen en sluit voor het geluid een Audio L/R-kabel aan op Audio In VGA/HDMI aan de achterzijde van de TV.

### Kopieerbeveiliging

Een DVI- en HDMI-kabel bieden ondersteuning voor HDCP (Highbandwidth Digital Contents Protection). HDCP is een signaal voor kopieerbeveiliging waarmee wordt voorkomen dat inhoud van een DVD- of Blu-ray-disc wordt gekopieerd. Dit wordt ook DRM (Digital Rights Managament) genoemd.

### Y Pb Pr

Gebruik de Component Video YPbPr-aansluiting samen met een Audio Left- en Right-aansluiting voor geluid.

Zorg er bij het aansluiten voor dat de kleuren van de YPbPraansluitingen en de stekkers overeenkomen. YPbPr is geschikt voor High Definition (HD) TV-signalen.

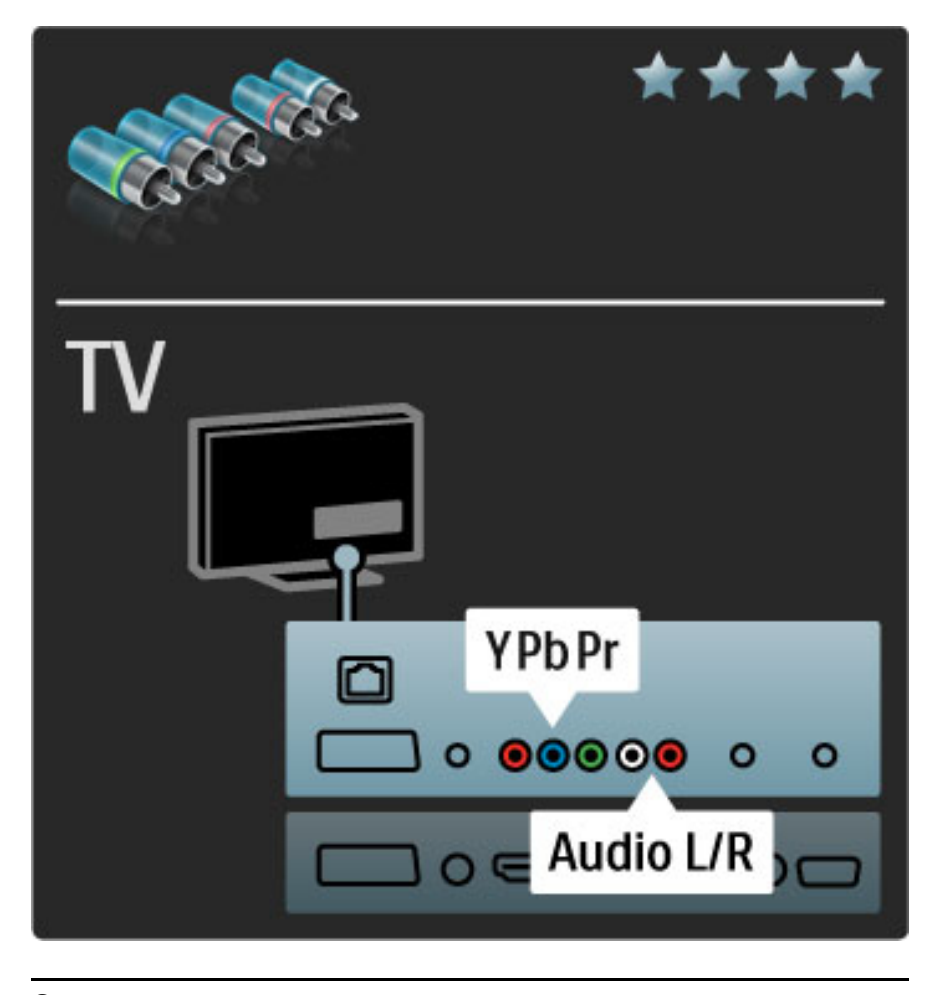

### Scart

Een scart-kabel combineert video- en audiosignalen. Scartaansluitingen zijn geschikt voor RGB-videosignalen maar zijn niet geschikt voor High Definition (HD) TV-signalen.

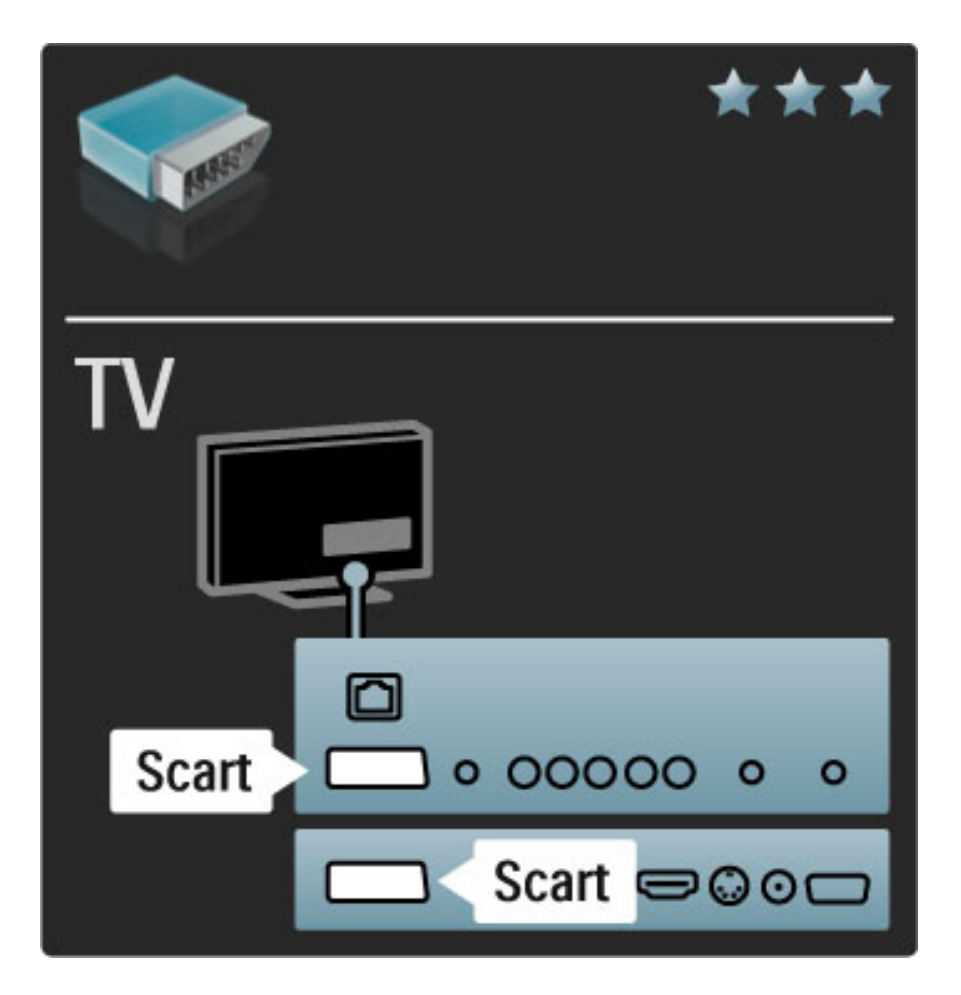

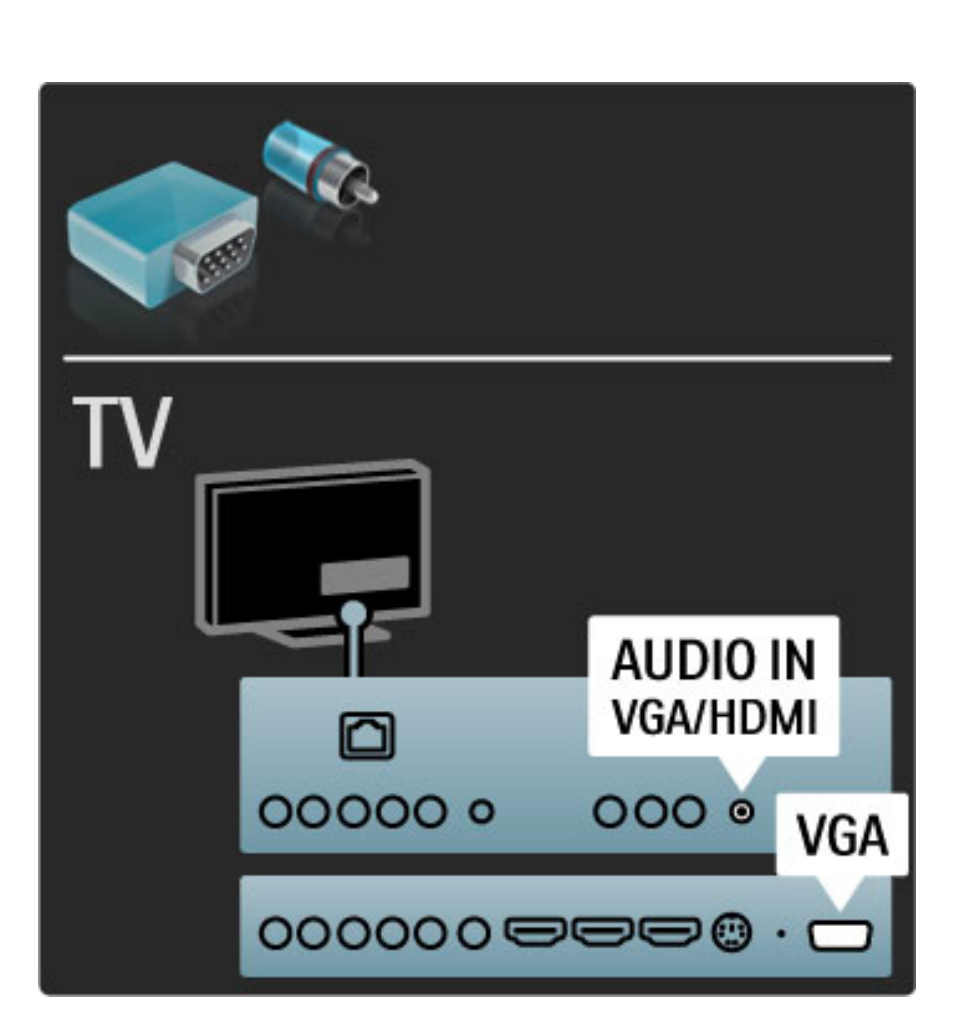

### Video

Als u een apparaat hebt met alleen een Video-aansluiting (CVBS), moet u een Video-naar-Scart-adapter gebruiken (niet meegeleverd). U kunt de Audio L/R-aansluitingen toevoegen. Sluit de adapter aan op de Scart-aansluiting van de TV.

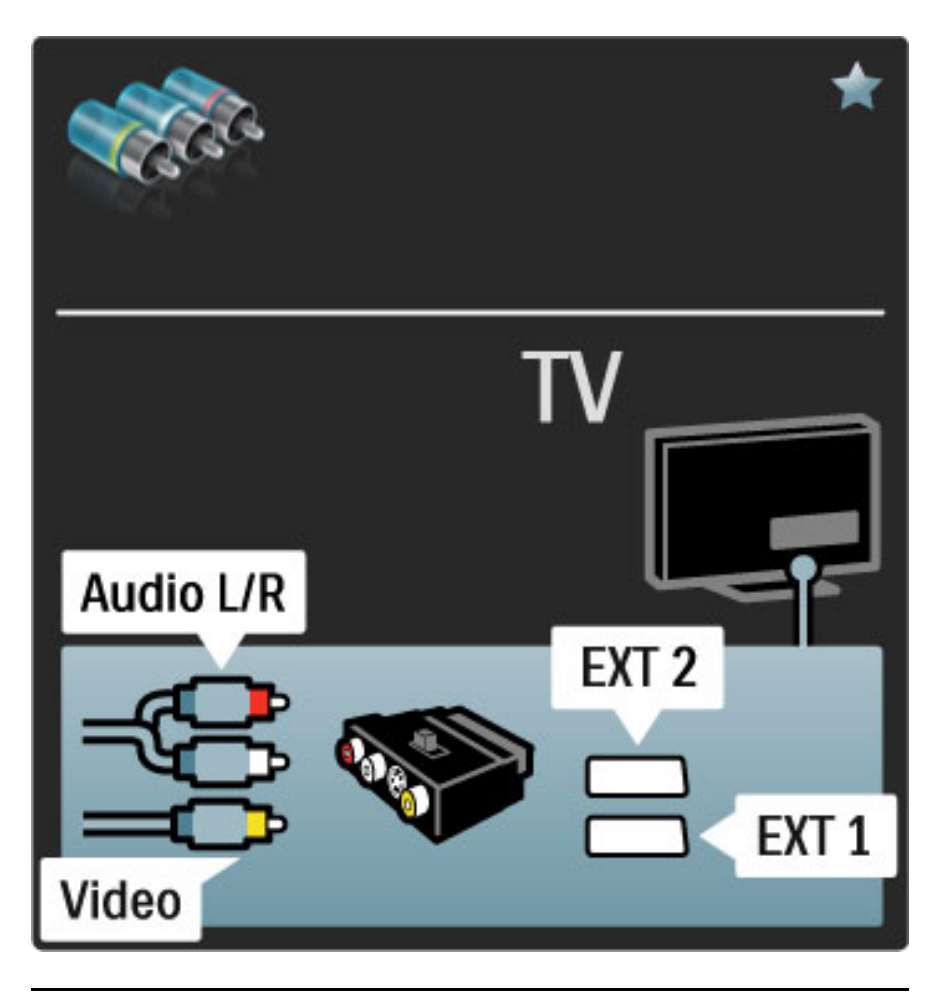

### VGA

Gebruik een VGA-kabel (DE15-aansluiting) om een computer op de TV aan te sluiten. Met deze aansluiting gebruikt u de TV als computermonitor. U hebt een Audio L/R-kabel nodig voor het geluid.

Zie Help > Aansluitingen > Meer apparaten aansluiten > TV als PC-monitor voor het aansluiten van een computer op de VGAaansluiting.

# 5.3 Apparaten aansluiten

### **SoundBar**

Sluit het apparaat met een HDMI-kabel op de TV aan.

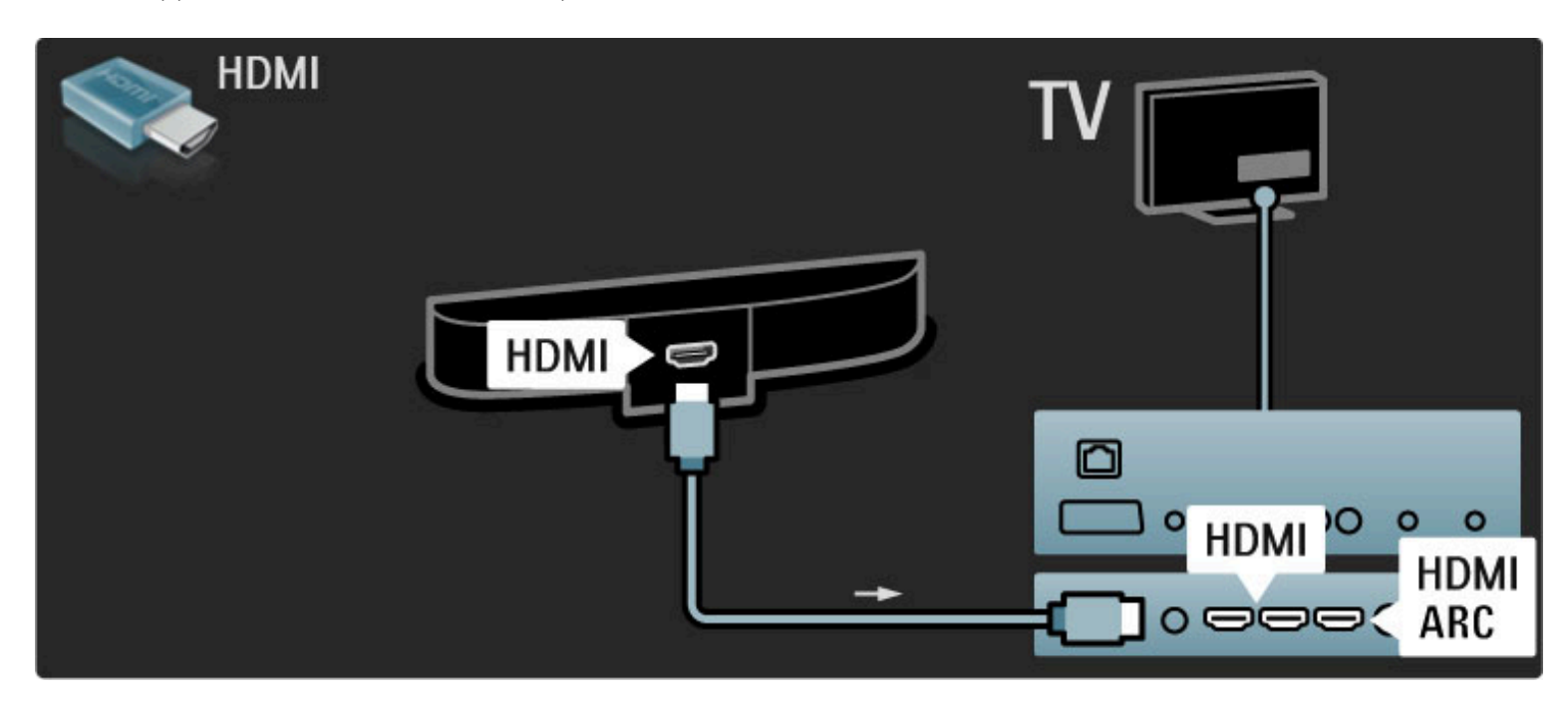

Als u de HDMI-ARC-aansluiting van zowel de TV als het apparaat gebruikt, hebt u geen andere kabel nodig. Lees verder als dit niet het geval is.

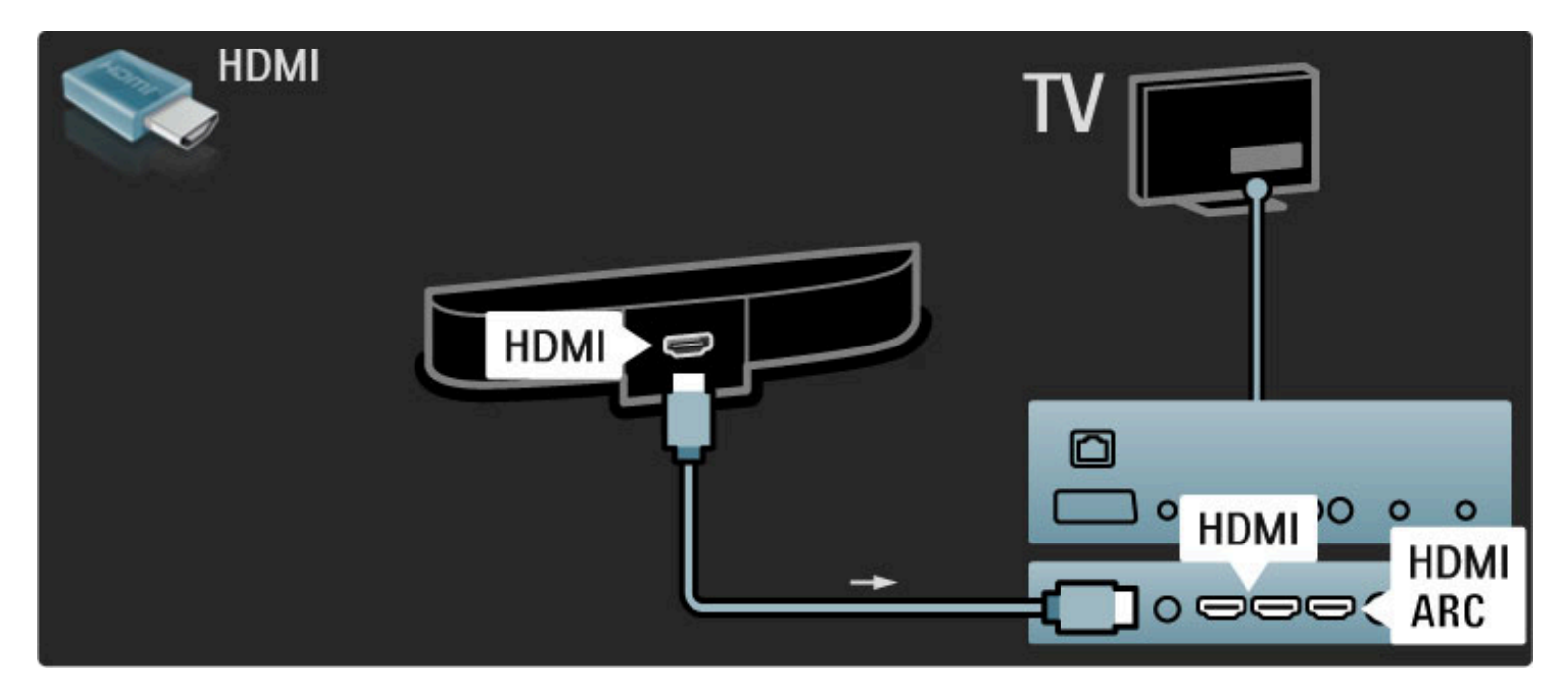

Als u de HDMI-ARC-aansluiting niet gebruikt, gebruikt u een digitale audiokabel (cinch, coaxiaal).

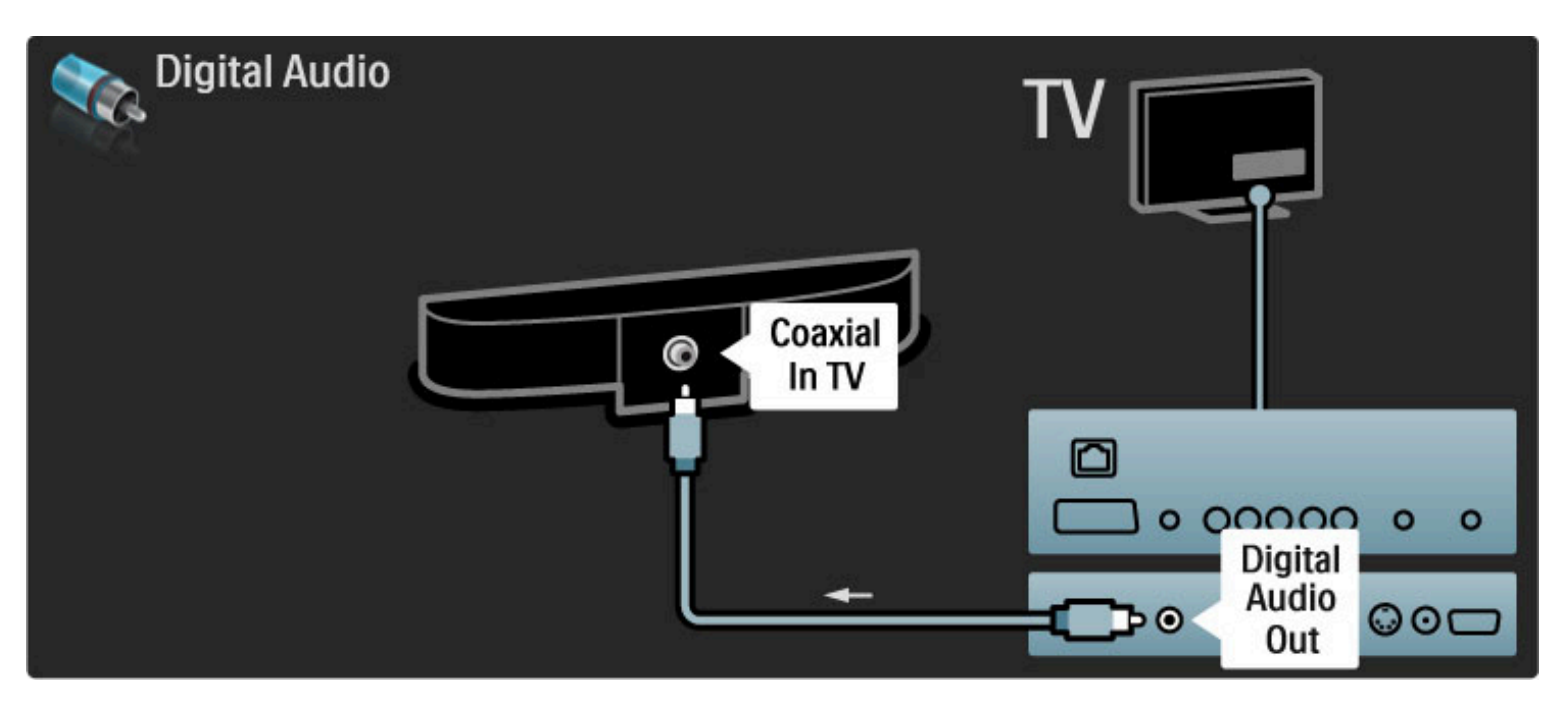

Blu-ray Disc/DVD-speler

Sluit het apparaat met een HDMI-kabel op de TV aan.

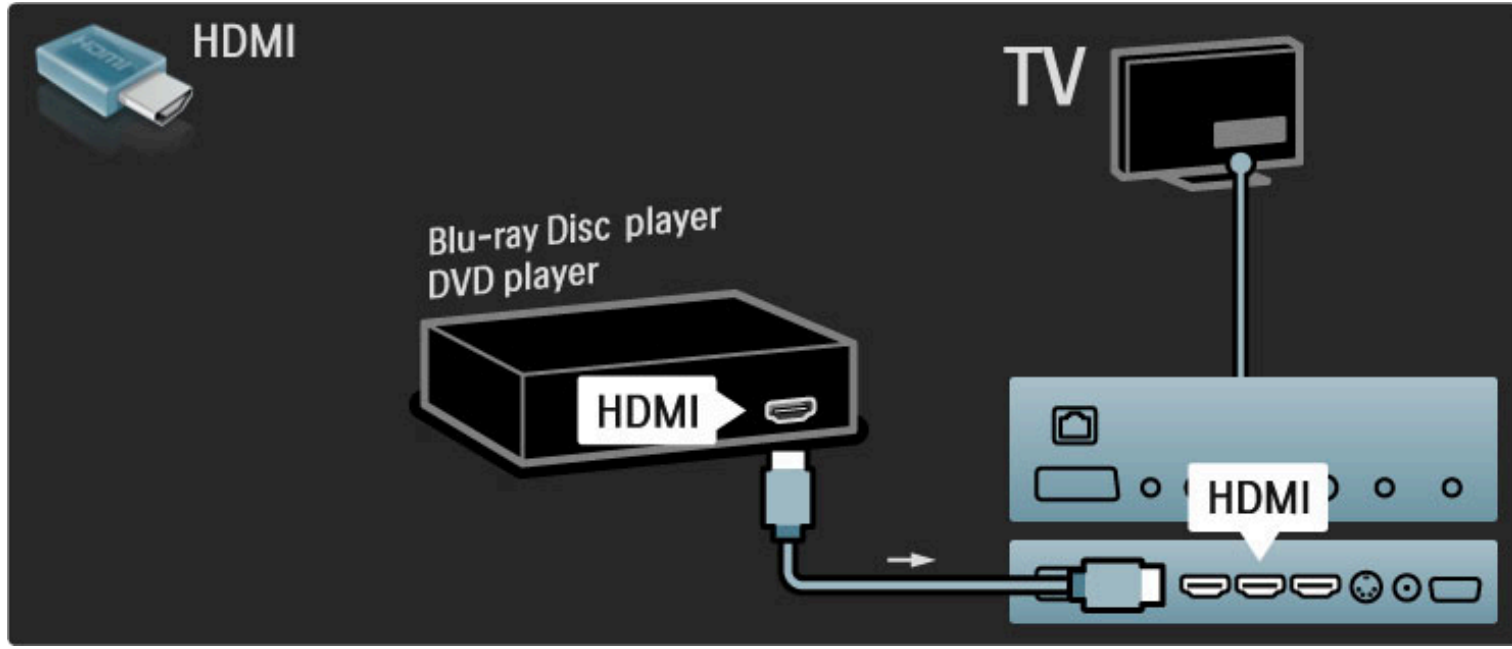

### Home cinema-systeem met discspeler

Sluit het apparaat met een HDMI-kabel op de TV aan.

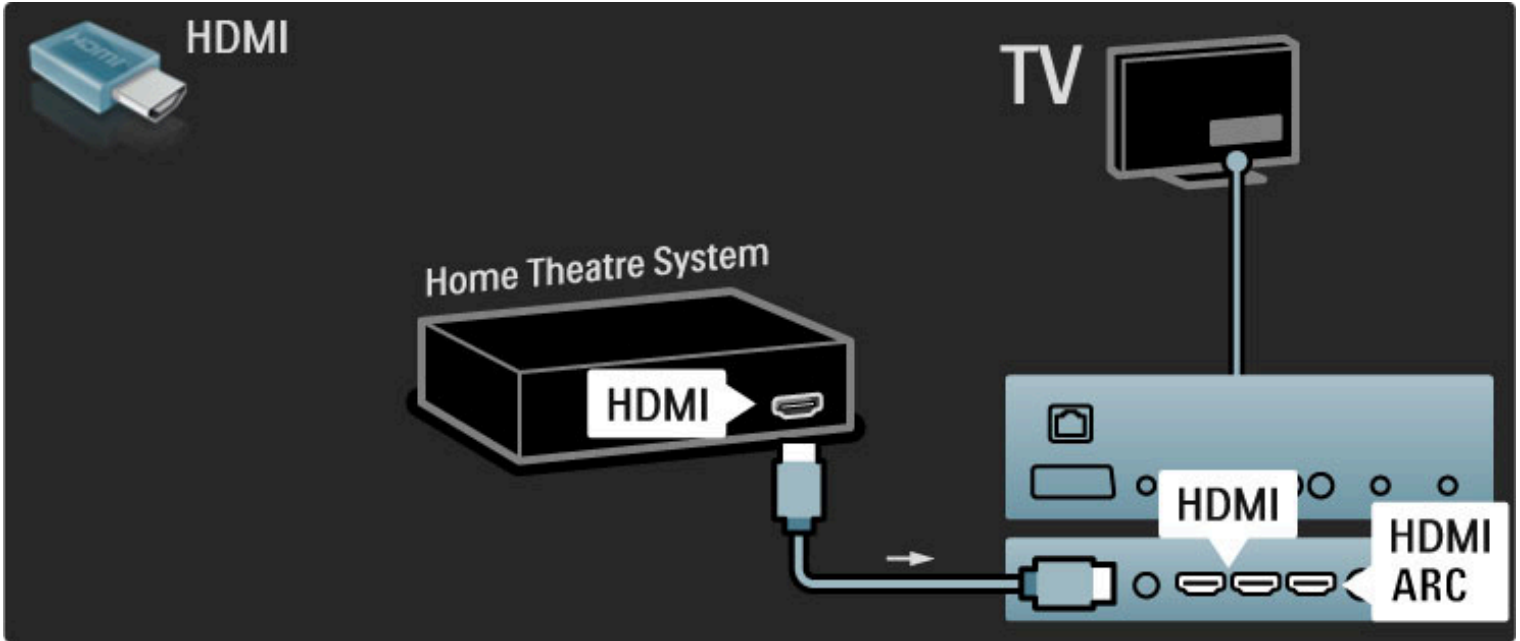

Als u de HDMI-ARC-aansluiting van zowel de TV als het apparaat gebruikt, hebt u geen andere kabel nodig. Lees verder als dit niet het geval is.

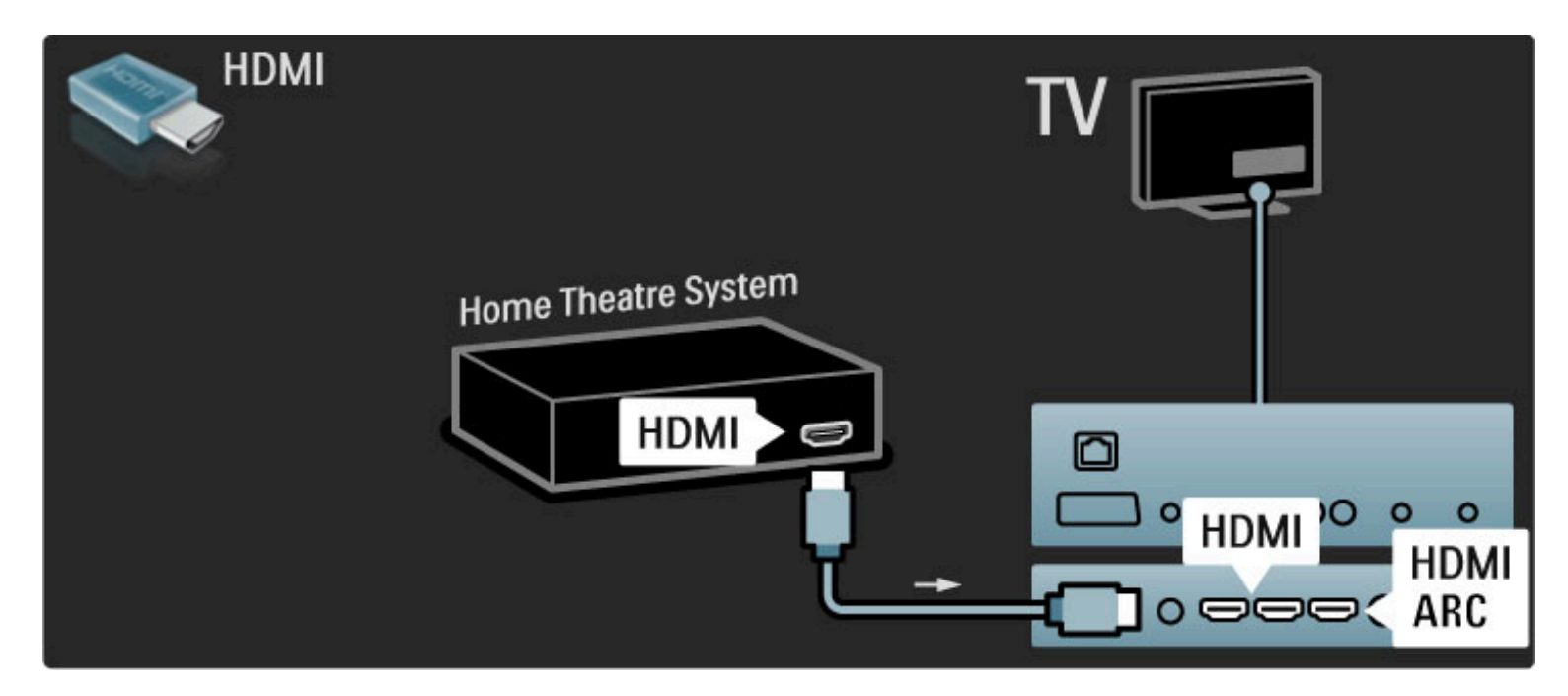

Als u de HDMI-ARC-aansluiting niet gebruikt, gebruikt u een digitale audiokabel (cinch, coaxiaal).

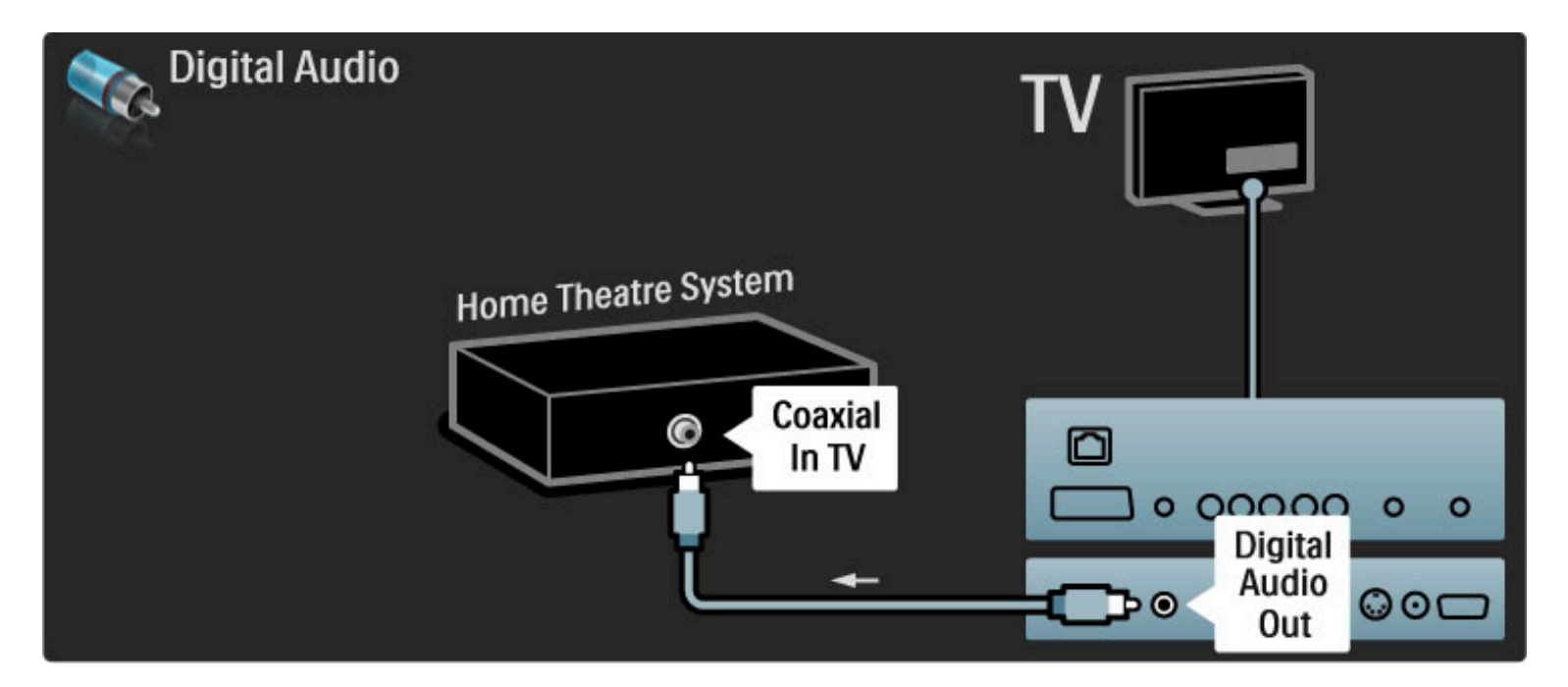

### Geluid met beeld synchroniseren (sync)

Als het geluid niet overeenkomt met het beeld op het scherm, kunt u op de meeste DVD home cinema-systemen een vertraging instellen zodat het geluid en beeld overeenkomen. Zie Help > Configuratie > Apparaten > Geluid met beeld synchroniseren voor meer informatie over het synchroniseren van beeld en geluid.

Sluit het audiosignaal van een DVD-speler of ander apparaat niet rechtstreeks op het home cinema-systeem aan. Laat het geluid altijd eerst via de TV gaan.

### Recorder

Sluit de antenne met twee antennekabels op het apparaat en de TV aan.

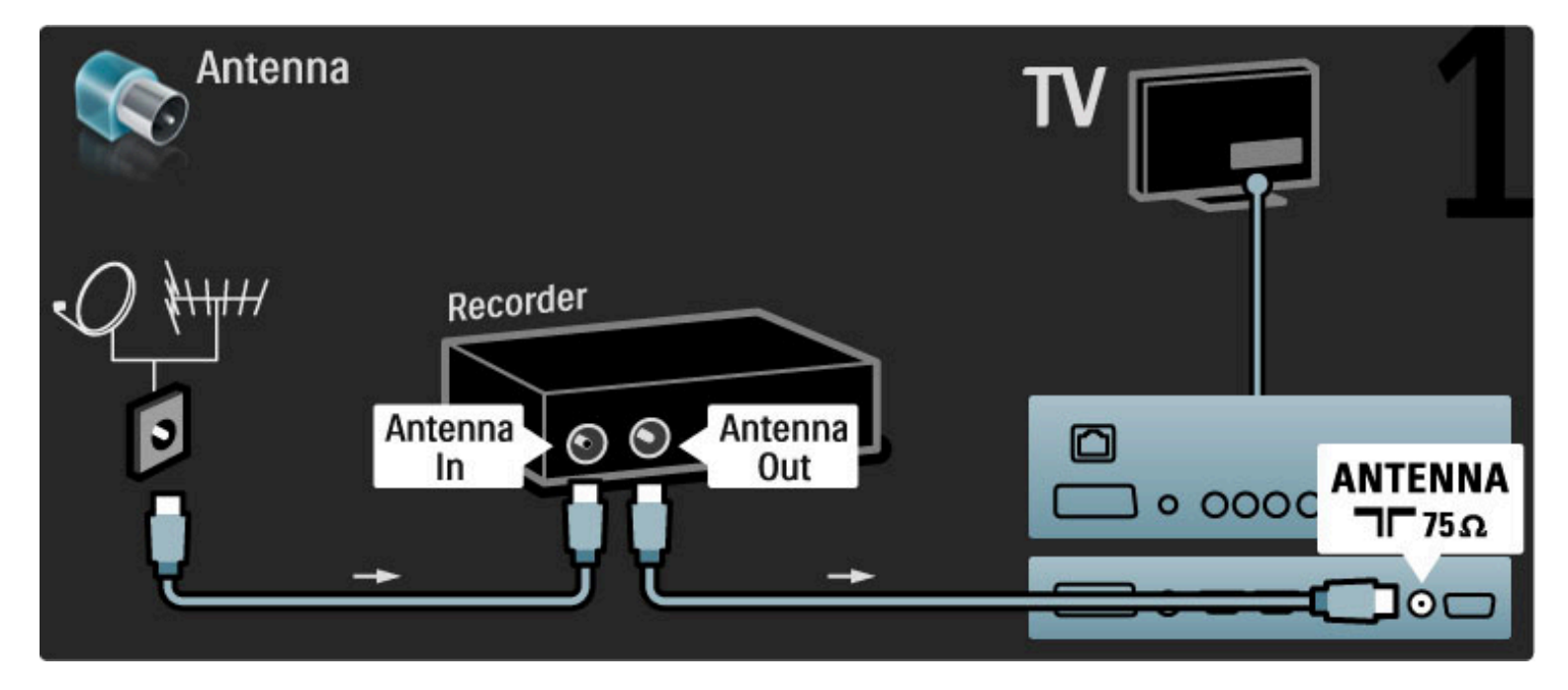

Gebruik een HDMI-kabel om het apparaat aan te sluiten op de TV.

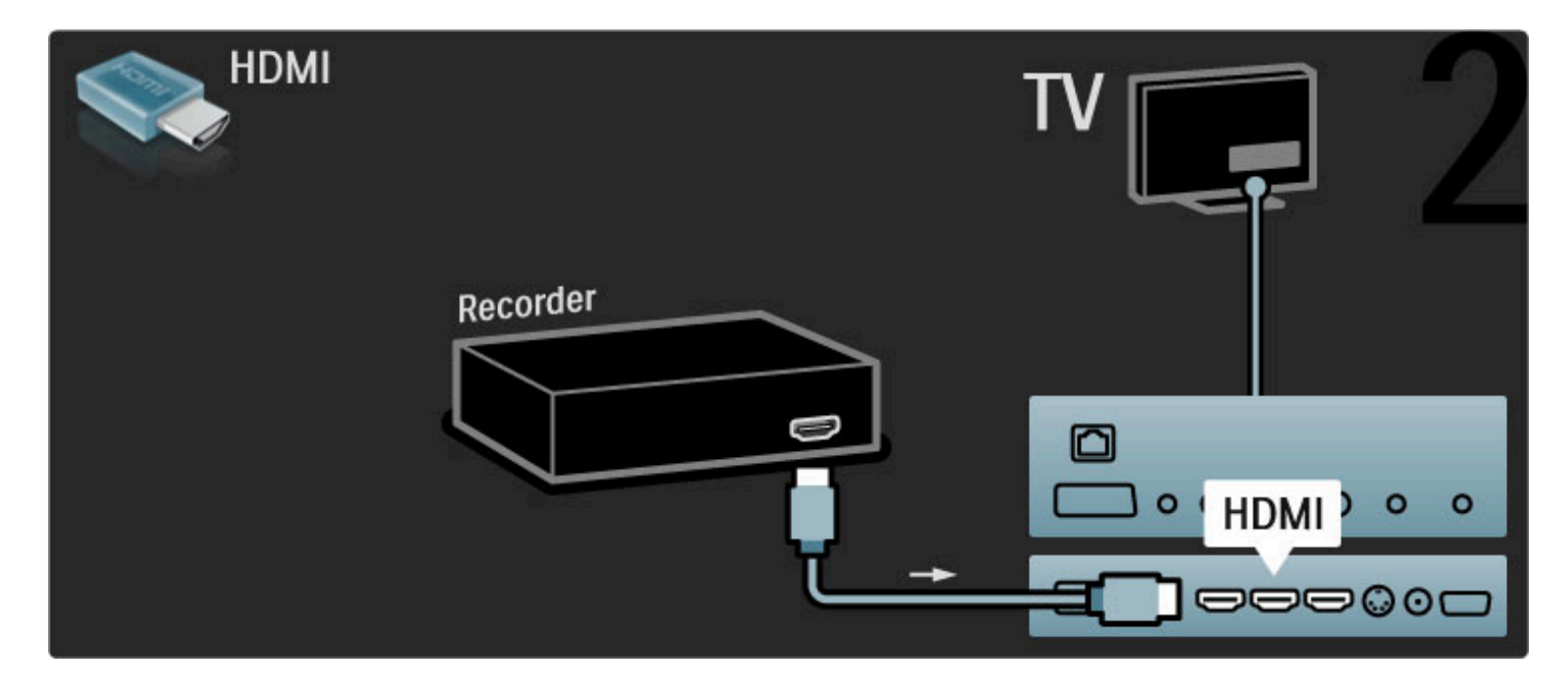

### Digitale ontvanger/satelliet

Sluit de antenne met twee antennekabels op het apparaat en de TV aan.

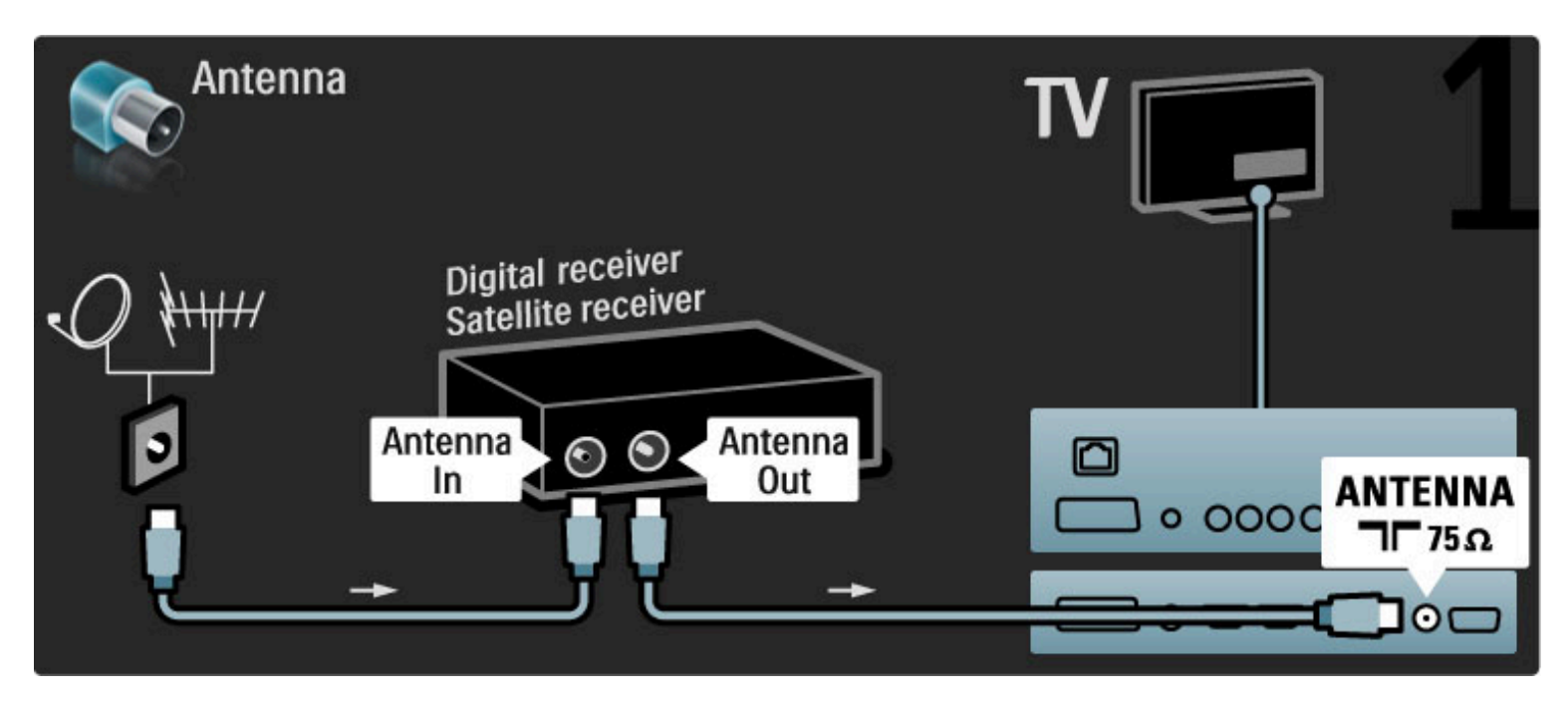

Gebruik een HDMI-kabel om het apparaat aan te sluiten op de TV.

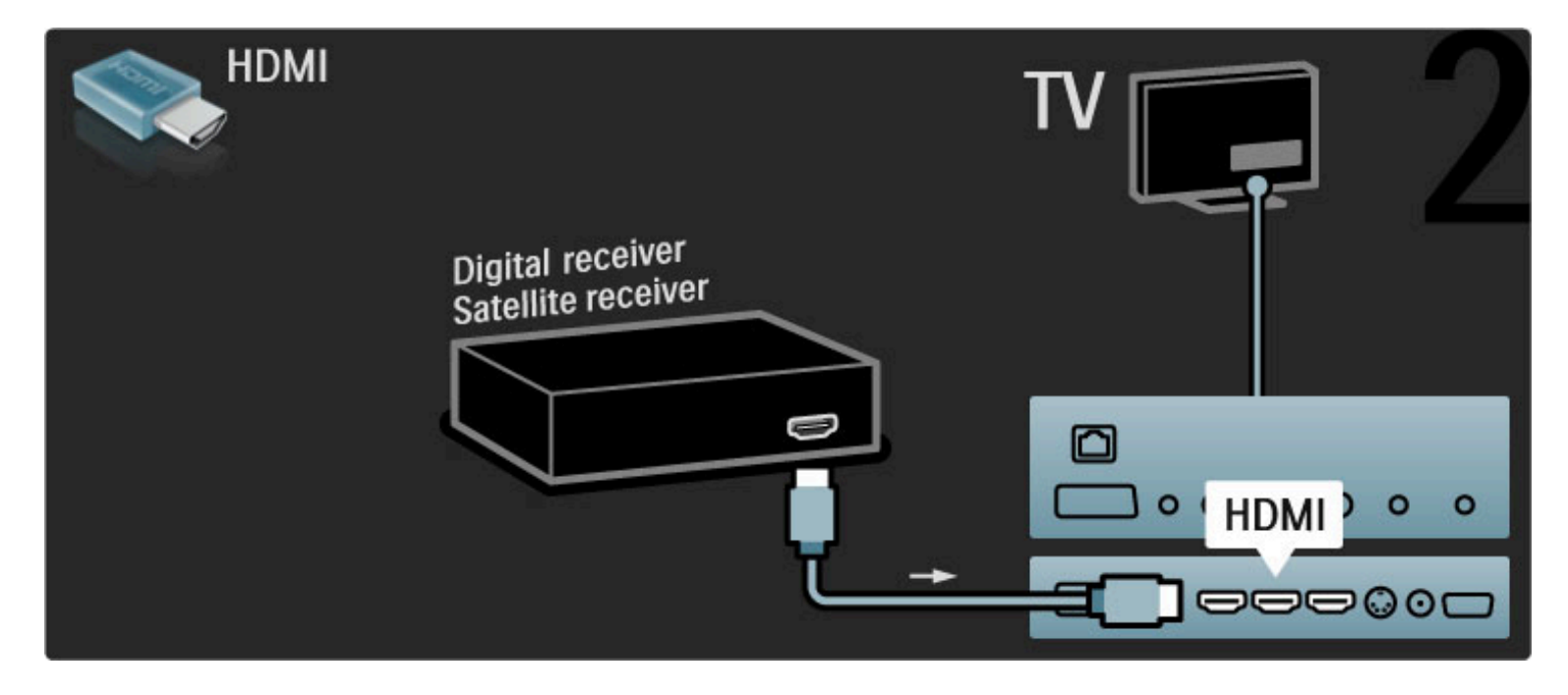

### Dig. ontvanger + disc-recorder

Sluit eerst de apparaten met drie antennekabels op de TV aan.

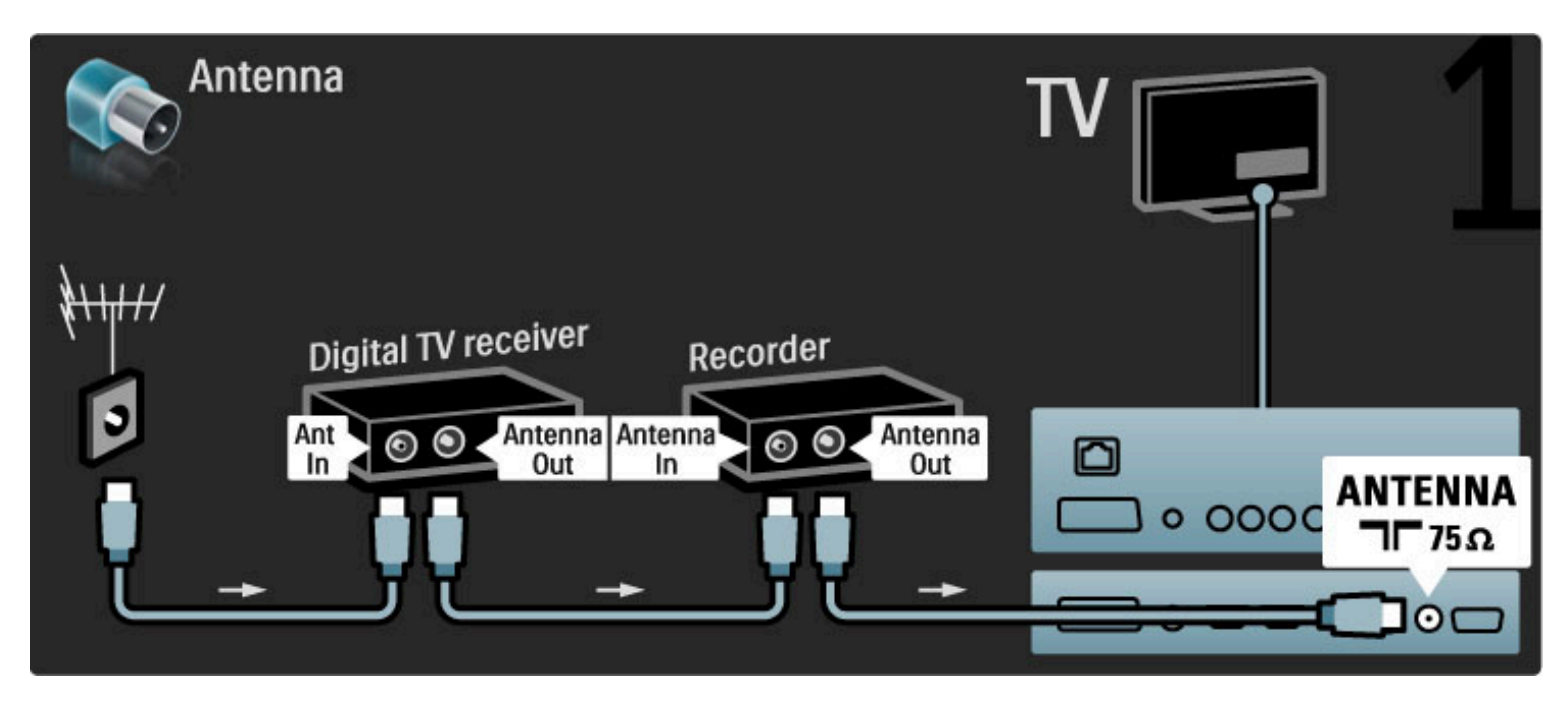

Sluit vervolgens de digitale ontvanger met een HDMI-kabel op de TV aan.

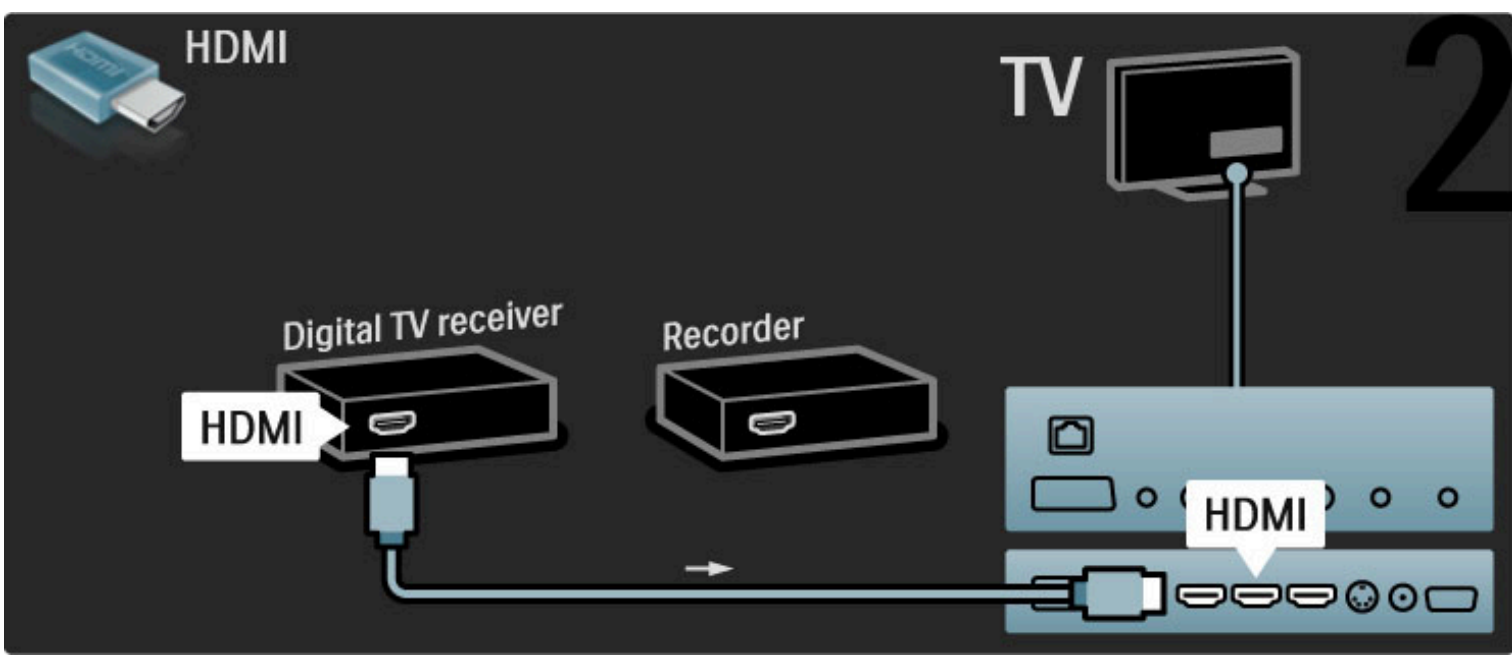

Sluit tot slot de disc-recorder met een HDMI-kabel op de TV aan.

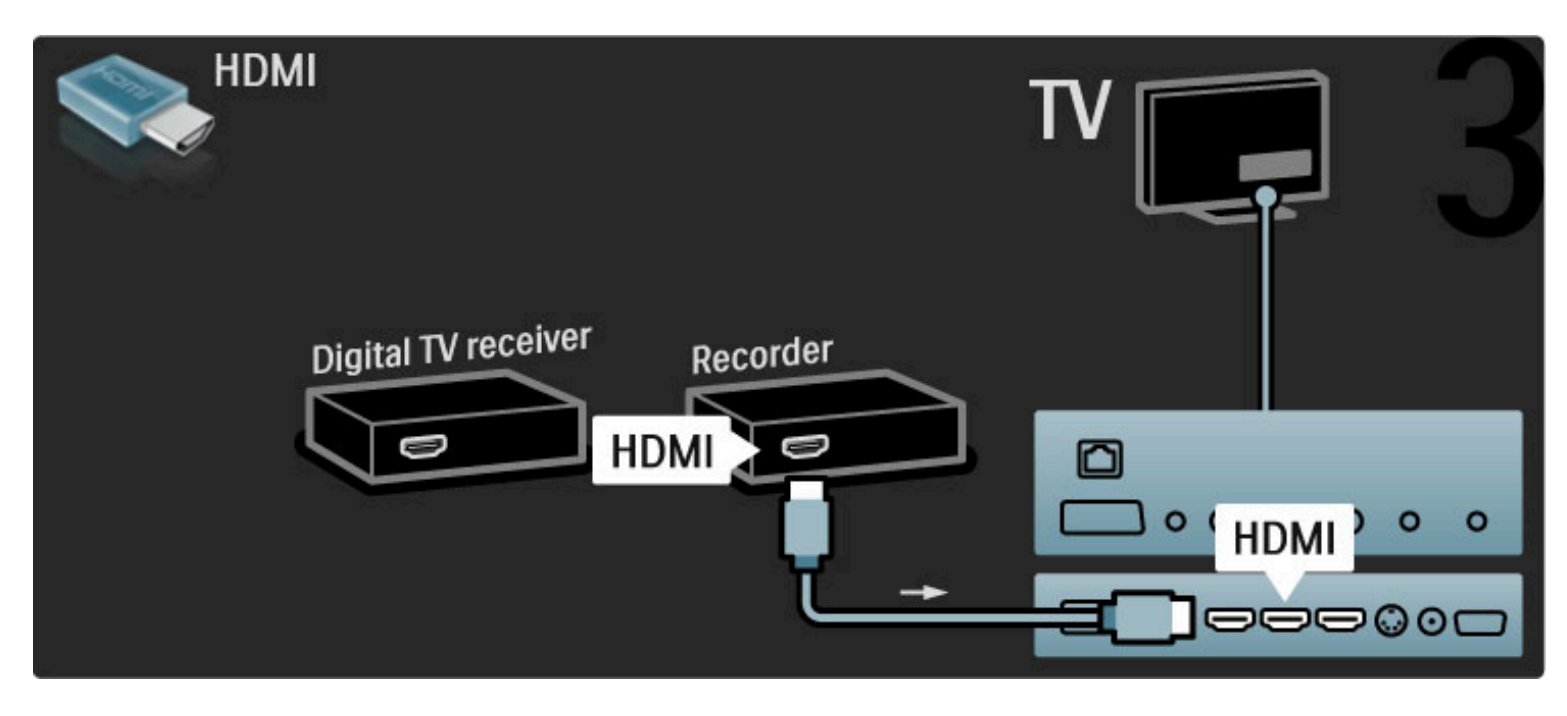

Digitale ontvanger + Disc-R + home cinema

Sluit eerst de apparaten met drie antennekabels op de TV aan.

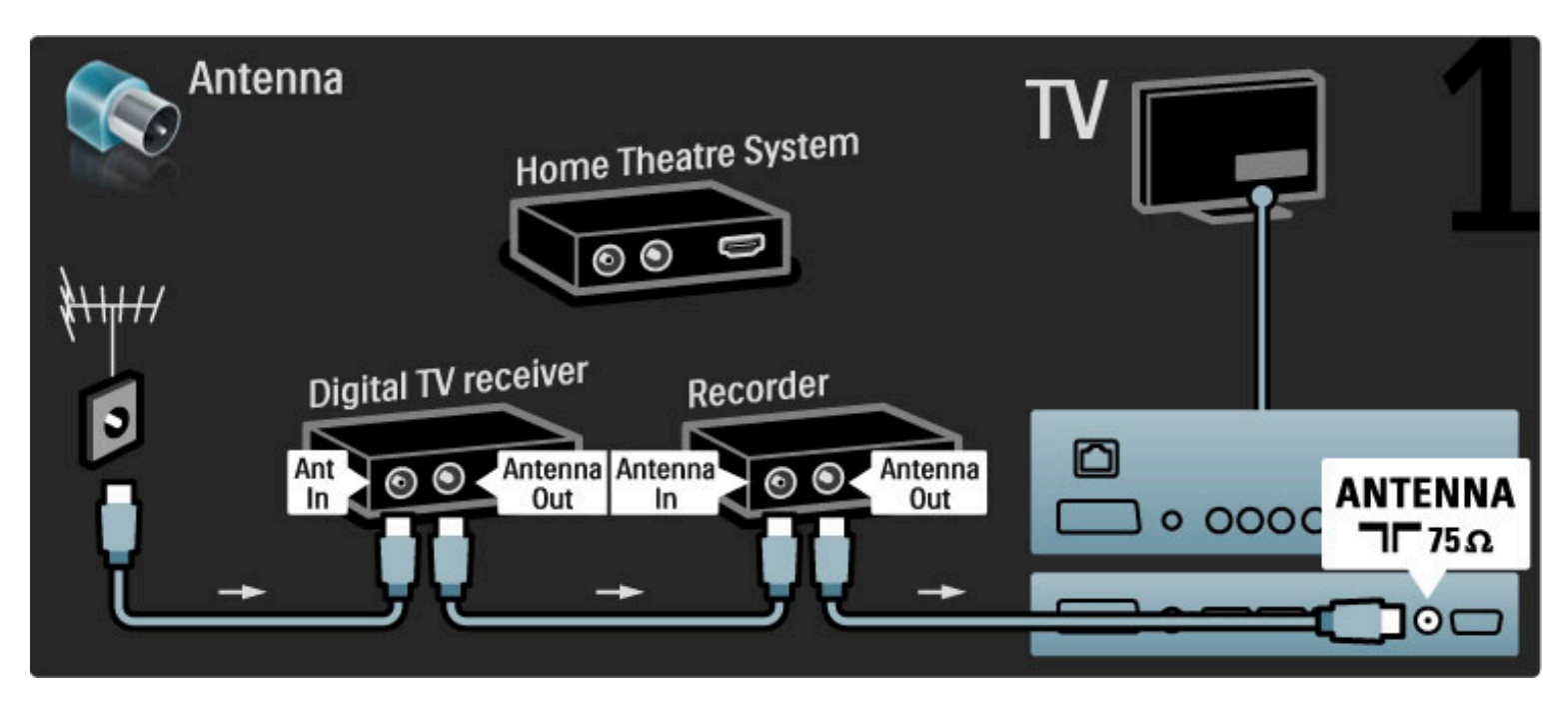

Sluit vervolgens de digitale ontvanger met een HDMI-kabel op de TV aan.

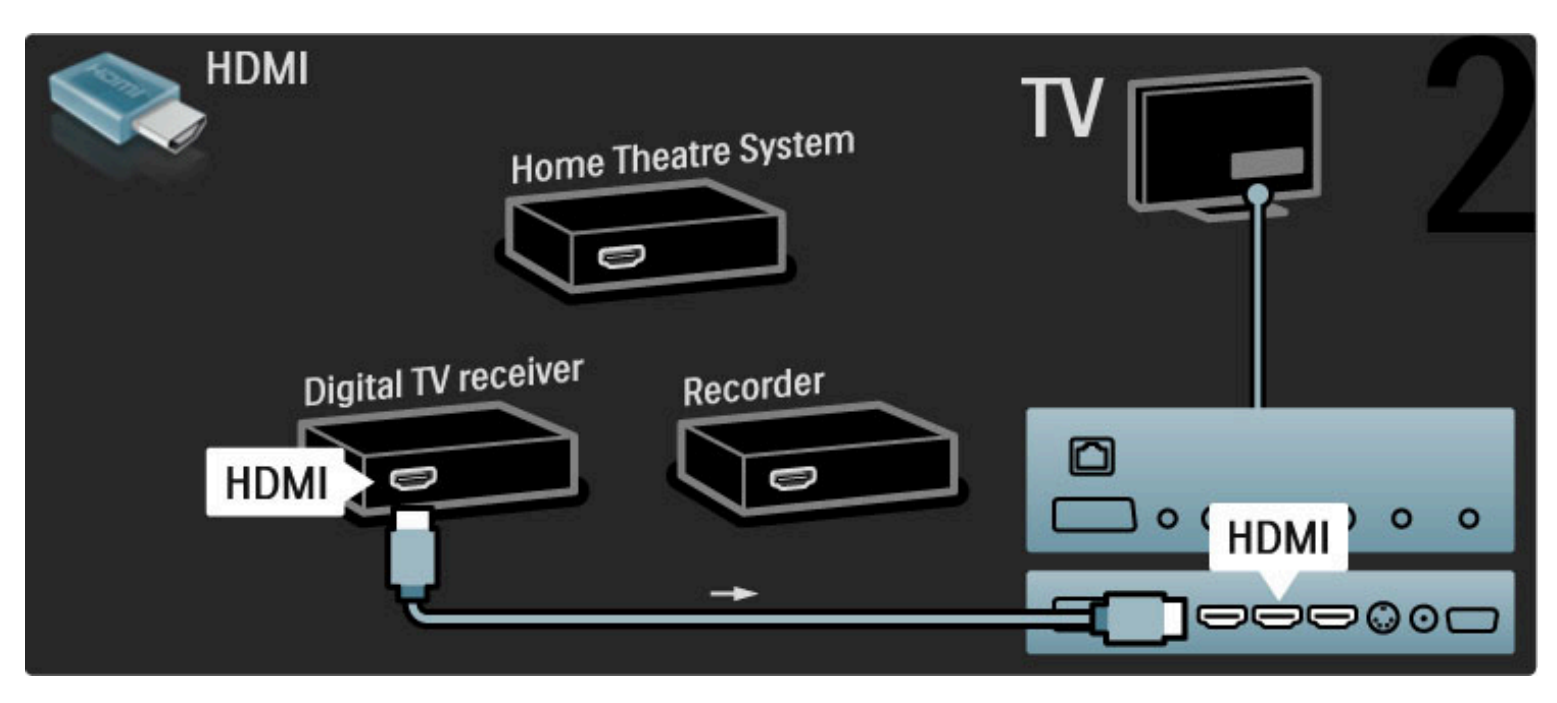

Sluit tot slot de disc-recorder met een HDMI-kabel op de TV aan.

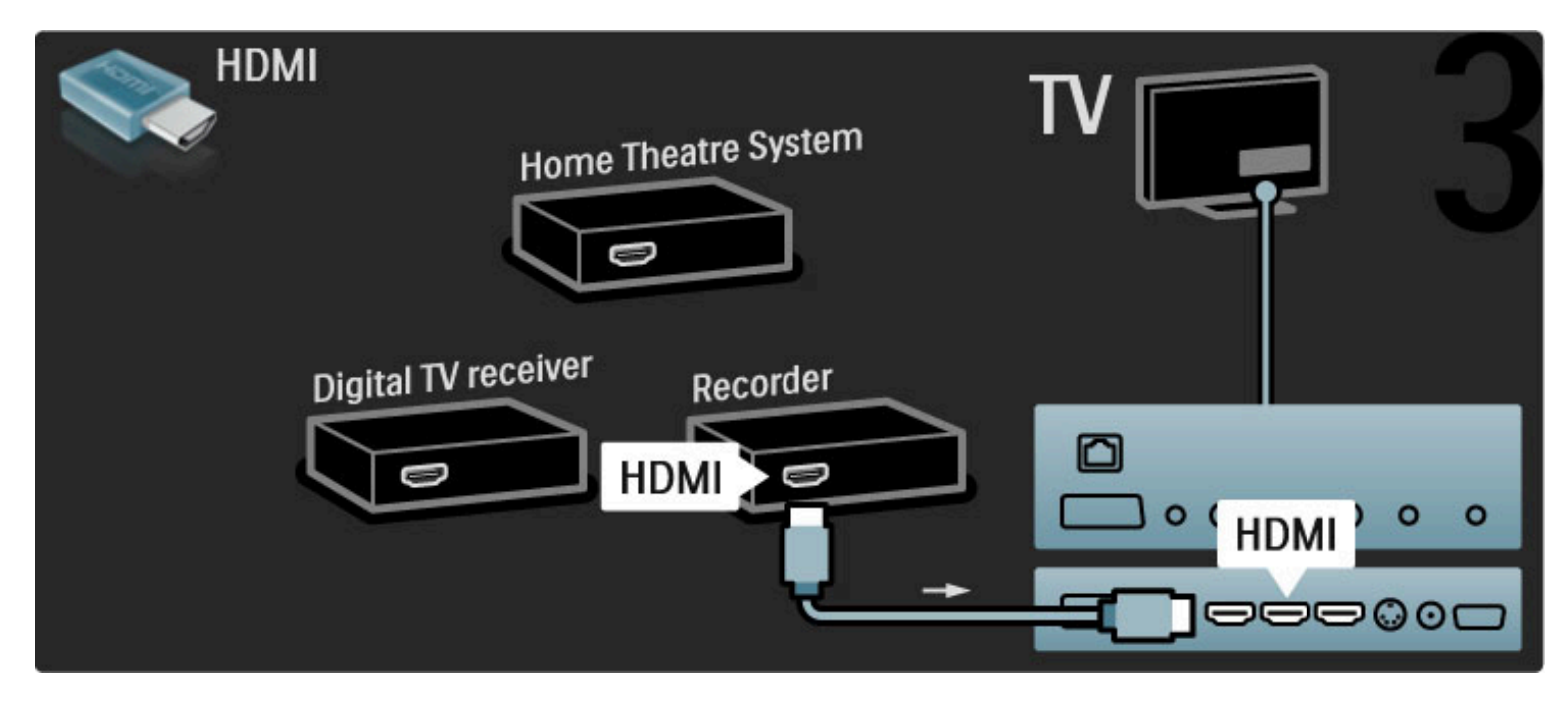

Gebruik vervolgens een HDMI-kabel om het home cinema-systeem op de TV aan te sluiten.

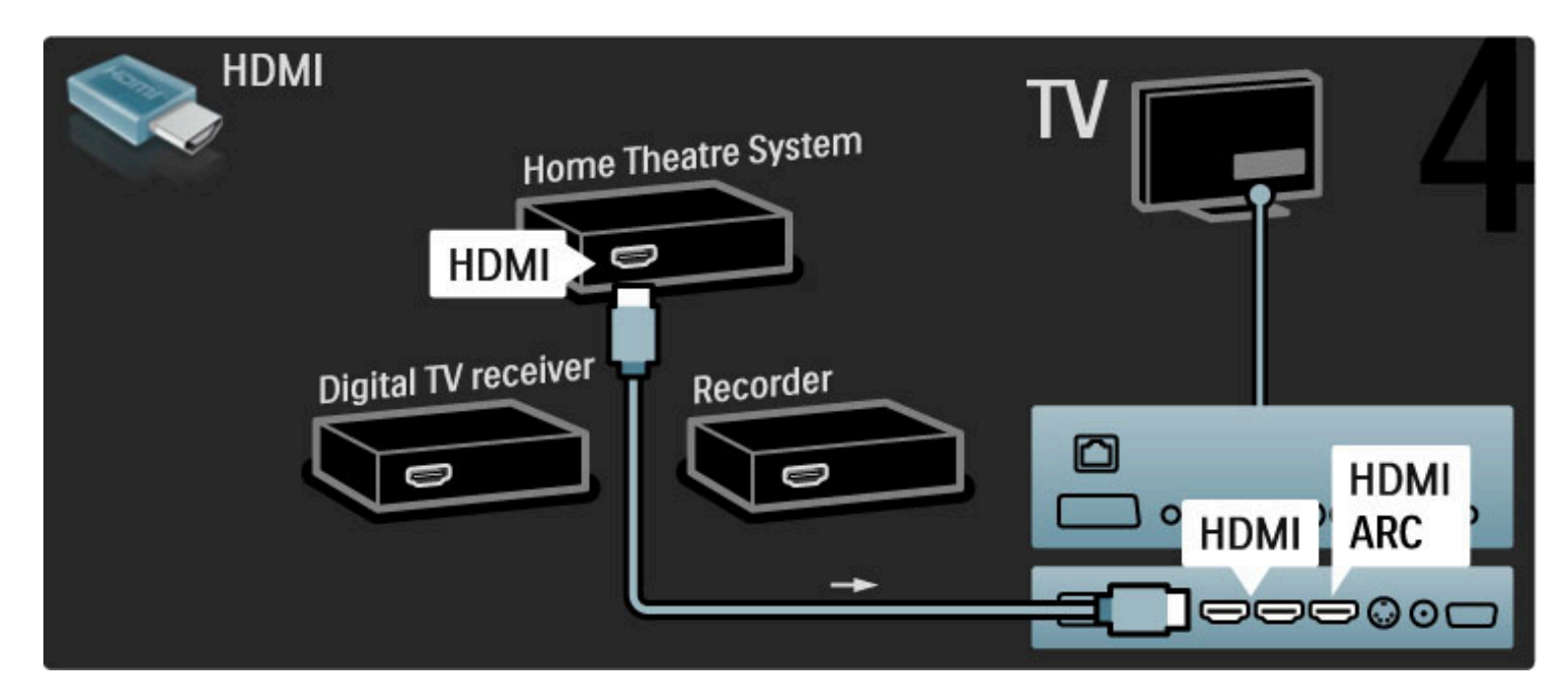

Als u de HDMI-ARC-aansluiting van de TV en het apparaat niet gebruikt, gebruik dan een audiokabel (cinch, coaxiaal).

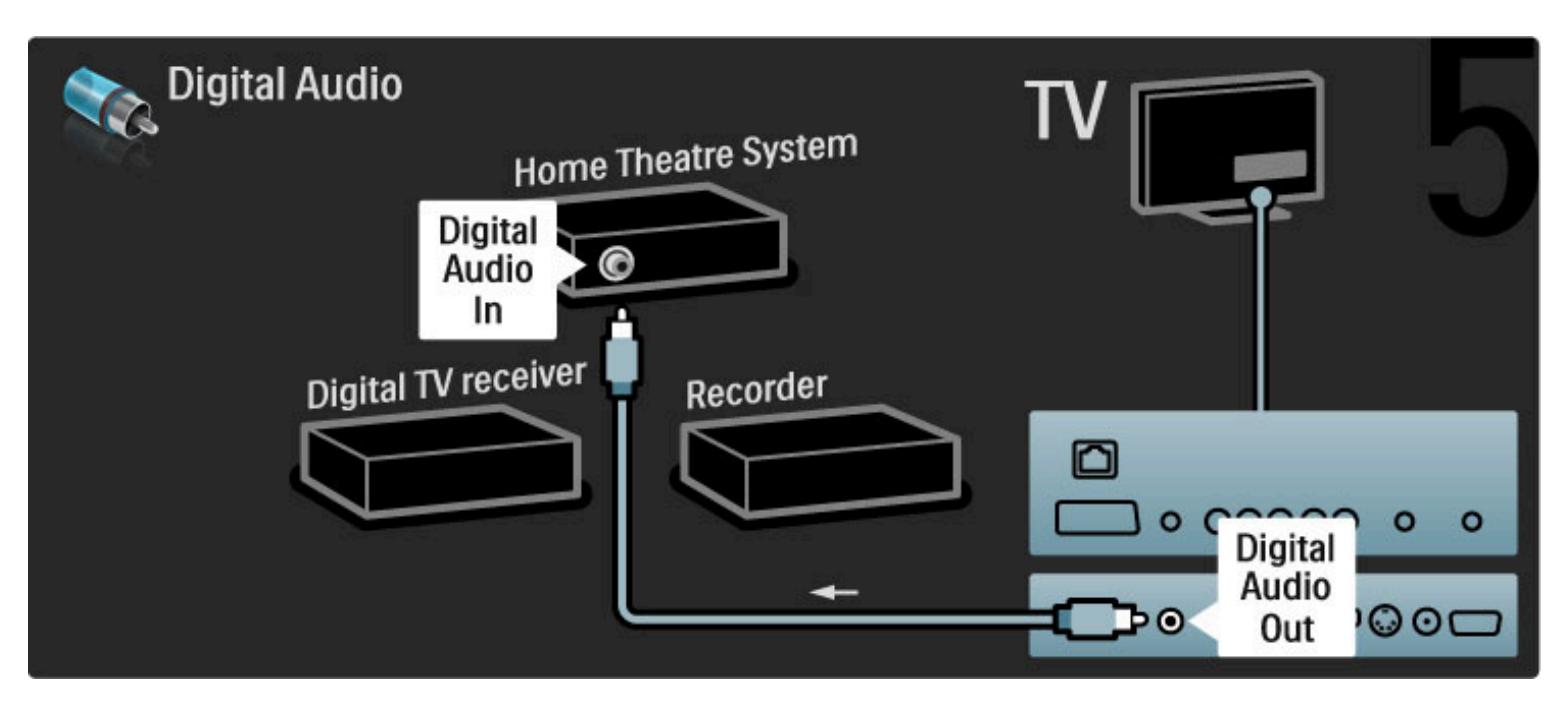

### Digitale HD-ontvanger

Sluit eerst het apparaat met twee antennekabels op de TV aan.

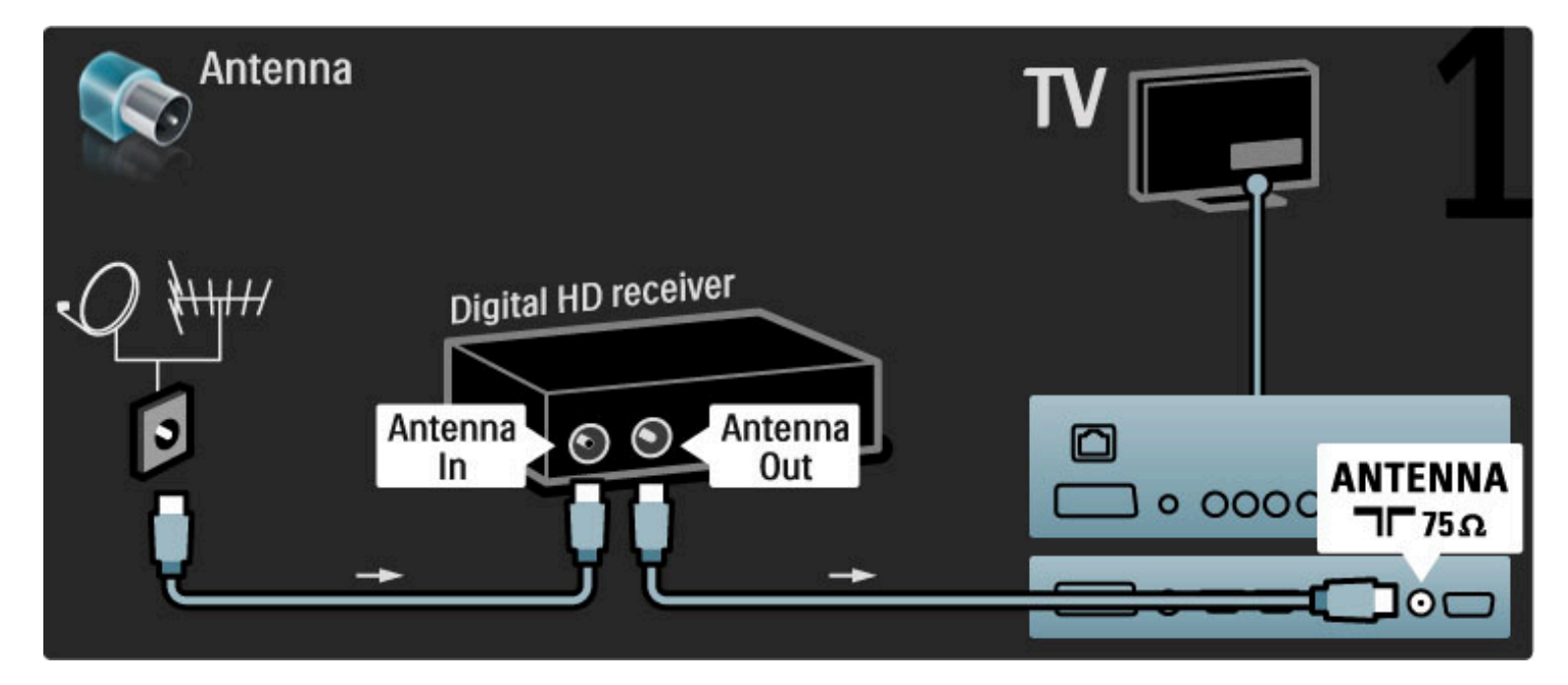

Sluit het apparaat met een HDMI-kabel op de TV aan.

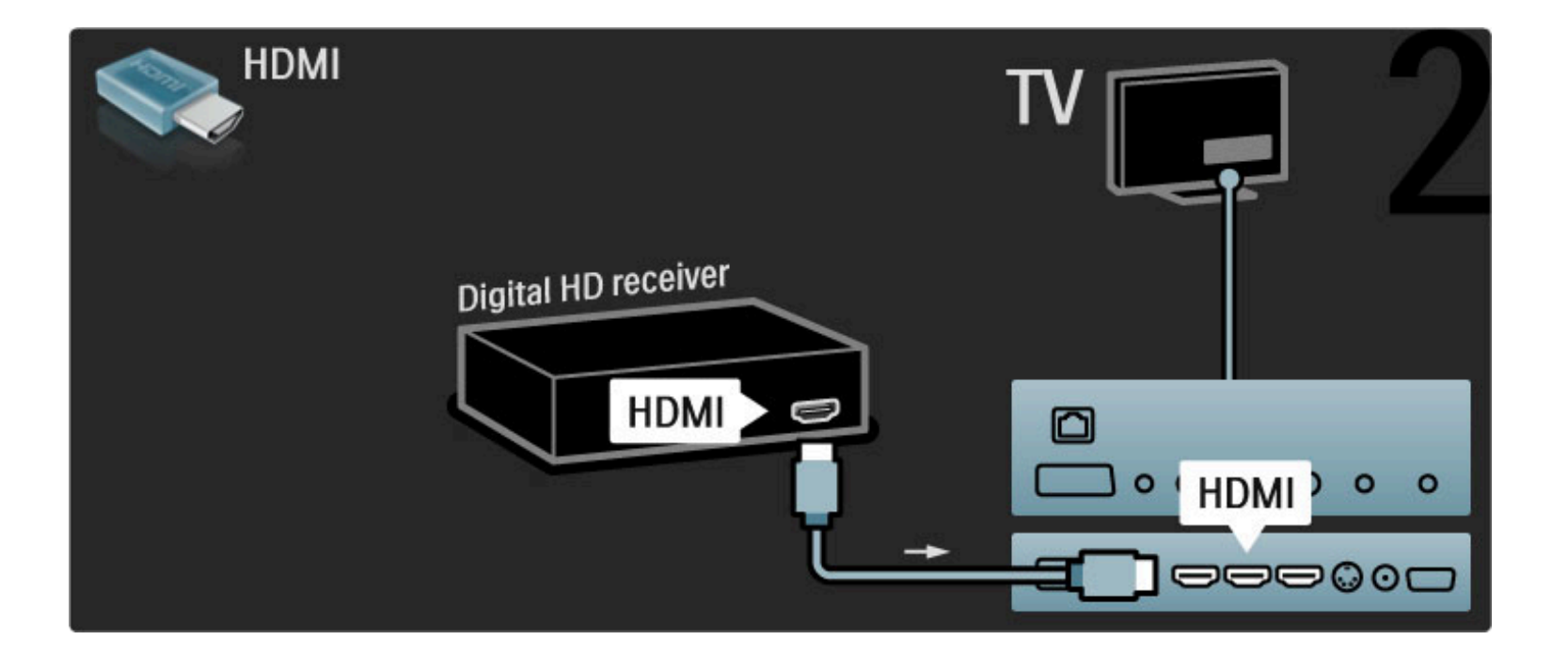

# 5.4 Meer apparaten aansluiten

### **Game**

Sluit een spelconsole aan op de zijkant of achterzijde van de TV. U kunt hiervoor een HDMI-, YPbPr- of Scart-aansluiting gebruiken. Als uw spelconsole alleen Video- (CVBS) en Audio L/R-uitgangen heeft, sluit u de spelconsole met een Video Audio L/R-naar-Scart-adapter op de Scart-aansluiting aan.

### Beeldvertraging

Als u tijdens het gamen beeldvertraging wilt voorkomen, sluit u Help, drukt u op  $III$  (Aanpassen) en selecteert u Smart beeld  $>$  Spel. Druk vervolgens op OK. Vergeet niet om na het gamen het smart beeld in te stellen waarmee u normaal gesproken TV kijkt.

Sluit het apparaat met een HDMI-kabel op de HDMI-aansluiting aan de zijkant van de TV aan.

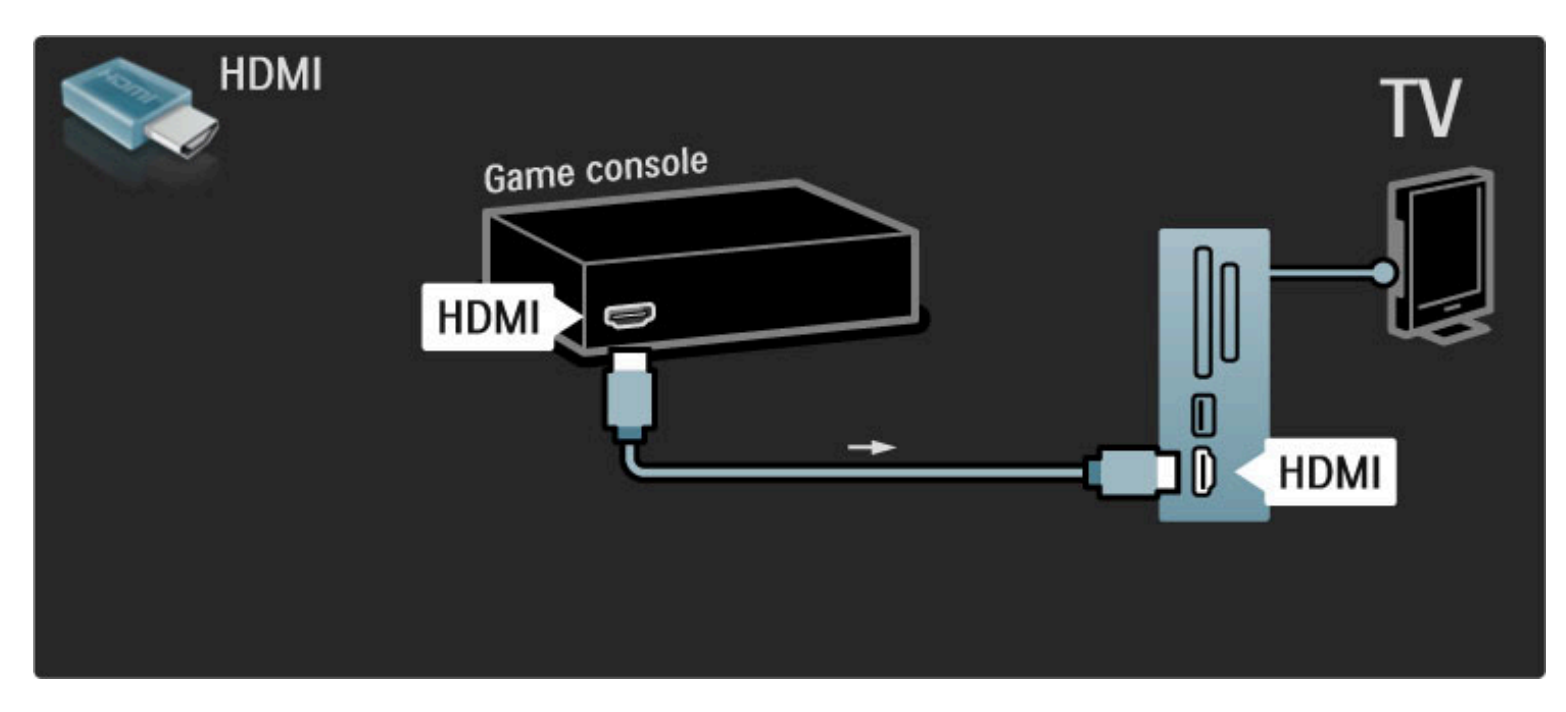

Of sluit het apparaat met een Scart-adapter op de TV aan.

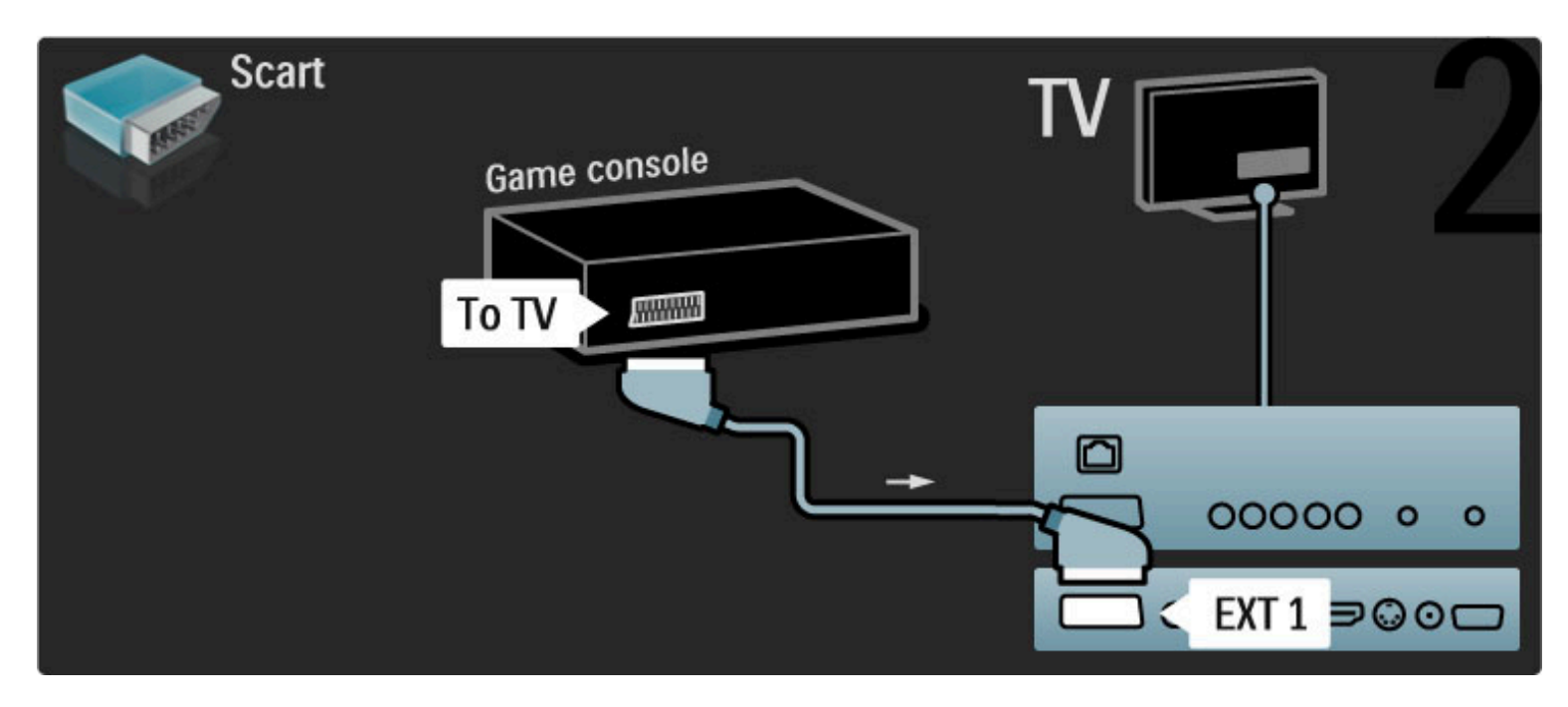

### HD-game

Gebruik een HDMI-kabel of YPbPr- en Audio L/R-kabels om een High Definition-spelconsole op de TV aan te sluiten.

Zie Help > Aansluitingen > Meer apparaten aansluiten > Spel voor het aansluiten van een HD-spelconsole.

### Fotocamera

Als u foto's wilt bekijken die zijn opgeslagen op uw digitale fotocamera, kunt u de camera rechtstreeks aansluiten op de TV. Gebruik de USB-verbinding aan de zijkant van de TV om de camera aan te sluiten. Schakel de camera in nadat u deze op de TV hebt aangesloten.

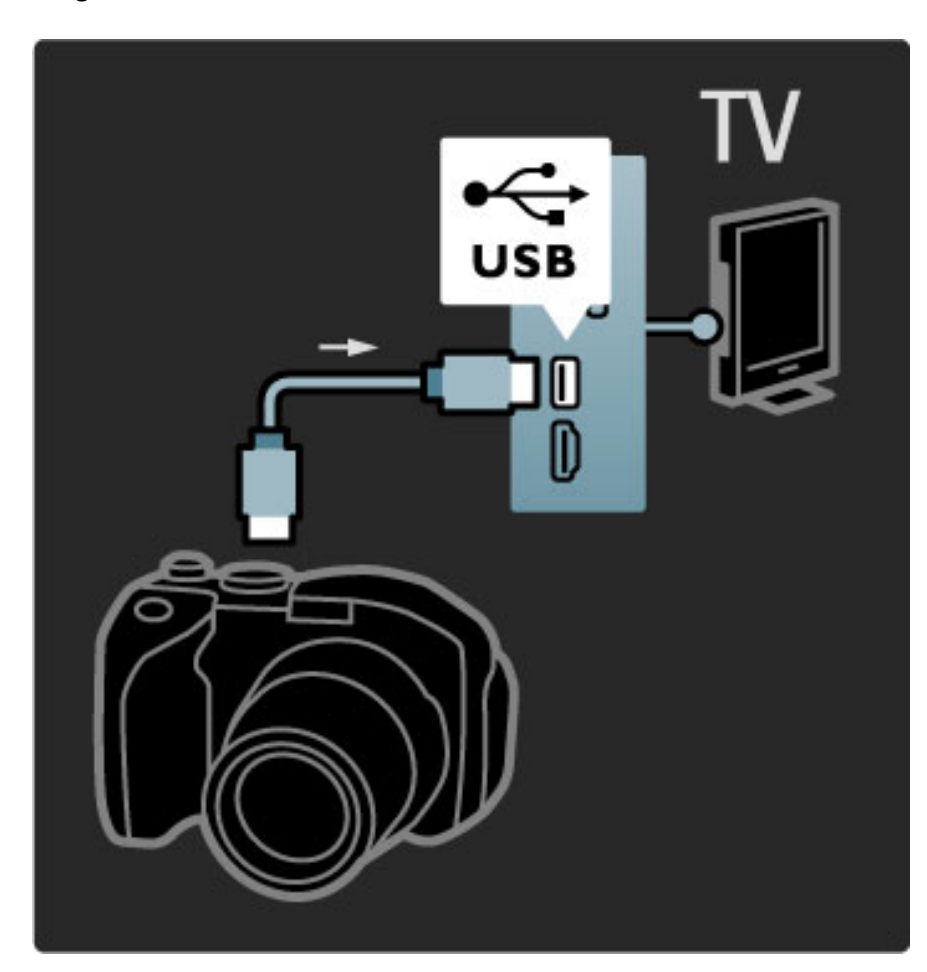

Als de lijst met de foto's die op de camera staan, niet automatisch wordt weergegeven, moet op de camera mogelijk worden ingesteld dat de foto's worden overgedragen via PTP (Picture Transfer Protocol). Lees de gebruikershandleiding van de digitale fotocamera.

### **Camcorder**

Sluit een camcorder aan op de zijkant of achterzijde van de TV. U kunt hiervoor een HDMI-, YPbPr- of Scart-aansluiting gebruiken. Als uw camcorder alleen Video- (CVBS) en Audio L/R-uitgangen heeft, sluit u de camcorder met een Video Audio L/R-naar-Scart-adapter op de Scart-aansluiting aan.

Raadpleeg de volgende pagina's voor het aansluiten van uw camcorder.

Sluit de camcorder met een HDMI-kabel op de HDMI-aansluiting aan de zijkant van de TV aan.

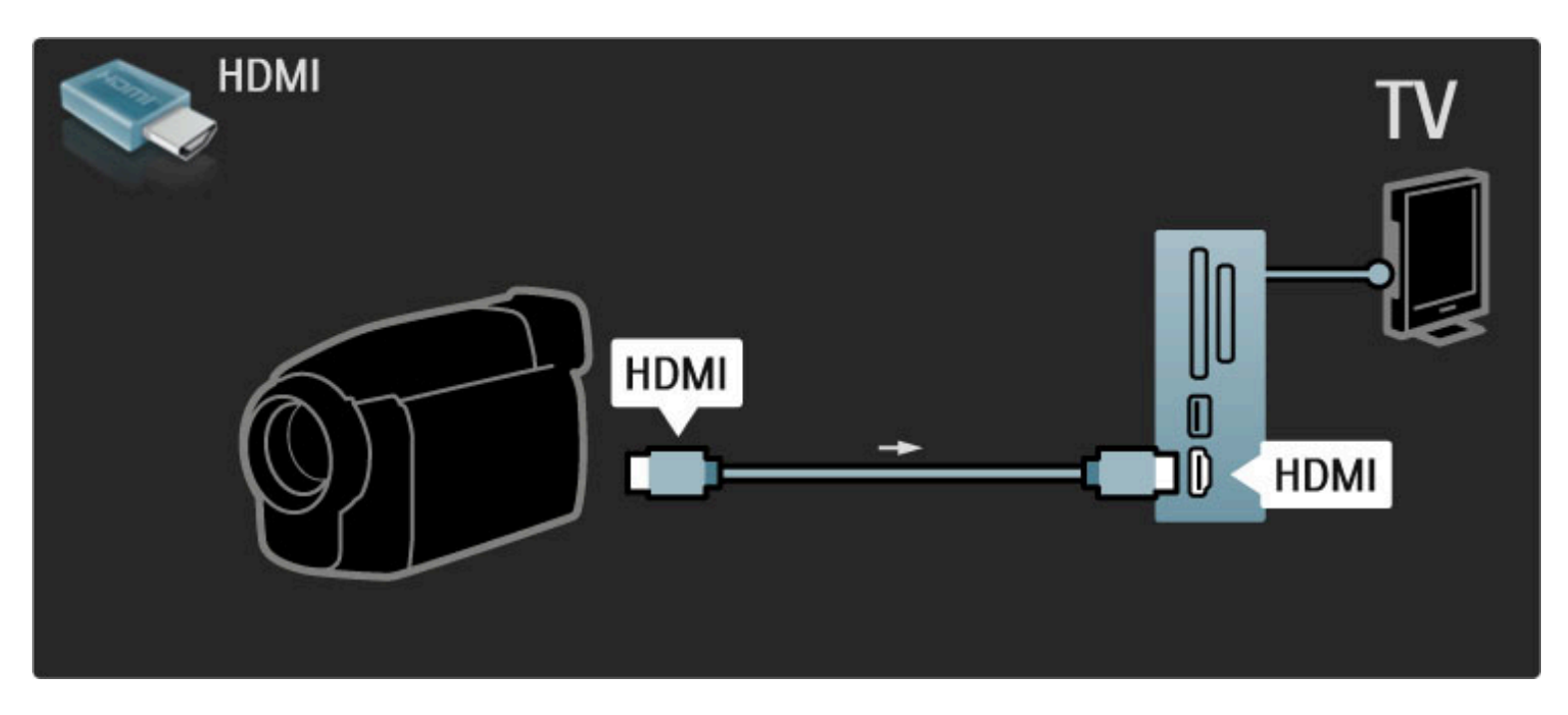

Of sluit het apparaat met een Scart-adapter op de TV aan.

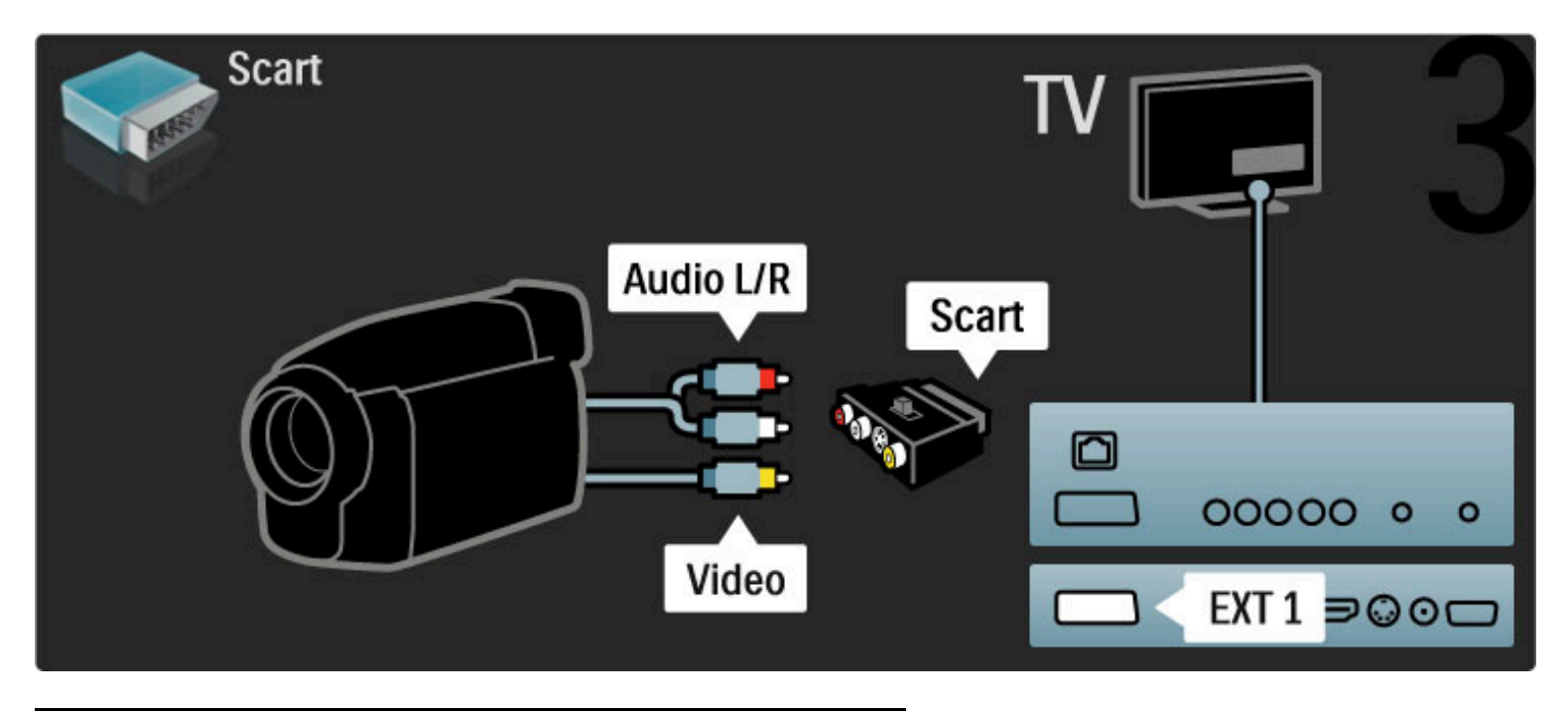

### TV als PC-monitor

U kunt de TV aansluiten op uw computer en de TV gebruiken als PC-monitor. Voordat u de PC aansluit, stelt u de vernieuwingsfrequentie voor de PC-monitor in op 60 Hz.

Raadpleeg de volgende pagina's voor informatie over het aansluiten van uw computer.

Gebruik een VGA-kabel om de PC op een VGA-aansluiting aan te sluiten en een Audio L/R-kabel om de PC op VGA Audio L/R aan de achterzijde van de TV aan te sluiten.

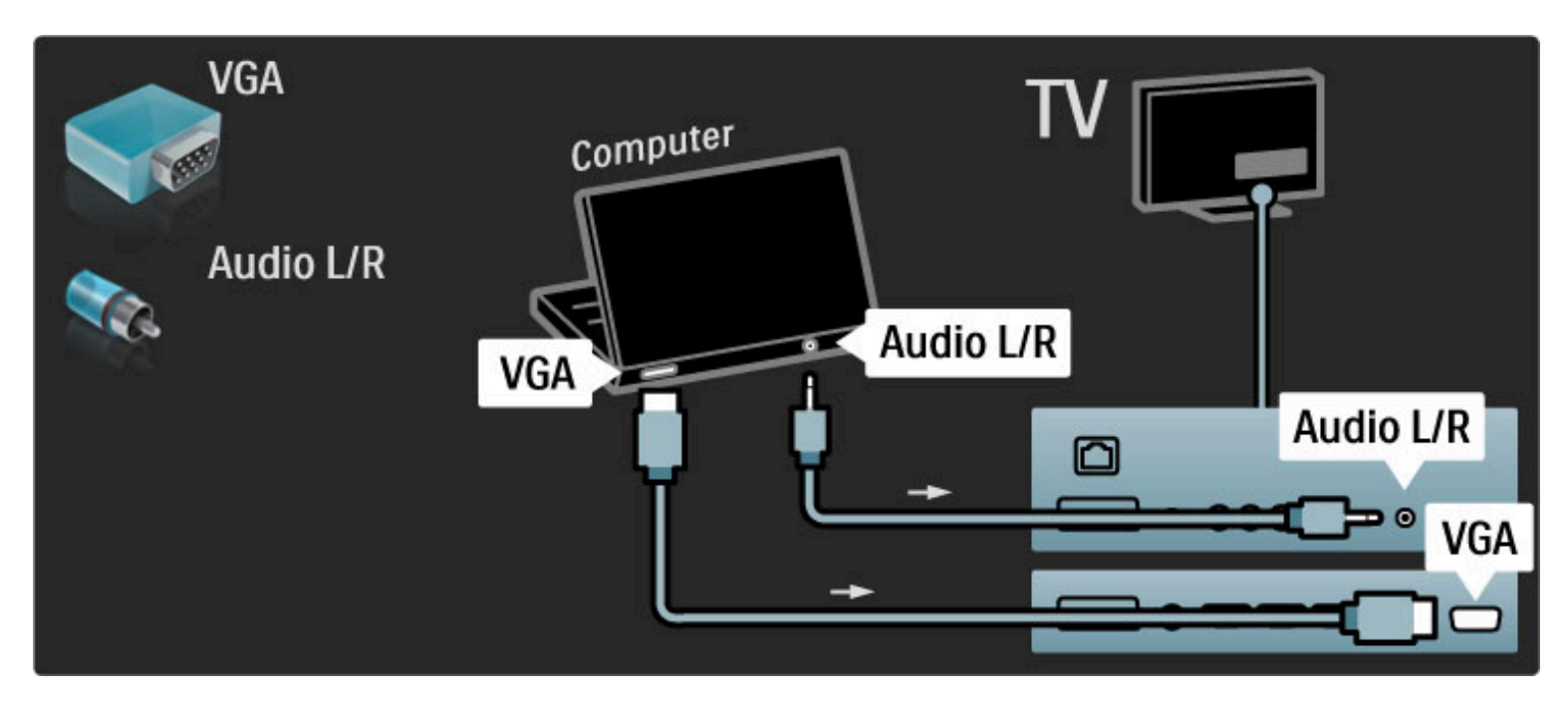

Gebruik een DVI-naar-HDMI-adapter om de PC op HDMI aan te sluiten en een audio L/R-kabel om de PC op Audio L/R aan de achterkant van de TV aan te sluiten.

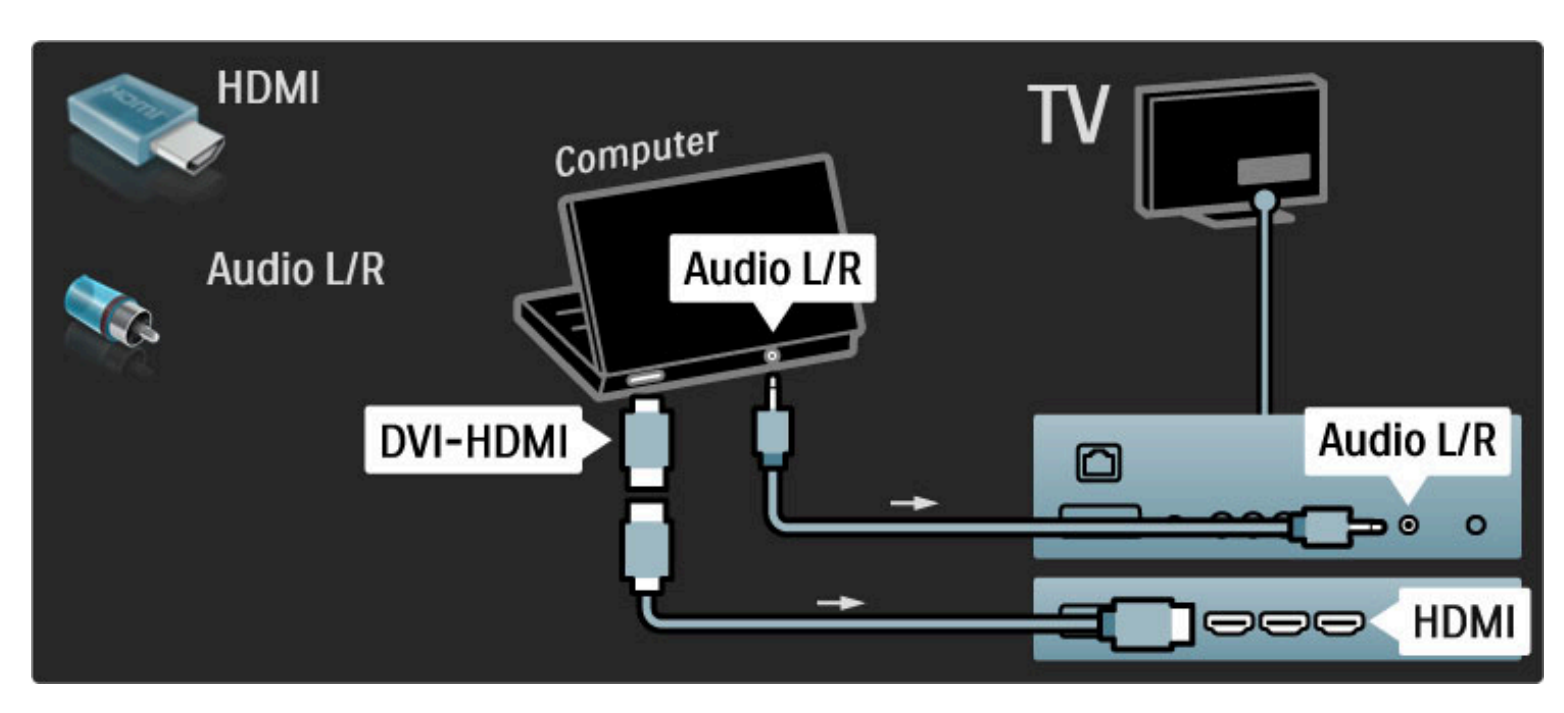

#### Ideale TV-instellingen

Stel het beeldformaat van de TV voor de beste beeldscherpte in op Niet op schaal. Druk tijdens het TV-kijken op  $\Box$ , selecteer Beeldformaat en selecteer Niet op schaal.

Zie Help > Specificaties > Schermresoluties voor een lijst met ondersteunde resoluties.

### Decoder

Gebruik een Scart-kabel om een decoder aan te sluiten die analoge antennezenders decodeert. Sluit de decoder aan op de aansluiting EXT1 of EXT2 aan de achterzijde van de TV.

U dient de TV-zender te markeren als te decoderen zender. Wijs vervolgens de aansluiting waarop de decoder is aangesloten toe aan het apparaat.

Als u deze TV-zender wilt markeren, drukt u op  $\bigoplus$  > Configuratie > Zenderinstellingen > Decoder. Selecteer Zender om de zender in te stellen die u wilt decoderen. Selecteer Status om de aansluiting in te stellen die u voor de decoder gebruikt.

# 5.5 Netwerk

### Met kabels

Als u de verbinding met het bekabelde netwerk wilt instellen, leest u Help > Configuratie > Netwerk.

Sluit de router met een netwerkkabel op de TV aan. Gebruik in overeenkomst met de EMC-voorschriften een afgeschermde FTPethernetkabel Cat. 5E.

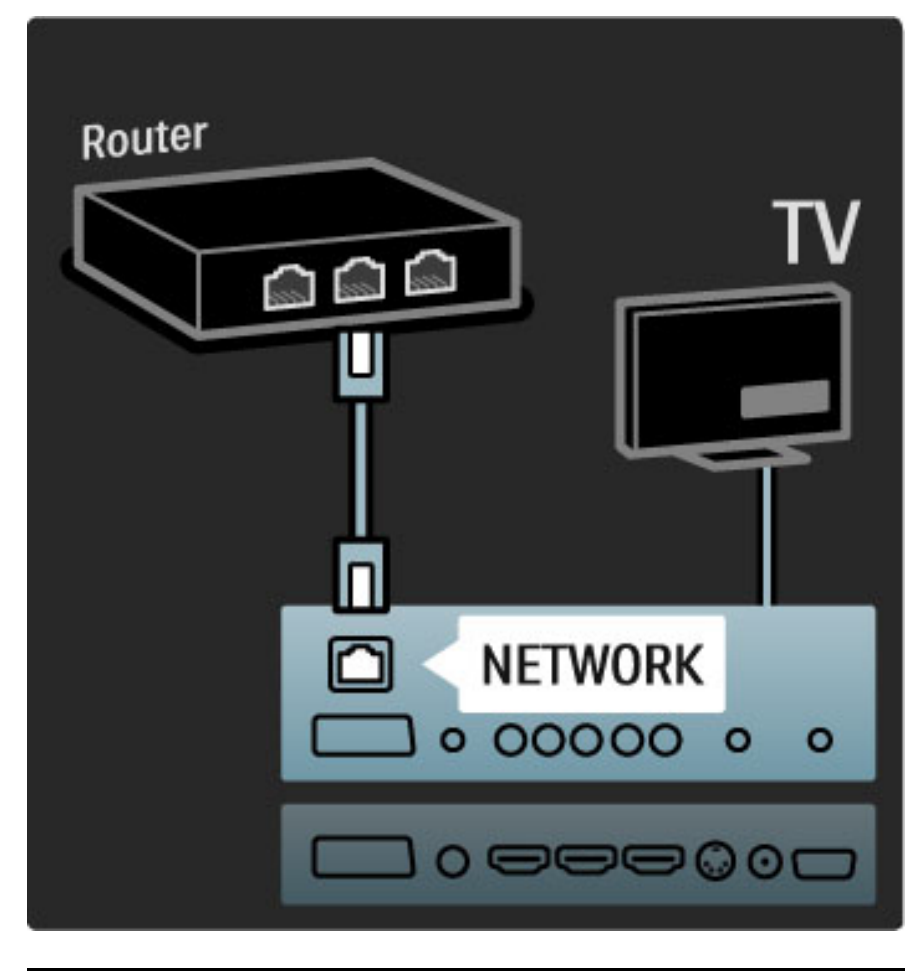

### Geschikt voor WiFi

Deze TV is geschikt voor WiFi. Met de draadloze USB-adapter PTA01 (afzonderlijk verkrijgbaar) kunt u de TV draadloos aansluiten op uw netwerk. U kunt draadloos en probleemloos verbinding maken met Net TV, het beste van internet op uw TV.

### Een draadloze TV instellen

1 Schakel de draadloze netwerkrouter in.

2 Plaats de USB-adapter PTA01 in de USB-aansluiting aan de zijkant van de TV. De draadloze installatie wordt automatisch in gang gezet. 3 Volg de instructies op het scherm.

### WPS - Wi-Fi Protected Setup

Als uw router WPS (Wi-Fi Protected Setup) heeft, gaat u naar de router en drukt u op de WPS-knop. Selecteer binnen 2 minuten op de TV Snel aansl. en druk op OK. De TV maakt verbinding met uw netwerk. Dit duurt ongeveer 2 minuten. Hierna is de installatie voltooid.

De meeste nieuwe draadloze routers zijn voorzien van WPS en hebben het WPS-logo. Het WPS-systeem gebruikt WPAbeveiligingscodering en kan niet worden gecombineerd met apparaten in uw netwerk die de WEP-beveiligingscodering gebruiken. Als u dit apparaat met WEP toch nodig hebt in uw netwerk, installeert u dit met Zoeken > Gewenst.

#### Routers zoeken

Als u meerdere routers in het netwerk hebt, kunt u het benodigde netwerk selecteren. Als u een specifieke netwerkrouter wilt selecteren, drukt u op de eerste pagina van de installatie op Zoeken. De routers met WPS en die met het sterkste signaal worden boven in de lijst weergegeven.

Als de router WPS heeft, selecteert u de router die u nodig hebt, en drukt u op Snel aansl. U kunt ook op Pincode drukken als u de pincode in de routersoftware kunt invoeren om verbinding te maken, of op Gewenst drukken om de codeersleutel handmatig in te voeren.

### Pincode

Als u een verbinding wilt maken die is beveiligd met een pincode, selecteert u Pincode en drukt u op OK. Noteer de pincode van 8 cijfers en voer deze in de routersoftware op uw PC in. Zie de handleiding van de router voor instructies over het invoeren van de pincode.

### Aangepast

Als u de codeersleutel (de beveiligingssleutel) handmatig wilt invoeren, selecteert u Gewenst en drukt u op OK. Als u WPAbeveiliging hebt op uw router, voert u de codezin in met de afstandsbediening. Als u het toetsenbord op het scherm wilt openen, selecteert u het tekstinvoerveld en drukt u op OK.

Als u WEP-beveiligingscodering hebt, moet u voor de TV de WEPcodeersleutel als een hexadecimaal getal invoeren. Deze hexadecimale sleutel vindt u in de routersoftware op uw PC. Noteer de eerste sleutel uit de lijst met WEP-sleutels en voer deze met behulp van de afstandsbediening in op de TV. Als de beveiligingssleutel wordt geaccepteerd, maakt de TV verbinding met de draadloze router.

Ga akkoord met de licentieovereenkomst voor eindgebruikers.

#### Let op

De draadloze USB-adapter dient permanent aangesloten te blijven op de USB-aansluiting.

Als u de TV hebt aangesloten op uw draadloze netwerk, kunt u de gratis Wi-Fi MediaConnect-software gebruiken om het beeld van uw PC-scherm weer te geven op de TV. U kunt dan vanaf uw laptop of desktopcomputer muziek, video's, presentaties, enzovoort op de TV afspelen.

Het afspelen van video kan worden beïnvloed door de prestaties van uw PC en door de bandbreedte van het draadloze netwerk.

### Wat hebt u nodig...

U dient de gratis software op uw PC te installeren om Wi-Fi MediaConnect te kunnen gebruiken.

### Wi-Fi MediaConnect installeren

1 Plaats de Wi-Fi MediaConnect-CD-ROM in uw PC. Deze CD-ROM is bij de PTA01 geleverd.

2 Op uw PC wordt de internetbrowser geopend en wordt de Wi-Fi MediaConnect-downloadpagina (www.philips.com/wifimediaconnect) geopend. Op deze website kunt u de systeemvereisten voor de PC controleren.

3 Voer de code in die op de envelop van de CD-ROM staat. 4 Klik op 'Nu downloaden' om de gratis Wi-Fi MediaConnectsoftware te downloaden.

5 Nadat het downloaden is voltooid, opent u het bestand 'Wi-Fi MediaConnect\_setup.exe'. Volg de instructies op het scherm.

### Naam van TV-netwerk

Als er meerdere TV's op uw thuisnetwerk zijn aangesloten, kunt u deze TV hernoemen. Wanneer u deze TV wilt hernoemen in het netwerk, drukt u op  $\bigoplus$  > Configuratie > Netwerkinstellingen en selecteert u Naam van TV-netwerk.

Als u de naam wilt invoeren, drukt u op OK om het toetsenbord op het scherm te openen of gebruikt u de toetsen van de afstandsbediening.

#### Het projecteren beginnen

Als u het scherm van uw PC wilt weergeven op het TV-scherm, klikt u op het kleine TV-pictogram in de taakbalk rechtsonder in het PCscherm. Het scherm van de PC wordt dan weergegeven op uw TVscherm.

#### Het projecteren beëindigen

Klik nogmaals op het TV-pictogram om het projecteren te beëindigen.

#### Wi-Fi MediaConnect-Help

Als u de Help van Wi-Fi MediaConnect wilt raadplegen, klikt u met de rechtermuisknop op het pictogram in de meldingsbalk van de PC en selecteert u Help.

#### **Details**

U kunt video bekijken in hoge definitie (HD) of standaarddefinitie (SD), afhankelijk van de verwerkingskracht van de PC.

Door de inhoudsbescherming van de meeste DVD- en Blu-ray-films kan de film mogelijk niet worden afgespeeld op een TV wanneer die film gelijktijdig wordt afgespeeld op een PC.

PC-mediabestanden worden met een kleine vertraging op de TV weergegeven.

Wi-Fi MediaConnect is alleen beschikbaar voor de PC.

#### PC-vereisten

Windows XP, Vista, Windows 7 (alleen PC)

Minimale PC-vereisten

- Intel® Pentium Core™ 2 Duo 1,8 GHz
- 512 MB RAM
- 200 MB vrije ruimte op de harde schijf
- Wi-Fi 802.11g
- Breedbandinternetverbinding

Aanbevolen PC-vereisten

- Intel® Pentium Core™ 2 Duo 2,1 GHz
- 1 GB RAM
- 200 MB vrije ruimte op de harde schijf
- Wi-Fi 802.11n voor router en PC
- Breedbandinternetverbinding

# 5.6 SD-kaart

### Geheugencapaciteit

Als u gehuurde video's wilt downloaden van Net TV, moet u een SD-geheugenkaart in de SD-kaartsleuf van de TV plaatsen. Nadat de kaart is geformatteerd, laat u deze in de sleuf zitten.

### Grootte SD-geheugen

We raden een SDHC (High Capacity) Class 2-kaart aan met minimaal 4 GB geheugen. Voor HD-films raden we een geheugen van minimaal 8 GB aan.

Zie Help > De TV gebruiken > Net TV > Gehuurde video's voor het huren van films.

### De kaart plaatsen

Ontgrendel de SD-geheugenkaart voordat u deze plaatst.

Als u de SD-kaart wilt formatteren, schakelt u de TV in en plaatst u de SD-kaart in de SD-kaartsleuf. De kaart wordt automatisch geformatteerd. Laat de SD-kaart altijd in de sleuf zitten.

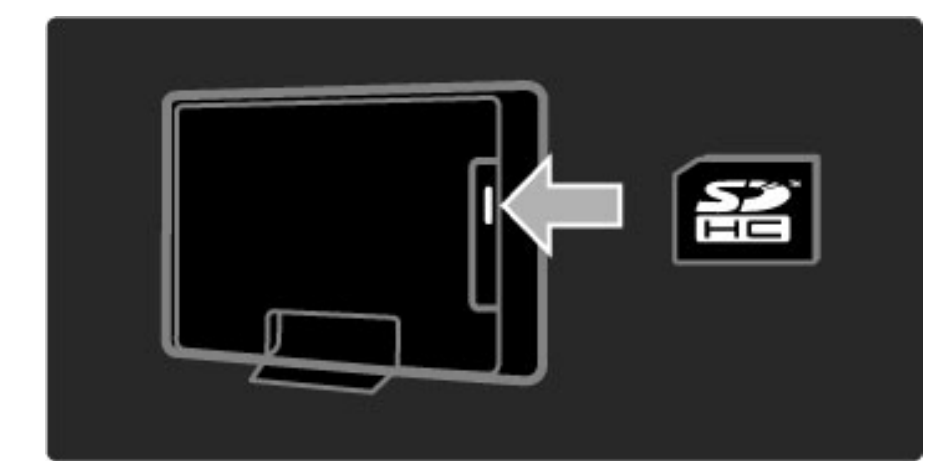
## 5.7 Common Interface CAM

## **CAM**

Gecodeerde digitale TV-zenders kunnen worden gedecodeerd met een Conditional Access Module (CAM). Aanbieders van digitale TV-services bieden u een CAM aan wanneer u zich op hun services abonneert. Neem contact op met een aanbieder van digitale TV-services voor meer informatie en algemene voorwaarden.

## Een CAM plaatsen

Schakel uw TV uit voordat u een CAM plaatst.

Kijk op de CAM voor de juiste manier om de CAM te plaatsen. Als u de CAM niet correct plaatst, kunnen de CAM en de TV beschadigd raken.

Zoek de Common Interface-sleuf aan de achterkant van de TV. Duw de CAM voorzichtig zo ver mogelijk in de sleuf en haal deze er niet meer uit.

Het kan enkele minuten duren voordat de CAM wordt geactiveerd. Als u de CAM verwijdert, deactiveert u de service op de TV.

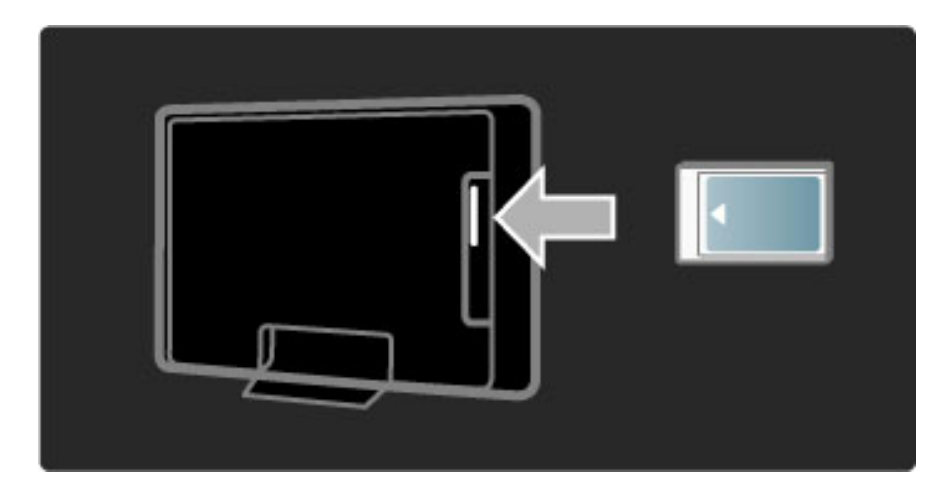

#### Naar een CAM-service kijken

Als er een CAM is geplaatst en de abonnementskosten zijn betaald, wordt het programma van de aanbieder van de digitale TV-service op de TV weergegeven. De toepassingen, hun functies, de inhoud en de berichten op het scherm zijn afkomstig van de aanbieder van de CAM-service.

#### CAM-instellingen

Als u wachtwoorden of pincodes voor de CAM-service wilt instellen, drukt u op  $\bigoplus$  > Configuratie > Zenderinstellingen > Common Interface. Selecteer de CAM-provider en druk op OK.

## $Cl<sup>+</sup>$

Op deze TV wordt CI+ Conditional Access ondersteund. CI+ biedt serviceproviders de mogelijkheid om digitale HDprogramma's van zeer hoge kwaliteit, zoals films en sport, aan te bieden met een zeer geavanceerde kopieerbeveiliging.

Lees het hoofdstuk CAM - Conditional Access Module om een CI+ CAM te plaatsen.

## 5.8 3D

## 3D

Deze TV is voorbereid voor het 3D Full HD-accessoire PTA02 (afzonderlijk verkrijgbaar).

## PTA02 installeren

1 Schakel de TV uit. 2 Sluit de 3D-transmitter aan op de 3D-uitgang aan de achterkant van de TV.

3 Installeer de 3D-transmitter boven op of onder de TV. Richt de transmitter rechtstreeks naar het punt waar u zit als u TV-kijkt.

Het kleine venster in het midden van de bril ontvangt de 3D-signalen van de transmitter.

## De software van de TV bijwerken

Om uw TV voor te bereiden op 3D-weergave, moet u de software van de TV bijwerken.

1 Schakel de TV in.

2 Sluit het USB-apparaat aan op de USB-poort aan de zijkant van de TV.

3 De software-update start automatisch en tijdens de update kan de TV worden in- en uitgeschakeld. Druk niet op de knoppen van de afstandsbediening en wacht tot de melding 'Operation Successful' (Bewerking voltooid) verschijnt.

4 Koppel het USB-apparaat los en schakel de TV uit en vervolgens weer in.

Uw TV is nu klaar voor 3D.

# 6 Problemen oplossen

#### 6.1 **Contactgegevens**

Als u het probleem niet kunt oplossen met het advies en de suggesties in Problemen oplossen, schakel de TV dan uit en weer in.

## Waarschuwing

Als uw TV stuk gaat, probeer deze dan **NOOIT** zelf te repareren.

## Klantenservice

Als het probleem met uw TV niet is opgelost, kunt u de Philips Consumer Care-hotline in uw land bellen. Zoek het model- en serienummer op voordat u belt. Het telefoonnummer vindt u in de documentatie van de TV, maar dat telefoonnummer kunt u ook opzoeken op onze website www.philips.com/support

#### Modelnummer en serienummer van de TV

Deze nummers staan op het verpakkingslabel of op het typelabel aan de achter- of onderzijde van de TV.

## 6.2 TV en afstandsbediening

## De TV gaat niet aan

• Schakel de TV uit en vervolgens weer in met de schakelaar onder aan de TV.

- Controleer of het netsnoer goed is aangesloten.
- Probeer de TV in te schakelen met de toetsen op de TV.

#### De TV schakelt niet in vanuit stand-by

• Controleer of de batterijen in de afstandsbediening niet (bijna) leeg zijn en of ze op de juiste manier zijn geplaatst.

• Probeer de TV in te schakelen met de toetsen op de TV.

#### De TV reageert niet op de afstandsbediening

• Controleer of de batterijen in de afstandsbediening niet (bijna) leeg zijn en of ze op de juiste manier zijn geplaatst.

• Maak de sensorlens van de afstandsbediening en de televisie schoon.

• Tijdens de opwarmtijd van de TV (maximaal twee minuten als er apparaten zijn aangesloten) reageren de TV en sommige externe apparaten mogelijk niet direct op de afstandsbediening. Het apparaat functioneert normaal en is niet defect.

#### De TV wordt uitgeschakeld en het rode lampje knippert

• Schakel de TV uit en vervolgens weer in met de schakelaar onder aan de TV. Controleer of er genoeg ruimte is voor ventilatie. Wacht tot de TV is afgekoeld.

Neem contact op met Consumer Care als de TV niet kan worden ingeschakeld vanuit stand-by en het rode lampje weer knippert.

#### U bent de code voor het ontgrendelen van het kinderslot vergeten?

Ga in dat geval naar  $\text{Help} > \text{Meer over} ... > \text{Times en}$ vergrendelingen > Kinderslot.

## 6.3 TV-zenders

## Er zijn TV-zenders verdwenen

• Controleer of de juiste lijst in de zenderlijst is geselecteerd. Wanneer de lijst met de zenders op het scherm wordt weergegeven, drukt u op  $\Box$  (Opties) en selecteert u de gewenste lijst met Selecteer lijst.

• Een zender kan verborgen zijn in de zenderlijst. Zie Help > De TV gebruiken > Menu's > Bladeren voor meer informatie over de zenderlijst.

#### Er is geen digitale zender gevonden tijdens de installatie

• Controleer of de TV in uw land DVB-T of DVB-C ondersteunt. Zie de sticker 'Digital TV Country Compatibility' aan de achterzijde van de TV.

## 6.4 Beeld en geluid

### Geen beeld

• Controleer of de antenne goed is aangesloten.

• Controleer of het juiste apparaat is geselecteerd en of dit correct is aangesloten.

- Controleer de instelling voor het contrast of de helderheid via  $\bigcap$
- > Configuratie > TV-instellingen > Contrast of Helderheid.

### Het beeld is slecht

- Slecht weer kan van invloed zijn op de beeldkwaliteit.
- Controleer of de antenne goed is aangesloten.

• Niet-geaarde audioapparaten, neonlampen, hoge gebouwen of bergen kunnen de beeldkwaliteit beïnvloeden. Probeer het beeld te verbeteren door de antenne anders te richten of apparaten bij de TV weg te halen.

• Controleer of het juiste TV-systeem is geselecteerd in het menu Handmatige installatie.

• Als de ontvangst van één zender slecht is, probeert u in het menu Fijnafstemming deze zender af te stemmen. Zie  $\text{Help} > \text{Configurate}$ > Zenders > Handmatige installatie - Analoog.

#### Het beeld heeft zwakke kleuren

• Controleer de kleurinstellingen via  $\bigoplus$  > Configuratie > TVinstellingen of druk op DOO (Aanpassen) om een instelling voor Smart beeld te selecteren.

#### Vertraagde beeldweergave wanneer een gameconsole is aangesloten

• Als u beeldvertraging wilt voorkomen, drukt u op **III** (Aanpassen) en selecteert u Smart beeld  $>$  Spel.

#### De TV heeft de instellingen niet opgeslagen

• Controleer of de TV is ingesteld op de locatie Thuis. Druk op **III** 

> Configuratie > TV-instellingen > Voorkeuren > Locatie.

## Het beeld is niet gelijk aan het scherm

• Druk op DO (Aanpassen), Beeldformaat en selecteer Auto-fill.

## De positie van het beeld op het scherm klopt niet

• Als u een verschoven beeld wilt corrigeren, drukt u op DD (Aanpassen) en selecteert u Beeld verschuiven. Gebruik de navigatietoetsen om de beeldpositie aan te passen. Druk op OK om Beeld verschuiven te sluiten.

• Als er vervormde schermranden zichtbaar zijn, drukt u op  $\bigcap$  > Configuratie > TV-instellingen > Beeld > Schermranden en gebruikt u de schuifregelaar om het beeld iets groter te maken.

## Er is wel beeld, maar geen geluid

- Controleer of het volume niet op 0 staat.
- Controleer of het geluid niet is gedempt met  $\mathbf{\&}$ .
- Controleer of alle kabels goed zijn aangesloten.

• Het geluid van de TV wordt automatisch uitgeschakeld als er geen geluidssignaal wordt gedetecteerd. Dit is normaal en ligt niet aan het apparaat.

#### Het geluid is zwak

- Probeer een instelling voor smart geluid. Druk hiervoor op **OD**
- (Aanpassen), Smart geluid.
- Controleer of het geluid is ingesteld op Stereo.

## Er komt uit slechts één luidspreker geluid

• Controleer de balansinstelling. Druk op  $\bigoplus$  > Configuratie > TVinstellingen > Geluid > Balans en stel de balans in met de schuifregelaar.

#### Geluidsvertraging

• Als de audio en video niet synchroon lopen wanneer het geluid wordt afgespeeld op een home cinema-systeem, moet er een automatische geluidsvertraging worden ingesteld. Zie Help > Configuratie > Apparaten > Geluid met beeld synchroniseren voor meer informatie over het synchroniseren van het geluid met het beeld.

## 6.5 Apparaten

#### HDMI-aansluitingen

• De HDMI-HDCP-procedure neemt mogelijk enkele seconden in beslag voordat het beeld van een apparaat wordt weergegeven. • Als de TV het apparaat niet herkent en er geen beeld wordt weergegeven, probeer dan naar een ander apparaat over te schakelen en weer terug om op deze manier de HDCP-procedure opnieuw te starten. U kunt het apparaat ook uit- en weer inschakelen.

• Als het geluid onderbroken blijft worden, raadpleeg dan de handleiding van het apparaat om de uitgangsinstellingen te controleren. Is het probleem hiermee niet opgelost, sluit dan een extra audiokabel aan.

• Als u een DVI-naar-HDMI-adapter gebruikt, controleer dan of u een extra audioaansluiting moet gebruiken voor de DVI-aansluiting.

#### EasyLink HDMI-CEC

• Controleer of het aangesloten apparaat de HDMI-CEC-standaard ondersteunt en goed is ingesteld. Raadpleeg de handleiding van het apparaat.

• Controleer of de HDMI-kabel goed is aangesloten.

• Controleer of EasyLink is ingeschakeld op zowel de TV als het apparaat.

• Controleer of de volumeregeling van uw HDMI CECaudioapparaat goed is ingesteld. Raadpleeg de handleiding van het audioapparaat.

#### PC-beeldscherm

• De vernieuwingsfrequentie van een PC die is aangesloten op de TV via een VGA- of DVI-naar-HDMI-adapter, moet zijn ingesteld op 60 Hz.

• Controleer of op de PC de juiste resolutiemodus is geselecteerd. Zie de lijst in  $\text{Help} > \text{Specificaties} > \text{Schermresolutions}.$ 

## 6.6 Multimedia

## De bestanden op mijn USB-apparaat worden niet weergegeven

• Stel uw apparaat (camera) zo in dat het geschikt is voor massaopslag.

• Het USB-apparaat heeft mogelijk specifieke stuurprogramma's nodig. Deze software kan helaas niet naar de TV worden gedownload.

• Niet alle geluids- en beeldbestanden worden ondersteund. Zie de lijst in Help > Specificaties > Multimedia.

De afspeelkwaliteit van bestanden vanaf een USB-apparaat is slecht • De overdrachtsprestaties van het USB-apparaat beperken de overdrachtssnelheid.

## De bestanden op mijn PC worden niet weergegeven

• Als u met de functie PC openen bestanden wilt zoeken op uw thuisnetwerk, moet de mediaserversoftware op uw PC zodanig zijn ingesteld dat bestanden worden gedeeld met de TV. Zie Help > Specificaties > Multimedia voor de lijst met compatibele mediaserversoftware.

## 6.7 Netwerk

## Net TV werkt niet

• Als de verbinding met de router in orde is, controleer dan of de router verbinding heeft met internet.

## Door de PC bladeren of Net TV werkt traag

• U hebt voor uw router een snelle internetverbinding nodig.

## 7 Specificaties

## 7.1 Software

## Softwareversie

Als u wilt weten wat de versie van de huidige TV-software is, drukt u op  $\bigoplus$  > Configuratie > Software - instellingen > OK. Selecteer Huidige software-informatie en kijk bij Versie:.

## Open source-software

Deze televisie bevat open source-software. U kunt bij Philips een volledige, op de computer leesbare versie van de bijbehorende broncode aanvragen op een medium dat vaak wordt gebruikt voor het distribueren van software. De vergoeding hiervoor ligt niet hoger dan de kosten die Philips maakt om de broncode fysiek te distribueren.

Dit aanbod is geldig tot 3 jaar na de aankoopdatum van het product. Neem voor de broncode schriftelijk contact op met. . .

Open Source Team, Philips Electronics High Tech Campus Bld HTC-44 5600 AE Eindhoven **Nederland** E-mail: open.source@philips.com

Zie Help > Aan de slag > Open source-licenties voor de open source-licenties.

## 7.2 Klimaat

## Eco-label

Het beleid van Philips is er voortdurend op gericht om de invloed van haar consumentenproducten op het milieu zoveel mogelijk te beperken. Deze inspanningen concentreren zich op milieutechnische verbeteringen bij de productie, het verminderde gebruik van schadelijke stoffen, een efficiënt energieverbruik, het leveren van instructies voor het einde van de levensduur van producten en productrecycling.

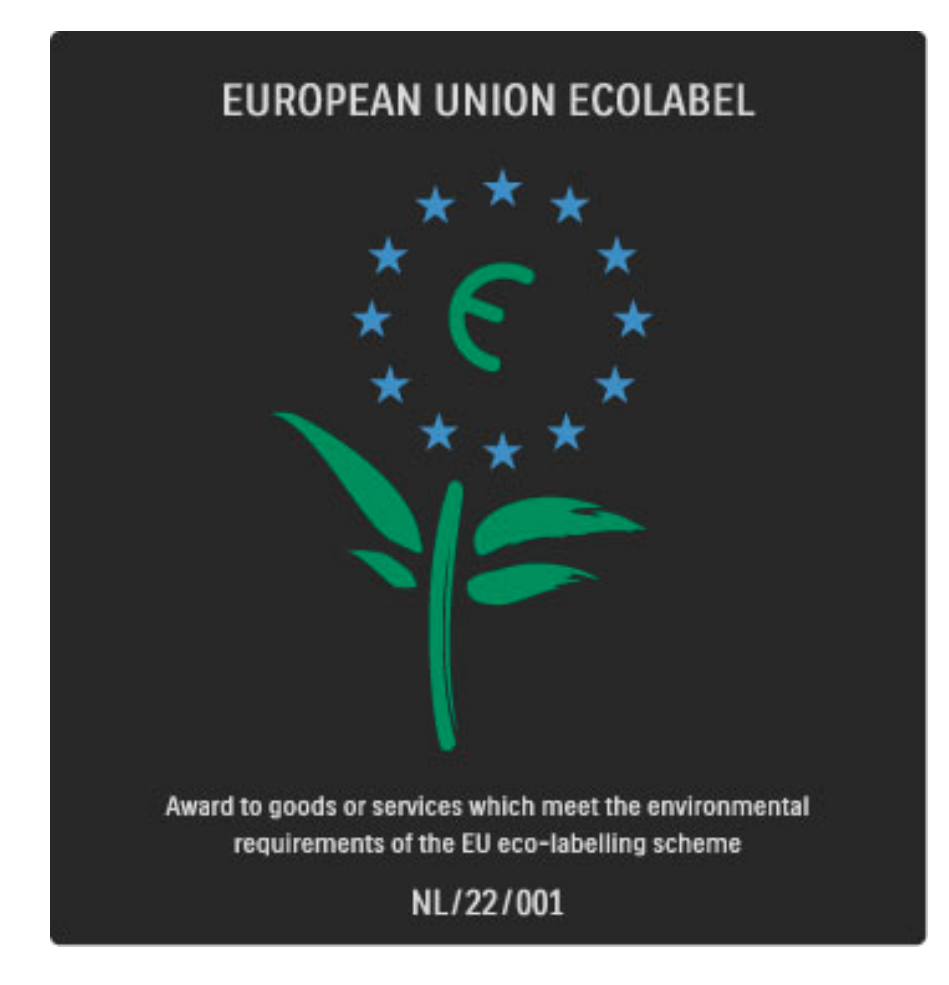

Dankzij haar inspanningen voor een beter milieu heeft Philips voor deze TV het Europese ecolabel, de bloem, ontvangen (www.ecolabel.eu).

Gedetailleerde informatie over het energieverbruik in de standymodus, het garantiebeleid, reserveonderdelen en het recyclen van deze TV kunt u vinden op de website voor uw land via www.philips.com.

## Energiezuinig

#### Lichtsensor

Om energie te besparen, zorgt de ingebouwde omgevingslichtsensor ervoor dat het TV-scherm minder helder wordt wanneer het in de omgeving van het scherm donkerder wordt.

#### Energiezuinig

In de energiebesparende Smart Picture-instelling van de TV worden verschillende TV-instellingen gecombineerd die leiden tot energiebesparing.

#### Laag stand-byverbruik

Dankzij het toonaangevende, geavanceerde elektrische circuit wordt het energieverbruik van de TV tot een minimum teruggebracht, zonder dat dit gevolgen heeft voor de constante standbyfunctionaliteit.

#### Energiebeheer

Dankzij het geavanceerde energiebeheer van deze TV wordt energie optimaal benut. U kunt zelf zien hoe uw persoonlijke TV-instellingen, het helderheidsniveau van de beelden op het TV-scherm en de lichtomstandigheden van de ruimte waarin de TV zich bevindt, bepalend zijn voor het relatieve energieverbruik.

Als u het relatieve energieverbruik wilt controleren, drukt u op  $\bigcap$  > Configuratie en vervolgens op W. Selecteer Demo's bekijken > Active control en druk op OK. Selecteer een Smart-instelling om de betreffende waarden te bekijken.

## Einde van de levensduur

#### Verwijdering van uw oude product en batterijen

Uw product is vervaardigd van kwalitatief hoogwaardige materialen en onderdelen, welke gerecycled en opnieuw gebruikt kunnen worden.

. . .

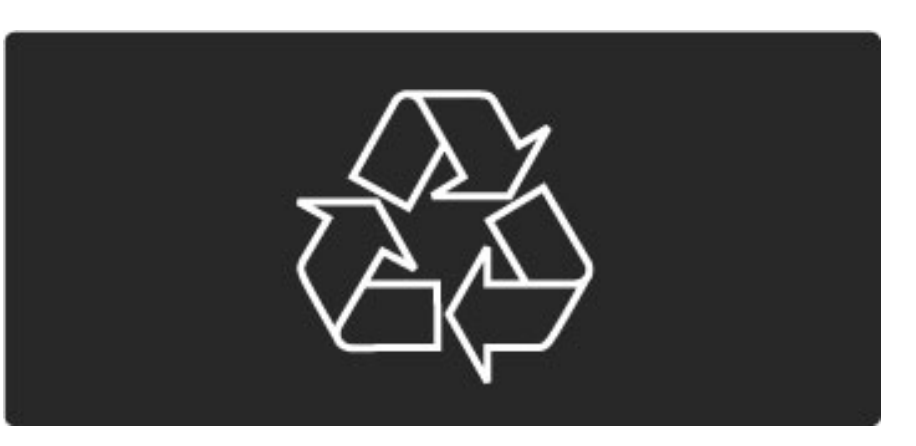

Als u op uw product een doorstreepte afvalcontainer op wieltjes ziet, betekent dit dat het product valt onder de EU-richtlijn 2002/96/EG.

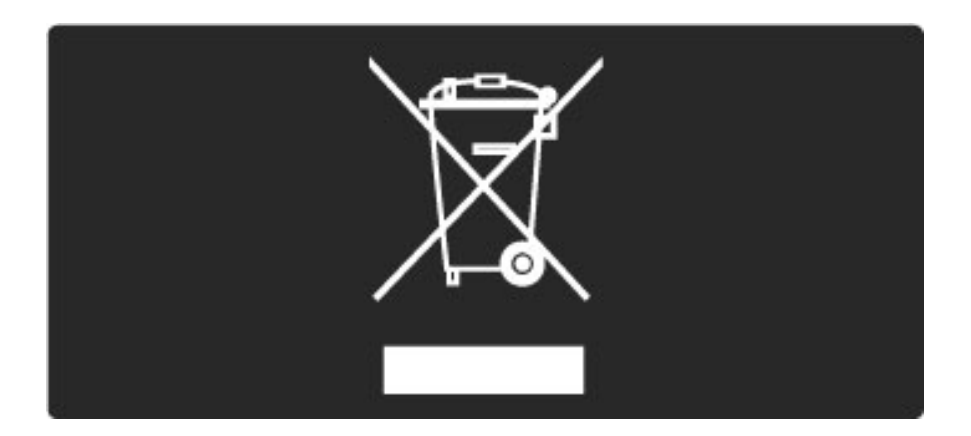

Win inlichtingen in over de manier waarop elektrische en elektronische producten in uw regio gescheiden worden ingezameld.

Neem bij de verwijdering van oude producten de lokale wetgeving in acht en plaats uw producten niet bij het gewone huishoudelijke afval. Als u oude producten correct verwijdert, voorkomt u negatieve gevolgen voor het milieu en de volksgezondheid.

Uw product bevat batterijen die, overeenkomstig de Europese richtlijn 2006/66/EG, niet bij het gewone huishoudelijke afval mogen worden weggegooid.

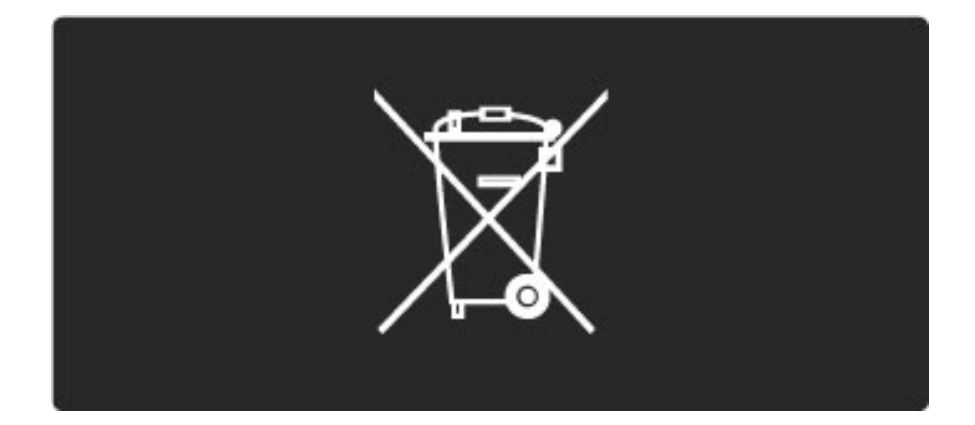

Win informatie in over de lokale wetgeving omtrent de gescheiden inzameling van batterijen. Door u op de juiste wijze van de batterijen te ontdoen, voorkomt u negatieve gevolgen voor het milieu en de volksgezondheid.

## 7.3 Voeding en ontvangst

## Vermogen

Productspecificaties kunnen zonder voorafgaande kennisgeving worden gewijzigd. Ga voor meer specificaties van dit product naar www.philips.nl/support.

## Vermogen

- Netstroom: AC 220 240 V +/-10%
- Omgevingstemperatuur: 5 °C tot 35 °C
- Energieverbruik in stand-by: < 0,15 W
- Energiebesparende functies: lichtsensor, eco-modus, beeld
- uitschakelen (voor radio), timer voor automatische uitschakeling, menu eco-instellingen.

## **Ontvangst**

- Antenne-ingang: 75 ohm coaxiaal (IEC75)
- TV-systeem: DVB COFDM 2K/8K
- Videoweergave: NTSC, SECAM, PAL
- DVB: DVB Terrestrial\*, DVB-T MPEG4\*, DVB-C MPEG4\*, DVB-S MPEG4 HD, MHEG (\* zie de landen op het typeplaatje van de TV)
- Radiobanden: Hyperband, S-kanaal, UHF, VHF

## 7.4 Scherm en geluid

### Scherm/beeld

- Diagonale schermafmeting:
- 32PFL8605: 81 cm/32 inch
- 37PFL8605: 94 cm/37 inch
- 40PFL8605: 102 cm/40 inch
- 46PFL8605: 116 cm/46 inch
- 52PFL8605: 132 cm/52 inch
- Beeldverbetering:
- Perfect Pixel HD Engine
- 32PFL8605: 100 Hz Clear LCD
- 37, 40, 46, 52PFL8605: 200 Hz Clear LCD
- Schermtype: LCD Full HD, LED-achtergrondverlichting bij randen
- Schermresolutie: 1920 x 1080p
- Kleurverwerking: 2250 miljard kleuren 17 bits RGB
- Helderheid: 500 cd/m2
- Dynamische contrastverhouding: 500.000:1
- Reactietijd (standaard): 1 ms (BEW-equivalent)

## Geluid

- Uitgangsvermogen (RMS): 2 x 10 W
- Dolby Digital Plus, Dolby Pulse Dolby en het symbool met de
- dubbele D zijn gedeponeerde handelsmerken van Dolby

Laboratories.

• Luidsprekertypen: 2 woofers

## 7.5 Schermresoluties

## Videoformaten

Resolutie - vernieuwingsfrequentie

- 480i 60 Hz
- 480p 60 Hz
- 576i 50 Hz
- 576p 50 Hz
- 720p 50 Hz, 60 Hz
- 1080i 50 Hz, 60 Hz
- 1080p 24 Hz, 25 Hz, 30 Hz
- 1080p 50 Hz, 60 Hz

#### Computerformaten

Resolutie - vernieuwingsfrequentie

- 640 x 480p 60 Hz (VGA/HDMI)
- $\cdot$  800  $\times$  600p 60 Hz (VGA/HDMI)
- 1024 x 768p 60 Hz (VGA/HDMI)
- 1280 x 768p 60 Hz (VGA/HDMI)
- 1360 x 765p 60 Hz (VGA/HDMI)
- 1360 x 768p 60 Hz (VGA/HDMI)
- 1280 x 1024p 60 Hz (HDMI)
- 1920 x 1080i 60 Hz (HDMI)
- 1920 x 1080p 60 Hz (HDMI)

## 7.6 Multimedia

## Aansluitingen

- USB
- Ethernet LAN RJ-45

Ondersteunde formaten USB-/geheugenapparaten

• FAT 16, FAT 32, NTFS

## Afspeelformaten

- MP3, AAC
- WMA versie 2 tot versie 9.2
- Foto's: JPEG
- MPEG 1, MPEG 2, MPEG 4
- H.264 (MPEG-4 AVC)
- WMV9
- MPEG-programma en transportstream
- AVI, MP4, MKV, ASF

## Ondersteunde mediaserversoftware

• Windows Media Player 11 (voor Microsoft Windows XP, Vista of Windows 7)

- Google (voor Windows XP)
- Twonky Media PacketVideo 4.4.9 (voor PC en Intel Mac OS X) (5.0.68 Mac OS X)
- Sony Vaio-mediaserver (voor Microsoft Windows XP of Vista)
- Sony PS3-mediaserver (voor Windows XP)
- Nero 8 Nero MediaHome (voor Microsoft Windows XP)
- DiXiM (voor Windows XP)
- Macrovision Network-mediaserver (voor Microsoft Windows XP)
- Fuppes (voor Linux)
- uShare (voor Linux)
- Philips NAS SPD8020 (v. 1.2.9.47)
- TVersity 1.7 pro (voor Windows XP)
- Nokia N82, N96, N95
- Nokia N78, N80, N81, 8GB, N800, N810, N92, N93, N93i, N96
- Samsung SGH-i780

#### ESD-voorschriften

Dit apparaat voldoet aan prestatiecriterium A voor ESD. Als het apparaat niet wordt hersteld in de DLNA-modus door een elektrostatische ontlading, dient de gebruiker dit zelf te regelen.

## 7.7 Connectiviteit

## Achterzijde TV

- EXT1 Scart: Audio L/R, CVBS-ingang, RGB
- EXT2 Scart: Audio L/R, CVBS-ingang, RGB
- EXT3: Y Pb Pr, Audio L/R
- VGA (D-sub 15), Audio-ingang (stereomini-aansluiting van 3,5 mm)
- HDMI 1 ARC-ingang (HDMI v1.4)
- HDMI 2-ingang (HDMI v1.3)
- HDMI 3-ingang (HDMI v1.3)
- Audio-ingang (DVI naar HDMI) (stereomini-aansluiting van
- 3,5 mm)
- Audio L/R-uitgang gesynchroniseerd scherm (coaxiaal-cinch-S/PDIF)
- Hoofdtelefoon (stereomini-aansluiting van 3,5 mm)
- Netwerk  $(RJ45)$
- 3D-uitgang (alleen voor 40PFL8605 en 46PFL8605)

## Zijkant TV

- HDMI-ingang op zijkant (HDMI v1.3)
- USB
- Common Interface-sleuf (CAM)
- SD-kaartsleuf (SD High Capacity) (voor video-opslag)

## 7.8 Afmetingen en gewicht

#### 32PFL8605

Breedte 779 mm Hoogte 496 mm Diepte 44 mm Gewicht ±13 kg . . . inclusief TV-standaard Hoogte 532 mm Diepte 228 mm Gewicht ±16 kg

#### UMv 3104 327 0035.7 - 100921

#### 37PFL8605

Breedte 900 mm Hoogte 565 mm Diepte 44 mm Gewicht ±16 kg . . . inclusief TV-standaard Hoogte 601 mm Diepte 248 mm Gewicht ±19 kg

#### 40PFL8605

Breedte 965 mm Hoogte 600 mm Diepte 50 mm Gewicht ±18 kg . . . inclusief TV-standaard Hoogte 636 mm Diepte 248 mm Gewicht ±20 kg

## 46PFL8605

Breedte 1102 mm Hoogte 675 mm Diepte 51 mm Gewicht ±25 kg . . . inclusief TV-standaard Hoogte 711 mm Diepte 268 mm Gewicht ±28 kg

## 52PFL8605

Breedte 1245 mm Hoogte 758 mm Diepte 51 mm Gewicht ±30 kg . . . inclusief TV-standaard Hoogte 802 mm Diepte 268 mm Gewicht ±33 kg

# Index

## 2

2-in-1-standaard 11

## A

Aan tijdens mute 45 Aansluitingen 56 Ambilight 33 Ambilight kleur 33 Apparaten toevoegen 24

## B

Balans 47 Beeldinstell. 47 Beeldverschuiving 27 Beeldvertraging 66 Bekabelde netwerkverbinding 70

## C

CAM 73  $Cl+ 73$ Codeermethode 70 Common interface-sleuf 73 Component Video YPbPr 56

## D

De zendervolgorde wijzigen 25 Digitale audiokabel 56 Digitale tekst 39 Dual Screen 40 DVB 49 DVI-naar-HDMI-adapter 56

## E

Eco-instellingen 48 Een apparaat hernoemen 24 Een apparaat verwijderen 24 Een zender hernoemen 25 Energieverbruik 83 ESD 87

## F

Favoriete zenders 29 Foto's bekijken 42

## G

Gamma 47 Geluidsinstellingen 47

## H

HD-videoclip 10 HDMI CEC 52 HDMI-aansluiting 56 HDMI-ARC (Audio Return Channel) 56 HDTV 10 Hoofdmenu 24 Huidige TV-software 54

## I

Infraroodsensor 23 Interactieve TV 41 Internetsites 37

## K

Klantenservice 75 Klok 50 Kwalificatie door ouders 44

## M

Mediaserversoftware 51, 87 Menu Aanpassen 26 Menu doorbldr. 25 Muurkleur 33 Muziek met foto's 42

## N

Net TV 35 Net TV-geheugen wissen 37 Net TV-geschiedenis wissen 37 Net TV-vergrendeling 35

## O

Ondertitelingstaal 45 Ondertitels automatisch verschuiven 53 Online videotheek 37 Ontvangstkwaliteit 49 Open source-software 82 Optiemenu 26 Opties voor zenderlijst 25

## P

Perfect Pixel HD Engine 47 Pixel Plus Link 53

## R

Radiozenders 28 Router 51

## S

Schermranden 47 SD-geheugenkaart 37 SD-kaartsleuf 72 Selecteer lijst 25 Smart geluid 30 Surround-geluid 27

## T

T.O.P.-teletekst 40 Thuisnetwerk 51 Toetsenbord op het scherm 26 TV kijken 28 TV-tour 7

## U

Universele toegang 46

## V

Vast netwerk 51 Verborgen zenders 26 Vergrendelcode 44 Vertraging audio-uitvoer 53 Video's afspelen 42 Videoaansluiting (CVBS) 57 Videoselectie 28 Volume hoofdtelefoon 47

## W

WEP-beveiligingscodering 70 WPA-beveiligingscodering 70 WPS (WiFi Protected Setup) 70

## Z

Zenderlijst 25 Zenders 28 Zenders bijwerken 49 Zoeken 20 Zwarte balken 30

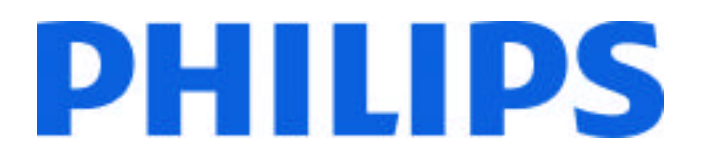

## Philips Consumer Lifestyle

Philips Consumer Lifestyle BV. Tussendiep 4 9206 AD Drachten Netherlands.

## AGB32-JLA-15.1005 CE2010

*(Report No. / Numéro du Rapport) (Year in which the CE mark is affixed) (Année au cours de laquelle le marquage CE a été apposé)* 

# **EC DECLARATION OF CONFORMITY**

*(DECLARATION DE CONFORMITE CE)*

## We / Nous, PHILIPS CONSUMER LIFESTYLE BV.

*(Name / Nom de l'entreprise)*

## TUSSENDIEP 4, 9206 AD DRACHTEN, NETHERLANDS

*(address / adresse)*

declare under our responsibility that the electrical product: *(Déclarons sous notre propre responsabilité que le produit électrique:)*

Philips 32/40/46PFL9705H/12 H/60 K/02 M/08, 58PFL9955H/12

*(brand name, nom de la marque) (Type version or model, référence ou modèle)*

 LCD Television Receiver with integrated Wi-Fi module WUS-N11 *(product description, description du produit)*

to which this declaration relates is in conformity with the following standards: *(Auquel cette déclaration se rapporte, est conforme aux normes harmonisées suivantes)*

EN60065:2002+A1:2006, A11:2008 EN55013:2001+A1:2003, A2:2006 EN55020:2007 EN55022:2006

EN61000-3-2:2006, -3-3:1995+A1:2001 EN62311:2008 EN62087:2003

EN61000-4-3:2006, -4-4:2004 EN300328: V1.7.1 EN301489-17: V1.8.1+V1.3.2:2008

EN55024:1998+A1:2001, A2:2003

EN61000-4-2:1995+A1:1998, A2:2001

*(title, number and date of issue of the standard / titre, numéro et date de parution de la norme)*

following the provisions of LVD, EMC, EuP and R&TTE Directives *(Conformément aux exigences essentielles de)*

and is produced by a manufacturing organisation on ISO9001 level. *(Et sont fabriqués conformément à une qualité au moins conforme à la norme ISO 9001)*

Taurees

Brugge, 2010-05-06

Jan Laurent, Approbation Mgr. *(place, date / lieu, date) (signature, name and function / signature, nom et fonction)*

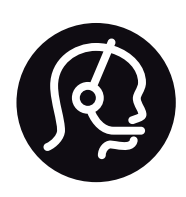

# Contact information

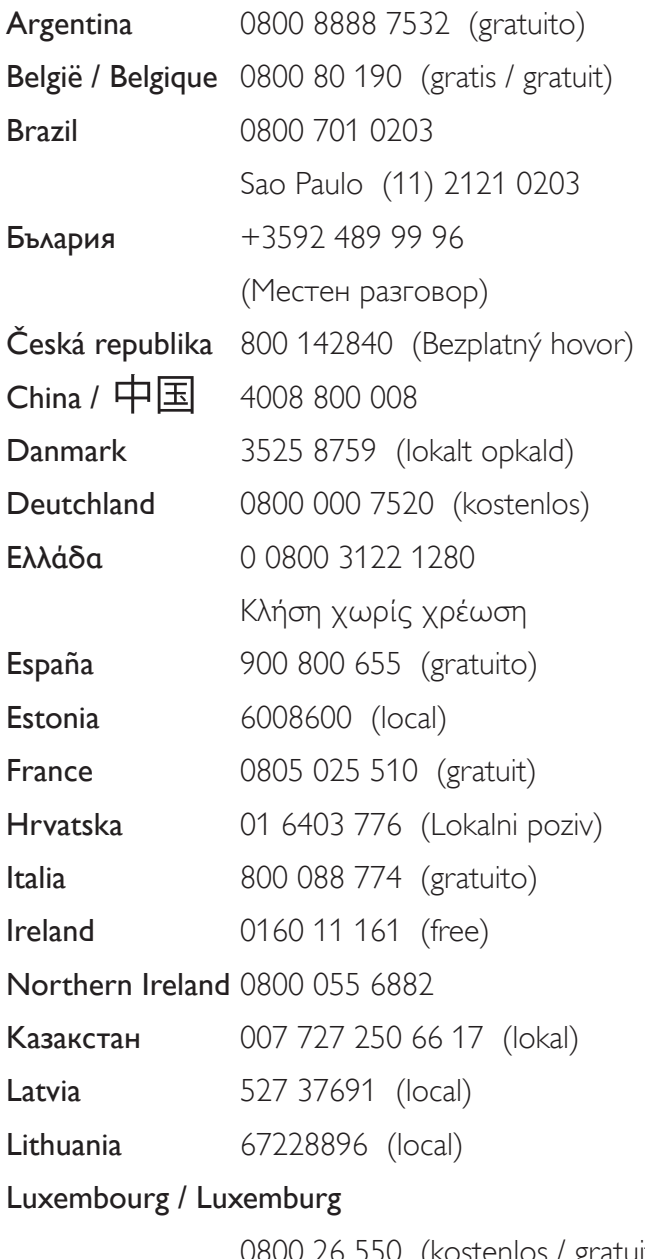

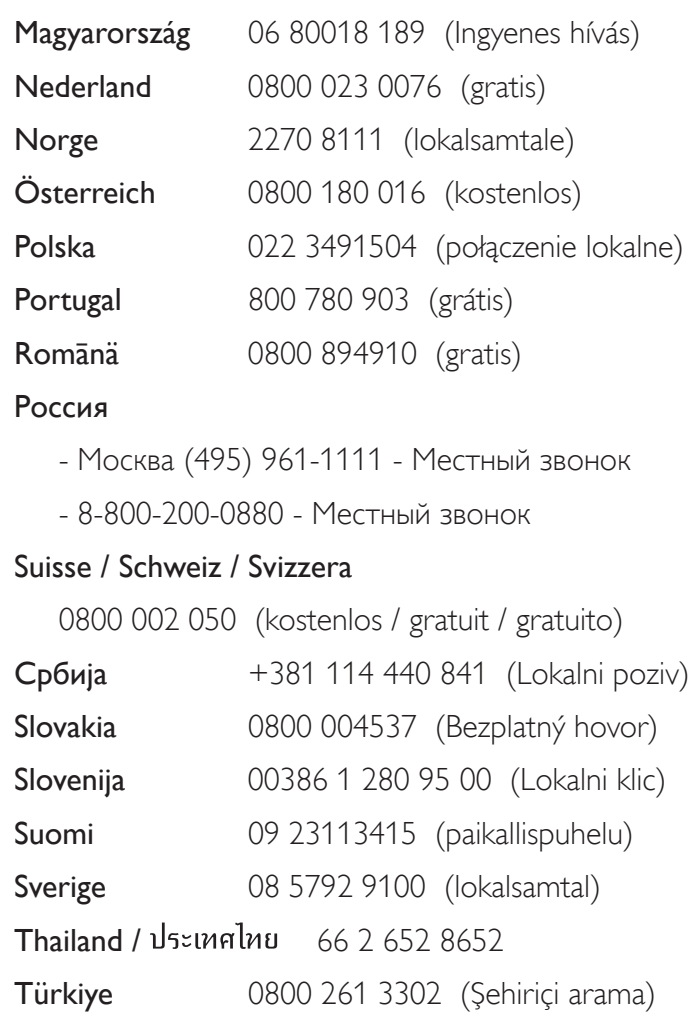

United Kingdom 0800 331 6015 (toll free)

0800 26 550 (kostenlos / gratuit)

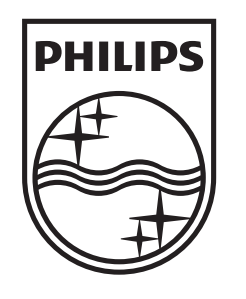

Non-contractual images / Images non contractuelles / Außervertragliche Bilder All registered and unregistered trademarks are property of their respective owners.

Specifications are subject to change without notice Trademarks are the property of Koninklijke Philips Electronics N.V. or their respective owners 2010 © Koninklijke Philips Electronics N.V. All rights reserved

www.philips.com